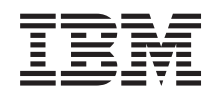

System i Verbinding maken met System i System i Access for Web

*Versie 6 Release 1*

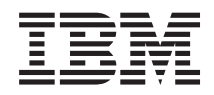

System i Verbinding maken met System i System i Access for Web

*Versie 6 Release 1*

## **Opmerking**

Lees, voordat u deze informatie en het ondersteunde product gebruikt, de informatie in ["Kennisgevingen",](#page-168-0) op pagina 163.

Deze editie is van toepassing op versie 6, release 1, gewijzigde versie 0 van System i Access for Web (5761–XH2) en op alle opeenvolgende releases en gewijzigde versies tot anders aangegeven in nieuwe edities. Deze versie kan niet op alle RISC-computers (Reduced Instruction Set Computer) en niet op CISC-modellen worden uitgevoerd.

# **Inhoudsopgave**

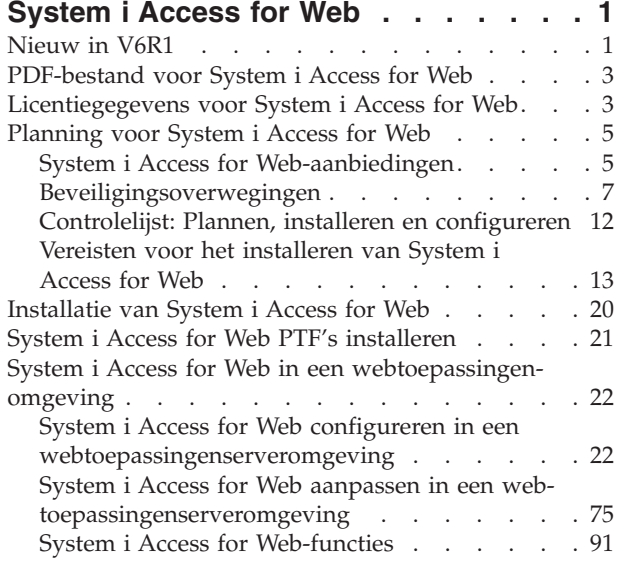

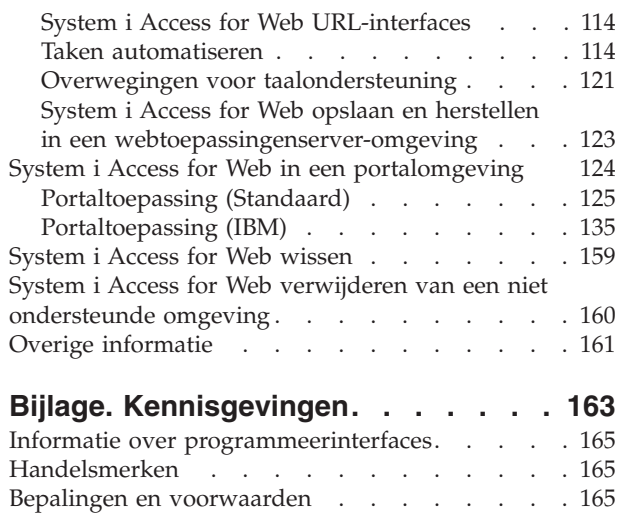

 $\bar{\phantom{a}}$ 

 $\|$ 

 $\bar{\phantom{a}}$  $\begin{array}{c} \hline \end{array}$ 

# <span id="page-6-0"></span>**System i Access for Web**

System i Access for Web (5761-XH2) is een belangrijk product in de System i Access Family (5761-XW1). Dit product biedt op webbrowsers gebaseerde toegang tot i5/OS-resources opSystem i-systemen. Met System i Access for Web kunnen eindgebruikers bedrijfsinformatie, toepassingen en resources in het bedrijf op elkaar afstemmen door de resources van het i5/OS-systeem met behulp van een webbrowser naar het bureaublad van de client uit te breiden.

System i Access for Web heeft de volgende voordelen:

- Het is gemaakt voor servers.
- v Het wordt geïmplementeerd met behulp van servlet- en portlettechnologie van Java.
- v Het gebruikt protocollen met een industriële standaard: HTTP, HTTPS en HTML.
- v Het product heeft alleen een browser op de client nodig.
- v Het heeft een 5250-gebruikersinterface en biedt toegang tot de i5/OS-resources, zoals de System i-database, het geïntegreerde bestandssysteem, printers, printeruitvoer, taken, batchopdrachten en berichten.

# **Nieuw in V6R1**

Voor V6R1 bevat System i Access for Web veel nieuwe functies voor zowel de omgeving van de webtoepassingenserver als de portalomgeving.

## **Ondersteuning voor een nieuwe webtoepassingenserveromgeving**

In de volgende informatie wordt de nieuwe ondersteuning in de omgeving van de webtoepassingenserver beschreven:

- v **[Databasefunctie:](#page-98-0)** De volgende uitbreidingen zijn aangebracht voor de databaseondersteuning:
	- SQL-wizard De wizard is uitgebreid om instructies te kunnen maken waarmee gegevens uit verschillende tabellen worden samengevoegd.
	- Aanvullende, ondersteunde bestandstypen SQL uitvoeren heeft toegevoegde ondersteuning voor twee nieuwe typen uitvoerbestanden: "Scalable Vector Graphics-grafiek (.svg)" en "Tekst – tabgescheiden (.txt)". De Scalable Vector Graphics-grafiek biedt een manier voor het opslaan van SQLresultaten in een staaf-, gebied-, regel- of cirkeldiagram. Tekst – tab-gescheiden is een indeling voor een tab-gescheiden tekstbestand waarin de gebruiker aangeeft welk scheidingsteken moet worden gebruikt. Gegevens naar tabel kopiëren heeft ook toegevoegde ondersteuning voor de bestandsindeling "Tekst – tab-gescheiden (.txt)".
	- Excel-notatie voor datum en tijd Met de opties SQL uitvoeren en Gegevens naar tabel kopiëren is de ondersteuning voor Microsoft Excel XML (.xml) bijgewerkt om datum-en tijdwaarden te kunnen lezen en schrijven met behulp van de Excel-notatie voor datum en tijd.
	- Opgeslagen aanvragen overbrengen Mijn aanvragen biedt ondersteuning voor een nieuwe actie voor een "overdrachtsaanvraag". Overdrachtsaanvraag biedt een manier om het eigendom van een aanvraag over te brengen van of naar een groep waarvan de huidige gebruiker lid is. Als u een aanvraag overbrengt naar een groep, kunnen verschillende gebruikers de aanvraag gemeenschappelijk beheren.
	- Geautomatiseerde taak maken Mijn aanvragen biedt ondersteuning voor een nieuwe actie voor het "maken van een geautomatiseerde taak". Geautomatiseerde taak maken biedt een manier om een Java-archief (.jar) te maken om de databaseaanvraag uit te voeren. Het Java-archief kan worden aangeroepen door een taakplanningsfunctie om de databaseaanvraag op een opgegeven tijdstip uit te voeren.
	- Aanvragen importeren/exporteren Mijn aanvragen biedt nu ondersteuning voor het exporteren van aanvragen naar een bestand en het importeren van aanvragen uit een bestand. Dit biedt gebrui-

kers de mogelijkheid om aanvragen te kopiëren naar andere webtoepassingenserveromgevingen, naar andere gebruikers, en naar andere systemen waarop System i Access for Web wordt uitgevoerd.

- DECFLOAT DB2 for i5/OS heeft toegevoegde ondersteuning voor DECFLOAT-kolommen (decimaal met drijvende komma) in V6R1. Voor System i Access for Web zijn de volgende databasefuncties bijgewerkt voor het afhandelen van DECFLOAT-kolommen: Record invoegen, Record bijwerken, Record zoeken, SQL uitvoeren, SQL-wizard, Gegevens naar tabel kopiëren, en Aanvraag importeren.
- v **[Afdrukfunctie:](#page-117-0)** De afdrukondersteuning is als volgt uitgebreid:
	- Meerdere printeruitvoerbestanden wissen Gebruikers kunnen nu meerdere printeruitvoerbestanden selecteren om deze tegelijkertijd te wissen.
	- Optie voor standaard-PDF-uitvoer Er is een nieuwe voorkeur toegevoegd om de standaardbestemming van de PDF-uitvoer op te geven die moet worden gebruikt als de pagina met PDFuitvoerinstellingen wordt overgeslagen. De standaarduitvoer kan worden ingesteld op Browser, Mail als bijlage, Persoonlijke map of Uitvoerwachtrij.
- v **Single Sign-On die gebruikmaakt van de Windows-domeinaanmelding:** Voor System i Access for Web is de mogelijkheid voor een Windows-werkstationgebruiker toegevoegd om zich aan te melden bij een Windows-domein en System i Access for Web vervolgens die legitimatiegegevens te laten gebruiken voor de verificatie voor i5/OS.
- v **Lijst sorteren:** De meeste lijsten die worden afgebeeld door System i Access for Web bieden nu ondersteuning voor het sorteren van kolommen in een oplopende, aflopende en ongesorteerde volgorde.
- v **Taken automatiseren** Voor System i Access for Web is de mogelijkheid toegevoegd om bepaalde taken van System i Access for Web te automatiseren. Taken die kunnen worden geautomatiseerd, kunnen ook worden gepland om op een bepaalde tijd te worden uitgevoerd met behulp van een taakplanningsfunctie.
- v **Verwijdering van ondersteuning voor ASF Tomcat:** De ASF Tomcat-webtoepassingenserveromgeving wordt niet ondersteund door System i Access for Web in V6R1. De WebSphere-toepassingenserver en de geïntegreerde webtoepassingenserver zijn de ondersteunde webomgevingen voor System i Access for Web in V6R1. De configuratieopdracht CFGACCWEB2 biedt een manier om gebruikersgegevens van System i Access te migreren naar een ondersteunde webservingomgeving.

## **Nieuwe ondersteuning portalomgeving:**

In de volgende informatie wordt de nieuwe ondersteuning in de portalomgeving beschreven:

v **[Portaltoepassing](#page-130-0) (Standaard): Voor** System i Access for Web is een nieuwe aanbieding voor een portaltoepassing toegevoegd waarmee de portletspecificatie JSR (Java Specification Requests ) 168 wordt geïmplementeerd. Er wordt ook nog steeds een aanbieding geleverd voor een portaltoepassing waarmee de portlet-API van IBM wordt geïmplementeerd.

## **Hoe kunt u zien welke zaken nieuw of gewijzigd zijn?**

Om u te laten zien welke technische wijzigingen zijn aangebracht, wordt gebruikgemaakt van:

- v Het teken  $\gg$  om het begin van de nieuwe of gewijzigde informatie te markeren.
- Het teken  $\mathcal K$  om het einde van de nieuwe of gewijzigde informatie te markeren.

Zie voor meer informatie over de nieuwe en gewijzigde functies van deze release Memo voor gebruikers.

#### **Verwante onderwerpen**

#### [Beveiligingsoverwegingen](#page-12-0)

Beveiligingsoverwegingen voor System i Access for Web bestaan uit de gebruikersverificatie, het opgeven van gebruikerstoegang, beveiliging op objectniveau, het gebruiken van een beveiligingsprotocol, het gebruik van exitprogramma's en SSO-overwegingen (Single Sign-On).

<span id="page-8-0"></span>[Overwegingen](#page-14-0) SSO (Single Sign-On)

System i Access for Web kan worden gebruikt in SSO-omgevingen (Single Sign-On). In dit onderwerp worden de opties voor de SSO-omgeving besproken die beschikbaar zijn voor System i Access for Web.

[Standaardpaginainhoud](#page-80-0)

Het grootste deel van de paginainhoud van System i Access for Web wordt dynamisch gegenereerd als antwoord op gebruikersacties. De rest van de inhoud wordt opgehaald uit statische HTML-bestanden die u kunt aanpassen. Er wordt ook een stijlblad gebruikt om bepaalde aspecten van de presentatie van de content te besturen.

# **PDF-bestand voor System i Access for Web**

Hiermee kunt u een PDF-versie van deze informatie bekijken en afdrukken.

Als u de PDF-versie van dit document wilt bekijken of downloaden, selecteert u System i Access for Web (ongeveer 1660 KB).

## **PDF-bestanden opslaan**

U kunt een PDF-bestand als volgt op uw werkstation opslaan om het te lezen of af te drukken:

- 1. Klik met de rechtermuisknop op de PDF-link in de browser.
- 2. Klik op de optie waarmee u het PDF-bestand lokaal opslaat.
- 3. Ga naar de directory waarin u het PDF-bestand wilt opslaan.
- 4. Klik op **Opslaan**.

## **Adobe Reader downloaden**

U hebt Adobe Reader nodig om de PDF te bekijken en af te drukken. U kunt dit programma gratis

downloaden vanuit de [Adobe-website](http://www.adobe.com/products/acrobat/readstep.html) ...

# **Licentiegegevens voor System i Access for Web**

IBM System i Access for Web is een gelicentieerd programma. Voor alle componenten van System i Access for Web is een System i Access Family (5761-XW1)-licentie vereist voordat u deze kunt gebruiken. De licentievereisten vindt u in de IBM International Program License Agreement die is inbegrepen in System i Access Family (5761-XW1).

**Belangrijk:** Er is een softwarelicentiesleutel vereist voor System i Access Family 5761-XW1. System i Access is inbegrepen in de Keyed Stamped Media die wordt geleverd bij alle bestellingen van i5/OS-software. Wanneer u 5761-XW1 bestelt, ontvangt u een licentiesleutel. Wanneer u geen 5761-XW1 hebt besteld, kunt u gedurende 70 dagen het product evalueren vanuit de Keyed Stamped Media. Na de evaluatieperiode van 70 dagen wordt het product geblokkeerd wanneer u het product nog niet hebt besteld en geen software-licentiesleutel hebt ontvangen. De software-licentiesleutel is een machtigingscode van 18 cijfers die het mogelijk maakt de software en de voorziening op de Keyed Stamped Media te gebruiken op een bepaald systeem.

De licenties worden beheerd op het niveau van System i Access Family (5761-XW1) en niet op het niveau van de afzonderlijke client. Elke combinatie van System i Access for Windows-, System i Access for Weben System i Access for Linux-clients is dus toegestaan, tot aan de licentielimiet. Klanten die over licenties voor System i Access beschikken mogen de System i Access for Windows-, System i Access for Weben System i Access for Linux-clients in elke mogelijke combinatie gebruiken.

U stelt als volgt de gebruikslimiet voor System i Access Family in:

- 1. Typ de opdracht WRKLICINF op het systeem waarmee u een verbinding wilt maken. Er verschijnt een lijst van producten.
- 2. Typ een 5 in het invoerveld naast het product 5761XW1 Base, Feature 5050. Hierdoor worden de details afgebeeld voor de System i Access Family, waaronder de gebruikslimiet. De gebruikslimiet zou overeen moeten komen met het aangeschafte aantal licenties voor de System i Access Family. Als u een waarde opgeeft die het aantal aangeschafte licenties overschrijdt, is dat een overtreding van de IBM-licentieovereenkomst.

Ga als volgt te werk om de gebruikslimiet voor het 5761-XW1-product op uw systeem bij te werken:

- 1. Voer de opdracht WRKLICINF in op het systeem waarmee u een verbinding wilt maken. Er verschijnt een lijst van producten.
- 2. Voer naast het product 5761XW1 V5, Feature 5050 2 in het invoerveld in. Wijzig de gebruikslimiet in het aantal licenties dat u hebt aangeschaft voor System i Access. Als u de processoroptie voor System i Access hebt aangeschaft, geeft u de waarde \*NOMAX op voor de gebruikslimiet. Als u een waarde opgeeft die het aantal aangeschafte licenties overschrijdt, is dat een overtreding van de IBM-licentieovereenkomst.

Ga als volgt te werk om de licentiesleutelinformatie in te voeren:

- 1. Voer de opdracht WRKLICINF in op het systeem waarmee u een verbinding wilt maken. Er verschijnt een lijst van producten.
- 2. Voer naast het product 5761XW1 Optie 1, Feature 5101 1 in het invoerveld in. Geef de licentiesleutelinformatie op.

## **WebSphere Application Server of geïntegreerde webtoepassingenserver**

System i Access for Web die inWebSphere Application Server of de geïntegreerde webtoepassingenserver wordt uitgevoerd, wordt op basis van het aantal gelijktijdig actieve HTTP-sessies gelicentieerd. Het gedrag van sessies hangt af van de implementatie van de browser. Elke nieuwe instance van Internet Explorer heeft bijvoorbeeld een nieuwe sessie als gevolg en dus wordt er een nieuwe, unieke licentie gebruikt voor elke instance van Internet Explorer. Elke nieuwe instance van Mozilla Navigator maakt gebruik van dezelfde sessie en daarom wordt er slechts één licentie gebruikt.

System i Access for Web laat licenties vervallen na intervallen van vijf minuten. Als een sessie meer dan vijf minuten niet actief is, wordt de licentie vrijgegeven. Een activiteit (nieuwe webpagina ophalen) die plaatsvindt nadat de licentie is vervallen, heeft als gevolg dat er een nieuwe licentie wordt gebruikt. Als een gebruiker bijvoorbeeld System i Access for Web gebruikt om gegevens op de i5/OS op te vragen, wordt er een licentie opgehaald en door de sessie vastgehouden. Als de browser vervolgens vijf à tien minuten niet wordt gebruikt, wordt de licentie vrijgegeven die voor de sessie wordt gebruikt. Als er vanuit de browser een andere actie voor System i Access for Web wordt uitgevoerd, wordt er een nieuwe licentie aangevraagd en gebruikt.

**Opmerking:** Alleen activiteit voor System i Access for Web heeft als gevolg dat er een licentie wordt gebruikt. Als u andere websites in hetzelfde browservenster opent, wordt er geen nieuwe licentie aangevraagd.

# **Portalomgeving**

De portlets van System i Access die in een portalomgeving werken, kunnen een of meer keren worden gebruikt op een pagina, of door meerdere pagina's heen. Elke instance van een portlet wordt geconfigureerd om verbinding te maken met een systeem met een bepaald i5/OS-gebruikersprofiel. Er wordt een licentie gebruikt voor elke combinatie van een uniek systeem en gebruikersprofiel in een portalsessie.

Er wordt een licentie aangevraagd wanneer een pagina wordt bezocht die geconfigureerde portlets van System i Access bevat. Er wordt alleen een licentie aangevraagd voor elke portlet als er geen licentie voor <span id="page-10-0"></span>het geconfigureerde systeem en gebruikersprofiel is aangevraagd tijdens deze portalsessie. Licenties worden behouden tot de portalsessie wordt beëindigd.

#### **Verwante verwijzing**

[i5/OS-softwarevereisten](#page-19-0)

Voor het installeren en gebruiken vanSystem i Access for Web moet u ervoor zorgen dat de juiste software geïnstalleerd.

# **Planning voor System i Access for Web**

Voordat u System i Access for Web installeert, moet u het gebruik ervan plannen door u op de hoogte te stellen van conceptuele informatie en overwegingen die u moet kennen, en moet u de controlelijsten invullen zodat u klaar bent om System i Access for Web te gebruiken.

# **System i Access for Web-aanbiedingen**

System i Access for Web bevat aanbiedingen voor zowel de omgeving van de webtoepassingenserver als de omgeving van de portalserver. Gebruik de informatie in deze onderwerpen om meer te weten over elke aanbieding en beslis welke voor u het beste is.

### **Verwante onderwerpen**

System i Access for Web in een [portalomgeving](#page-129-0)

System i Access for Web bevat een set portlets om i5/OS te openen met een browserinterface. Deze portlets werken op een i5/OS-systeem in de portalomgeving.

System i Access for Web in een [webtoepassingenomgeving](#page-27-0)

System i Access for Web bevat een set Java-servlets om i5/OS te openen met een browserinterface. Deze servlets worden uitgevoerd in een omgeving van de webtoepassingenserver op een systeem waarop i5/OS wordt uitgevoerd. IBM WebSphere-toepassingenserver en geïntegreerde webtoepassingenservers van i5/OS worden ondersteund.

## **Webtoepassing**

System i Access for Web heeft een webtoepassing die in een instance van een webtoepassingserver wordt uitgevoerd.

De webtoepassing is een verzameling servlets die functies verlenen voor het openen van i5/OS-resources. Elke functie wordt geopend als een afzonderlijke webpagina. Aanvullende browservensters zijn nodig voor het openen van meerdere functies op hetzelfde moment. U kunt bladwijzers maken voor snelle toegang naar herhaaldelijk gebruikte functies.

De webtoepassing die in een instance van de webtoepassingenserver wordt uitgevoerd, geeft toegang tot i5/OS-resources op een enkel systeem. Het systeem waar toegang tot wordt verkregen, hoeft niet het systeem te zijn waar de webtoepassing op wordt uitgevoerd. Om toegang te krijgen tot i5/OS-resources op een tweede systeem, moet de webtoepassing draaien in een tweede instance van de webtoepassingenserver.

De webtoepassing kan op hetzelfde systeem draaien in meerdere instances van de webtoepassingenserver waarbij elke instance i5/OS-resources op een ander systeem.

## **Webomgeving**

De combinatie tussen een HTTP-server en een webtoepassingenserver geeft de webomgeving voor de webtoepassing van System i Access for Web. De HTTP-server ontvangt client HTTP-aanvragen van een browser en stuurt ze voor verwerking door naar de serverinstance.

Zie voor de recentste lijst van ondersteunde webservingomgevingen, de [-webpagina](http://www.ibm.com/systems/i/software/access/web/) voor System i Access for [Web.](http://www.ibm.com/systems/i/software/access/web/) Deze pagina wordt bijgewerkt met informatie over alle aanvullende ondersteunde webomgevingen.

## **Verwante onderwerpen**

[Browseroverwegingen](#page-22-0)

Er bestaan verschillende overwegingen aangaande het gebruik van browsers die u moet kennen als u System i Access for Web gebruikt.

System i Access for Web in een [webtoepassingenomgeving](#page-27-0)

System i Access for Web bevat een set Java-servlets om i5/OS te openen met een browserinterface. Deze servlets worden uitgevoerd in een omgeving van de webtoepassingenserver op een systeem waarop i5/OS wordt uitgevoerd. IBM WebSphere-toepassingenserver en geïntegreerde webtoepassingenservers van i5/OS worden ondersteund.

## **Verwante informatie**

IBM [WebSphere-toepassingenserver](http://www.ibm.com/servers/eserver/iseries/software/websphere/wsappserver/)

IBM HTTP [Server](http://www.ibm.com/servers/eserver/iseries/software/http/) for i5/OS

## **Portaltoepassing (Standaard)** |

System i Access for Web heeft een standaardportaltoepassing die in een portalomgeving zoals WebSphere Portal wordt uitgevoerd. |  $\blacksquare$ 

De standaardportaltoepassing bestaat uit een set portlets, die zijn geschreven volgens de portlet-| specificatie JSR 168 (Java Specification Requests) en die functies leveren voor de toegang toti5/OS-| resources. Elke portlet wordt geopend als deel van een pagina. De portlets kunnen op pagina's worden | gecombineerd om op hetzelfde moment toegang te bieden tot meerdere functies. Elke portlet kan meer-| dere keren verschijnen op een pagina. De portlets kunnen op pagina's worden gecombineerd met portlets | van andere toepassingen om informatie van i5/OS te integreren met gegevens van andere informatie-| bronnen. |

De portaltoepassing kan toegang verlenen tot i5/OS-resources op meerdere systemen. Elke portlet op een | pagina kan toegang krijgen tot i5/OS-resources op een ander systeem. Als een portlet meerdere keren op een pagina verschijnt, kan elke instance van de portlet toegang krijgen tot een ander systeem. | |

## **Webomgeving** |

|

De combinatie tussen een HTTP-server en een portalserver zoals WebSphere Portal, levert de web-| omgeving op voor de bij System i Access for Web Access for Web meegeleverde portaltoepassing. De | HTTP-server ontvangt client HTTP-aanvragen van een browser en stuurt ze voor verwerking door naar | de portalomgeving. |

| Zie voor de recentste lijst van ondersteunde portalomgevingen, de [-webpagina](http://www.ibm.com/eserver/iseries/access/web) voor System i Access for [Web.](http://www.ibm.com/eserver/iseries/access/web) Deze pagina wordt bijgewerkt met informatie over alle aanvullende ondersteunde portalomgevingen. | |

## **Verwante onderwerpen**

- [Portaltoepassing](#page-130-0) (Standaard) |
- System i Access for Web heeft een standaardportaltoepassing die in een portalomgeving zoals |
- WebSphere Portal wordt uitgevoerd. |

## **Portaltoepassing (IBM)**

System i Access for Web heeft een IBM-portaltoepassing die in een portalomgeving zoals WebSphere Portal wordt uitgevoerd.

De IBM-portaltoepassing bestaat uit een set portlets, die zijn geschreven volgens de portlet-API van IBM en die functies leveren voor de toegang tot i5/OS-resources.

**Opmerking:** De portlet-API van IBM is een specificatie die door IBM is gedefinieerd voor het ontwikkelen van portaltoepassingen. Er bestaat nu een standaardspecificatie, JSR 168 (Java

<span id="page-12-0"></span>Specification Requests) voor het ontwikkelen van portaltoepassingen. System i Access for Web biedt ook een portaltoepassing die volgens deze standaardspecificatie is geschreven. De standaardimplementatie is het strategische System i Access for Web-portalproduct. Elke portlet wordt geopend als deel van een pagina. De portlets kunnen op pagina's worden gecombineerd om op hetzelfde moment toegang te bieden tot meerdere functies. Elke portlet kan meerdere keren verschijnen op een pagina. De portlets kunnen op pagina's worden gecombineerd met portlets van andere toepassingen om informatie van i5/OS te integreren met gegevens van andere informatiebronnen.

De portaltoepassing kan toegang verlenen tot i5/OS-resources op meerdere systemen. Elke portlet op een pagina kan toegang krijgen tot i5/OS-resources op een ander systeem. Als een portlet meerdere keren op een pagina verschijnt, kan elke instance van de portlet toegang krijgen tot een ander systeem.

## **Webomgeving**

De combinatie tussen een HTTP-server en een portalserver zoals WebSphere Portal, levert de webomgeving op voor de bij System i Access for Web Access for Web meegeleverde portaltoepassing. De HTTP-server ontvangt client HTTP-aanvragen van een browser en stuurt ze voor verwerking door naar de portalomgeving.

Zie voor de recentste lijst van ondersteunde portalomgevingen, de [-webpagina](http://www.ibm.com/eserver/iseries/access/web) voor System i Access for [Web.](http://www.ibm.com/eserver/iseries/access/web) Deze pagina wordt bijgewerkt met informatie over alle aanvullende ondersteunde portalomgevingen.

### **Verwante onderwerpen**

[Portaltoepassing](#page-140-0) (IBM)

System i Access for Web heeft een IBM-portaltoepassing die in een portalomgeving zoals WebSphere Portal wordt uitgevoerd.

# **Beveiligingsoverwegingen**

Beveiligingsoverwegingen voor System i Access for Web bestaan uit de gebruikersverificatie, het opgeven van gebruikerstoegang, beveiliging op objectniveau, het gebruiken van een beveiligingsprotocol, het gebruik van exitprogramma's en SSO-overwegingen (Single Sign-On).

## **Verificatie**

System i Access for Web moet de gebruikersidentiteit verifiëren zodat i5/OS-resources met het juiste gebruikersprofiel worden geopend. De methodes voor het verifiëren van de gebruikersidentiteit zijn anders voor de webtoepassing en de portaltoepassingen.

## v **Webtoepassing**

De webtoepassing kan worden geconfigureerd om gebruikers te verifiëren of WebSphere de mogelijkheid te bieden om gebruikers te verifiëren.

De webtoepassing verifieert de gebruikersidentiteit met i5/OS met behulp van een gebruikersprofiel en wachtwoord. Er wordt HTTP-basisverificatie gebruikt om te vragen naar een gebruikersprofiel en wachtwoord. Met HTTP-basisverificatie worden het gebruikersprofiel en het wachtwoord gecodeerd, maar niet versleuteld. Voor het beveiligen van verificatiegegevens tijdens de transmissie moet beveiligde HTTP (HTTPS) worden gebruikt.

- WebSphere verifieert de gebruikersidentiteit met het actieve gebruikersregister. WebSphere gebruikt de |
- HTTP-standaardverificatie, form-based verificatie, of het SPNEGO- mechanisme (Simple and Protected |
- GSS-API Negotiation) voor het verkrijgen van legitimatiegegevens van gebruikers. Met HTTP-|
- standaardverificatie worden het gebruiker-ID en het wachtwoord gecodeerd, maar niet versleuteld. |
- Form-based verificatie verzendt de gebruikers-ID en het wachtwoord in ongecodeerde tekst. SPNEGO |
- gebruikt de geïntegreerde Windows-verificatie voor het verkrijgen van de aanmeldgegevens van het |
- Windows-domein voor de gebruiker. Voor het beveiligen van verificatiegegevens tijdens de transmissie |
- moet beveiligde HTTP (HTTPS) worden gebruikt. |

Als WebSphere de gebruikersidentiteit kan verifiëren met form-based verificatie of SPNEGO, wordt de |

webtoepassing ingeschakeld om deel te nemen in WebSphere SSO-omgevingen. Voor informatie over |

WebSphere-SSO (Single Sign-On), raadpleegt u [SSO-overwegingen](#page-14-0) (Single Sign-On). |

## v **Portaltoepassingen**

De portaltoepassingen vertrouwen op de portalserver om de gebruikersidentiteit te verifiëren.

Zodra de portalserver de gebruikersidentiteit heeft geverifieerd, kunnen de portlets van System i Access worden gebruikt. Elke portlet voorziet in een optie in bewerkstand voor het kiezen van het te gebruiken bewijsdocument bij het openen van i5/OS-resources. Kies een van deze opties:

## **Gebruik het bewijsdocument dat hoort bij dit portletvenster**

Voor deze portletinstance worden een i5/OS-gebruikersprofiel en wachtwoord geleverd. Dit bewijsdocument kan niet door andere portalgebruikers of andere portletinstances worden gebruikt voor de huidige portalgebruiker.

## **Gebruik het bewijsdocument dat is ingesteld bij de portlet System i Credentials**

Er wordt een i5/OS-gebruikersprofiel en wachtwoord geselecteerd uit een lijst legitimatiegegevens die met behulp van de portlet System i Credentials zijn gedefinieerd. Dit bewijsdocument kan voor de huidige portalgebruiker door andere portletinstances worden gebruikt, maar niet door andere portalgebruikers.

## **Door beheerder ingestelde gemeenschappelijke bewijsdocument van het systeem gebruiken**

Er wordt een i5/OS-gebruikersprofiel en wachtwoord geselecteerd uit een lijst legitimatiegegevens die door de portalbeheerder werden gedefinieerd met behulp van de beheerfunctie Credentials Vault. Dit bewijsdocument kan door alle portalgebruikers worden gebruikt.

# **Geverifieerd WebSphere-bewijsdocument gebruiken**

De geverifieerde gebruikersidentiteit van de portalomgeving wordt toegewezen aan een i5/OSgebruikersidentiteit die EIM gebruikt. Zie het onderwerp ″Overwegingen SSO (Single Sign-On)″ voor informatie over System i Access for Web en EIM.

Zie voor informatie over de manier waarop WebSphere Portal de gebruikersidentiteit verifieert, raadpleegt u**Beveiligen van de portal** → **Beveiligingsconcepten** → **Verificatie** in het [WebSphere](http://publib.boulder.ibm.com/pvc/wp/502/smbi/en/InfoCenter/index.html) Portal [Informatiecentrum.](http://publib.boulder.ibm.com/pvc/wp/502/smbi/en/InfoCenter/index.html)

# **Toegang naar functies beperken**

Gebruikers kunnen worden beperkt in de toegang tot System i Access for Web-functies. Er worden verschillende methodes gebruikt voor het beperken van toegang naar de webtoepassing en de portaltoepassing.

Zie het onderwerp ″Beleid″ voor informatie over het beperken van toegang tot de functies voor de webtoepassing.

Zie het onderwerp ″Portalfuncties″ voor informatie over het beperken van toegang tot de functies voor de portaltoepassing.

# **Objectniveaubeveiliging**

System i Access for Web gebruikt beveiliging op objectniveau bij het openen van i5/OS-resources. Gebruikers kunnen geen i5/OS-resources openen als hun i5/OS-gebruikersprofiel niet over de juiste machtiging beschikt.

# **HTTP beveiligen (HTTPS)**

U kunt het systeem configureren voor het gebruik van een beveiligingsprotocol. Dit SSL-protocol (Secure Sockets Layer) wordt gebruikt voor gegevensversleuteling en client-/serververificatie. Voor informatie over SSL, HTTPS en digitale certificaten, raadpleegt u het volgende:

- <span id="page-14-0"></span>Beveiligings- en SSL-informatie in de [HTTP-serverdocumentatie](http://www.ibm.com/eserver/iseries/software/http/docs/doc.htm)  $\mathbf{\rightarrow}$ .
- Beveiligings- en SSL-informatie in de documentatie van WebSphere [Application](http://www.ibm.com/servers/eserver/iseries/software/websphere/wsappserver/docs/doc.htm) Server  $\blacktriangleright$ .
- Beveiligen van de portal in het WebSphere Portal V5.1 [Informatiecentrum](http://publib.boulder.ibm.com/infocenter/wpdoc/v510/index.jsp)
- Beveiligen van de portal in het WebSphere Portal V6.0 [Informatiecentrum](http://publib.boulder.ibm.com/infocenter/wpdoc/v6r0/index.jspvc/wp/502/smbi/en/InfoCenter/index.html)
- v Het gebruik van digitale certificaten en de SSL om beveiligde communicaties in te schakelen voor veel toepassingen in het onderwerp Digital Certificate Manager (DCM).

## **Programma's afsluiten**

System i Access for Web maakt volop gebruik van de volgende hostservers:

- Aanmelden
- Centraal
- v Opdracht op afstand/Programma-aanroep
- Database
- Bestand
- Netwerkafdrukken

Exitprogramma's beperken de toegang tot deze servers, vooral Opdracht op afstand/Programma-aanroep, en zorgen dat System i Access for Web niet werkt of gedeeltelijk niet werkt.

#### **Verwante onderwerpen**

#### [Browseroverwegingen](#page-22-0)

Er bestaan verschillende overwegingen aangaande het gebruik van browsers die u moet kennen als u System i Access for Web gebruikt.

#### [Beleidsdefinities](#page-80-0)

Met de functie voor het aanpassen van beleidsdefinities wordt de toegang tot System i Access for Web-functies beheerd. Afzonderlijke beleidsdefinities kunnen op het niveau van de i5/OS-gebruiker en groepsprofiel worden beheerd.

[Portalrollen](#page-155-0)

| | | | | | |

De toegang naar portlets wordt in WebSphere Portal bestuurd door rollen. Een rol definieert een verzameling machtigingen voor een bepaalde gebruiker of groep aan een resource zoals een portlet.

## **Verwante informatie**

Digital Certificate Manager (DCM)

## **Overwegingen SSO (Single Sign-On)**

System i Access for Web kan worden gebruikt in SSO-omgevingen (Single Sign-On). In dit onderwerp worden de opties voor de SSO-omgeving besproken die beschikbaar zijn voor System i Access for Web.

#### **WebSphere -toepassingenserver SPNEGO**

WebSphere Application Server V6.1 bevat een SPNEGO-TAI (Simple and Protected GSS-API Negotiation Mechanism - Trust Association Interceptor dat het gebruik van de geïntegreerde Windows-verificatie mogelijk maakt om gebruikers van beveiligde webresources te verifiëren met behulp van aanmeldgegevens voor hetWindows-domein. Met SPNEGO wordt SSO uitgebreid naar het Windows-werkstation zodat de webbrowser niet om legitimatiegegevens vraagt tijdens het openen van beveiligde webtoepassingen van de WebSphere-toepassingenserver, zoals System i Access for Web.

#### **Identity Token Connector van de WebSphere-toepassingenserver.**

Voor de omgevingen van WebSphere-toepassingenserver en WebSphere Portal, wordt een gebruiker geverifieerd met hetWebSphere-gebruikersregister en wordt EIM (Enterprise Identity Mapping) gebruikt om het geverifieerde WebSphere-gebruikers-ID te koppelen aan een i5/OS-

gebruikersprofiel. Met behulp van de ondersteuning voor de Identity Token Connector, melden gebruikers zich aan bij de WebSphere-webtoepassingenserver en alle resources en webtoepassingen die binnen de omgeving zijn beveiligd maken gebruik van de geverifieerde WebSphere-legitimatiegegevens.

#### **WebSphere-toepassingenserver SPNEGO**  $\blacksquare$

SPNEGO - TAI (Simple and Protected GSS-API Negotiation Mechanism - Trust Association Interceptor is | beschikbaar in WebSphere Application Server V6.1. In deze omgeving melden gebruikers zich aan op hun | Windows-werkstation met behulp van een account voor het Windows-domein. De aanmeldgegevens van | het Windows-domein worden vervolgens gebruikt om toegang te verlenen tot de beveiligde resources en | webtoepassingen van de WebSphere-toepassingenserver, zoals System i Access for Web. |

De verificatiemethode die wordt gebruikt door aanmeldomgevingen voor het Windows-domein zijn geba-| seerd op Kerberos. SPNEGO is een protocol dat is ontworpen om webservers in staat te stellen de verifi-| catie af te stemmen met behulp van op Kerberos gebaseerde legitimatiegegevens als er web-| browseraanvragen worden ontvangen. Webbrowsers moeten speciaal worden geconfigureerd om op | SPNEGO gebaseerde aanvragen te herkennen. Als webbrowsers voor SPNEGO zijn geconfigureerd, kun-| nen de webbrowsers een op Kerberos gebaseerde verificatie afstemmen met de webserver in plaats van gebruik te maken van het meer traditionele HTTP-standaardverificatieschema (waarbij de browser om de gebruikersnaam en het wachtwoord vraagt). Met SPNEGO wordt SSO uitgebreid naar het Windowswerkstation. De webbrowser hoeft niet om legitimatiegegevens van gebruikers te vragen tijdens het openen van beveiligde resources van de WebSphere-toepassingenserver.  $\blacksquare$ |  $\blacksquare$  $\blacksquare$  $\blacksquare$ 

Als u een SPNEGO-omgeving wilt gaan gebruiken, is er een aanvullende configuratie vereist: |

- v Kerberos moet worden ingesteld op i5/OS
- v Er moet een voor SPNEGO geactiveerde omgeving van een WebSphere-webtoepassingenserver worden geconfigureerd. | |
- v Een EIM-domeinconfiguratie voor het koppelen van Windows-domeingebruikers aan i5/OS-gebruikersprofielen. | |
- | System i Access for Web moet worden geconfigureerd voor de WebSphere-webtoepassingenserver.
- | Het instellen van het gebruikersaccount voor het Windows-domein moet zijn voltooid

Voor het voltooien van de bovengenoemde vereiste instellingen is er documentatie beschikbaar op de |

| website th[eSystem](http://www.ibm.com/systems/i/software/access/web/doc.html) i Access for Web  $\blacksquare$ .

## **Identity Token Connector van de WebSphere-toepassingenserver** |

System i Access for Web ondersteunt de deelname aan WebSphere SSO-omgevingen met behulp van een l Identity Token Connector. Indien dit is ingeschakeld, moeten gebruikers WebSphere-legitimatiegegevens verstrekken bij het openen van i5/OS-resources met System i Access for Web. De gebruiker wordt geve-| rifieerd met het actieve gebruikersregister van WebSphere en EIM (Enterprise Identity Mapping) wordt | gebruikt om de geverifieerde WebSphere-gebruiker toe te wijzen aan een i5/OS-gebruikersprofiel. Het | i5/OS-gebruikersprofiel wordt gebruikt om een machtiging te verlenen voor toegang tot de aangevraagde | i5/OS-resources. WebSphere-SSO wordt zowel in de webtoepassingenserver als in de portalomgevingen ondersteund .  $\blacksquare$  $\blacksquare$  $\blacksquare$ 

De volgende configuraties zijn vereist voor SSO met WebSphere en System i Access for Web: |

- v WebSphere Application Server met algemene beveiliging en een actief gebruikersregister om gebruikers te verifiëren. | |
- v Een configuratie van EIM-domein om het toewijzen van WebSphere-gebruikers-ID's aan i5/OSgebruikersprofielen in te schakelen. | |
- <sup>1</sup> Een WebSphere Application Server waarin de EIM Identity Token Connector (resource adaptor) is geïnstalleerd en geconfigureerd. |
- | System i Access for Web moet worden geconfigureerd voor de WebSphere-webtoepassingenserver.

## **Algemene beveiliging van WebSphere**

Zoek voor informatie over algemene beveiliging van WebSphere, ″Algemene beveiliging configureren″ in de juiste versie van het Informatiecentrum van WebSphere Application Server. Links naar deWebSphere

Informatiecentra bevinden zich in de documentatie van deIBM [WebSphere-toepassingenserver](http://www.ibm.com/servers/eserver/iseries/software/websphere/wsappserver/) .

## **Configuratie EIM-domein**

Voor informatie over EIM-domeinconfiguratie is er documentatie beschikbaar op de website [System](http://www.ibm.com/systems/i/software/access/web/doc.html) i [Access](http://www.ibm.com/systems/i/software/access/web/doc.html) for Web ...

# **EIM Identity Token Connector**

De EIM Identity Token Connector is een resourceadapter die moet worden geïnstalleerd en geconfigureerd in WebSphere als System i Access for Web for WebSphere-SSO wordt ingeschakeld. De System i Access for Web-toepassing en portaltoepassing vereisen Identity Tokens van de connector. Identity Tokens zijn versleutelde gegevensreeksen die de momenteel geverifieerde WebSphere-gebruiker weergeven. Identity Tokens worden ingevoerd in EIM-zoekbewerkingen die een geverifieerde WebSpheregebruikersidentiteit toewijzen aan een i5/OS-gebruikersprofiel.

De connector ondersteunt J2C connection factory's met de JNDI-namen eis/IdentityToken en eis/ iwa\_IdentityToken. System i Access for Web probeert standaard om configuratiewaarden van de factory te gebruiken die gedefinieerd zijn met de JNDI-naam eis/iwa\_IdentityToken. Als deze factory niet wordt gevonden, worden er configuratiewaarden van de factory gebruikt die gedefinieerd zijn met de JNDInaam eis/IdentityToken.

Voor informatie over de configuratie van de EIM Identity Token Connector, raadpleegt u het onderwerp

Configure the Enterprise Identity Mapping (EIM) Identity Token [Connection](http://publib.boulder.ibm.com/infocenter/wsdoc400/v6r0/topic/com.ibm.websphere.iseries.doc/info/ae/ae/idtoken.htm) Factory <sup>1</sup>7 in het WebSphere Application Server for OS/400, Versie 6 Informatiecentrum.

## **Configuratievoorbeelden**

Raadpleeg het onderwerpWebSphere [Application](#page-55-0) Server V6.0 for OS/400 met SSO voor een voorbeeld van het configureren van System i Access for Web met Identity Token SSO in een omgeving van een webtoepassingenserver.

#### **Verwante onderwerpen**

[IFrame](#page-160-0)

Met een System i Access for Web IFrame-portlet kunt u de servletfuncties van System i Access for Web vanuit een portalomgeving openen.

#### [Aanmeldsjabloon](#page-91-0)

De aanmeldsjabloon biedt af te beelden inhoud voor en na het aanmeldformulier wanneer System i Access for Web wordt geconfigureerd voor form-based toepassingenserververificatie. In deze onderwerpen worden de aanmeldsjabloon, overwegingen voor het maken van een aangepaste aanmeldsjabloon, speciale tags die u kunt gebruiken en stijlbladen beschreven.

#### [Standaardpaginainhoud](#page-80-0)

Het grootste deel van de paginainhoud van System i Access for Web wordt dynamisch gegenereerd als antwoord op gebruikersacties. De rest van de inhoud wordt opgehaald uit statische HTML-bestanden die u kunt aanpassen. Er wordt ook een stijlblad gebruikt om bepaalde aspecten van de presentatie van de content te besturen.

## <span id="page-17-0"></span>**Verwante taken**

WebSphere Application Server V6.0 for OS/400 met Single Sign-On [configureren](#page-55-0) Dit voorbeeld is voor gebruikers die niet bekend zijn met de webomgeving. Hier worden alle benodigde stappen beschreven om System i Access for Web uit te voeren in een WebSphere Application Server V6.0 for OS/400-omgeving waarbij SSO is geactiveerd. Tevens wordt de manier beschreven om te controleren of de instelling werkt.

#### **Verwante verwijzing**

System i Access for Web configureren in een [webtoepassingenserveromgeving](#page-27-0)

Als u System i Access for Web installeert op het systeem waarop i5/OSwordt uitgevoerd, betekent dit niet dat het kan worden gebruikt. Als u System i Access for Web wilt gebruiken, moet het worden geconfigureerd in de webtoepassingenserveromgeving.

System i Access for Web configureren in een [portalomgeving](#page-142-0) (IBM)

Als u System i Access for Web installeert op het systeem waarop i5/OSwordt uitgevoerd, betekent dit niet dat het kan worden gebruikt. Als uSystem i Access for Web wilt gebruiken, moet het in gebruik worden genomen in de portalomgeving.

### **Verwante informatie**

| | |

Enterprise Identity Mapping

# **Controlelijst: Plannen, installeren en configureren**

Met behulp van deze controlelijst voert u de stappen uit die nodig zijn om een eenvoudige System i Access for Web-omgeving te plannen, installeren, controleren en configureren. Deze stappen houden geen rekening met andere internettoepassingen of meer complexe internetomgevingen.

- 1. Controleer of voor de System i de benodigde hardware wordt afgebeeld in ["Hardwarevereisten](#page-18-0) voor [System](#page-18-0) i" op pagina 13.
- 2. Controleer of voor uw systeem waarop i5/OS wordt uitgevoerd de benodigde software en PTF's worden afgebeeld in ["i5/OS-softwarevereisten"](#page-19-0) op pagina 14.
- 3. Controleer of uw webbrowser voldoet aan de vereisten die worden afgebeeld in ["Webbrowser-vereisten"](#page-21-0) op pagina 16.
- 4. Installeer hetSystem i Access for Web-product en de PTF's op het i5/OS-systeem met behulp van de instructies in ["Installatie](#page-25-0) van System i Access for Web" op pagina 20 en ["System](#page-26-0) i Access for Web PTF's [installeren"](#page-26-0) op pagina 21.
	- 5. Als u de webtoepassing in System i Access for Web wilt gebruiken, volgt u de instructies in ["System](#page-27-0) i Access for Web configureren in een [webtoepassingenserveromgeving"](#page-27-0) op pagina 22.

**Opmerking:** Deze stap is vereist, zelfs als u aan het upgraden bent van een vorige release.

6. Als u de standaardportaltoepassing in System i Access for Web wilt gebruiken, volgt u de instructies in "System i Access for Web configureren in een [portalomgeving](#page-131-0) (Standaard)" op pagina 126.

**Opmerking:** Deze stap is vereist, zelfs als u aan het upgraden bent van een vorige release.

7. Als u de IBM-portaltoepassing in System i Access for Web wilt gebruiken, volgt u de instructies in "System i Access for Web configureren in een [portalomgeving](#page-142-0) (IBM)" op pagina 137.

**Opmerking:** Deze stap is vereist, zelfs als u aan het upgraden bent van een vorige release.

#### **Verwante onderwerpen**

System i Access for [Web-aanbiedingen](#page-10-0)

System i Access for Web bevat aanbiedingen voor zowel de omgeving van de webtoepassingenserver als de omgeving van de portalserver. Gebruik de informatie in deze onderwerpen om meer te weten over elke aanbieding en beslis welke voor u het beste is.

#### **Verwante taken**

System i Access for Web opslaan en herstellen in een [webtoepassingenserver-omgeving](#page-128-0) U kunt de serveropdrachten SAVLICPGM en RSTLICPGM gebruiken om System i Access for Web op <span id="page-18-0"></span>te slaan of van de ene server naar de andere te herstellen. Als u dit doet, worden eventuele toegepaste PTF's voor System i Access for Web opgeslagen van de bronserver en hersteld op de doelserver.

#### **Verwante verwijzing**

[Upgrade-overwegingen](#page-23-0)

Als u een upgrade voor System i Access for Web aanbrengt op een vorige release, moet u rekening houden met bepaalde overwegingen voor de webtoepassing en de IBM-portaltoepassing.

System i Access for Web opslaan en herstellen in een [portalomgeving](#page-163-0)

System i Access for Web kan worden gedistribueerd naar andere i5/OS-systemen. U moet echter wel met een aantal zaken rekening houden voordat u ze opslaat en herstelt.

System i Access for Web opslaan en herstellen in een [portalomgeving](#page-140-0)

System i Access for Web kan worden gedistribueerd naar andere i5/OS-systemen. U moet echter wel met een aantal zaken rekening houden voordat u ze opslaat en herstelt.

# **Vereisten voor het installeren van System i Access for Web**

Voor u met de installatie begint, moet u deze informatie gebruiken om te zorgen dat u voldoet aan alle vereisten voor hardware, software en webbrowsers.

## **Hardwarevereisten voor System i**

Voordat u System i Access for Web installeert, moet u ervoor zorgen dat u over de juiste modellen, functies, geheugen, en schijfruimte beschikt.

### **Systeemmodellen, processorfuncties en geheugen**

Voor informatie over de systeemmodellen, processorfuncties en systeemgeheugen die, afhankelijk van uw type toepassingenserver, voor uw System i-systeem zijn vereist, raadpleegt u:

- WebSphere [Application](http://www.ibm.com/servers/eserver/iseries/software/websphere/wsappserver/) Server.
	- 1. Klik op de geschikte versie en editie van WebSphere Application Server.
	- 2. Klik op **Vereisten**.
- [WebSphere](http://www.software.ibm.com/wsdd/zones/portal/proddoc.html) Portal (for System i).
	- 1. Ga naar het gedeelte hardware- en softwarevereisten voor uw i5/OS-versie van WebSphere Portal.
	- 2. Volg de toepasselijke links voor uw softwarerelease.
- geîntegreede [webtoepassingenserver](http://www.ibm.com/eserver/iseries/software/http) van i5/OS.

De geïntegreerde webtoepassingenserver is een onderdeel van i5/OS. Er bestaan geen aanvullende hardwarevereisten voor de geïntegreerde webtoepassingenserver.

#### **Schijfruimte systeem**

System i Access for Web vereist 365 MB vrije schijfruimte op het systeem.

#### **Opmerking:**

- 1. System i Access for Web bestaat uit servlets en portlets. U moet hiermee rekening houden als u de hardwarevereisten voor webtoepassingenservers evalueert.
- 2. Voor hulp bij het aanpassen van de systeemconfiguraties gebruikt u de IBM Workload Estimator, die u kunt vinden onder **Tools** op de webpagina IBM System i [Support.](http://www-03.ibm.com/servers/eserver/support/iseries/index.html)

#### **Verwante onderwerpen**

System i Access for [Web-aanbiedingen](#page-10-0)

System i Access for Web bevat aanbiedingen voor zowel de omgeving van de webtoepassingenserver als de omgeving van de portalserver. Gebruik de informatie in deze onderwerpen om meer te weten over elke aanbieding en beslis welke voor u het beste is.

#### **Prestaties verbeteren:**

<span id="page-19-0"></span>De werkbelasting die nodig is om een webomgeving te ondersteunen, is groter dan traditionele werkbelastingomgevingen. Uw systeem waaropi5/OS wordt uitgevoerd moet wellicht worden verbeterd om efficiënt te functioneren voor een webservingomgeving.

De volgende websites bevatten informatie over het voor deze omgeving verbeteren van het systeem waarop i5/OS wordt uitgevoerd:

- IBM WebSphere Application Server for i5/OS Performance [Considerations](http://www.ibm.com/servers/eserver/iseries/software/websphere/wsappserver/product/PerformanceConsiderations.html)  $\rightarrow$ .
- v De IBM Workload Estimator for System i die u kunt vinden onder **Tools** in IBM System i [Support](http://www-03.ibm.com/servers/eserver/support/iseries/index.html)

## **Verwante** onderwerpen

System i Access for [Web-aanbiedingen](#page-10-0)

System i Access for Web bevat aanbiedingen voor zowel de omgeving van de webtoepassingenserver als de omgeving van de portalserver. Gebruik de informatie in deze onderwerpen om meer te weten over elke aanbieding en beslis welke voor u het beste is.

## **i5/OS-softwarevereisten**

Voor het installeren en gebruiken vanSystem i Access for Web moet u ervoor zorgen dat de juiste software geïnstalleerd.

In de volgende tabel wordt vereiste en optionele software afgebeeld die nodig is om System i Access for Web uit te voeren. Elk product moet worden geïnstalleerd op het nieuwste fixniveau. Er zijn aanvullende softwarevereisten die horen bij elk van de ondersteunde webomgevingen. De benodigde stappen voor het openen van deze vereisten worden na de tabel afgebeeld.

| Product  | Optie | Beschrijving                                                                                                    | Optio-<br>neel |
|----------|-------|----------------------------------------------------------------------------------------------------|----------------|
| 5761-SS1 |       | i5/OS Version 6 Release 1                                                                                                    |                |
| 5722-SS1 |       | i5/OS Version 5 Release 4<br>Opmerking: Als u van plan bent om System i Access for Web te installeren<br>op een V5R4 i5/OS-systeem, moeten de volgende PTF's worden geladen en<br>toegepast voordatSystem i Access for Web wordt geïnstalleerd:<br>5722999 MF40520<br>5722SS1 SI27294 |                |
|          |       | MF40520 is een PTF die vertraagd wordt toegepast en waarvoor een<br>opstartprocedure (IPL) is vereist van het systeem waarop i5/OS wordt<br>uitgevoerd.                                                                                                    |                |
| 5761-SS1 | 3     | <b>Extended Base Directory Support</b>                                                                                                    |                |
| 5722-SS1 |       | Opmerking: De geïntegreerde webtoepassingenserver is onderdeel van dit<br>product.                                                                                                    |                |
| 5761-SS1 | 8     | AFP Compatibility Fonts                                                                                                    |                |
| 5722-SS1 |       |                                                                                                    |                |
| 5761-SS1 | 12    | Hostservers                                                                                                    |                |
| 5722-SS1 |       |                                                                                                    |                |
| 5761-SS1 | 30    | QShell Interpreter                                                                                                    |                |
| 5722-SS1 |       |                                                                                                    |                |
| 5761-SS1 | 34    | Digital Certificate Manager (DCM)<br>Opmerking: Dit is alleen vereist als u het SSL-protocol (Secure Sockets                                                                                                    | X              |
| 5722-SS1 |       | Layer) wilt gebruiken.                                                                                                    |                |

*Tabel 1. Vereiste en optionele software*

*Tabel 1. Vereiste en optionele software (vervolg)*

| Product  | Optie                              | Beschrijving                                                                                                    | Optio-<br>neel |
|----------|------------------------------------|----------------------------------------------------------------------------------------------------|----------------|
| 5722-IP1 | <b>Basis</b>                       | IBM Infoprint Server<br>Opmerking: Dit softwareproduct is optioneel. Het is niet vereist om stan-<br>daard-PDF-uitvoer te bekijken. Installeer dit product voor uitgebreide PDF-<br>functies. | X              |
| 5761-JV1 | Basis<br>6<br>7                    | Java Developer Kit<br>Java Developer Kit, Versie 1.4<br>Java Developer Kit 5.0                                                                                                    |                |
|          | 8                                  | J2SE 5.0 32-bits                                                                                                    |                |
| 5722-JV1 |                                    | Opmerking:<br>• Raadpleeg de documentatie over de WebSphere-toepassingenserver of<br>WebSphere Portal voor de vereiste versie.                                                                |                |
|          |                                    | • Optie 7 of hoger is vereist voor de ondersteuning voor SQL uitvoeren<br>voor niet-westerse tekensets.                                                                                       |                |
| 5761-JC1 | <b>Basis</b>                       | Toolbox for Java                                                                                                    |                |
| 5722-JC1 |                                    |                                                                                                    |                |
| 5761-TC1 | <b>Basis</b>                       | TCP/IP Connectivity Utilities                                                                                                    |                |
| 5722-TC1 |                                    |                                                                                                    |                |
| 5761-DG1 |                                    |                                                                                                    |                |
| 5722-DG1 | <b>Basis</b>                       | <b>IBM HTTP Server</b><br>Opmerking: De geïntegreerde webtoepassingenserver is onderdeel van dit<br>product.                                                                                  |                |
| 5761-XW1 | <b>Basis</b><br>Optie 1            | System i Access                                                                                                    |                |
| 5722-XW1 |                                    | System i Access Enablement Support                                                                                                    |                |
| 5733-W60 | Zie de<br>website van<br>WebSphere | IBM WebSphere Application Server V6.0 for OS/400<br>(Base, Express en Network Deployment Editions)                                                                                            |                |
| 5733-W61 | application<br>server.             | IBM WebSphere Application Server V6.1 for i5/OS<br>(Base, Express en Network Deployment Editions)                                                                                             |                |
|          |                                    | WebSphere Portal for Multiplatforms V6.0                                                                                                    |                |
|          |                                    | WebSphere Portal for Multiplatforms V5.1.0.1<br>Opmerking:                                                                                                    |                |
|          |                                    | • Dit wordt alleen vereist als u de portaltoepassing in System i Access for<br>Web wilt gebruiken.                                                                                            |                |
|          |                                    | Voor een recente lijst met ondersteunde portalomgevingen, raadpleegt u<br>de IBM System i Access for Web-homepage.                                                                            |                |

## **Vereisten voor de WebSphere-toepassingenserver**

- 1. Open de documentatie van de [WebSphere-toepassingenserver.](http://www.ibm.com/servers/eserver/iseries/software/websphere/wsappserver/)
- 2. Kies de geschikte versie en editie van de WebSphere-toepassingenserver.
- 3. Kies **Vereisten**.

### **Vereisten voor WebSphere Portal**

- 1. Open de documentatie van [WebSphere](http://www.software.ibm.com/wsdd/zones/portal/proddoc.html) Portal.
- 2. Kies de geschikte versiecategorie.
- 3. Kies **Hardware en softwarevereisten**.

<span id="page-21-0"></span>4. Kies de geschikte optie voor de versie van WebSphere Portal.

## **Verwante onderwerpen**

[Licentiegegevens](#page-8-0) voor System i Access for Web

IBM System i Access for Web is een gelicentieerd programma. Voor alle componenten van System i Access for Web is een System i Access Family (5761-XW1)-licentie vereist voordat u deze kunt gebruiken. De licentievereisten vindt u in de IBM International Program License Agreement die is inbegrepen in System i Access Family (5761-XW1).

#### System i Access for [Web-aanbiedingen](#page-10-0)

System i Access for Web bevat aanbiedingen voor zowel de omgeving van de webtoepassingenserver als de omgeving van de portalserver. Gebruik de informatie in deze onderwerpen om meer te weten over elke aanbieding en beslis welke voor u het beste is.

### [Beveiligingsoverwegingen](#page-12-0)

Beveiligingsoverwegingen voor System i Access for Web bestaan uit de gebruikersverificatie, het opgeven van gebruikerstoegang, beveiliging op objectniveau, het gebruiken van een beveiligingsprotocol, het gebruik van exitprogramma's en SSO-overwegingen (Single Sign-On).

### **Verwante verwijzing**

### [Afdrukken](#page-117-0)

System i Access for Web biedt ondersteuning bij het openen van spoolbestanden, printers, printershares en uitvoerwachtrijen op een systeem waarop i5/OS wordt uitgevoerd. Het biedt ook ondersteuning om SCS- en AFPprinteruitvoer automatisch om te zetten in PDF-documenten.

### **PTF-vereisten (Program Temporary Fix):**

Als de vereiste software op het systeem is geïnstalleerd, moeten vervolgens de meest recente fixes worden geladen en aangebracht.

## **Cumulatief PTF-pakket**

Voordat u andere fixes installeert, moet u eerst het huidige cumulatieve PTF-pakket installeren voor de i5/OS-versie die u gebruikt. U dient het meest recente cumulatieve PTF-pakket voor i5/OS te installeren, voordat u de groeps-PTF voorWebSphere Application Server, WebSphere Portal of de geïntegreerde webtoepassingenserver installeert.

## **WebSphere Application Server**

WebSphere-PTF's worden als groep-PTF's geleverd. Deze groeps-PTF's bevatten alle benodigde fixes, voor verschillende softwareproducten, om op WebSphere een bepaald fixniveau aan te brengen. Zie voor het verkrijgen van de juiste PTF's, de PTF-webpagina van [WebSphere-toepassingenserver,](http://www.ibm.com/servers/eserver/iseries/software/websphere/wsappserver) kies vervolgens uw versie van het besturingssysteem en WebSphere.

## **WebSphere Portal**

Voor het toegang krijgen tot fixinformatie, raadpleegt u de pagina [WebSphere](http://www.ibm.com/developerworks/websphere/zones/portal/proddoc.html) Portal and Workplace Web Content [Management.](http://www.ibm.com/developerworks/websphere/zones/portal/proddoc.html)

## **Webbrowser-vereisten**

Als u System i Access for Web wilt gebruiken, moet uw webbrowser cookies accepteren en de huidige HTTP-, HTML-, en CSS-specificaties ondersteunen. In dit onderwerp worden specifieke browsers afgebeeld die zijn getest met System i Access for Web.

- | Firefox 2.0 (Windows en Linux)
- | Internet Explorer 6.0 met Service Pack 1 (Windows)
- | Internet Explorer 7.0 Windows)
- $\blacksquare$  Mozilla 1.7 (Windows, Linux en AIX)

## <span id="page-22-0"></span>| • Opera 9.2 (Windows en Linux)

Andere browsers (voor dit platform en andere platformen) die de huidige HTTP-, HTML- en CSS-specificaties ondersteunen, zouden ook moeten werken, maar ze zijn niet getest met System i Access for Web.

Voor System i Access for Web is het vereist dat uw browser geconfigureerd kan worden om cookies te accepteren die gedurende de browsersessie aanwezig zijn en daarna na het oorspronkelijke systeem worden teruggezonden. Voor meer informatie over cookies, raadpleegt u de Help-informatie van uw browser.

#### **Browseroverwegingen:**

Er bestaan verschillende overwegingen aangaande het gebruik van browsers die u moet kennen als u System i Access for Web gebruikt.

#### v **Plugins voor browsers**

Er kan een plugin voor een browser of een aparte toepassing nodig zijn om bepaalde inhoud te bekijken die door System i Access for Web wordt geretourneerd.

### v **Opera 6.0-browser**

De Opera 6.0-browser kan geen PDF-documenten met de plugin Adobe Acrobat Reader afbeelden als de URL die wordt gebruikt om het document te openen dat parameters bevat.

### **Webtoepassing**

De volgende overwegingen zijn van toepassing op de webtoepassing die wordt geleverd doorSystem i Access for Web.

### v **Inhoudtype (MIME-type) toewijzen**

Bij het downloaden van een bestand naar de browser, maakt System i Access for Web gebruik van de extensie om het bestandsinhoudtype (MIME-type) te bepalen. Het bestandsinhoudtype wordt door de browser gebruikt om te bepalen hoe de gegevens het beste kunnen worden weergegeven. System i Access for Web biedt de mogelijkheid om de opgenomen bestandsextensie voor het toewijzen van het bestandsinhoudtype uit te breiden of te vervangen. Zie Inhoudtype [\(MIME-type\)](#page-110-0) toewijzen in ″[Bestandsoverwegingen](#page-110-0)″ voor meer informatie.

## v **Een venster Opslaan als forceren bij het opslaan van bestanden**

Tijdens het gebruik van Microsoft Internet Explorer en een van de functies van System i Access for Web om een bestand te downloaden naar de browser, wordt de inhoud van het bestand vaak door Internet Explorer in het browservenster afgebeeld zonder de gelegenheid te bieden om het bestand op te slaan. De gegevens in het bestand worden door Internet Explorer gecontroleerd en er wordt vastgesteld dat deze gegevens in het browservenster kunnen worden afgebeeld. Zie Een venster [Opslaan](#page-110-0) als forceren bij het downloaden van bestanden in ″[Bestandsoverwegingen](#page-110-0)″ voor informatie over de behandeling van deze kwestie.

v **Afmelden**

HTTP-basisverificatie heeft geen mogelijkheid om een een gebruiker af te melden. U moet alle browservensters sluiten om de gebruikersidentiteit te verwijderen uit de browser.

v **Bladwijzers**

Pagina's van de webtoepassing van een bladwijzer voorzien zodat u deze makkelijker kunt openen. In wizards kunt u alleen de eerste pagina van een bladwijzer voorzien.

v **Realm**

De term Realm wordt in sommige browsers gebruikt als om een gebruikersnaam en wachtwoord met HTTP-basisverificatie wordt gevraagd. Als de webtoepassing wordt geconfigureerd om de gebruikersidentiteit te verifiëren, is de realm de hostnaam van het systeem met de i5/OS-resources die u aan het openen bent.

v **URL**

<span id="page-23-0"></span>Gebruik http://<*system\_name*>/webaccess/iWAMain om de hoofdpagina van de webtoepassing te openen. Gebruik http://<*system\_name*>/webaccess/iWAHome om de homepage te openen. U kunt deze beide pagina's aanpassen.

#### **Verwante onderwerpen**

#### [Webtoepassing](#page-10-0)

De webtoepassing die wordt geleverd door System i Access for Web bestaat uit een set servlets waarmee u toegang hebt tot i5/OS-resources.

#### [Portaltoepassing](#page-140-0) (IBM)

De portaltoepassing die wordt geleverd door System i Access for Web bestaat uit een set portlets waarmee u toegang hebt tot i5/OS-resources.

#### [Portaltoepassing](#page-130-0) (Standaard)

System i Access for Web heeft een standaardportaltoepassing die in een portalomgeving zoals WebSphere Portal wordt uitgevoerd.

#### [Beveiligingsoverwegingen](#page-12-0)

Beveiligingsoverwegingen voor System i Access for Web bestaan uit de gebruikersverificatie, het opgeven van gebruikerstoegang, beveiliging op objectniveau, het gebruiken van een beveiligingsprotocol, het gebruik van exitprogramma's en SSO-overwegingen (Single Sign-On).

#### [Standaardpaginainhoud](#page-80-0)

Het grootste deel van de paginainhoud van System i Access for Web wordt dynamisch gegenereerd als antwoord op gebruikersacties. De rest van de inhoud wordt opgehaald uit statische HTML-bestanden die u kunt aanpassen. Er wordt ook een stijlblad gebruikt om bepaalde aspecten van de presentatie van de content te besturen.

#### **Verwante informatie**

IBM [WebSphere-toepassingenserver](http://www.ibm.com/servers/eserver/iseries/software/websphere/wsappserver/)

IBM HTTP [Server](http://www.ibm.com/servers/eserver/iseries/software/http/) for i5/OS

## **Upgrade-overwegingen**

Als u een upgrade voor System i Access for Web aanbrengt op een vorige release, moet u rekening houden met bepaalde overwegingen voor de webtoepassing en de IBM-portaltoepassing.

## **Upgradeproces**

Het upgraden van System i Access for Web van een vorige release wordt uitgevoerd in twee stappen.

- 1. Installeer de nieuwe release vanSystem i Access for Web op het System i-systeem. Dit overschrijft de vorige release van het product.
- 2. Configureer System i Access for Web of configureer het opnieuw. Dit schakelt de nieuwe functies van de nieuwe release in en bewaart alle bestaande door de gebruiker gegenereerde gegevens.

#### **Overwegingen voor webtoepassingen**

De webtoepassingenservers die worden ondersteund in de nieuwe release van System i Access for Web zijn niet hetzelfde als de servers die in de vorige release werden ondersteund. Oudere versies van de WebSphere-toepassingenserver en ASF Tomcat worden niet meer ondersteund.

Als u System i Access for Web gebruikt met een oudere versie van deWebSphere-toepassingenserver of ASF Tomcat moet u een ondersteunde webtoepassingenserver configureren. In het onderwerp over i5/OS-softwarevereisten worden ondersteunde webtoepassingenservers afgebeeld.

Na het installeren van de nieuwe release van System i Access for Web,configureert u System i Access for Web op een ondersteunde webtoepassingenserver met behulp van de opdracht CFGACCWEB2. U kunt parameters opgeven bij de opdracht CFGACCWEB2 waardoor een nieuwe configuratie kan worden gebaseerd op een bestaande configuratie. Met behulp van deze parameters kunnen alle configuratie-instellingen en gebruikersgegevens worden gekopieerd van een bestaande configuratie naar een nieuwe configuratie.

In het onderwerp over overwegingen voor een nieuwe webtoepassingenserver wordt het gebruik van deze parameters besproken.

## **Overwegingen voor de IBM-portalomgeving**

Als de standaardpagina's van System i Access for Web werden gemaakt tijdens de oorspronkelijke portalconfiguratie en u hebt die pagina's gewijzigd, adviseren wij u de standaardpagina's niet opnieuw te maken tijdens het upgraden. Als u de pagina's opnieuw maakt, verliest u alle aanpassings- en configuratie-instellingen.

De optie Pagina maken is een parameter bij de configuratieopdracht CFGACCWEB2 van System i Access for Web. Geef WPDFTPAG(\*NOCREATE) op als u de standaardpagina's niet opnieuw wilt maken. Geef WPDFTPAG(\*CREATE) op om de standaardpagina's te maken. Zie de Help-tekst voor meer informatie over de opdracht CFGACCWEB2 en de parameters ervan.

#### **Opmerking:**

- v Als u de wizardinterface van IBM Web Administration for i5/OS hebt gebruikt om de instance van de portal te maken en de portlets van System i Access for Web te implementeren, werden de standaardpagina's van System i Access for Web automatisch gemaakt.
- Deze overweging is alleen van toepassing op deIBM-portaltoepassing.

#### **Verwante onderwerpen**

[Controlelijst:](#page-17-0) Plannen, installeren en configureren

Met behulp van deze controlelijst voert u de stappen uit die nodig zijn om een eenvoudige System i Access for Web-omgeving te plannen, installeren, controleren en configureren. Deze stappen houden geen rekening met andere internettoepassingen of meer complexe internetomgevingen.

#### **Verwante taken**

[Installatie](#page-25-0) van System i Access for Web

Gebruik deze instructies om System i Access for Web op het systeem te installeren. U kunt V6R1 System i Access for Web op V5R4 en latere releases van i5/OS installeren.

#### **Verwante verwijzing**

System i Access for Web configureren in een [webtoepassingenserveromgeving](#page-27-0)

Als u System i Access for Web installeert op het systeem waarop i5/OSwordt uitgevoerd, betekent dit niet dat het kan worden gebruikt. Als u System i Access for Web wilt gebruiken, moet het worden geconfigureerd in de webtoepassingenserveromgeving.

System i Access for Web configureren in een [portalomgeving](#page-142-0) (IBM)

Als u System i Access for Web installeert op het systeem waarop i5/OSwordt uitgevoerd, betekent dit niet dat het kan worden gebruikt. Als uSystem i Access for Web wilt gebruiken, moet het in gebruik worden genomen in de portalomgeving.

#### [i5/OS-softwarevereisten](#page-19-0)

Voor het installeren en gebruiken vanSystem i Access for Web moet u ervoor zorgen dat de juiste software geïnstalleerd.

#### Overwegingen nieuwe [webtoepassingenserver](#page-79-0)

Gebruik deze informatie wanneer System i Access for Web al voor een webtoepassingenserver is geconfigureerd en een nieuwe webtoepassingenserver aan de omgeving wordt toegevoegd. In deze situatie kan System i Access for Web worden geconfigureerd voor de nieuwe webtoepassingenserver op basis van de bestaande configuratie. Alle door de gebruiker gegenereerde gegevens en configuratie-instellingen kunnen worden gekopieerd van de bestaande omgeving naar de nieuwe omgeving.

#### **Verwante informatie**

CFGACCWEB2 CL-opdracht

# <span id="page-25-0"></span>**Installatie van System i Access for Web**

Gebruik deze instructies om System i Access for Web op het systeem te installeren. U kunt V6R1 System i Access for Web op V5R4 en latere releases van i5/OS installeren.

Als u een eerdere release van het systeem gebruikt, raadpleegt u i5/OS en bijbehorende software installeren, bijwerken of wissen voor instructies voor de upgrade van het systeem naar een ondersteunde release. Als u een nieuwe release van i5/OS moet installeren, moet u deze nieuwe release installeren voordat u System i Access for Web installeert.

**Opmerking:** Voor het installeren van System i Access for Web, moet uw i5/OS-profiel beschikken over de juiste speciale machtigingen. U moet deze speciale machtigingen hebben: \*ALLOBJ, \*IOSYSCFG, \*JOBCTL, \*SECADM. Dit beveiligingsniveau is alleen vereist voor de installatie en configuratie. U hebt dit beveiligingsniveau niet nodig voor het dagelijks gebruik van System i Access for Web.

Als u System i Access for Web (5761-XH2) op het systeem installeert:

- v wordt een eerder geïnstalleerde release vanSystem i Access for Web overschreven
- v wordt de verplichte bibliotheek QIWA2 gemaakt
- v wordt de directorystructuur ingesteld in het geïntegreerde bestandssysteem:
	- /QIBM/ProdData/Access/Web2/...
	- /QIBM/UserData/Access/Web2/...
- v worden de bestanden van de installatiemedia naar het systeem gekopieerd
- v wordt er geen configuratie binnen een HTTP-server of webtoepassingenserver uitgevoerd
- v worden er geen taken op uw systeem gestart of beëindigd

System i Access for Web installeren op het systeem:

- 1. Meld u aan op het systeem met het machtigingsniveau \*SECOFR.
- 2. Als een vorige release van System i Access for Web momenteel is geïnstalleerd en actief wordt uitgevoerd binnen een instance van de webtoepassingenserver moet u die instance van de webtoepassingenserver of de System i Access for Web-webtoepassing beëindigen. Gebruik de opdracht QIWA2/ENDACCWEB2 of de beheerconsole van de webtoepassingenserver om de actieve toepassing te beëindigen.
- 3. Gebruik de opdracht WRKACTJOB SBS(QSYSWRK) om alle actieve taken onder het subsysteem QSYSWRK af te beelden. Als de taak QIWAPDFSRV wordt uitgevoerd, gebruikt u optie 4 met de parameterOPTION(\*IMMED) om deze te beëindigen.
- 4. Laad het opslagmedium met de gelicentieerde programma's in het installatiesysteem. Als de gelicentieerde programma's zich op meerdere opslagmedia bevinden, laadt u een willekeurig opslagmedium.
- 5. Typ RSTLICPGM in de i5/OS-opdrachtregel en druk op F4 om de opdracht op te roepen.
- 6. Geef de onderstaande waarden op in het venster Installatie-opties en druk op **Enter**:

*Tabel 2. Installatiewaarden gelicentieerd programma*

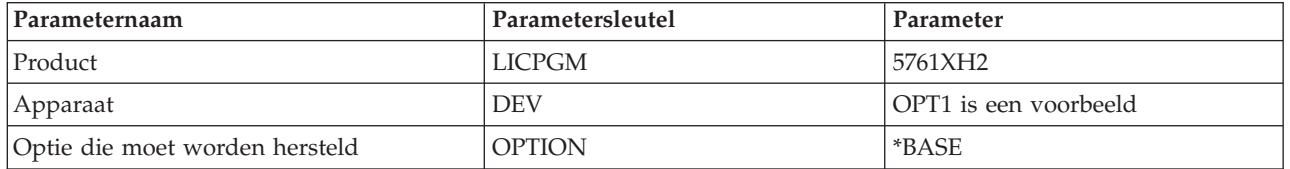

Het gelicentieerde programma wordt nu geïnstalleerd. Als het gelicentieerde programma zich op meerdere opslagmedia bevindt, zal het installatieprogramma u vragen om het volgende opslagme<span id="page-26-0"></span>dium. Laad het volgende opslagmedium, typ G en druk vervolgens op **Enter**. Als u geen extra opslagmedia hebt, typt u een X en drukt u vervolgens op **Enter**.

#### **Opmerking:**

- 1. Als System i Access for Web is geïnstalleerd, wordt 5761-XH2 System i Access for Web in de lijst weergegeven als een geïnstalleerd gelicentieerd programma. U kunt de lijst bekijken met de opdracht GO LICPGM en door optie 10 te kiezen.
- 2. Bij de installatie van System i Access for Web worden geen instellingen gemaakt en worden geen taken op het systeem gestart. De configuratie moet als een aparte stap worden uitgevoerd voor de webtoepassingenserver of portalserver die u van plan bent te gebruiken. Deze configuratie moet zelfs als u aan het upgraden bent van een vorige release System i Access for Web worden uitgevoerd.

#### **Verwante verwijzing**

[Upgrade-overwegingen](#page-23-0)

Als u een upgrade voor System i Access for Web aanbrengt op een vorige release, moet u rekening houden met bepaalde overwegingen voor de webtoepassing en de IBM-portaltoepassing.

System i Access for Web configureren in een [webtoepassingenserveromgeving](#page-27-0)

Als u System i Access for Web installeert op het systeem waarop i5/OSwordt uitgevoerd, betekent dit niet dat het kan worden gebruikt. Als u System i Access for Web wilt gebruiken, moet het worden geconfigureerd in de webtoepassingenserveromgeving.

System i Access for Web configureren in een [portalomgeving](#page-131-0) (Standaard)

Als u System i Access for Web op heti5/OS-systeem hebt geïnstalleerd, is het nog niet klaar voor gebruik. Als uSystem i Access for Web wilt gebruiken, moet het in gebruik worden genomen met behulp van de beheerfuncties van WebSphere Portal.

System i Access for Web configureren in een [portalomgeving](#page-142-0) (IBM)

Als u System i Access for Web installeert op het systeem waarop i5/OSwordt uitgevoerd, betekent dit niet dat het kan worden gebruikt. Als uSystem i Access for Web wilt gebruiken, moet het in gebruik worden genomen in de portalomgeving.

#### **Verwante informatie**

ENDACCWEB2 CL-opdracht

# **System i Access for Web PTF's installeren**

Als System i Access for Web op het systeem is geïnstalleerd, moeten vervolgens de meest recente fixes worden geladen en aangebracht.

System i Access for Web Service Pack PTF-informatie kunt u vinden op de pagin[aSystem](http://www.ibm.com/systems/i/software/access/web/servicepacks.html) i Access for [WebService](http://www.ibm.com/systems/i/software/access/web/servicepacks.html) Packs (PTF's). Op deze pagina vindt u de nieuwste beschikbare PTF's voor System i Access for Web, overige mogelijk verwante PTF's en hoe u fixes kunt verkrijgen.

**Opmerking:** De fixes uit de PTF worden niet bekrachtigd door gebruik te maken van de opdrachten LODPTF (PTF laden) en APYPTF (PTF toepassen) om System i Access te installeren. Bekijk altijd vóór het laden en toepassen van de PTF, de begeleidende brief van de PTF van System i Access for Web voor instructies die vereist zijn bij het inschakelen van de fixes.

## **Standaardportalpagina's**

Voor de IBM-portaltoepassing, worden de portlets in gebruik genomen in de WebSphere Portal-omgeving met behulp van de opdracht CFGACCWEB2. Met de parameter WPDFTPAG(\*CREATE) van de opdracht CFGACCWEB2 worden standaardpagina's van de portal van System i Access for Web gemaakt en worden de System i Access for Web-portlets overgeheveld naar de pagina's. De portlets moeten voor gebruik eerst worden geconfigureerd. De configuratiegegevens voor de portlets horen bij de pagina's waar de portlets zijn. Wanneer een PTF van System i Access for Web voor de WebSphere Portal-omgeving op het systeem wordt geïnstalleerd, wordt de opdracht CFGACCWEB2 uitgevoerd om de portlets opnieuw te

<span id="page-27-0"></span>implementeren in de WebSphere Portal-omgeving. Wij adviseren u om de parameter WPDFTPAG(\*NOCREATE) op te geven in de opdracht CFGACCWEB2. Met deze parameter worden de portlets opnieuw geïmplementeerd maar de standaardportalpagina's worden niet opnieuw gemaakt. De configuratie en aangepaste instellingen van de portlets en portalpagina's van System i Access for Web worden hiermee bewaard. Als WPDFTPAG(\*CREATE) in de opdracht CFGACCWEB2 wordt opgegeven, worden de standaardportalpagina's van System i Access for Web opnieuw gemaakt en gaan de configuratiegegevens van de bijbehorende portlet verloren.

**Opmerking:** Deze informatie is niet van toepassing op de standaardportaltoepassing.

## **Verwante onderwerpen**

System i Access for Web in een [portalomgeving](#page-129-0)

System i Access for Web bevat een set portlets om i5/OS te openen met een browserinterface. Deze portlets werken op een i5/OS-systeem in de portalomgeving.

### **Verwante verwijzing**

System i Access for Web configureren in een [portalomgeving](#page-142-0) (IBM)

Als u System i Access for Web installeert op het systeem waarop i5/OSwordt uitgevoerd, betekent dit niet dat het kan worden gebruikt. Als uSystem i Access for Web wilt gebruiken, moet het in gebruik worden genomen in de portalomgeving.

System i Access for Web configureren in een [portalomgeving](#page-131-0) (Standaard)

Als u System i Access for Web op heti5/OS-systeem hebt geïnstalleerd, is het nog niet klaar voor gebruik. Als uSystem i Access for Web wilt gebruiken, moet het in gebruik worden genomen met behulp van de beheerfuncties van WebSphere Portal.

# **System i Access for Web in een webtoepassingenomgeving**

System i Access for Web bevat een set Java-servlets om i5/OS te openen met een browserinterface. Deze servlets worden uitgevoerd in een omgeving van de webtoepassingenserver op een systeem waarop i5/OS wordt uitgevoerd. IBM WebSphere-toepassingenserver en geïntegreerde webtoepassingenservers van i5/OS worden ondersteund.

De volgende onderwerpen geven informatie over het configureren, aanpassen, gebruiken en opslaan van het product in deze omgeving.

#### **Verwante onderwerpen**

System i Access for [Web-aanbiedingen](#page-10-0)

System i Access for Web bevat aanbiedingen voor zowel de omgeving van de webtoepassingenserver als de omgeving van de portalserver. Gebruik de informatie in deze onderwerpen om meer te weten over elke aanbieding en beslis welke voor u het beste is.

[Webtoepassing](#page-10-0)

De webtoepassing die wordt geleverd door System i Access for Web bestaat uit een set servlets waarmee u toegang hebt tot i5/OS-resources.

# **System i Access for Web configureren in een webtoepassingenserveromgeving**

Als u System i Access for Web installeert op het systeem waarop i5/OSwordt uitgevoerd, betekent dit niet dat het kan worden gebruikt. Als u System i Access for Web wilt gebruiken, moet het worden geconfigureerd in de webtoepassingenserveromgeving.

**Opmerking:** Als u een upgrade van een vorige release voor System i Access for Web aanbrengt, moet System i Access for Web nog steeds worden geconfigureerd om de nieuwe functies in te schakelen. Raadpleeg [Upgrade-overwegingen](#page-23-0) voor meer informatie.

# **Configuratie-opdrachten**

System i Access for Web bevat opdrachten waarmee de configuratie op het systeem wordt uitgevoerd en beheerd. Deze opdrachten moeten worden gebruikt om bepaalde acties uit te voeren, zoals het configureren, starten, beëindigen en verwijderen van de System i Access for Web-configuratie binnen de webtoepassingenserver.

Zowel CL- als scriptopdrachten zijn meegeleverd. De CL-opdrachten zijn geïnstalleerd in de bibliotheek QIWA2. De scriptopdrachten zijn geïnstalleerd in /QIBM/ProdData/Access/Web2/install en kunnen in de QShell-omgeving worden gebruikt.

De CL-opdrachten voor System i Access for Web zijn:

- v CFGACCWEB2: De System i Access for Web-toepassingenserver configureren.
- STRACCWEB2: De System i Access for Web-toepassingenserver starten.
- v ENDACCWEB2: De actieve System i Access for Web-toepassingenserver beëindigen.
- v RMVACCWEB2: De configuratie van de System i Access for Web-toepassingenserver verwijderen.

De System i Access for Web scriptopdrachten zijn:

- cfgaccweb2: De System i Access for Web-toepassingenserver configureren.
- straccweb2: De System i Access for Web-toepassingenserver starten.
- endaccweb2: De actieve System i Access for Web-toepassingenserver beëindigen.
- v rmvaccweb2: De configuratie van de System i Access for Web-toepassingenserver verwijderen.

**Opmerking:** Als u de configuratieopdrachten voor een WebSphere-webtoepassingenserver gebruikt, moet de webtoepassingenserver worden uitgevoerd tijdens het oproepen van de configuratieopdrachten. De verwijderopdracht moet bovendien worden uitgevoerd terwijl de webtoepassingenserver nog bestaat die is gebruikt om System i Access for Web uit te voeren. Als de webtoepassingenserver moet worden gewist, moet u eerst de verwijderopdracht uitvoeren. | | | | | |

Het verstrekken van verschillende soorten opdrachten geeft u de flexibiliteit om System i Access for Web te beheren met de interface waar u zich het prettigst bij voelt. De CL- en scriptopdrachten voeren identieke functies uit, ze worden slechts anders opgeroepen. De parameters zijn eveneens identiek maar worden anders ingevoerd.

## **Helpopdracht**

Er zijn meerdere manieren om Help voor CL-opdrachten te openen. Voer in de opdrachtregel de opdrachtnaam in en druk op F1.Voer anders ook de opdrachtnaam in en druk op F4 om de opdracht te vragen, verplaats vervolgens de cursor naar een willekeurig veld en druk op F1 voor Help over dat veld.

Voor hulp bij een scriptopdracht, geef de -? parameter op. Start bijvoorbeeld een QShell-sessie door de opdracht STRQSH uit te voeren. voer vervolgens de opdracht /QIBM/ProdData/Access/Web2/install/ cfgaccweb2 -? in

# **Configuratiescenario's**

Als u niet bekend bent met de webomgeving en een HTTP- en webtoepassingenserver moet maken of als u een nieuwe webomgeving voor System i Access for Web wilt maken, zijn er voorbeelden beschikbaar om u door het proces heen te loodsen.

Als u bekend bent met de webomgeving en al HTTP- en webtoepassingenservers hebt gedefinieerd en gereed gemaakt voor gebruik, zijn er voorbeelden beschikbaar die u tonen hoe u de System i Access for Web moet oproepen en wat u moet invoeren bij de opdrachten.

### **Verwante taken**

[Installatie](#page-25-0) van System i Access for Web Gebruik deze instructies om System i Access for Web op het systeem te installeren. U kunt V6R1 System i Access for Web op V5R4 en latere releases van i5/OS installeren.

#### **Verwante verwijzing**

[Upgrade-overwegingen](#page-23-0)

Als u een upgrade voor System i Access for Web aanbrengt op een vorige release, moet u rekening houden met bepaalde overwegingen voor de webtoepassing en de IBM-portaltoepassing.

### **Verwante informatie**

CFGACCWEB2 CL-opdracht STRACCWEB2 CL-opdracht ENDACCWEB2 CL-opdracht RMVACCWEB2 CL-opdracht

## **Voorbeelden bij het configureren van een nieuwe omgeving van de webtoepassingenserver**

Deze voorbeelden geven stapsgewijze instructies voor het instellen van een complete webomgeving.

De instructies begeleiden u bij het maken van een HTTP-server en een webtoepassingenserver, het configureren van System i Access for Web en het controleren of de webpagina's van System i Access for Web kunnen worden geopend.

Zorg dat u de plannings-, installatie- en configuratiecontrolelijst hebt voltooid voordat u deze voorbeelden gebruikt.

### **Verwante onderwerpen**

[Controlelijst:](#page-17-0) Plannen, installeren en configureren

Met behulp van deze controlelijst voert u de stappen uit die nodig zijn om een eenvoudige System i Access for Web-omgeving te plannen, installeren, controleren en configureren. Deze stappen houden geen rekening met andere internettoepassingen of meer complexe internetomgevingen.

## **WebSphere Application Server V6.1 for i5/OS configureren:**

Dit voorbeeld is voor gebruikers die niet bekend zijn met de webomgeving. Hier worden alle benodigde stappen beschreven om System i Access for Web uit te voeren in een WebSphere Application Server V6.1 for i5/OS-omgeving. Tevens wordt de manier beschreven om te controleren of de instelling werkt.

Het configureren van de webomgeving bestaat uit deze stappen:

- v De interface van IBM Web Administration for i5/OS starten. Zie stap 1.
- v Een HTTP-webserver en een WebSphere Application Server V6.1 for i5/OS-webtoepassingenserver maken. Zie stap 2 op [pagina](#page-30-0) 25.
- System i Access for Web configureren. Zie stap 3 op [pagina](#page-30-0) 25.
- De webomgeving starten. Zie stap 4 op [pagina](#page-33-0) 28.
- v Een browser gebruiken om toegang te krijgen tot System i Access for Web. Zie stap 5 op [pagina](#page-33-0) 28.

## **Stappen bij het configureren van de webomgeving:**

- 1. De interface van IBM Web Administration for i5/OS starten.
	- a. Start een 5250-sessie met het systeem.
	- b. Meld u aan met een gebruikersprofiel dat ten minste deze speciale machtigingen heeft: \*ALLOBJ, \*IOSYSCFG, \*JOBCTL en \*SECADM.
	- c. Voer de volgende opdracht uit om de taak Webbeheerinterface op te starten: STRTCPSVR SERVER(\*HTTP) HTTPSVR(\*ADMIN)
- d. Verklein de 5250-sessie.
- <span id="page-30-0"></span>2. Een HTTP-webserver en eenWebSphere Application Server V6.1 for i5/OS-webtoepassingenserveromgeving maken:
	- a. Open http://<*system\_name*>:2001 in de browser.
	- b. Meld u aan met een gebruikersprofiel dat ten minste deze speciale machtigingen bevat: \*ALLOBJ, \*IOSYSCFG, \*JOBCTL en \*SECADM.
	- c. Kies **IBM Web Administration for i5/OS**.
	- d. Kies het tabblad **Instellen**.
	- e. Kies **Toepassingenserver maken** onder Algemene taken en wizards.
	- f. De pagina Toepassingenserver maken wordt geopend. Kies **Volgende**.
	- g. Kies **WebSphere Application Server V6.1 Base** en kies vervolgens **Volgende**.
	- h. De pagina Naam toepassingenserver opgeven wordt geopend. Geef iwa61base op als **Naam toepassingenserver**.Dit zal de naam zijn van de WebSphere-webtoepassingenserver. Kies **Volgende**.
	- i. De pagina HTTP-servertype kiezen wordt geopend. Kies **Nieuwe HTTP-server maken (met Apache)**, kies vervolgens **Volgende**.
	- j. De pagina Nieuwe HTTP-server maken (met Apache) wordt geopend.
		- v Geef IWA60BASE op als **Naam HTTP-server**.
		- v Geef 2050 op als poort. Dit poortnummer is een voorbeeld. U moet controleren of deze poort beschikbaar is voor gebruik of gebruik een poort waarvan u weet dat deze beschikbaar is.

#### Kies **Volgende**.

- k. De pagina Gebruikte interne poorten voor toepassingenserver opgeven wordt geopend. Wijzig de standaardwaarde van **Eerste poort in reeks** in 21050. Dit poortnummer is een voorbeeld. U moet controleren of deze poort beschikbaar is voor gebruik of gebruik een poort waarvan u weet dat deze beschikbaar is. Kies **Volgende**.
- l. De pagina Voorbeeldtoepassingen kiezen wordt geopend. Selecteer**Volgende** tot de pagina Overzicht wordt geopend.
- m. Kies **Voltooien**.
- n. De webpagina wordt opnieuw afgebeeld terwijl het tabblad **Toepassingenservers** → **beheren** in behandeling is. Onder **Server** wordt iwa61base/iwa61base – V6.1 Base afgebeeld met de status **Bezig met maken**. Vanaf deze webpagina kunt u de WebSphere-toepassingenserver beheren. Gebruik het pictogram Vernieuwen naast de status **Bezig met maken** om de pagina te vernieuwen, als dit niet regelmatig gebeurt.
- o. Kies wanneer de status wordt bijgewerkt naar **Beëindigd**, het groene pictogram naast **Beëindigd** om de WebSphere-toepassingenserver te starten. De status wordt bijgewerkt naar **Bezig met starten**. Als u wordt gevraagd om ook de HTTP-server IWA61BASE te starten, wist u de optie voor HTTP-server IWA61BASE zodat deze niet op dit moment start. De status wordt bijgewerkt naar Bezig met starten.

Gebruik het pictogram Vernieuwen naast de status **Bezig met starten** om de pagina te vernieuwen als dit niet regelmatig gebeurt.Voor System i Access for Web is het vereist dat de WebSpheretoepassingenserver wordt uitgevoerd voordat deze kan worden geconfigureerd.

**Belangrijk:** Wacht tot de status wordt bijgewerkt naar **Bezig met uitvoeren** voordat u naar de volgende stap gaat.

- p. Verklein het browservenster.
- 3. System i Access for Web configureren.
	- a. Zet het 5250-sessievenster terug.
	- b. Voer de opdracht WRKACTJOB SBS(QWAS61) uit om de WebSphere-toepassingenserver te zien uitvoeren.
- c. Controleer of IWA61BASE wordt afgebeeld als een uitvoerende taak onder het QWAS61-subsysteem. Voor System i Access for Web is het vereist dat de WebSphere-toepassingenserver wordt uitgevoerd voordat deze kan worden geconfigureerd.
- d. Controleer of de webtoepassingenserver gereed is:
	- 1) Voer optie 5 in bij de taak IWA61BASE.
	- 2) Voer optie 10 in om het taaklogboek af te beelden.
	- 3) Druk op F10 om uitgebreide berichten af te beelden.
	- 4) Controleer of het bericht **WebSphere-toepassingenserver iwa61base gereed** wordt afgebeeld. Dit bericht geeft aan dat de toepassingenserver volledig is gestart en gereed is voor webserving.
	- 5) Druk op F3 tot u terugkeert naar de opdrachtregel.
- e. System i Access for Web bevat opdrachten om het product te configureren. Er zijn twee verschillende opdrachten meegeleverd, een CL-opdracht en een QShell-scriptopdracht. Dezelfde functie wordt verstrekt en uitgevoerd door beide opdrachten. Gebruik de versie die het beste werkt voor uw omstandigheden.

#### **Ga als volgt te werk om de CL-opdracht te gebruiken:**

1) Configureer System i Access for Web voor de webtoepassingenserver met behulp van de volgende opdracht:

QIWA2/CFGACCWEB2 APPSVRTYPE(\*WAS61BASE) WASPRF(iwa61base) APPSVR(iwa61base) WASINSDIR(/QIBM/ProdData/WebSphere/AppServer/V61/Base)

Dit zijn de gebruikte parameters:

#### **APPSVRTYPE**

Hiermee weet de opdracht welke webtoepassingenserver moet worden geconfigureerd.

#### **WASPRF**

Hiermee weet de opdracht welk profiel van de webtoepassingenserver moet worden geconfigureerd.

#### **APPSVR**

Hiermee weet de opdracht de naam van de webtoepassingenserver in het te configureren profiel.

#### **WASINSDIR**

Hiermee wordt aan de opdracht de locatie doorgegeven in het geïntegreerde bestandssysteem van i5/OS waar WebSphere Application Server V6.1 for i5/OS is geïnstalleerd. De standaardwaarde is /QIBM/ProdData/WebSphere/AppServer/V61/Base.

#### **WASUSRID**

Hiermee wordt aan de opdracht het gebruikers-ID doorgegeven dat moet worden gebruikt voor de configuratiewijzigingen van WebSphere-toepassingenserver als de WebSpherebeveiliging is ingeschakeld voor het profiel. In dit voorbeeld is er geen beveiliging ingesteld. Deze parameter is niet vereist voor dit voorbeeld.

#### **WASPWD**

Hiermee wordt aan de opdracht het wachtwoord doorgegeven voor het gebruikers-ID dat is opgegeven met behulp van de parameter WASUSRID. In dit voorbeeld is er geen beveiliging ingesteld. Deze parameter is niet vereist voor dit voorbeeld.

Druk op F1 voor Help bij deze opdracht en de parameters.

**Migratiebericht:** Raadpleeg het onderwerp Overwegingen nieuwe [webtoepassingenserver](#page-79-0) als u System i Access for Web al in een andere webtoepassingenserver gebruikt. In dit onderwerp worden aanvullende opdrachtparameters CFGACCWEB2

beschreven die kunnen worden ingevoerd om gebruikersgegevens te migreren van een bestaande configuratie naar deze nieuwe configuratie.

2) Er zullen verscheidene berichten zoals deze worden afgebeeld:

System i Access for Web configureren.

Bezig met voorbereiding om de configuratiewijzigingen uit te voeren.

Bezig WebSphere op te roepen om de configuratiewijzigingen uit te voeren.

Opdracht System i Access for Web is voltooid.

De WebSphere-toepassingenserver moet worden beëindigd en opnieuw gestart om de configuratiewijzigingen in te schakelen.

3) Druk op F3 of Enter om de beeldstationsessie af te sluiten wanneer de opdracht is voltooid.

#### **Ga als volgt te werk om de QShell-scriptopdracht te gebruiken:**

- 1) Start de QShell-omgeving met behulp van de volgende CL-opdracht: QSH
- 2) Maak van de System i Access for Web-directory de huidige directory. Voer deze opdracht uit: cd /QIBM/ProdData/Access/Web2/install
- 3) Configureer System i Access for Web voor de eerder gemaakte webtoepassingenserver: cfgaccweb2 -appsvrtype \*WAS61BASE -wasprf iwa61base -appsvr iwa61base -wasinsdir /QIBM/ProdData/WebSphere/AppServer/V61/Base

Dit zijn de gebruikte parameters:

#### **-appsvrtype**

Hiermee weet de opdracht welke webtoepassingenserver moet worden geconfigureerd.

#### **-wasprf**

Hiermee weet de opdracht welk profiel van de webtoepassingenserver moet worden geconfigureerd.

#### **-appsvr**

Hiermee weet de opdracht de naam van de webtoepassingenserver in het te configureren profiel.

#### **-wasinsdir**

Hiermee wordt aan de opdracht de locatie doorgegeven in het geïntegreerde bestandssysteem van i5/OS waar WebSphere Application Server V6.1 for i5/OS was geïnstalleerd. De standaardwaarde is /QIBM/ProdData/WebSphere/AppServer/V61/Base.

#### **-wasusrid**

Hiermee wordt aan de opdracht het gebruikers-ID doorgegeven dat moet worden gebruikt voor de configuratiewijzigingen van WebSphere-toepassingenserver als de WebSpherebeveiliging is ingeschakeld voor het profiel. In dit voorbeeld is er geen beveiliging ingesteld. Deze parameter is niet vereist voor dit voorbeeld.

#### **-waspwd**

Hiermee wordt aan de opdracht het wachtwoord doorgegeven voor het gebruikers-ID dat is opgegeven met behulp van de parameter -wasusrid. In dit voorbeeld is er geen beveiliging ingesteld. Deze parameter is niet vereist voor dit voorbeeld.

Geef voor Help bij deze opdracht en de parameters de -? parameter.

- **Migratiebericht:** Als u System i Access for Web al gebruikt in een ander webtoepassingenserver, raadpleegt u Overwegingen nieuwe [webtoepassingenserver.](#page-79-0) In dit onderwerp worden aanvullende opdrachtparameters cfgaccweb2 besproken die kunnen worden ingevoerd om gebruikersgegevens te migreren van een bestaande configuratie naar deze nieuwe configuratie.
- 4) Er zullen verscheidene berichten zoals deze worden afgebeeld:

System i Access for Web configureren.

<span id="page-33-0"></span>Bezig met voorbereiding om de configuratiewijzigingen uit te voeren.

Bezig WebSphere op te roepen om de configuratiewijzigingen uit te voeren.

Opdracht System i Access for Web is voltooid.

De WebSphere-toepassingenserver moet worden beëindigd en opnieuw gestart om de configuratiewijzigingen in te schakelen.

- 5) Druk op F3 om de QShell-sessie af te sluiten wanneer de opdracht is voltooid.
- f. Raadpleeg de logbestanden als de opdracht mislukt of een fout aangeeft:

## v **/QIBM/UserData/Access/Web2/logs/cmds.log**

Informatie over hoogste niveau, oorzaak en herstel; vertaald.

v **/QIBM/UserData/Access/Web2/logs/cmdstrace.log**

Opdrachtinformatiestroom van IBM-Technische Dienst voor software-problemen; uitsluitend in het Engels.

- g. Nadat het configureren van System i Access for Web, is gelukt, moet de WebSphere-toepassingenserver opnieuw worden gestart om de wijzigingen te laden in de configuratie. Dit wordt later gedaan.
- h. Meld het sessievenster 5250 af en sluit het venster.
- 4. De webomgeving starten.
	- a. Keer terug naar het browservenster dat geopend is op de pagina Serverbeheer van IBM Web Administration for i5/OS.
	- b. Het tabblad **Toepassingenservers** → **beheren** moet actief zijn. Onder Server wordt **iwa61base/ iwa61base – V6.1 Base** afgebeeld met de status **Bezig met uitvoeren**. Beëindig en herstart de WebSphere-toepassingenserver:
		- 1) Kies het rode pictogram naast de status **Bezig met uitvoeren** om de WebSphere-server te beëindigen. Als u wordt gevraagd om ook de HTTP-server IWA61BASE te stoppen, moet u de selectie niet opheffen Deze moet ook worden gestopt. Kies het pictogram Vernieuwen naast de status **Bezig met beëindigen** om de pagina te vernieuwen als dit niet regelmatig gebeurt.
		- 2) Kies wanneer de status wordt bijgewerkt naar **Beëindigd**, het groene pictogram naast **Beëindigd** om de WebSphere-toepassingenserver te starten. Als u wordt gevraagd om ook de HTTPserver IWA61BASE te starten, moet u de selectie niet opheffen Deze moet ook worden gestart.
		- 3) De status wordt bijgewerkt naar **Bezig met starten**. Kies het pictogram Vernieuwen naast de status Bezig met starten om de pagina te vernieuwen als dit niet regelmatig gebeurt.

**Belangrijk:** Wacht tot de status wordt bijgewerkt naar Bezig met uitvoeren voordat u naar de volgende stap gaat.

System i Access for Web wordt geladen en gestart wanneer de WebSphere-toepassingenserver wordt gestart.

- c. Kies het tabblad HTTP-servers.
- d. Onder Server selecteert u **IWA61BASE - Apache**. De huidige status van deze Apache HTTP-server moet **Bezig met uitvoeren** zijn. Als de huidige status **Beëindigd** is, selecteert u het groene pictogram naast de status om de HTTP-server te starten. De status wordt bijgewerkt naar **Bezig met uitvoeren**.
- e. Sluit het browservenster.
- 5. Een browser gebruiken om toegang te krijgen tot System i Access for Web.
	- a. Open een van de volgende adressen in de browser om toegang te krijgen tot System i Access for Web:

http://<*system\_name*>:2050/webaccess/iWAHome http://<*system\_name*>:2050/webaccess/iWAMain

- b. Meld u aan met een gebruikers-ID en wachtwoord voor de i5/OS. Het kan enkele seconden duren voordat System i Access for Web voor de eerste keer wordt geladen. WebSphere Application Server is de eerste keer bezig met het laden van Java-klassen. De daaropvolgende keren zal het laden van System i Access for Web sneller gaan.
- c. De homepagina of hoofdpagina van System i Access for Web wordt afgebeeld.
- d. Sluit het browservenster.

Door de voorgaande stappen uit te voeren, zijn deze taken voltooid:

- v Er is een WebSphere-webtoepassingenserver met de naam iwa61base gemaakt.
- v Er is een HTTP-server met de naam IWA61BASE gemaakt.
- v System i Access for Web is geconfigureerd voor de WebSphere-toepassingenserver.
- v De WebSphere-toepassingenserver en HTTP-webserver zijn beëindigd en opnieuw gestart. System i Access for Web is gestart op het moment dat de WebSphere-toepassingenserver is gestart.
- v Er is gecontroleerd dat System i Access for Web kan worden geopend vanuit een webbrowser.

In dit voorbeeld wordt alleen de opdracht CFGACCWEB2/cfgaccweb2 gebruikt om System i Access for Web te configureren. Voor meer informatie over het gebruik van de System i Access for Web-opdrachten, gebruikt u de zoekfunctie voor CL-opdrachten die zoekt naar CL-opdrachten van System i Access for Web. Zoals hierboven is afgebeeld, bestaan er ook equivalente QShell-scriptopdrachten.

U kunt de online Help bij CL-opdrachten raadplegen voor informatie over de andere QShell-scriptopdrachten.

#### **Verwante verwijzing**

Overwegingen nieuwe [webtoepassingenserver](#page-79-0)

Gebruik deze informatie wanneer System i Access for Web al voor een webtoepassingenserver is geconfigureerd en een nieuwe webtoepassingenserver aan de omgeving wordt toegevoegd. In deze situatie kan System i Access for Web worden geconfigureerd voor de nieuwe webtoepassingenserver op basis van de bestaande configuratie. Alle door de gebruiker gegenereerde gegevens en configuratie-instellingen kunnen worden gekopieerd van de bestaande omgeving naar de nieuwe omgeving.

#### **Verwante informatie**

CL-opdracht zoeken

## **WebSphere Application Server V6.1 for i5/OS met SSO (Single Sign-On) configureren:** |

Dit voorbeeld is voor gebruikers die niet bekend zijn met de webomgeving. Hier worden alle benodigde | stappen beschreven om System i Access for Web uit te voeren in een WebSphere Application Server V6.1 for i5/OS-omgeving waarbij SSO is geactiveerd. Tevens wordt de manier beschreven om te controleren of de instelling werkt. | | |

Als de configuratie is voltooid, maakt System i Access for Web gebruik van de geverifieerde WebSphere | om toegang te krijgen tot i5/OS-resources. System i Access for Web beeldt in deze omgeving geen aanvullende aanwijzing af voor een i5/OS-gebruikersprofiel en wachtwoord. |  $\blacksquare$ 

Voor deze omgeving moet de algemene WebSphere-beveiliging zijn ingeschakeld. Indien deze is ingescha-| keld, moeten gebruikers WebSphere-legitimatiegegevens verstrekken bij het krijgen van toegang tot bevei-| l ligde WebSphere-resources. Configuratieopties maken het mogelijk om System i Access for Web te implementeren als een beveiligde WebSphere-toepassing.WebSphere-legitimatiegegevens zijn vereist als u | System i Access for Web-functies opent in deze omgeving. Op zijn beurt maakt System i Access for Web | gebruik van EIM (Enterprise Identity Mapping) om de geverifieerde WebSphere-gebruiker toe te wijzen | aan een i5/OS-gebruikersprofiel. Het toegewezen i5/OS-gebruikersprofiel wordt gebruikt om de gebrui-| ker te machtigen voor i5/OS-resources met behulp van standaard i5/OS-objectniveaubeveiliging. |

Het configureren van de webomgeving bestaat uit deze stappen: |

- 1 De interface van IBM Web Administration for i5/OS starten. Zie stap 1.
- 1 Een HTTP-webserver en een WebSphere Application Server V6.1 for i5/OS-webtoepassingenserver maken. Zie stap 2. |
- <sup>1</sup> Controleren of de beheerbeveiliging voorWebSphere Application Server V6.1 for i5/OS is ingeschakeld. Als de beheerbeveiliging niet is ingeschakeld, moet u deze inschakelen. Voor gedetailleerde stappen voor het configureren van de beheerbeveiliging raadpleegt u **Securing applications and their environment** → **Setting up and enabling security** → **Enabling security** in het WebSphere [Application](http://publib.boulder.ibm.com/infocenter/wasinfo/v6r1/index.jsp?topic=/com.ibm.websphere.base.iseries.doc/info/welcome_base.html) Server V6.1 for i5/OS [Informatiecentrum..](http://publib.boulder.ibm.com/infocenter/wasinfo/v6r1/index.jsp?topic=/com.ibm.websphere.base.iseries.doc/info/welcome_base.html) | | | |
- 1 System i Access for Web configureren. Zie stap 3 op [pagina](#page-36-0) 31.
- 1 De webomgeving starten. Zie stap 4 op [pagina](#page-39-0) 34.
- 1 Een browser gebruiken om toegang te krijgen tot System i Access for Web. Zie stap 5 op [pagina](#page-39-0) 34.

## **Stappen bij het configureren van de webomgeving:** |

- 1. De interface van IBM Web Administration for i5/OS starten.
	- a. Start een 5250-sessie met het systeem.
	- b. Meld u aan met een gebruikersprofiel dat ten minste deze speciale machtigingen heeft: \*ALLOBJ, \*IOSYSCFG, \*JOBCTL en \*SECADM.
	- c. Voer de volgende opdracht uit om de taak Webbeheerinterface op te starten: STRTCPSVR SERVER(\*HTTP) HTTPSVR(\*ADMIN)
	- d. Verklein de 5250-sessie.

| | | | | | | | | | | | | | | | | | | | | | | | | |

- 2. Een HTTP-webserver en eenWebSphere Application Server V6.1 for i5/OS-webtoepassingenserver maken:
- a. Open http://<*system\_name*>:2001 in de browser.
	- b. Meld u aan met een gebruikersprofiel dat ten minste deze speciale machtigingen bevat: \*ALLOBJ, \*IOSYSCFG, \*JOBCTL en \*SECADM.
- c. Kies **IBM Web Administration for i5/OS**.
- d. Kies het tabblad **Instellen**.
- e. Kies **Toepassingenserver maken** onder Algemene taken en wizards.
- f. De pagina Toepassingenserver maken wordt geopend. Kies **Volgende**.
- g. Kies een versie van **WebSphere Application Server V6.1** en klik vervolgens op **Volgende**.
- h. De pagina Naam toepassingenserver opgeven wordt geopend. Geef iwa61sso op als **Naam toepassingenserver**. Dit zal de naam zijn van de WebSphere-webtoepassingenserver. Kies **Volgende**.
- i. De pagina voor het selecteren van het type HTTP-server wordt geopend. Kies **Nieuwe HTTPserver maken (met Apache)**, kies vervolgens **Volgende**.
- j. De pagina **Nieuwe HTTP-server maken (met Apache)** wordt geopend.
	- v Geef IWA61SSO op als **Naam HTTP-server**.
	- v Geef 4046 op als poort. Dit poortnummer is een voorbeeld. U moet controleren of deze poort beschikbaar is voor gebruik of gebruik een poort waarvan u weet dat deze beschikbaar is.

## Kies **Volgende**.

| | | | | | | | |

- k. De pagina **Gebruikte interne poorten voor toepassingenserver opgeven** wordt geopend. Wijzig de standaardwaarde van **Eerste poort in reeks** in 41046. Dit poortnummer is een voorbeeld. U moet controleren of deze poort beschikbaar is voor gebruik of gebruik een poort waarvan u weet dat deze beschikbaar is. Kies **Volgende**.
	- l. De pagina **Voorbeeldtoepassingen kiezen** wordt geopend. Kies **Volgende** tot de pagina **Identity Token SSO for Web configureren naar i5/OS Access** wordt geopend.
	- m. Op de pagina **Identity Token SSO for Web configureren naar i5/OS Access** kiest u de optie **Identity Tokens configureren** en geeft u deze waarden op:
- v Geef als **LDAP-serverhostnaam** de volledig gekwalificeerde hostnaam van de LDAP-server op, waar het EIM-domein wordt gehost dat tijdens de EIM-installatie werd gemaakt. Bijvoorbeeld MYI.MYCOMPANY.COM
- v Geef als **LDAP-poort** het poortnummer van de LDAP-server op, waar het EIM-domein wordt gehost dat tijdens de EIM-installatie werd gemaakt. Bijvoorbeeld 389.
- v Geef als **DN LDAP-beheerder** de unieke naam van de LDAP-beheerder op. Bijvoorbeeld cn=administrator.
- v Geef als LDAP-beheerderswachtwoord het wachtwoord van de LDAP-beheerder op. Bijvoorbeeld myadminpwd.

## Kies **Volgende**.

| | | | | | | | | | | | | | | | | | | | | | | | | | | |

- n. De pagina EIM-domeingegevens van Identity Token configureren wordt geopend. Geef deze informatie op:
	- v Kies als **EIM-domeinnaam** de naam van het EIM-domein dat tijdens de EIM-installatie werd gemaakt. Bijvoorbeeld EimDomain.
	- v Kies als **Naam bronregister** de naam van het EIM-bronregister dat tijdens de EIM-installatie werd gemaakt. Bijvoorbeeld WebSphereUserRegistry.
	- Kies **Volgende** tot de pagina **Overzicht** wordt geopend.
- o. Op de pagina **Overzicht** kiest u**Voltooien**.
- p. De webpagina wordt opnieuw afgebeeld terwijl het tabblad **Toepassingenservers** → **beheren** in behandeling is. Onder **Server** wordt iwa61sso/iwa61sso– WAS, V6.1 afgebeeld met de status **Bezig met maken**. Vanaf deze webpagina kunt u de WebSphere-toepassingenserver beheren.

Gebruik het pictogram Vernieuwen naast de status **Bezig met maken** om de pagina te vernieuwen als dit niet regelmatig gebeurt.

q. Kies wanneer de status wordt bijgewerkt naar **Beëindigd**, het groene pictogram naast **Beëindigd** om de WebSphere-toepassingenserver te starten. De status wordt bijgewerkt naar **Bezig met starten**. Gebruik het pictogram Vernieuwen naast de status **Bezig met starten** om de pagina te vernieuwen als dit niet regelmatig gebeurt. Voor System i Access for Web is het vereist dat de WebSphere-toepassingenserver wordt uitgevoerd voordat deze kan worden geconfigureerd.

## **Belangrijk:**

| | | | | | | | | | | | | | | | | | |

Wacht tot de status wordt bijgewerkt naar **Bezig met uitvoeren** voordat u naar de volgende stap gaat.

- r. Verklein het browservenster.
- 3. System i Access for Web configureren.
	- a. Herstel het 5250-sessievenster.
	- b. Voer de opdracht WRKACTJOB SBS(QWAS61) uit om de WebSphere-toepassingenserver te zien uitvoeren.
	- c. Controleer of IWA61SSO wordt afgebeeld als een taak die wordt uitgevoerd onder het QWAS61 subsysteem. Voor System i Access for Web is het vereist dat de WebSphere-toepassingenserver wordt uitgevoerd voordat deze kan worden geconfigureerd.
	- d. Controleer of de webtoepassingenserver gereed is:
		- 1) Voer in de IWA61SSO-taak optie #5 in.
		- 2) Voer optie #10 in om het taaklogboek af te beelden.
		- 3) Druk op F10 om uitgebreide berichten af te beelden.
		- 4) Controleer of het bericht **WebSphere-toepassingenserver iwa61sso is gereed** wordt afgebeeld. Dit bericht geeft aan dat de toepassingenserver volledig is gestart en gereed is voor webserving.
		- 5) Druk op F3 tot u terugkeert naar de opdrachtregel.

e. System i Access for Web bevat opdrachten om het product te configureren. Er zijn twee verschillende opdrachten meegeleverd, een CL-opdracht en een QShell-scriptopdracht. Beide opdrachten leveren dezelfde functie en voeren dezelfde functie uit. Gebruik de versie van uw voorkeur.

### v **Ga als volgt te werk om de CL-opdracht te gebruiken:**

1) Configureer System i Access for Web voor de webtoepassingenserver met behulp van de volgende opdracht:

QIWA2/CFGACCWEB2 APPSVRTYPE(*WebSphere\_version*) WASPRF(iwa61sso) APPSVR(iwa61sso) AUTHTYPE(\*APPSVR) AUTHMETHOD(\*FORM) WASUSRID(*myadminid*) WAPWD(*myadminpwd*)

Dit zijn de gebruikte parameters:

### **APPSVRTYPE**

| | | | | | | | |

| | | | | | | | | | | | | | | | | | | | | | | | | | | | | | |

|

 $\mathbf{I}$ 

| | | | | | |

Hiermee weet de opdracht welke webtoepassingenserver moet worden geconfigureerd, waarbij *WebSphere\_version* is ingesteld op een van de volgende opties:

- \*WAS61BASE WebSphere Application Server V6.1 Base edition
- \*WAS61EXP WebSphere Application Server V6.1 Express edition
- \*WAS61ND WebSphere Application Server V6.1 Network Deployment edition

### **WASPRF**

Hiermee weet de opdracht welk profiel van de webtoepassingenserver moet worden geconfigureerd.

### **APPSVR**

Hiermee weet de opdracht de naam van de webtoepassingenserver in het te configureren profiel.

### **AUTHTYPE**

Hiermee weet de opdracht welk verificatietype moet worden gebruikt. \*APPSVR geeft aan dat de webtoepassingenserver de gebruiker met behulp van het actieve gebruikersregister van WebSphere moet verifiëren.

#### **AUTHMETHOD**

Hiermee weet de opdracht welke verificatiemethode moet worden gebruikt. \*FORM geeft aan dat de webtoepassingenserver met behulp van form-based HTTP-verificatie moet verifiëren.

### **WASUSRID**

Hiermee weet de opdracht welke beheerders-ID van WebSphere moet worden gebruikt bij het krijgen van toegang tot deze webtoepassingenserver. Vervang de voorbeeldwaarde met een beheerders-ID dat gedefinieerd is in het actieve gebruikersregister van WebSphere.

### **WASPWD**

Hiermee weet de opdracht welk beheerderswachtwoord van WebSphere moet worden gebruikt bij het krijgen van toegang tot deze webtoepassingenserver. Vervang de voorbeeldwaarde door het wachtwoord voor de beheerders-ID dat met de parameter WASUSRID is meegeleverd.

Druk op F1 voor Help bij deze opdracht en de parameters.

**Migratiebericht:** Als u System i Access for Web al gebruikt in een andere webtoepassingenserver, raadpleegt u het onderwerp Overwegingen nieuwe webtoepassingenserver. In dit onderwerp worden aanvullende opdrachtparameters CFGACCWEB2 beschreven die kunnen worden ingevoerd om gebruikersgegevens te migreren van een bestaande configuratie naar deze nieuwe configuratie.

2) Er zullen verscheidene berichten zoals deze worden afgebeeld:

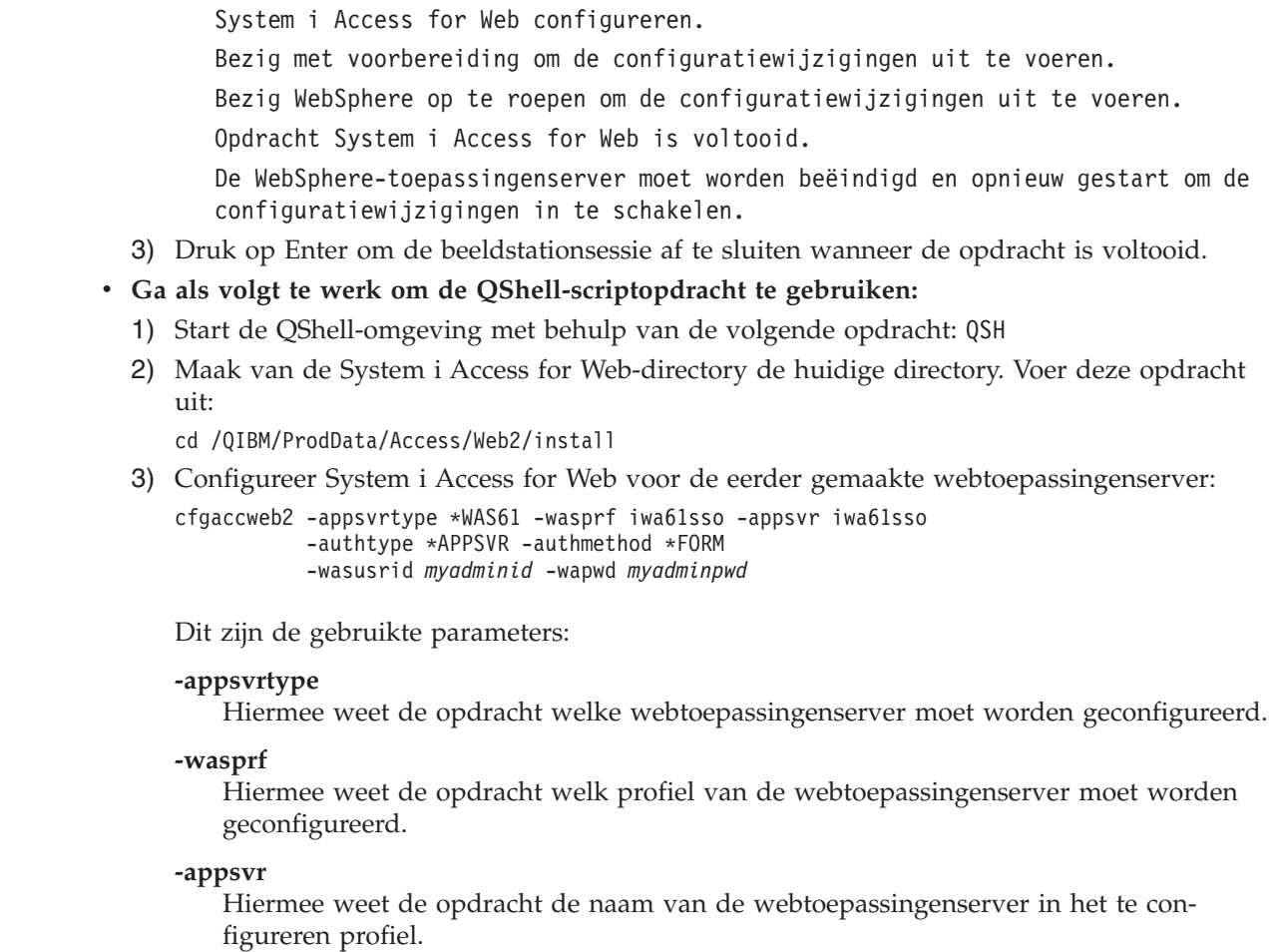

### **-authtype**

| | | | | | | | | | | | | | | |

| | | | | | | | | | | | | | | | | | | | | | | | | | |

|

 $\overline{1}$ 

| | | Hiermee weet de opdracht welk verificatietype moet worden gebruikt. \*APPSVR geeft aan dat de webtoepassingenserver de gebruiker met behulp van het actieve gebruikersregister van WebSphere moet verifiëren.

### **-authmethod**

Hiermee weet de opdracht welke verificatiemethode moet worden gebruikt. \*FORM geeft aan dat de webtoepassingenserver met behulp van form-based HTTP-verificatie moet verifiëren.

### **-wasusrid**

Hiermee weet de opdracht welke beheerders-ID van WebSphere moet worden gebruikt bij het krijgen van toegang tot deze webtoepassingenserver. Vervang de voorbeeldwaarde met een beheerders-ID dat gedefinieerd is in het actieve gebruikersregister van WebSphere.

## **-waspwd**

Hiermee weet de opdracht welk beheerderswachtwoord van WebSphere moet worden gebruikt bij het krijgen van toegang tot deze webtoepassingenserver. Vervang de voorbeeldwaarde door het wachtwoord voor de beheerders-ID dat met de parameter -wasusrid is meegeleverd .

Geef voor Help bij deze opdracht en de parameters de -? parameter.

**Migratiebericht:** Als u System i Access for Web al gebruikt in een andere webtoepassingenserver, raadpleegt u het onderwerp Overwegingen nieuwe webtoepassingenserver. In dit onderwerp worden aanvullende opdracht-

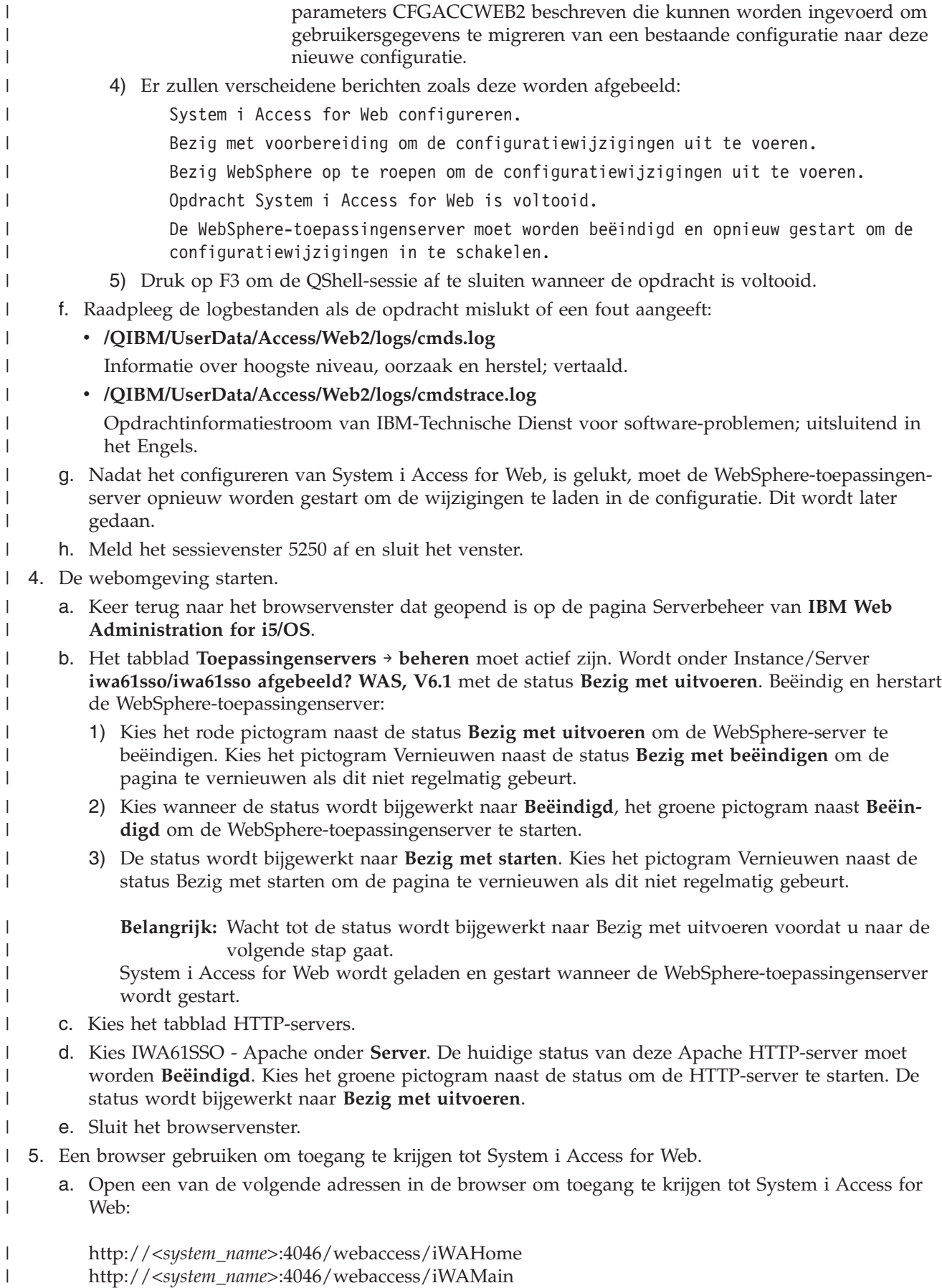

- b. Meld u aan met WebSphere-legitimatiegegevens (gebruikers-ID en wachtwoord). System i Access for Web gebruikt vervolgens EIM (Enterprise Identity Mapping) om de geverifieerdeWebSpheregebruiker toe te wijzen aan een i5/OS-gebruikersprofiel. Het kan enkele seconden duren voordat System i Access for Web starten de eerste keer wordt geladen.WebSphere Application Server is de eerste keer bezig met het laden van Java-klassen.De daaropvolgende keren zal het laden van System i Access for Web starten sneller gaan.
- c. De homepagina of hoofdpagina van System i Access for Web wordt afgebeeld.
- d. Sluit het browservenster.

| | | | | | | |

|

| |

Door de voorgaande stappen uit te voeren, zijn deze taken voltooid: |

- v Er is een EIM-omgeving geconfigureerd om het toewijzen van WebSphere-gebruikersidentiteiten aan i5/OS-gebruikersprofielen in te schakelen. | |
- 1 Er is een WebSphere-webtoepassingenserver met de naam iwa61sso gemaakt.
- Fr is een HTTP-server met de naam IWA61SSO gemaakt.
- 1 De algemene beveiliging voor WebSphere-webtoepassingenserver iwa61sso is ingeschakeld.
- **v** System i Access for Web is geconfigureerd voor de WebSphere-toepassingenserver.
- 1 De WebSphere-toepassingenserver en HTTP-webserver zijn beëindigd en opnieuw gestart. System i Access for Web is gestart op het moment dat de WebSphere-toepassingenserver is gestart. |
- **FREM** is gecontroleerd dat System i Access for Web kan worden geopend vanuit een webbrowser.

In dit voorbeeld wordt alleen de opdracht CFGACCWEB2 gebruikt om System i Access for Web te con-| figureren. Voor meer informatie over het gebruik van de CL-opdrachten voor System i Access for Web gebruikt u de zoekfunctie voor CL-opdrachten.  $\mathbf{I}$ |

## **Verwante verwijzing**

Overwegingen nieuwe [webtoepassingenserver](#page-79-0) |

Gebruik deze informatie wanneer System i Access for Web al voor een webtoepassingenserver is

geconfigureerd en een nieuwe webtoepassingenserver aan de omgeving wordt toegevoegd. In deze

situatie kan System i Access for Web worden geconfigureerd voor de nieuwe webtoepassingenserver |

op basis van de bestaande configuratie. Alle door de gebruiker gegenereerde gegevens en configura-|

tie-instellingen kunnen worden gekopieerd van de bestaande omgeving naar de nieuwe omgeving. |

## **WebSphere Application Server - Express V6.1 for i5/OS configureren:**

Dit voorbeeld is voor gebruikers die niet bekend zijn met de webomgeving. Hier worden alle benodigde stappen beschreven om System i Access for Web uit te voeren in een WebSphere Application Server - Expres V6.1 for i5/OS-omgeving. Tevens wordt de manier beschreven om te controleren of de instelling werkt.

Het configureren van de webomgeving bestaat uit deze stappen:

- v De interface van IBM Web Administration for i5/OS starten. Zie stap 1.
- v Een HTTP-webserver en een WebSphere Application Server V6.1 for i5/OS-webtoepassingenserver maken. Zie stap 2 op [pagina](#page-41-0) 36.
- System i Access for Web configureren. Zie stap 3 op [pagina](#page-41-0) 36.
- De webomgeving starten. Zie stap 4 op [pagina](#page-44-0) 39.
- v Een browser gebruiken om toegang te krijgen tot System i Access for Web. Zie stap 5 op [pagina](#page-44-0) 39.

## **Stappen bij het configureren van de webomgeving:**

- 1. De interface van IBM Web Administration for i5/OS starten.
	- a. Start een 5250-sessie met het systeem.
	- b. Meld u aan met een gebruikersprofiel dat ten minste deze speciale machtigingen heeft: \*ALLOBJ, \*IOSYSCFG, \*JOBCTL en \*SECADM.
- <span id="page-41-0"></span>c. Voer de volgende opdracht uit om de taak Webbeheerinterface op te starten: STRTCPSVR SERVER(\*HTTP) HTTPSVR(\*ADMIN)
- d. Verklein de 5250-sessie.
- 2. Een HTTP-webserver en eenWebSphere Application Server V6.1 Express for i5/OS-webtoepassingenserveromgeving maken:
	- a. Open http://<*system\_name*>:2001 in de browser.
	- b. Meld u aan met een gebruikersprofiel dat ten minste deze speciale machtigingen bevat: \*ALLOBJ, \*IOSYSCFG, \*JOBCTL en \*SECADM.
	- c. Kies **IBM Web Administration for i5/OS**.
	- d. Kies het tabblad **Instellen**.
	- e. Kies **Toepassingenserver maken** onder Algemene taken en wizards.
	- f. De pagina Toepassingenserver maken wordt geopend. Kies **Volgende**.
	- g. Kies **WebSphere Application Server - Express V6.1** , kies vervolgens **Volgende**.
	- h. De pagina Naam toepassingenserver opgeven wordt geopend. Geef iwa61exp op als **Naam toepassingenserver**. Dit zal de naam zijn van de WebSphere-webtoepassingenserver. Kies **Volgende**.
	- i. De pagina HTTP-servertype kiezen wordt geopend. Kies **Nieuwe HTTP-server maken (met Apache)**, kies vervolgens **Volgende**.
	- j. De pagina Nieuwe HTTP-server maken (met Apache) wordt geopend.
		- v Geef IWA61EXP op als **Naam HTTP-server**.
		- v Geef 2052 op als poort. Dit poortnummer is een voorbeeld. U moet controleren of deze poort beschikbaar is voor gebruik of gebruik een poort waarvan u weet dat deze beschikbaar is.

## Kies **Volgende**.

- k. De pagina Gebruikte interne poorten voor toepassingenserver opgeven wordt geopend. Wijzig de standaardwaarde van **Eerste poort in reeks** in 21052. Dit poortnummer is een voorbeeld. U moet controleren of deze poort beschikbaar is voor gebruik of gebruik een poort waarvan u weet dat deze beschikbaar is. Kies **Volgende**.
- l. De pagina Voorbeeldtoepassingen kiezen wordt geopend. Kies **Volgende** tot de pagina **Overzicht** wordt geopend.
- m. Kies **Voltooien**.
- n. De webpagina wordt opnieuw afgebeeld terwijl het tabblad **Toepassingenservers** → **beheren** in behandeling is. Onder **Server** wordt iwa61exp/iwa61exp –V6.1 Express afgebeeld met de status **Bezig met maken**. Vanaf deze webpagina kunt u de WebSphere-toepassingenserver beheren.

Gebruik het pictogram Vernieuwen naast de status **Bezig met maken** om de pagina te vernieuwen, als dit niet regelmatig gebeurt.

o. Kies wanneer de status wordt bijgewerkt naar **Beëindigd**, het groene pictogram naast **Beëindigd** om de WebSphere-toepassingenserver te starten. De status wordt bijgewerkt naar **Bezig met starten**. Als u wordt gevraagd om ook de HTTP-server IWA61EXP te starten, wist u de optie voor HTTP-server IWA61EXP zodat deze niet op dit moment start. De status wordt bijgewerkt naar Bezig met starten.

Gebruik het pictogram Vernieuwen naast de status **Bezig met starten** om de pagina te vernieuwen als dit niet regelmatig gebeurt.Voor System i Access for Web is het vereist dat de WebSpheretoepassingenserver wordt uitgevoerd voordat deze kan worden geconfigureerd.

**Belangrijk:** Wacht tot de status wordt bijgewerkt naar **Bezig met uitvoeren** voordat u naar de volgende stap gaat.

- p. Verklein het browservenster.
- 3. System i Access for Web configureren.
	- a. Zet het 5250-sessievenster terug.
- b. Voer de opdracht WRKACTJOB SBS(QWAS61) uit om de WebSphere-toepassingenserver te zien uitvoeren.
- c. Controleer of IWA61EXP wordt afgebeeld als een uitvoerende taak onder het QWAS61-subsysteem. Voor System i Access for Web is het vereist dat de WebSphere-toepassingenserver wordt uitgevoerd voordat deze kan worden geconfigureerd.
- d. Controleer of de webtoepassingenserver gereed is:
	- 1) Voer optie 5 in bij de taak IWA61EXP.
	- 2) Voer optie 10 in om het taaklogboek af te beelden.
	- 3) Druk op F10 om uitgebreide berichten af te beelden.
	- 4) Controleer of het bericht **WebSphere-toepassingenserver iwa61exp gereed** wordt afgebeeld. Dit bericht geeft aan dat de toepassingenserver volledig is gestart en gereed is voor webserving.
	- 5) Druk op F3 tot u terugkeert naar de opdrachtregel.
- e. System i Access for Web bevat opdrachten om het product te configureren. Er zijn twee verschillende opdrachten meegeleverd, een CL-opdracht en een QShell-scriptopdracht. Dezelfde functie wordt verstrekt en uitgevoerd door beide opdrachten. Gebruik de versie die het beste werkt voor uw omstandigheden.

### **Ga als volgt te werk om de CL-opdracht te gebruiken:**

1) Configureer System i Access for Web voor de webtoepassingenserver met behulp van de volgende opdracht:

QIWA2/CFGACCWEB2 APPSVRTYPE(\*WAS61EXP) WASPRF(iwa61exp) APPSVR(iwa61exp) WASINSDIR(/QIBM/ProdData/WebSphere/AppServer/V61/Express)

Dit zijn de gebruikte parameters:

### **APPSVRTYPE**

Hiermee weet de opdracht welke webtoepassingenserver moet worden geconfigureerd.

#### **WASPRF**

Hiermee weet de opdracht welk profiel van de webtoepassingenserver moet worden geconfigureerd.

#### **APPSVR**

Hiermee weet de opdracht de naam van de webtoepassingenserver in het te configureren profiel.

### **WASINSDIR**

Hiermee wordt aan de opdracht de locatie doorgegeven in het geïntegreerde bestandssysteem van i5/OS waar WebSphere Application Server V6.1 for i5/OS is geïnstalleerd. De standaardwaarde is /QIBM/ProdData/WebSphere/AppServer/V61/Express.

#### **WASUSRID**

Hiermee wordt aan de opdracht het gebruikers-ID doorgegeven dat moet worden gebruikt voor de configuratiewijzigingen van WebSphere-toepassingenserver als de WebSpherebeveiliging is ingeschakeld voor het profiel. In dit voorbeeld is er geen beveiliging ingesteld. Deze parameter is niet vereist voor dit voorbeeld.

#### **WASPWD**

Hiermee wordt aan de opdracht het wachtwoord doorgegeven voor het gebruikers-ID dat is opgegeven met behulp van de parameter WASUSRID. In dit voorbeeld is er geen beveiliging ingesteld. Deze parameter is niet vereist voor dit voorbeeld.

Druk op F1 voor Help bij deze opdracht en de parameters.

**Opmerking:** Raadpleeg het onderwerp Overwegingen nieuwe [webtoepassingenserver](#page-79-0) als u System i Access for Web al in een andere webtoepassingenserver gebruikt. In dit onderwerp worden aanvullende opdrachtparameters CFGACCWEB2 beschreven die kunnen worden ingevoerd om gebruikersgegevens te migreren van een bestaande configuratie naar deze nieuwe configuratie.

- 2) Er zullen verscheidene berichten zoals deze worden afgebeeld:
	- System i Access for Web configureren.

Bezig met voorbereiding om de configuratiewijzigingen uit te voeren.

Bezig WebSphere op te roepen om de configuratiewijzigingen uit te voeren.

Opdracht System i Access for Web is voltooid.

De WebSphere-toepassingenserver moet worden beëindigd en opnieuw gestart om de configuratiewijzigingen in te schakelen.

3) Druk op Enter om de beeldstationsessie af te sluiten wanneer de opdracht is voltooid.

### **Ga als volgt te werk om de QShell-scriptopdracht te gebruiken:**

- 1) Start de QShell-omgeving met behulp van de volgende opdracht: QSH
- 2) Maak van de System i Access for Web-directory de huidige directory. Voer deze opdracht uit: cd /QIBM/ProdData/Access/Web2/install
- 3) Configureer System i Access for Web voor de eerder gemaakte webtoepassingenserver:

cfgaccweb2 -appsvrtype \*WAS61EXP -wasprf iwa61exp -appsvr iwa61exp -wasinsdir /QIBM/ProdData/WebSphere/AppServer/V61/Express

Dit zijn de gebruikte parameters:

### **-appsvrtype**

Hiermee weet de opdracht welke webtoepassingenserver moet worden geconfigureerd.

### **-wasprf**

Hiermee weet de opdracht welk profiel van de webtoepassingenserver moet worden geconfigureerd.

#### **-appsvr**

Hiermee weet de opdracht de naam van de webtoepassingenserver in het te configureren profiel.

### **-wasinsdir**

Hiermee wordt aan de opdracht de locatie doorgegeven in het geïntegreerde bestandssysteem van i5/OS waar WebSphere Application Server - Express V6.1 for i5/OS was geïnstalleerd. De standaardwaarde is /QIBM/ProdData/WebSphere/AppServer/V61/ Express.

#### **-wasusrid**

Hiermee wordt aan de opdracht het gebruikers-ID doorgegeven dat moet worden gebruikt voor de configuratiewijzigingen van WebSphere-toepassingenserver als de WebSpherebeveiliging is ingeschakeld voor het profiel. In dit voorbeeld is er geen beveiliging ingesteld. Deze parameter is niet vereist voor dit voorbeeld.

#### **-waspwd**

Hiermee wordt aan de opdracht het wachtwoord doorgegeven voor het gebruikers-ID dat is opgegeven met behulp van de parameter -wasusrid. In dit voorbeeld is er geen beveiliging ingesteld. Deze parameter is niet vereist voor dit voorbeeld.

Geef voor Help bij deze opdracht en de parameters de -? parameter.

**Migratiebericht:** Als u System i Access for Web al gebruikt in een ander webtoepassingenserver, raadpleegt u Overwegingen nieuwe [webtoepassingenserver.](#page-79-0) In dit onderwerp worden aanvullende opdrachtparameters cfgaccweb2 besproken die kunnen worden ingevoerd om gebruikersgegevens te migreren van een bestaande configuratie naar deze nieuwe configuratie.

<span id="page-44-0"></span>4) Er zullen verscheidene berichten zoals deze worden afgebeeld:

System i Access for Web configureren.

Bezig met voorbereiding om de configuratiewijzigingen uit te voeren.

Bezig WebSphere op te roepen om de configuratiewijzigingen uit te voeren.

Opdracht System i Access for Web is voltooid.

De WebSphere-toepassingenserver moet worden beëindigd en opnieuw gestart om de configuratiewijzigingen in te schakelen.

5) Druk op F3 om de QShell-sessie af te sluiten wanneer de opdracht is voltooid.

f. Raadpleeg de logbestanden als de opdracht mislukt of een fout aangeeft:

v **/QIBM/UserData/Access/Web2/logs/cmds.log**

Informatie over hoogste niveau, oorzaak en herstel; vertaald.

### v **/QIBM/UserData/Access/Web2/logs/cmdstrace.log**

Opdrachtinformatiestroom van IBM-Technische Dienst voor software-problemen; uitsluitend in het Engels.

- g. Nadat het configureren van System i Access for Web, is gelukt, moet de WebSphere-toepassingenserver opnieuw worden gestart om de wijzigingen te laden in de configuratie. Dit wordt later gedaan.
- h. Meld het sessievenster 5250 af en sluit het venster.
- 4. De webomgeving starten.
	- a. Keer terug naar het browservenster dat geopend is op de pagina Serverbeheer van IBM Web Administration for i5/OS.
	- b. Het tabblad **Toepassingenservers** → **beheren** moet actief zijn. Onder Server wordt **iwa61exp/ iwa61exp –V6.1 Express** afgebeeld met de status of **Bezig met uitvoeren**. Beëindig en herstart de WebSphere-toepassingenserver:
		- 1) Kies het rode pictogram naast de status **Bezig met uitvoeren** om de WebSphere-server te beëindigen. Als u wordt gevraagd om ook de HTTP-server IWA61EXP te stoppen, moet u de selectie niet opheffen Deze moet ook worden gestopt. Kies het pictogram Vernieuwen naast de status **Bezig met beëindigen** om de pagina te vernieuwen als dit niet regelmatig gebeurt.
		- 2) Kies wanneer de status wordt bijgewerkt naar **Beëindigd**, het groene pictogram naast **Beëindigd** om de WebSphere-toepassingenserver te starten. Als u wordt gevraagd om ook de HTTPserver IWA61EXP te starten, moet u de selectie niet opheffen Deze moet ook worden gestart.
		- 3) De status wordt bijgewerkt naar **Bezig met starten**. Kies het pictogram Vernieuwen naast de status Bezig met starten om de pagina te vernieuwen als dit niet regelmatig gebeurt.

**Belangrijk:** Wacht tot de status wordt bijgewerkt naar Bezig met uitvoeren voordat u naar de volgende stap gaat.

System i Access for Web wordt geladen en gestart wanneer de WebSphere-toepassingenserver wordt gestart.

- c. Kies het tabblad HTTP-servers.
- d. Onder Server selecteert u **IWA61EXP - Apache**. De huidige status van deze Apache HTTP-server moet **Bezig met uitvoeren** zijn. Als de huidige status **Beëindigd** is, selecteert u het groene pictogram naast de status om de HTTP-server te starten. De status wordt bijgewerkt naar **Bezig met uitvoeren**.
- e. Sluit het browservenster.
- 5. Een browser gebruiken om toegang te krijgen tot System i Access for Web.
	- a. Open een van de volgende adressen in de browser om toegang te krijgen tot System i Access for Web:

http://<*system\_name*>:2052/webaccess/iWAHome http://<*system\_name*>:2052/webaccess/iWAMain

- b. Meld u aan met een gebruikers-ID en wachtwoord voor de i5/OS. Het kan enkele seconden duren voordat System i Access for Web voor de eerste keer wordt geladen. WebSphere Application Server is de eerste keer bezig met het laden van Java-klassen. De daaropvolgende keren zal het laden van System i Access for Web sneller gaan.
- c. De homepagina of hoofdpagina van System i Access for Web wordt afgebeeld.
- d. Sluit het browservenster.

Door de voorgaande stappen uit te voeren, zijn deze taken voltooid:

- v Er is een WebSphere-webtoepassingenserver met de naam iwa61exp gemaakt.
- v Er is een HTTP-server met de naam IWA61EXP gemaakt.
- v System i Access for Web is geconfigureerd voor de WebSphere-toepassingenserver.
- v De WebSphere-toepassingenserver en HTTP-webserver zijn beëindigd en opnieuw gestart. System i Access for Web is gestart op het moment dat de WebSphere-toepassingenserver is gestart.
- v Er is gecontroleerd dat System i Access for Web kan worden geopend vanuit een webbrowser.

In dit voorbeeld wordt alleen de opdracht CFGACCWEB2/cfgaccweb2 gebruikt om System i Access for Web te configureren. Voor meer informatie over het gebruik van de System i Access for Web-opdrachten, gebruikt u de zoekfunctie voor CL-opdrachten die zoekt naar CL-opdrachten van System i Access for Web. Zoals hierboven is afgebeeld, bestaan er ook equivalente QShell-scriptopdrachten.

U kunt de online Help bij CL-opdrachten raadplegen voor informatie over de andere QShell-scriptopdrachten.

# **Verwante verwijzing**

Overwegingen nieuwe [webtoepassingenserver](#page-79-0)

Gebruik deze informatie wanneer System i Access for Web al voor een webtoepassingenserver is geconfigureerd en een nieuwe webtoepassingenserver aan de omgeving wordt toegevoegd. In deze situatie kan System i Access for Web worden geconfigureerd voor de nieuwe webtoepassingenserver op basis van de bestaande configuratie. Alle door de gebruiker gegenereerde gegevens en configuratie-instellingen kunnen worden gekopieerd van de bestaande omgeving naar de nieuwe omgeving.

## **Verwante informatie**

CL-opdracht zoeken

# **WebSphere Application Server Network Deployment V6.1 for i5/OS configureren:**

Dit voorbeeld is voor gebruikers die niet bekend zijn met de webomgeving. Hier worden alle benodigde stappen beschreven om System i Access for Web uit te voeren in een WebSphere Application Server Network Deployment V6.1 for i5/OS-omgeving. Tevens wordt de manier beschreven om te controleren of de instelling werkt.

**Opmerking:** WebSphere-profielen die gekoppeld zijn aan de Network Deployment-omgeving worden niet ondersteund door System i Access for Web.

Het configureren van de webomgeving bestaat uit deze stappen:

- v De interface van IBM Web Administration for i5/OS starten. Zie stap 1 op [pagina](#page-46-0) 41.
- v Een HTTP-webserver en een WebSphere Application Server Network Deployment V6.1 for i5/OSwebtoepassingenserver maken. Zie stap 2 op [pagina](#page-46-0) 41.
- System i Access for Web configureren. Zie stap 3 op [pagina](#page-47-0) 42.
- De webomgeving starten. Zie stap 4 op [pagina](#page-49-0) 44.
- v Een browser gebruiken om toegang te krijgen tot System i Access for Web. Zie stap 5 op [pagina](#page-49-0) 44.

# <span id="page-46-0"></span>**Stappen bij het configureren van de webomgeving:**

- 1. De interface van IBM Web Administration for i5/OS starten.
	- a. Start een 5250-sessie met het systeem.
	- b. Meld u aan met een gebruikersprofiel dat ten minste deze speciale machtigingen heeft: \*ALLOBJ, \*IOSYSCFG, \*JOBCTL en \*SECADM.
	- c. Voer de volgende CL-opdracht uit om de taak webbeheerinterface op te starten: STRTCPSVR SERVER(\*HTTP) HTTPSVR(\*ADMIN)
	- d. Verklein de 5250-sessie.
- 2. Een HTTP-webserver en eenWebSphere Application Server Network Deployment V6.1 for i5/OSwebtoepassingenserveromgeving maken:
	- a. Open http://<*system\_name*>:2001 in de browser.
	- b. Meld u aan met een gebruikersprofiel dat ten minste deze speciale machtigingen bevat: \*ALLOBJ, \*IOSYSCFG, \*JOBCTL en \*SECADM.
	- c. Kies **IBM Web Administration for i5/OS**.
	- d. Kies het tabblad **Instellen**.
	- e. Kies **Toepassingenserver maken** onder Algemene taken en wizards.
	- f. De pagina Toepassingenserver maken wordt geopend. Kies **Volgende**.
	- g. Kies **WebSphere Application Server V6.1 ND** en kies vervolgens **Volgende**.
	- h. De pagina Naam toepassingenserver opgeven wordt geopend. Geef iwa61nd op als **Naam toepassingenserver**. Dit zal de naam zijn van de WebSphere-webtoepassingenserver. Kies **Volgende**.
	- i. De pagina HTTP-servertype kiezen wordt geopend. Kies **Nieuwe HTTP-server maken (met Apache)**, kies vervolgens **Volgende**.
	- j. De pagina Nieuwe HTTP-server maken (met Apache) wordt geopend.
		- v Geef IWA61ND op als **Naam HTTP-server**.
		- v Geef 2054 op als poort. Dit poortnummer is een voorbeeld. U moet controleren of deze poort beschikbaar is voor gebruik of gebruik een poort waarvan u weet dat deze beschikbaar is.

## Kies **Volgende**.

- k. De pagina Gebruikte interne poorten voor toepassingenserver opgeven wordt geopend. Wijzig de standaardwaarde van **Eerste poort in reeks** in 21054. Dit poortnummer is een voorbeeld. U moet controleren of deze poort beschikbaar is voor gebruik of gebruik een poort waarvan u weet dat deze beschikbaar is. Kies **Volgende**.
- l. De pagina Voorbeeldtoepassingen kiezen wordt geopend. Selecteer**Volgende** tot de pagina Overzicht wordt geopend.
- m. Kies **Voltooien**.
- n. De webpagina wordt opnieuw afgebeeld terwijl het tabblad **Toepassingenservers** → **beheren** in behandeling is. Onder **Server** wordt iwa61nd/iwa61nd – V6.1 ND afgebeeld met de status **Bezig met maken**. Vanaf deze webpagina kunt u de WebSphere-toepassingenserver beheren.

Gebruik het pictogram Vernieuwen naast de status **Bezig met maken** om de pagina te vernieuwen, als dit niet regelmatig gebeurt.

o. Kies wanneer de status wordt bijgewerkt naar **Beëindigd**, het groene pictogram naast **Beëindigd** om de WebSphere-toepassingenserver te starten. De status wordt bijgewerkt naar **Bezig met starten**. Als u wordt gevraagd om ook de HTTP-server IWA61ND te starten, wist u de optie voor HTTP-server IWA61ND zodat deze niet op dit moment start. De status wordt bijgewerkt naar Bezig met starten.

Gebruik het pictogram Vernieuwen naast de status **Bezig met starten** om de pagina te vernieuwen als dit niet regelmatig gebeurt.Voor System i Access for Web is het vereist dat de WebSpheretoepassingenserver wordt uitgevoerd voordat deze kan worden geconfigureerd.

<span id="page-47-0"></span>**Belangrijk:** Wacht tot de status wordt bijgewerkt naar **Bezig met uitvoeren** voordat u naar de volgende stap gaat.

- p. Verklein het browservenster.
- 3. System i Access for Web configureren.
	- a. Zet het 5250-sessievenster terug.
	- b. Voer de CL-opdracht WRKACTJOB SBS(QWAS61) uit om de WebSphere-toepassingenserver te zien uitvoeren.
	- c. Controleer of IWA61ND wordt afgebeeld als een uitvoerende taak onder het QWAS61-subsysteem. Voor System i Access for Web is het vereist dat de WebSphere-toepassingenserver wordt uitgevoerd voordat deze kan worden geconfigureerd.
	- d. Controleer of de webtoepassingenserver gereed is:
		- 1) Voer optie 5 in bij de taak IWA61ND.
		- 2) Voer optie 10 in om het taaklogboek af te beelden.
		- 3) Druk op F10 om uitgebreide berichten af te beelden.
		- 4) Controleer of het bericht **WebSphere-toepassingenserver iwa61nd gereed** wordt afgebeeld. Dit bericht geeft aan dat de toepassingenserver volledig is gestart en gereed is voor webserving.
		- 5) Druk op F3 tot u terugkeert naar de opdrachtregel.
	- e. System i Access for Web bevat opdrachten om het product te configureren. Er zijn twee verschillende opdrachten meegeleverd, een CL-opdracht en een QShell-scriptopdracht. Dezelfde functie wordt verstrekt en uitgevoerd door beide opdrachten. Gebruik de versie die het beste werkt voor uw omstandigheden.

### **Ga als volgt te werk om de CL-opdracht te gebruiken:**

1) Configureer System i Access for Web voor de webtoepassingenserver met behulp van de volgende opdracht:

QIWA2/CFGACCWEB2 APPSVRTYPE(\*WAS61ND) WASPRF(iwa61nd) APPSVR(iwa61nd) WASINSDIR(/QIBM/ProdData/WebSphere/AppServer/V61/ND)

Dit zijn de gebruikte parameters:

### **APPSVRTYPE**

Hiermee weet de opdracht welke webtoepassingenserver moet worden geconfigureerd.

### **WASPRF**

Hiermee weet de opdracht welk profiel van de webtoepassingenserver moet worden geconfigureerd.

### **APPSVR**

Hiermee weet de opdracht de naam van de webtoepassingenserver in het te configureren profiel.

### **WASINSDIR**

Hiermee wordt aan de opdracht de locatie doorgegeven in het geïntegreerde bestandssysteem van i5/OS waar WebSphere Application Server V6.1 for i5/OS is geïnstalleerd. De standaardwaarde is /QIBM/ProdData/WebSphere/AppServer/V61/ND.

### **WASUSRID**

Hiermee wordt aan de opdracht het gebruikers-ID doorgegeven dat moet worden gebruikt voor de configuratiewijzigingen van WebSphere-toepassingenserver als de WebSpherebeveiliging is ingeschakeld voor het profiel. In dit voorbeeld is er geen beveiliging ingesteld. Deze parameter is niet vereist voor dit voorbeeld.

### **WASPWD**

Hiermee wordt aan de opdracht het wachtwoord doorgegeven voor het gebruikers-ID dat is opgegeven met behulp van de parameter WASUSRID. In dit voorbeeld is er geen beveiliging ingesteld. Deze parameter is niet vereist voor dit voorbeeld.

Druk op F1 voor Help bij deze opdracht en de parameters.

- **Opmerking:** Raadpleeg het onderwerp Overwegingen nieuwe [webtoepassingenserver](#page-79-0) als u System i Access for Web al in een andere webtoepassingenserver gebruikt. In dit onderwerp worden aanvullende opdrachtparameters CFGACCWEB2 beschreven die kunnen worden ingevoerd om gebruikersgegevens te migreren van een bestaande configuratie naar deze nieuwe configuratie.
- 2) Er zullen verscheidene berichten zoals deze worden afgebeeld:
	- System i Access for Web configureren.

Bezig met voorbereiding om de configuratiewijzigingen uit te voeren.

Bezig WebSphere op te roepen om de configuratiewijzigingen uit te voeren.

Opdracht System i Access for Web is voltooid.

De WebSphere-toepassingenserver moet worden beëindigd en opnieuw gestart om de configuratiewijzigingen in te schakelen.

3) Druk op Enter om de beeldstationsessie af te sluiten wanneer de opdracht is voltooid.

### **Ga als volgt te werk om de QShell-scriptopdracht te gebruiken:**

- 1) Start de QShell-omgeving met behulp van de volgende opdracht: QSH
- 2) Maak van de System i Access for Web-directory de huidige directory. Voer deze opdracht uit: cd /QIBM/ProdData/Access/Web2/install
- 3) Configureer System i Access for Web voor de eerder gemaakte webtoepassingenserver: cfgaccweb2 -appsvrtype \*WAS61ND -wasprf iwa61nd -appsvr iwa61nd -wasinsdir /QIBM/ProdData/WebSphere/AppServer/V61/ND

Dit zijn de gebruikte parameters:

#### **-appsvrtype**

Hiermee weet de opdracht welke webtoepassingenserver moet worden geconfigureerd.

#### **-wasprf**

Hiermee weet de opdracht welk profiel van de webtoepassingenserver moet worden geconfigureerd.

### **-appsvr**

Hiermee weet de opdracht de naam van de webtoepassingenserver in het te configureren profiel.

#### **-wasinsdir**

Hiermee wordt aan de opdracht de locatie doorgegeven in het geïntegreerde bestandssysteem van i5/OS waar WebSphere Application Server Network Deployment V6.1 for i5/OS was geïnstalleerd. De standaardwaarde is /QIBM/ProdData/WebSphere/ AppServer/V61/ND.

### **-wasusrid**

Hiermee wordt aan de opdracht het gebruikers-ID doorgegeven dat moet worden gebruikt voor de configuratiewijzigingen van WebSphere-toepassingenserver als de WebSpherebeveiliging is ingeschakeld voor het profiel. In dit voorbeeld is er geen beveiliging ingesteld. Deze parameter is niet vereist voor dit voorbeeld.

#### **-waspwd**

Hiermee wordt aan de opdracht het wachtwoord doorgegeven voor het gebruikers-ID dat is opgegeven met behulp van de parameter -wasusrid. In dit voorbeeld is er geen beveiliging ingesteld. Deze parameter is niet vereist voor dit voorbeeld.

Geef voor Help bij deze opdracht en de parameters de -? parameter.

- <span id="page-49-0"></span>**Migratiebericht:** Als u System i Access for Web al gebruikt in een ander webtoepassingenserver, raadpleegt u Overwegingen nieuwe [webtoepassingenserver.](#page-79-0) In dit onderwerp worden aanvullende opdrachtparameters cfgaccweb2 besproken die kunnen worden ingevoerd om gebruikersgegevens te migreren van een bestaande configuratie naar deze nieuwe configuratie.
- 4) Er zullen verscheidene berichten zoals deze worden afgebeeld:
	- System i Access for Web configureren.
	- Bezig met voorbereiding om de configuratiewijzigingen uit te voeren.
	- Bezig WebSphere op te roepen om de configuratiewijzigingen uit te voeren.
	- Opdracht System i Access for Web is voltooid.
	- De WebSphere-toepassingenserver moet worden beëindigd en opnieuw gestart om de configuratiewijzigingen in te schakelen.
- 5) Druk op F3 om de QShell-sessie af te sluiten wanneer de opdracht is voltooid.
- f. Raadpleeg de logbestanden als de opdracht mislukt of een fout aangeeft:
	- v **/QIBM/UserData/Access/Web2/logs/cmds.log**
		- Informatie over hoogste niveau, oorzaak en herstel; vertaald.
	- v **/QIBM/UserData/Access/Web2/logs/cmdstrace.log**

Opdrachtinformatiestroom van IBM-Technische Dienst voor software-problemen; uitsluitend in het Engels.

- g. Nadat het configureren van System i Access for Web, is gelukt, moet de WebSphere-toepassingenserver opnieuw worden gestart om de wijzigingen te laden in de configuratie. Dit wordt later gedaan.
- h. Meld het sessievenster 5250 af en sluit het venster.
- 4. De webomgeving starten.
	- a. Keer terug naar het browservenster dat geopend is op de pagina Serverbeheer van IBM Web Administration for i5/OS.
	- b. Het tabblad **Toepassingenservers** → **beheren** moet actief zijn. Onder Server wordt **iwa61nd/ iwa61nd – V6.1 ND** afgebeeld met de status **Bezig met uitvoeren**. Beëindig en herstart de WebSphere-toepassingenserver:
		- 1) Kies het rode pictogram naast de status **Bezig met uitvoeren** om de WebSphere-server te beëindigen. Als u wordt gevraagd om ook de HTTP-server IWA61ND te stoppen, moet u de selectie niet opheffen Deze moet ook worden gestopt. Kies het pictogram Vernieuwen naast de status **Bezig met beëindigen** om de pagina te vernieuwen als dit niet regelmatig gebeurt.
		- 2) Kies wanneer de status wordt bijgewerkt naar **Beëindigd**, het groene pictogram naast **Beëindigd** om de WebSphere-toepassingenserver te starten. Als u wordt gevraagd om ook de HTTPserver IWA61ND te starten, moet u de selectie niet opheffen Deze moet ook worden gestart.
		- 3) De status wordt bijgewerkt naar **Bezig met starten**. Kies het pictogram Vernieuwen naast de status Bezig met starten om de pagina te vernieuwen als dit niet regelmatig gebeurt.

**Belangrijk:** Wacht tot de status wordt bijgewerkt naar Bezig met uitvoeren voordat u naar de volgende stap gaat.

System i Access for Web wordt geladen en gestart wanneer de WebSphere-toepassingenserver wordt gestart.

- c. Kies het tabblad HTTP-servers.
- d. Onder Server selecteert u **IWA61ND - Apache**. De huidige status van deze Apache HTTP-server moet **Bezig met uitvoeren** zijn. Als de huidige status **Beëindigd** is, selecteert u het groene pictogram naast de status om de HTTP-server te starten. De status wordt bijgewerkt naar **Bezig met uitvoeren**.
- e. Sluit het browservenster.
- 5. Een browser gebruiken om toegang te krijgen tot System i Access for Web.

a. Open een van de volgende adressen in de browser om toegang te krijgen tot System i Access for Web:

http://<*server\_name*>:2054/webaccess/iWAHome http://<*server\_name*>:2054/webaccess/iWAMain

- b. Meld u aan met een gebruikers-ID en wachtwoord voor de i5/OS. Het kan enkele seconden duren voordat System i Access for Web voor de eerste keer wordt geladen. WebSphere Application Server is de eerste keer bezig met het laden van Java-klassen. De daaropvolgende keren zal het laden van System i Access for Web sneller gaan.
- c. De homepagina of hoofdpagina van System i Access for Web wordt afgebeeld.
- d. Sluit het browservenster.

Door de voorgaande stappen uit te voeren, zijn deze taken voltooid:

- v Er is een WebSphere-webtoepassingenserver met de naam iwa61nd gemaakt.
- v Er is een HTTP-server met de naam IWA61ND gemaakt.
- v System i Access for Web is geconfigureerd voor de WebSphere-toepassingenserver.
- v De WebSphere-toepassingenserver en HTTP-webserver zijn beëindigd en opnieuw gestart. System i Access for Web is gestart op het moment dat de WebSphere-toepassingenserver is gestart.
- v Er is gecontroleerd dat System i Access for Web kan worden geopend vanuit een webbrowser.

In dit voorbeeld wordt alleen de opdracht CFGACCWEB2/cfgaccweb2 gebruikt om System i Access for Web te configureren. Voor meer informatie over het gebruik van de System i Access for Web-opdrachten, gebruikt u de zoekfunctie voor CL-opdrachten die zoekt naar CL-opdrachten van System i Access for Web. Zoals hierboven is afgebeeld, bestaan er ook equivalente QShell-scriptopdrachten.

U kunt de online Help bij CL-opdrachten raadplegen voor informatie over de andere QShell-scriptopdrachten.

## **Verwante verwijzing**

Overwegingen nieuwe [webtoepassingenserver](#page-79-0)

Gebruik deze informatie wanneer System i Access for Web al voor een webtoepassingenserver is geconfigureerd en een nieuwe webtoepassingenserver aan de omgeving wordt toegevoegd. In deze situatie kan System i Access for Web worden geconfigureerd voor de nieuwe webtoepassingenserver op basis van de bestaande configuratie. Alle door de gebruiker gegenereerde gegevens en configuratie-instellingen kunnen worden gekopieerd van de bestaande omgeving naar de nieuwe omgeving.

## **Verwante informatie**

CL-opdracht zoeken

## **WebSphere Application Server V6.0 for OS/400 configureren:**

Dit voorbeeld is voor gebruikers die niet bekend zijn met de webomgeving. Hier worden alle benodigde stappen beschreven om System i Access for Web uit te voeren in een WebSphere Application Server V6.0 for OS/400-omgeving. Tevens wordt de manier beschreven om te controleren of de instelling werkt.

Het configureren van de webomgeving bestaat uit deze stappen:

- v De interface van IBM Web Administration for i5/OS starten. Zie stap 1 op [pagina](#page-51-0) 46.
- v Een HTTP-webserver en een WebSphere Application Server V6.0 for OS/400-webtoepassingenserver maken. Zie stap 2 op [pagina](#page-51-0) 46.
- System i Access for Web configureren. Zie stap 3 op [pagina](#page-52-0) 47.
- De webomgeving starten. Zie stap 4 op [pagina](#page-53-0) 48.
- v Een browser gebruiken om toegang te krijgen tot System i Access for Web. Zie stap 5 op [pagina](#page-54-0) 49.

## **Stappen bij het configureren van de webomgeving:**

- <span id="page-51-0"></span>1. De interface van IBM Web Administration for i5/OS starten.
	- a. Start een 5250-sessie met het systeem.
	- b. Meld u aan met een gebruikersprofiel dat ten minste deze speciale machtigingen heeft: \*ALLOBJ, \*IOSYSCFG, \*JOBCTL en \*SECADM.
	- c. Voer de volgende opdracht uit om de taak Webbeheerinterface op te starten: STRTCPSVR SERVER(\*HTTP) HTTPSVR(\*ADMIN)
	- d. Verklein de 5250-sessie.
- 2. Een HTTP-webserver en een WebSphere Application Server V6.0 for OS/400-webtoepassingenserver maken:
	- a. Open http://<*system\_name*>:2001 in de browser.
	- b. Meld u aan met een gebruikersprofiel dat ten minste deze speciale machtigingen bevat: \*ALLOBJ, \*IOSYSCFG, \*JOBCTL en \*SECADM.
	- c. Kies **IBM Web Administration for i5/OS**.
	- d. Kies het tabblad **Instellen**.
	- e. Kies **Toepassingenserver maken** onder Algemene taken en wizards.
	- f. De pagina Toepassingenserver maken wordt geopend. Kies **Volgende**.
	- g. Kies **WebSphere Application Server V6.0** en kies vervolgens **Volgende**.
	- h. De pagina Naam toepassingenserver opgeven wordt geopend. Geef iwa60 op als **Naam toepassingenserver**. Dit zal de naam zijn van de WebSphere-webtoepassingenserver. Kies **Volgende**.
	- i. De pagina voor het selecteren van het type HTTP-server wordt geopend. Kies **Nieuwe HTTPserver maken (met Apache)**, kies vervolgens **Volgende**.
	- j. De pagina **Nieuwe HTTP-server maken (met Apache)** wordt geopend.
		- v Geef IWA60 op als **Naam HTTP-server**.
		- v Geef 2044 op als poort. Dit poortnummer is een voorbeeld. U moet controleren of deze poort beschikbaar is voor gebruik of gebruik een poort waarvan u weet dat deze beschikbaar is.

Kies **Volgende**.

- k. De pagina **Gebruikte interne poorten voor toepassingenserver opgeven** wordt geopend. Wijzig de standaardwaarde van **Eerste poort in reeks** in 21044. Dit poortnummer is een voorbeeld. U moet controleren of deze poort beschikbaar is voor gebruik of gebruik een poort waarvan u weet dat deze beschikbaar is. Kies **Volgende**.
- l. De pagina **Zakelijke en voorbeeldtoepassingen kiezen** wordt geopend. Kies **Volgende** tot de pagina **Overzicht** wordt geopend.
- m. Kies **Voltooien**.
- n. De webpagina wordt opnieuw afgebeeld terwijl het tabblad **Toepassingenservers** → **beheren** in behandeling is. Onder **Server** wordt iwa60/iwa60 WAS, V6.0 afgebeeld met de status **Bezig met maken**. Vanaf deze webpagina kunt u de WebSphere-toepassingenserver beheren.

Gebruik het pictogram Vernieuwen naast de status **Bezig met maken** om de pagina te vernieuwen als dit niet regelmatig gebeurt.

o. Kies wanneer de status wordt bijgewerkt naar **Beëindigd**, het groene pictogram naast **Beëindigd** om de WebSphere-toepassingenserver te starten. De status wordt bijgewerkt naar **Bezig met starten**. Gebruik het pictogram Vernieuwen naast de status **Bezig met starten** om de pagina te vernieuwen als dit niet regelmatig gebeurt. Voor System i Access for Web is het vereist dat de WebSphere-toepassingenserver wordt uitgevoerd voordat deze kan worden geconfigureerd.

## **Belangrijk:**

Wacht tot de status wordt bijgewerkt naar **Bezig met uitvoeren** voordat u naar de volgende stap gaat.

p. Verklein het browservenster.

- <span id="page-52-0"></span>3. System i Access for Web configureren.
	- a. Zet het sessievenster 5250 terug.
	- b. Voer de opdracht WRKACTJOB SBS(QWAS6) uit om de WebSphere-toepassingenserver te zien uitvoeren.
	- c. Controleer of IWA60 wordt afgebeeld als een taak die wordt uitgevoerd onder het QWAS6-subsysteem. Voor System i Access for Web is het vereist dat de WebSphere-toepassingenserver wordt uitgevoerd voordat deze kan worden geconfigureerd.
	- d. Controleer of de webtoepassingenserver gereed is:
		- 1) Voer in de IWA60-taak optie #5 in.
		- 2) Voer optie #10 in om het taaklogboek af te beelden.
		- 3) Druk op F10 om uitgebreide berichten af te beelden.
		- 4) Controleer of het bericht **WebSphere-toepassingenserver iwa60 is gereed** wordt afgebeeld. Dit bericht geeft aan dat de toepassingenserver volledig is gestart en gereed is voor webserving.
		- 5) Druk op F3 tot u terugkeert naar de opdrachtregel.
	- e. System i Access for Web bevat opdrachten om het product te configureren. Er zijn twee verschillende opdrachten meegeleverd, een CL-opdracht en een QShell-scriptopdracht. Beide opdrachten leveren dezelfde functie en voeren dezelfde functie uit. Gebruik de versie van uw voorkeur.

# v **Ga als volgt te werk om de CL-opdracht te gebruiken:**

1) Configureer System i Access for Web voor de webtoepassingenserver met behulp van de volgende opdracht:

QIWA2/CFGACCWEB2 APPSVRTYPE(\*WAS60) WASPRF(iwa60) APPSVR(iwa60)

Dit zijn de gebruikte parameters:

## **APPSVRTYPE**

Hiermee weet de opdracht welke webtoepassingenserver moet worden geconfigureerd.

## **WASPRF**

Hiermee weet de opdracht welk profiel van de webtoepassingenserver moet worden geconfigureerd.

## **APPSVR**

Hiermee weet de opdracht de naam van de webtoepassingenserver in het te configureren profiel.

Druk op F1 voor Help bij deze opdracht en de parameters.

- **Migratiebericht:** Als u System i Access for Web al gebruikt in een ander webtoepassingenserver, raadpleegt u Overwegingen nieuwe [webtoepassingenserver.](#page-79-0) In dit onderwerp worden aanvullende opdrachtparameters CFGACCWEB2 beschreven die kunnen worden ingevoerd om gebruikersgegevens te migreren van een bestaande configuratie naar deze nieuwe configuratie.
- 2) Er zullen verscheidene berichten zoals deze worden afgebeeld:

System i Access for Web configureren.

Bezig met voorbereiding om de configuratiewijzigingen uit te voeren.

Bezig WebSphere op te roepen om de configuratiewijzigingen uit te voeren.

Opdracht System i Access for Web is voltooid.

De WebSphere-toepassingenserver moet worden beëindigd en opnieuw gestart om de configuratiewijzigingen in te schakelen.

3) Druk op Enter om de beeldstationsessie af te sluiten wanneer de opdracht is voltooid.

v **Ga als volgt te werk om de QShell-scriptopdracht te gebruiken:**

1) Start de QShell-omgeving met behulp van de volgende opdracht: QSH

<span id="page-53-0"></span>2) Maak van de System i Access for Web-directory de huidige directory. Voer deze opdracht uit:

cd /QIBM/ProdData/Access/Web2/install

3) Configureer System i Access for Web voor de eerder gemaakte webtoepassingenserver: cfgaccweb2 -appsvrtype \*WAS60 -wasprf iwa60 -appsvr iwa60

Dit zijn de gebruikte parameters:

# **-appsvrtype**

Hiermee weet de opdracht welke webtoepassingenserver moet worden geconfigureerd.

## **-wasprf**

Hiermee weet de opdracht welk profiel van de webtoepassingenserver moet worden geconfigureerd.

### **-appsvr**

Hiermee weet de opdracht de naam van de webtoepassingenserver in het te configureren profiel.

Geef voor Help bij deze opdracht en de parameters de -? parameter op.

- **Migratiebericht:** Als u System i Access for Web al gebruikt in een ander webtoepassingenserver, raadpleegt u Overwegingen nieuwe [webtoepassingenserver.](#page-79-0) In dit onderwerp worden aanvullende opdrachtparameters CFGACCWEB2 beschreven die kunnen worden ingevoerd om gebruikersgegevens te migreren van een bestaande configuratie naar deze nieuwe configuratie.
- 4) Er zullen verscheidene berichten zoals deze worden afgebeeld:

System i Access for Web configureren.

Bezig met voorbereiding om de configuratiewijzigingen uit te voeren.

Bezig WebSphere op te roepen om de configuratiewijzigingen uit te voeren.

Opdracht System i Access for Web is voltooid.

De WebSphere-toepassingenserver moet worden beëindigd en opnieuw gestart om de configuratiewijzigingen in te schakelen.

5) Druk op F3 om de QShell-sessie af te sluiten wanneer de opdracht is voltooid.

f. Raadpleeg de logbestanden als de opdracht mislukt of een fout aangeeft:

# v **/QIBM/UserData/Access/Web2/logs/cmds.log**

Informatie over hoogste niveau, oorzaak en herstel; vertaald.

# v **/QIBM/UserData/Access/Web2/logs/cmdstrace.log**

Opdrachtinformatiestroom van IBM-Technische Dienst voor software-problemen; uitsluitend in het Engels.

- g. Nadat het configureren van System i Access for Web, is gelukt, moet de WebSphere-toepassingenserver opnieuw worden gestart om de wijzigingen te laden in de configuratie. Dit wordt later gedaan.
- h. Meld het sessievenster 5250 af en sluit het venster.
- 4. De webomgeving starten.
	- a. Keer terug naar het browservenster dat geopend is op de pagina Serverbeheer van **IBM Web Administration for i5/OS**.
	- b. Het tabblad **Toepassingenservers** → **beheren** moet actief zijn. Onder Instance/Server wordt **iwa60/ iwa60 WAS, V6** afgebeeld met de status **Bezig met uitvoeren**. Beëindig en herstart de WebSpheretoepassingenserver:
- <span id="page-54-0"></span>1) Kies het rode pictogram naast de status **Bezig met uitvoeren** om de WebSphere-server te beëindigen. Kies het pictogram Vernieuwen naast de status **Bezig met beëindigen** om de pagina te vernieuwen als dit niet regelmatig gebeurt.
- 2) Kies wanneer de status wordt bijgewerkt naar **Beëindigd**, het groene pictogram naast **Beëindigd** om de WebSphere-toepassingenserver te starten.
- 3) De status wordt bijgewerkt naar **Bezig met starten**. Kies het pictogram Vernieuwen naast de status Bezig met starten om de pagina te vernieuwen als dit niet regelmatig gebeurt.

**Belangrijk:** Wacht tot de status wordt bijgewerkt naar Bezig met uitvoeren voordat u naar de volgende stap gaat.

System i Access for Web wordt geladen en gestart wanneer de WebSphere-toepassingenserver wordt gestart.

- c. Kies het tabblad HTTP-servers.
- d. Kies IWA60 Apache onder **Server**. De huidige status van deze Apache HTTP-server moet worden **Beëindigd**. Kies het groene pictogram naast de status om de HTTP-server te starten. De status wordt bijgewerkt naar **Bezig met uitvoeren**.
- e. Sluit het browservenster.
- 5. Een browser gebruiken om toegang te krijgen tot System i Access for Web.
	- a. Open een van de volgende adressen in de browser om toegang te krijgen tot System i Access for Web:

http://<*system\_name*>:2044/webaccess/iWAHome http://<*system\_name*>:2044/webaccess/iWAMain

- b. Meld u aan met een gebruikers-ID en wachtwoord voor de i5/OS. Het kan enkele seconden duren voordat System i Access for Web voor de eerste keer wordt geladen. WebSphere Application Server is de eerste keer bezig met het laden van Java-klassen. De daaropvolgende keren zal het laden van System i Access for Web sneller gaan.
- c. De homepagina of hoofdpagina van System i Access for Web wordt afgebeeld.
- d. Sluit het browservenster.

Door de voorgaande stappen uit te voeren, zijn deze taken voltooid:

- v Er is een WebSphere-webtoepassingenserver met de naam iwa60 gemaakt.
- v Er is een HTTP-server met de naam IWA60 gemaakt.
- v System i Access for Web is geconfigureerd voor de WebSphere-toepassingenserver.
- v De WebSphere-toepassingenserver en HTTP-webserver zijn beëindigd en opnieuw gestart. System i Access for Web is gestart op het moment dat de WebSphere-toepassingenserver is gestart.
- v Er is gecontroleerd dat System i Access for Web kan worden geopend vanuit een webbrowser.

In dit voorbeeld wordt alleen de opdracht CFGACCWEB2/cfgaccweb2 gebruikt omSystem i Access for Web te configureren. Voor meer informatie over het gebruik van de System i Access for Web-opdrachten gebruikt u de zoekfunctie voor CL-opdrachten waarmee de CL-opdrachten van System i Access for Web worden opgezocht. Zoals hierboven is afgebeeld, bestaan er ook equivalente QShell-scriptopdrachten.

U kunt de online Help bij CL-opdrachten raadplegen voor informatie over de andere QShell-scriptopdrachten.

## **Verwante verwijzing**

Overwegingen nieuwe [webtoepassingenserver](#page-79-0)

Gebruik deze informatie wanneer System i Access for Web al voor een webtoepassingenserver is geconfigureerd en een nieuwe webtoepassingenserver aan de omgeving wordt toegevoegd. In deze situatie kan System i Access for Web worden geconfigureerd voor de nieuwe webtoepassingenserver op basis van de bestaande configuratie. Alle door de gebruiker gegenereerde gegevens en configuratie-instellingen kunnen worden gekopieerd van de bestaande omgeving naar de nieuwe omgeving.

# **Verwante informatie**

CL-opdracht zoeken

# **WebSphere Application Server V6.0 for OS/400 met Single Sign-On configureren:**

Dit voorbeeld is voor gebruikers die niet bekend zijn met de webomgeving. Hier worden alle benodigde stappen beschreven om System i Access for Web uit te voeren in een WebSphere Application Server V6.0 for OS/400-omgeving waarbij SSO is geactiveerd. Tevens wordt de manier beschreven om te controleren of de instelling werkt.

Als de configuratie is voltooid, maakt System i Access for Web gebruik van de geverifieerde WebSphere om toegang te krijgen tot i5/OS-resources. System i Access for Web beeldt in deze omgeving geen aanvullende aanwijzing af voor een i5/OS-gebruikersprofiel en wachtwoord.

Voor deze omgeving moet de algemene WebSphere-beveiliging zijn ingeschakeld. Indien deze is ingeschakeld, moeten gebruikers WebSphere-legitimatiegegevens verstrekken bij het krijgen van toegang tot beveiligde WebSphere-resources. Configuratieopties maken het mogelijk om System i Access for Web te implementeren als een beveiligde WebSphere-toepassing.WebSphere-legitimatiegegevens zijn vereist als u System i Access for Web-functies opent in deze omgeving. Op zijn beurt maakt System i Access for Web gebruik van EIM (Enterprise Identity Mapping) om de geverifieerde WebSphere-gebruiker toe te wijzen aan een i5/OS-gebruikersprofiel. Het toegewezen i5/OS-gebruikersprofiel wordt gebruikt om de gebruiker te machtigen voor i5/OS-resources met behulp van standaard i5/OS-objectniveaubeveiliging.

Het configureren van de webomgeving bestaat uit deze stappen:

- v De interface van IBM Web Administration for i5/OS starten. Zie stap 1.
- v Een HTTP-webserver en een WebSphere Application Server V6.0 for OS/400-webtoepassingenserver maken. Zie stap 2.
- v Algemene beveiliging voor WebSphere Application Server V6.0 for OS/400 configureren. Raadpleeg voor gedetailleerde stappen om de algemene beveiliging van WebSphere te configureren, **Toepassingen en hun omgeving beveiligen** → **Beveiliging beheren** → **Algemene beveiliging configureren** in het Informatiecentrum van WebSphere [Application](http://publib.boulder.ibm.com/infocenter/wsdoc400/index.jsp) Server for OS/400®, Versie 6.
- v System i Access for Web configureren. Zie stap 3 op [pagina](#page-57-0) 52.
- De webomgeving starten. Zie stap 4 op [pagina](#page-59-0) 54.
- v Een browser gebruiken om toegang te krijgen tot System i Access for Web. Zie stap 5 op [pagina](#page-60-0) 55.

# **Stappen bij het configureren van de webomgeving:**

- 1. De interface van IBM Web Administration for i5/OS starten.
	- a. Start een 5250-sessie met het systeem.
	- b. Meld u aan met een gebruikersprofiel dat ten minste deze speciale machtigingen heeft: \*ALLOBJ, \*IOSYSCFG, \*JOBCTL en \*SECADM.
	- c. Voer de volgende opdracht uit om de taak Webbeheerinterface op te starten: STRTCPSVR SERVER(\*HTTP) HTTPSVR(\*ADMIN)
	- d. Verklein de 5250-sessie.
- 2. Een HTTP-webserver en een WebSphere Application Server V6.0 Web-toepassingenserver maken:
	- a. Open http://<*system\_name*>:2001 in de browser.
	- b. Meld u aan met een gebruikersprofiel dat ten minste deze speciale machtigingen bevat: \*ALLOBJ, \*IOSYSCFG, \*JOBCTL en \*SECADM.
	- c. Kies **IBM Web Administration for i5/OS**.
	- d. Kies het tabblad **Instellen**.
	- e. Kies **Toepassingenserver maken** onder Algemene taken en wizards.
	- f. De pagina Toepassingenserver maken wordt geopend. Kies **Volgende**.
- g. Kies **WebSphere Application Server V6.0 for OS/400**, kies vervolgens **Volgende**.
- h. De pagina Naam toepassingenserver opgeven wordt geopend. Geef iwa60sso op als **Naam toepassingenserver**. Dit zal de naam zijn van de WebSphere Express-webtoepassingenserver. Kies **Volgende**.
- i. De pagina voor het selecteren van het type HTTP-server wordt geopend. Kies **Nieuwe HTTPserver maken (met Apache)**, kies vervolgens **Volgende**.
- j. De pagina **Nieuwe HTTP-server maken (met Apache)** wordt geopend.
	- v Geef IWA60SSO op als **Naam HTTP-server**.
	- v Geef 4044 op als poort. Dit poortnummer is een voorbeeld. U moet controleren of deze poort beschikbaar is voor gebruik of gebruik een poort waarvan u weet dat deze beschikbaar is.

Kies **Volgende**.

- k. De pagina **Gebruikte interne poorten voor toepassingenserver opgeven** wordt geopend. Wijzig de standaardwaarde van **Eerste poort in reeks** in 41044. Dit poortnummer is een voorbeeld. U moet controleren of deze poort beschikbaar is voor gebruik of gebruik een poort waarvan u weet dat deze beschikbaar is. Kies **Volgende**.
- l. De pagina **Voorbeeldtoepassingen kiezen** wordt geopend. Kies **Volgende** tot de pagina **Identity Token SSO for Web configureren naar i5/OS Access** wordt geopend.
- m. Op de pagina **Identity Token SSO for Web configureren naar i5/OS Access** kiest u de optie **Identity Tokens configureren** en geeft u deze waarden op:
	- v Geef als **LDAP-serverhostnaam** de volledig gekwalificeerde hostnaam van de LDAP-server op, waar het EIM-domein wordt gehost dat tijdens de EIM-installatie werd gemaakt. Bijvoorbeeld MYI.MYCOMPANY.COM
	- v Geef als **LDAP-poort** het poortnummer van de LDAP-server op, waar het EIM-domein wordt gehost dat tijdens de EIM-installatie werd gemaakt. Bijvoorbeeld 389.
	- v Geef als **DN LDAP-beheerder** de unieke naam van de LDAP-beheerder op. Bijvoorbeeld cn=administrator.
	- v Geef als LDAP-beheerderswachtwoord het wachtwoord van de LDAP-beheerder op. Bijvoorbeeld myadminpwd.

## Kies **Volgende**.

- n. De pagina EIM-domeingegevens van Identity Token configureren wordt geopend. Geef deze informatie op:
	- v Kies als **EIM-domeinnaam** de naam van het EIM-domein dat tijdens de EIM-installatie werd gemaakt. Bijvoorbeeld EimDomain.
	- v Kies als **Naam bronregister** de naam van het EIM-bronregister dat tijdens de EIM-installatie werd gemaakt. Bijvoorbeeld WebSphereUserRegistry.

## Kies **Volgende**.

- o. De pagina **Overzicht** wordt geopend. Kies **Voltooien**.
- p. De webpagina wordt opnieuw afgebeeld terwijl het tabblad **Toepassingenservers** → **beheren** in behandeling is. Onder **Server** wordt iwa60sso/iwa60sso– WAS, V6.0 afgebeeld met de status **Bezig met maken**. Vanaf deze webpagina kunt u de WebSphere-toepassingenserver beheren.

Gebruik het pictogram Vernieuwen naast de status **Bezig met maken** om de pagina te vernieuwen als dit niet regelmatig gebeurt.

q. Kies wanneer de status wordt bijgewerkt naar **Beëindigd**, het groene pictogram naast **Beëindigd** om de WebSphere-toepassingenserver te starten. De status wordt bijgewerkt naar **Bezig met starten**. Gebruik het pictogram Vernieuwen naast de status **Bezig met starten** om de pagina te vernieuwen als dit niet regelmatig gebeurt. Voor System i Access for Web is het vereist dat de WebSphere-toepassingenserver wordt uitgevoerd voordat deze kan worden geconfigureerd.

## <span id="page-57-0"></span>**Belangrijk:**

Wacht tot de status wordt bijgewerkt naar **Bezig met uitvoeren** voordat u naar de volgende stap gaat.

- r. Verklein het browservenster.
- 3. System i Access for Web configureren.
	- a. Herstel het 5250-sessievenster.
	- b. Voer de opdracht WRKACTJOB SBS(QWAS6) uit om de WebSphere-toepassingenserver te zien uitvoeren.
	- c. Controleer of IWA60SSO wordt afgebeeld als een taak die wordt uitgevoerd onder het QWAS6 subsysteem. Voor System i Access for Web is het vereist dat de WebSphere-toepassingenserver wordt uitgevoerd voordat deze kan worden geconfigureerd.
	- d. Controleer of de webtoepassingenserver gereed is:
		- 1) Voer optie #5 in de IWA60SSO-taak.
		- 2) Voer optie #10 in om het taaklogboek af te beelden.
		- 3) Druk op F10 om uitgebreide berichten af te beelden.
		- 4) Controleer of het bericht **WebSphere-toepassingenserver iwa60sso is gereed** wordt afgebeeld. Dit bericht geeft aan dat de toepassingenserver volledig is gestart en gereed is voor webserving.
		- 5) Druk op F3 tot u terugkeert naar de opdrachtregel.
	- e. System i Access for Web bevat opdrachten om het product te configureren. Er zijn twee verschillende opdrachten meegeleverd, een CL-opdracht en een QShell-scriptopdracht. Beide opdrachten leveren dezelfde functie en voeren dezelfde functie uit. Gebruik de versie van uw voorkeur.

## v **Ga als volgt te werk om de CL-opdracht te gebruiken:**

1) Configureer System i Access for Web voor de webtoepassingenserver met behulp van de volgende opdracht:

QIWA2/CFGACCWEB2 APPSVRTYPE(\*WAS60) WASPRF(iwa60sso) APPSVR(iwa60sso) AUTHTYPE(\*APPSVR) AUTHMETHOD(\*FORM) WASUSRID(*myadminid*) WAPWD(*myadminpwd*)

Dit zijn de gebruikte parameters:

### **APPSVRTYPE**

Hiermee weet de opdracht welke webtoepassingenserver moet worden geconfigureerd.

### **WASPRF**

Hiermee weet de opdracht welk profiel van de webtoepassingenserver moet worden geconfigureerd.

### **APPSVR**

Hiermee weet de opdracht de naam van de webtoepassingenserver in het te configureren profiel.

### **AUTHTYPE**

Hiermee weet de opdracht welk verificatietype moet worden gebruikt. \*APPSVR geeft aan dat de webtoepassingenserver de gebruiker met behulp van het actieve gebruikersregister van WebSphere moet verifiëren.

### **AUTHMETHOD**

Hiermee weet de opdracht welke verificatiemethode moet worden gebruikt. \*FORM geeft aan dat de webtoepassingenserver met behulp van form-based HTTP-verificatie moet verifiëren.

### **WASUSRID**

Hiermee weet de opdracht welke beheerders-ID van WebSphere moet worden gebruikt

bij het krijgen van toegang tot deze webtoepassingenserver. Vervang de voorbeeldwaarde met een beheerders-ID dat gedefinieerd is in het actieve gebruikersregister van WebSphere.

### **WASPWD**

Hiermee weet de opdracht welk beheerderswachtwoord van WebSphere moet worden gebruikt bij het krijgen van toegang tot deze webtoepassingenserver. Vervang de voorbeeldwaarde door het wachtwoord voor de beheerders-ID dat met de parameter WASUSRID is meegeleverd.

Druk op F1 voor Help bij deze opdracht en de parameters.

- **Migratiebericht:** Als u System i Access for Web al gebruikt in een ander webtoepassingenserver, raadpleegt u Overwegingen nieuwe [webtoepassingenserver.](#page-79-0) In dit onderwerp worden aanvullende opdrachtparameters CFGACCWEB2 beschreven die kunnen worden ingevoerd om gebruikersgegevens te migreren van een bestaande configuratie naar deze nieuwe configuratie.
- 2) Er zullen verscheidene berichten zoals deze worden afgebeeld:

System i Access for Web configureren.

Bezig met voorbereiding om de configuratiewijzigingen uit te voeren.

Bezig WebSphere op te roepen om de configuratiewijzigingen uit te voeren.

Opdracht System i Access for Web is voltooid.

De WebSphere-toepassingenserver moet worden beëindigd en opnieuw gestart om de configuratiewijzigingen in te schakelen.

3) Druk op Enter om de beeldstationsessie af te sluiten wanneer de opdracht is voltooid.

### v **Ga als volgt te werk om de CL-opdracht te gebruiken:**

- 1) Start de QShell-omgeving met behulp van de volgende opdracht: QSH
- 2) Maak van de System i Access for Web-directory de huidige directory. Voer deze opdracht uit:

cd /QIBM/ProdData/Access/Web2/install

3) Configureer System i Access for Web voor de eerder gemaakte webtoepassingenserver:

```
cfgaccweb2 -appsvrtype *WAS60 -wasprf iwa60sso -appsvr iwa60sso
-authtype *APPSVR -authmethod *FORM
-wasusrid myadminid -wapwd myadminpwd
```
Dit zijn de gebruikte parameters:

### **-appsvrtype**

Hiermee weet de opdracht welke webtoepassingenserver moet worden geconfigureerd.

### **-wasprf**

Hiermee weet de opdracht welk profiel van de webtoepassingenserver moet worden geconfigureerd.

#### **-appsvr**

Hiermee weet de opdracht de naam van de webtoepassingenserver in het te configureren profiel.

### **-authtype**

Hiermee weet de opdracht welk verificatietype moet worden gebruikt. \*APPSVR geeft aan dat de webtoepassingenserver de gebruiker met behulp van het actieve gebruikersregister van WebSphere moet verifiëren.

## <span id="page-59-0"></span>**-authmethod**

Hiermee weet de opdracht welke verificatiemethode moet worden gebruikt. \*FORM geeft aan dat de webtoepassingenserver met behulp van form-based HTTP-verificatie moet verifiëren.

#### **-wasusrid**

Hiermee weet de opdracht welke beheerders-ID van WebSphere moet worden gebruikt bij het krijgen van toegang tot deze webtoepassingenserver. Vervang de voorbeeldwaarde met een beheerders-ID dat gedefinieerd is in het actieve gebruikersregister van WebSphere.

#### **-waspwd**

Hiermee weet de opdracht welk beheerderswachtwoord van WebSphere moet worden gebruikt bij het krijgen van toegang tot deze webtoepassingenserver. Vervang de voorbeeldwaarde door het wachtwoord voor de beheerders-ID dat met de parameter -wasusrid is meegeleverd .

Geef voor Help bij deze opdracht en de parameters, de -? parameter op.

- **Migratiebericht:** Als u System i Access for Web al gebruikt in een ander webtoepassingenserver, raadpleegt u Overwegingen nieuwe [webtoepassingenserver.](#page-79-0) In dit onderwerp worden aanvullende opdrachtparameters CFGACCWEB2 beschreven die kunnen worden ingevoerd om gebruikersgegevens te migreren van een bestaande configuratie naar deze nieuwe configuratie.
- 4) Er zullen verscheidene berichten zoals deze worden afgebeeld:

System i Access for Web configureren.

Bezig met voorbereiding om de configuratiewijzigingen uit te voeren.

Bezig WebSphere op te roepen om de configuratiewijzigingen uit te voeren.

Opdracht System i Access for Web is voltooid.

De WebSphere-toepassingenserver moet worden beëindigd en opnieuw gestart om de configuratiewijzigingen in te schakelen.

- 5) Druk op F3 om de QShell-sessie af te sluiten wanneer de opdracht is voltooid.
- f. Raadpleeg de logbestanden als de opdracht mislukt of een fout aangeeft:
	- v **/QIBM/UserData/Access/Web2/logs/cmds.log**

Informatie over hoogste niveau, oorzaak en herstel; vertaald.

v **/QIBM/UserData/Access/Web2/logs/cmdstrace.log**

Opdrachtinformatiestroom van IBM-Technische Dienst voor software-problemen; uitsluitend in het Engels.

- g. Nadat het configureren van System i Access for Web, is gelukt, moet de WebSphere-toepassingenserver opnieuw worden gestart om de wijzigingen te laden in de configuratie. Dit wordt later gedaan.
- h. Meld het sessievenster 5250 af en sluit het venster.
- 4. De webomgeving starten.
	- a. Keer terug naar het browservenster dat geopend is op de pagina Systeembeheer van **IBM Web Administration for i5/OS**.
	- b. Het tabblad **Toepassingenservers** → **beheren** moet actief zijn. Onder Instance/Server wordt **iwa60sso/iwa60sso– WAS, V6** afgebeeld met de status **Bezig met uitvoeren**. Beëindig en herstart de WebSphere-toepassingenserver:
		- 1) Kies het rode pictogram naast de status **Bezig met uitvoeren** om de WebSphere-server te beëindigen. Kies het pictogram Vernieuwen naast de status **Bezig met beëindigen** om de pagina te vernieuwen als dit niet regelmatig gebeurt.
- <span id="page-60-0"></span>2) Kies wanneer de status wordt bijgewerkt naar **Beëindigd**, het groene pictogram naast **Beëindigd** om de WebSphere-toepassingenserver te starten.
- 3) De status wordt bijgewerkt naar **Bezig met starten**. Kies het pictogram Vernieuwen naast de status Bezig met starten om de pagina te vernieuwen als dit niet regelmatig gebeurt.

**Belangrijk:** Wacht tot de status wordt bijgewerkt naar Bezig met uitvoeren voordat u naar de volgende stap gaat.

System i Access for Web wordt geladen en gestart wanneer de WebSphere-toepassingenserver wordt gestart.

- c. Kies het tabblad HTTP-servers.
- d. Kies IWA60SSO Apache onder **Server**. De huidige status van deze Apache HTTP-server moet worden **Beëindigd**. Kies het groene pictogram naast de status om de HTTP-server te starten. De status wordt bijgewerkt naar **Bezig met uitvoeren**.
- e. Sluit het browservenster.
- 5. Een browser gebruiken om toegang te krijgen tot System i Access for Web.
	- a. Open een van de volgende adressen in de browser om toegang te krijgen tot System i Access for Web:

http://<*system\_name*>:4044/webaccess/iWAHome http://<*system\_name*>:4044/webaccess/iWAMain

- b. Meld u aan met een gebruikers-ID en wachtwoord voor de i5/OS. Het kan enkele seconden duren voordat System i Access for Web voor de eerste keer wordt geladen. WebSphere Application Server is de eerste keer bezig met het laden van Java-klassen. De daaropvolgende keren zal het laden van System i Access for Web sneller gaan.
- c. De homepagina of hoofdpagina van System i Access for Web wordt afgebeeld.
- d. Sluit het browservenster.

Door de voorgaande stappen uit te voeren, zijn deze taken voltooid:

- v Er is een EIM-omgeving geconfigureerd om het toewijzen van WebSphere-gebruikersidentiteiten aan i5/OS-gebruikersprofielen in te schakelen.
- v Er is een WebSphere-webtoepassingenserver met de naam iwa60sso gemaakt.
- v Er is een HTTP-server met de naam IWA60 gemaakt.
- De algemene beveiliging voor WebSphere-webtoepassingenserver iwa60sso is ingeschakeld.
- v System i Access for Web is geconfigureerd voor de WebSphere-toepassingenserver.
- v De WebSphere-toepassingenserver en HTTP-webserver zijn beëindigd en opnieuw gestart.System i Access for Web is gestart op het moment dat de WebSphere-toepassingenserver is gestart.
- v Er is gecontroleerd dat System i Access for Web kan worden geopend vanuit een webbrowser.

In dit voorbeeld wordt alleen de opdracht CFGACCWEB2/cfgaccweb2 gebruikt omSystem i Access for Web te configureren. Voor meer informatie over het gebruik van de System i Access for Web-opdrachten gebruikt u de zoekfunctie voor CL-opdrachten waarmee de CL-opdrachten van System i Access for Web worden opgezocht. Zoals hierboven is afgebeeld, bestaan er ook equivalente QShell-scriptopdrachten.

U kunt de online Help bij CL-opdrachten raadplegen voor informatie over de andere QShell-scriptopdrachten.

## **Verwante onderwerpen**

[Overwegingen](#page-14-0) SSO (Single Sign-On)

System i Access for Web kan worden gebruikt in SSO-omgevingen (Single Sign-On). In dit onderwerp worden de opties voor de SSO-omgeving besproken die beschikbaar zijn voor System i Access for Web.

## **Verwante verwijzing**

Overwegingen nieuwe [webtoepassingenserver](#page-79-0)

Gebruik deze informatie wanneer System i Access for Web al voor een webtoepassingenserver is geconfigureerd en een nieuwe webtoepassingenserver aan de omgeving wordt toegevoegd. In deze situatie kan System i Access for Web worden geconfigureerd voor de nieuwe webtoepassingenserver op basis van de bestaande configuratie. Alle door de gebruiker gegenereerde gegevens en configuratie-instellingen kunnen worden gekopieerd van de bestaande omgeving naar de nieuwe omgeving.

# **Verwante informatie**

CL-opdracht zoeken

# **WebSphere Application Server Network Deployment V6.0 for OS/400 configureren:**

Dit voorbeeld is voor gebruikers die niet bekend zijn met de webomgeving. Hier worden alle benodigde stappen beschreven om System i Access for Web uit te voeren in een WebSphere Application Server Network Deployment V6.0 for OS/400-omgeving. Tevens wordt de manier beschreven om te controleren of de instelling werkt.

**Opmerking:** WebSphere-instances die gekoppeld zijn aan de Network Deployment-omgeving worden niet ondersteund door System i Access for Web.

Het configureren van de webomgeving bestaat uit deze stappen:

- v De interface van IBM Web Administration for i5/OS starten. Zie stap 1.
- v Een HTTP-webserver en een WebSphere Application Server Network Deployment V6.0 for OS/400 webtoepassingenserver maken. Zie stap 2.
- System i Access for Web configureren. Zie stap 3 op [pagina](#page-62-0) 57.
- De webomgeving starten. Zie stap 4 op [pagina](#page-64-0) 59.
- v Een browser gebruiken om toegang te krijgen tot System i Access for Web. Zie stap 5 op [pagina](#page-64-0) 59.

# **Stappen bij het configureren van de webomgeving:**

- 1. De interface van IBM Web Administration for i5/OS starten.
	- a. Start een 5250-sessie met het systeem.
	- b. Meld u aan met een gebruikersprofiel dat ten minste deze speciale machtigingen heeft: \*ALLOBJ, \*IOSYSCFG, \*JOBCTL en \*SECADM.
	- c. Voer de volgende opdracht uit om de taak Webbeheerinterface op te starten: STRTCPSVR SERVER(\*HTTP) HTTPSVR(\*ADMIN)
	- d. Verklein de 5250-sessie.
- 2. Een HTTP-webserver en een WebSphere Application Server Network Deployment V6.0 for OS/400 webtoepassingenserver maken:
	- a. Open http://<*system\_name*>:2001 in de browser.
	- b. Meld u aan met een gebruikersprofiel dat ten minste deze speciale machtigingen bevat: \*ALLOBJ, \*IOSYSCFG, \*JOBCTL en \*SECADM.
	- c. Kies **IBM Web Administration for i5/OS**.
	- d. Kies het tabblad **Instellen**.
	- e. Kies **Toepassingenserver maken** onder Algemene taken en wizards.
	- f. De pagina Toepassingenserver maken wordt geopend. Kies **Volgende**.
	- g. Kies **WebSphere Application Server V6.0 ND** en kies vervolgens **Volgende**.
	- h. De pagina Naam toepassingenserver opgeven wordt geopend. Geef iwa60nd op als **Naam toepassingenserver**. Dit zal de naam zijn van de WebSphere-webtoepassingenserver. Kies **Volgende**.
	- i. De pagina voor het selecteren van het type HTTP-server wordt geopend. Kies **Nieuwe HTTPserver maken (met Apache)**, kies vervolgens **Volgende**.
- <span id="page-62-0"></span>j. De pagina **Nieuwe HTTP-server maken (met Apache)** wordt geopend.
	- v Geef IWA60ND op als **Naam HTTP-server**.
	- v Geef 2046 op als poort. Dit poortnummer is een voorbeeld. U moet controleren of deze poort beschikbaar is voor gebruik of gebruik een poort waarvan u weet dat deze beschikbaar is.

## Kies **Volgende**.

- k. De pagina **Gebruikte interne poorten voor toepassingenserver opgeven** wordt geopend. Wijzig de standaardwaarde van **Eerste poort in reeks** in 21046. Dit poortnummer is een voorbeeld. U moet controleren of deze poort beschikbaar is voor gebruik of gebruik een poort waarvan u weet dat deze beschikbaar is. Kies **Volgende**.
- l. De pagina **Voorbeeldtoepassingen kiezen** wordt geopend. Kies **Volgende** tot de pagina **Overzicht** wordt geopend.
- m. Kies **Voltooien**.
- n. De webpagina wordt opnieuw afgebeeld terwijl het tabblad **Toepassingenservers** → **beheren** in behandeling is. Onder **Server** wordt iwa60nd/iwa60nd WAS, V6.0 afgebeeld met de status **Bezig met maken**. Vanaf deze webpagina kunt u de WebSphere-toepassingenserver beheren.

Gebruik het pictogram Vernieuwen naast de status **Bezig met maken** om de pagina te vernieuwen als dit niet regelmatig gebeurt.

o. Kies wanneer de status wordt bijgewerkt naar **Beëindigd**, het groene pictogram naast **Beëindigd** om de WebSphere-toepassingenserver te starten. De status wordt bijgewerkt naar **Bezig met starten**. Gebruik het pictogram Vernieuwen naast de status **Bezig met starten** om de pagina te vernieuwen als dit niet regelmatig gebeurt. Voor System i Access for Web is het vereist dat de WebSphere-toepassingenserver wordt uitgevoerd voordat deze kan worden geconfigureerd.

## **Belangrijk:**

Wacht tot de status wordt bijgewerkt naar **Bezig met uitvoeren** voordat u naar de volgende stap gaat.

- p. Verklein het browservenster.
- 3. System i Access for Web configureren.
	- a. Zet het sessievenster 5250 terug.
	- b. Voer de opdracht WRKACTJOB SBS(QWAS6) uit om de WebSphere-toepassingenserver te zien uitvoeren.
	- c. Controleer of IWA60ND wordt afgebeeld als een taak die wordt uitgevoerd onder het QWAS6 subsysteem. Voor System i Access for Web is het vereist dat de WebSphere-toepassingenserver wordt uitgevoerd voordat deze kan worden geconfigureerd.
	- d. Controleer of de webtoepassingenserver gereed is:
		- 1) Voer in de IWA60ND-taak optie #5 in.
		- 2) Voer optie #10 in om het taaklogboek af te beelden.
		- 3) Druk op F10 om uitgebreide berichten af te beelden.
		- 4) Controleer of het bericht **WebSphere-toepassingenserver iwa60nd is gereed** wordt afgebeeld. Dit bericht geeft aan dat de toepassingenserver volledig is gestart en gereed is voor webserving.
		- 5) Druk op F3 tot u terugkeert naar de opdrachtregel.
	- e. System i Access for Web bevat opdrachten om het product te configureren. Er zijn twee verschillende opdrachten meegeleverd, een CL-opdracht en een QShell-scriptopdracht. Beide opdrachten leveren dezelfde functie en voeren dezelfde functie uit. Gebruik de versie van uw voorkeur.
		- v **Ga als volgt te werk om de CL-opdracht te gebruiken:**
			- 1) Configureer System i Access for Web voor de webtoepassingenserver met behulp van de volgende opdracht:

QIWA2/CFGACCWEB2 APPSVRTYPE(\*WAS60ND) WASPRF(iwa60nd) APPSVR(iwa60nd)

Dit zijn de gebruikte parameters:

## **APPSVRTYPE**

Hiermee weet de opdracht welke webtoepassingenserver moet worden geconfigureerd.

### **WASPRF**

Hiermee weet de opdracht welk profiel van de webtoepassingenserver moet worden geconfigureerd.

### **APPSVR**

Hiermee weet de opdracht de naam van de webtoepassingenserver in het te configureren profiel.

Druk op F1 voor Help bij deze opdracht en de parameters.

- **Migratiebericht:** Als u System i Access for Web al gebruikt in een ander webtoepassingenserver, raadpleegt u Overwegingen nieuwe [webtoepassingenserver.](#page-79-0) In dit onderwerp worden aanvullende opdrachtparameters CFGACCWEB2 besproken die kunnen worden ingevoerd om gebruikersgegevens te migreren van een bestaande configuratie naar deze nieuwe configuratie.
- 2) Er zullen verscheidene berichten zoals deze worden afgebeeld:

System i Access for Web configureren.

Bezig met voorbereiding om de configuratiewijzigingen uit te voeren.

Bezig WebSphere op te roepen om de configuratiewijzigingen uit te voeren.

Opdracht System i Access for Web is voltooid.

De WebSphere-toepassingenserver moet worden beëindigd en opnieuw gestart om de configuratiewijzigingen in te schakelen.

3) Druk op Enter om de beeldstationsessie af te sluiten wanneer de opdracht is voltooid.

### v **Ga als volgt te werk om de QShell-scriptopdracht te gebruiken:**

- 1) Start de QShell-omgeving met behulp van de volgende opdracht: QSH
- 2) Maak van de System i Access for Web-directory de huidige directory. Voer deze opdracht uit:

cd /QIBM/ProdData/Access/Web2/install

3) Configureer System i Access for Web voor de eerder gemaakte webtoepassingenserver: cfgaccweb2 -appsvrtype \*WAS60ND -wasprf iwa60nd -appsvr iwa60nd

Dit zijn de gebruikte parameters:

#### **-appsvrtype**

Hiermee weet de opdracht welke webtoepassingenserver moet worden geconfigureerd.

#### **-wasprf**

Hiermee weet de opdracht welk profiel van de webtoepassingenserver moet worden geconfigureerd.

#### **-appsvr**

Hiermee weet de opdracht de naam van de webtoepassingenserver in het te configureren profiel.

Geef voor Help bij deze opdracht en de parameters, de -? parameter op.

**Migratiebericht:** Als u System i Access for Web al gebruikt in een ander webtoepassingenserver, raadpleegt u Overwegingen nieuwe [webtoepassingenserver.](#page-79-0) In dit onderwerp worden aanvullende opdrachtparameters CFGACCWEB2 besproken die kunnen worden ingevoerd om gebruikersgegevens te migreren van een bestaande configuratie naar deze nieuwe configuratie.

<span id="page-64-0"></span>4) Er zullen verscheidene berichten zoals deze worden afgebeeld:

System i Access for Web configureren.

Bezig met voorbereiding om de configuratiewijzigingen uit te voeren.

Bezig WebSphere op te roepen om de configuratiewijzigingen uit te voeren.

Opdracht System i Access for Web is voltooid.

De WebSphere-toepassingenserver moet worden beëindigd en opnieuw gestart om de configuratiewijzigingen in te schakelen.

- 5) Druk op F3 om de QShell-sessie af te sluiten wanneer de opdracht is voltooid.
- f. Raadpleeg de logbestanden als de opdracht mislukt of een fout aangeeft:

# v **/QIBM/UserData/Access/Web2/logs/cmds.log**

Informatie over hoogste niveau, oorzaak en herstel; vertaald.

- v **/QIBM/UserData/Access/Web2/logs/cmdstrace.log** Opdrachtinformatiestroom van IBM-Technische Dienst voor software-problemen; uitsluitend in het Engels.
- g. Nadat het configureren van System i Access for Web, is gelukt, moet de WebSphere-toepassingenserver opnieuw worden gestart om de wijzigingen te laden in de configuratie. Dit wordt later gedaan.
- h. Meld het sessievenster 5250 af en sluit het venster.
- 4. De webomgeving starten.
	- a. Keer terug naar het browservenster dat geopend is op de pagina Serverbeheer van **IBM Web Administration for System i**.
	- b. Het tabblad **Toepassingenservers** → **beheren** moet actief zijn. Onder Instance/Server wordt **iwa60nd/iwa60nd WAS, V6.0 ND** afgebeeld met de status **Bezig met uitvoeren**. Beëindig en herstart de WebSphere-toepassingenserver:
		- 1) Kies het rode pictogram naast de status **Bezig met uitvoeren** om de WebSphere-server te beëindigen. Kies het pictogram Vernieuwen naast de status **Bezig met beëindigen** om de pagina te vernieuwen als dit niet regelmatig gebeurt.
		- 2) Kies wanneer de status wordt bijgewerkt naar **Beëindigd**, het groene pictogram naast **Beëindigd** om de WebSphere-toepassingenserver te starten.
		- 3) De status wordt bijgewerkt naar **Bezig met starten**. Kies het pictogram Vernieuwen naast de status Bezig met starten om de pagina te vernieuwen als dit niet regelmatig gebeurt.

**Belangrijk:** Wacht tot de status wordt bijgewerkt naar Bezig met uitvoeren voordat u naar de volgende stap gaat.

System i Access for Web wordt geladen en gestart wanneer de WebSphere-toepassingenserver wordt gestart.

- c. Kies het tabblad HTTP-servers.
- d. Kies IWA60ND Apache onder **Server**. De huidige status van deze Apache HTTP-server moet worden **Beëindigd**. Kies het groene pictogram naast de status om de HTTP-server te starten. De status wordt bijgewerkt naar **Bezig met uitvoeren**.
- e. Sluit het browservenster.
- 5. Een browser gebruiken om toegang te krijgen tot System i Access for Web.
	- a. Open een van de volgende adressen in de browser om toegang te krijgen tot System i Access for Web:

http://<*system\_name*>:2046/webaccess/iWAHome http://<*system\_name*>:2046/webaccess/iWAMain

- b. Meld u aan met een gebruikers-ID en wachtwoord voor de i5/OS. Het kan enkele seconden duren voordat System i Access for Web voor de eerste keer wordt geladen. WebSphere Application Server is de eerste keer bezig met het laden van Java-klassen. De daaropvolgende keren zal het laden van System i Access for Web sneller gaan.
- c. De homepagina of hoofdpagina van System i Access for Web wordt afgebeeld.
- d. Sluit het browservenster.

Door de voorgaande stappen uit te voeren, zijn deze taken voltooid:

- v Er is een WebSphere-webtoepassingenserver met de naam iwa60nd gemaakt.
- v Er is een HTTP-server met de naam IWA60ND gemaakt.
- System i Access for Web is geconfigureerd voor de WebSphere-toepassingenserver.
- v De WebSphere-toepassingenserver en HTTP-webserver zijn beëindigd en opnieuw gestart. System i Access for Web is gestart op het moment dat de WebSphere-toepassingenserver is gestart.
- v Er is gecontroleerd dat System i Access for Web kan worden geopend vanuit een webbrowser.

In dit voorbeeld wordt alleen de opdracht CFGACCWEB2/cfgaccweb2 gebruikt omSystem i Access for Web te configureren. Voor meer informatie over het gebruik van de System i Access for Web-opdrachten gebruikt u de zoekfunctie voor CL-opdrachten waarmee de CL-opdrachten van System i Access for Web worden opgezocht. Zoals hierboven is afgebeeld, bestaan er ook equivalente QShell-scriptopdrachten.

U kunt de online Help bij CL-opdrachten raadplegen voor informatie over de andere QShell-scriptopdrachten.

## **Verwante verwijzing**

Overwegingen nieuwe [webtoepassingenserver](#page-79-0)

Gebruik deze informatie wanneer System i Access for Web al voor een webtoepassingenserver is geconfigureerd en een nieuwe webtoepassingenserver aan de omgeving wordt toegevoegd. In deze situatie kan System i Access for Web worden geconfigureerd voor de nieuwe webtoepassingenserver op basis van de bestaande configuratie. Alle door de gebruiker gegenereerde gegevens en configuratie-instellingen kunnen worden gekopieerd van de bestaande omgeving naar de nieuwe omgeving.

## **Verwante informatie**

CL-opdracht zoeken

# **Voorbeelden bij het configureren van een bestaande omgeving van de webtoepassingenserver**

Deze voorbeelden bevatten instructies voor het configureren van System i Access for Web in een bestaande webservingomgeving.

Deze voorbeelden nemen aan dat er een HTTP-server en webtoepassingenserver aanwezig zijn en gebruikt kunnen worden bij System i Access for Web.

Zorg dat u de plannings-, installatie- en configuratiecontrolelijst hebt voltooid voordat u deze voorbeelden gebruikt.

## **Verwante onderwerpen**

[Controlelijst:](#page-17-0) Plannen, installeren en configureren

Met behulp van deze controlelijst voert u de stappen uit die nodig zijn om een eenvoudige System i Access for Web-omgeving te plannen, installeren, controleren en configureren. Deze stappen houden geen rekening met andere internettoepassingen of meer complexe internetomgevingen.

## **Geïntegreerde webtoepassingenserver configureren:**

In dit voorbeeld worden alle benodigde stappen beschreven omSystem i Access for Web uit te voeren in een geïntegreerde webtoepassingenserveromgeving. Tevens wordt de manier beschreven om te controleren of de instelling werkt.

Ga als volgt te werk om System i Access for Web te configureren voor de geïntegreerde webtoepassingenserver:

- 1. Meld u aan bij het systeem.
- 2. System i Access for Web Web bevat opdrachten om het product te configureren. Er zijn twee verschillende opdrachten meegeleverd, een CL-opdracht en een QShell-scriptopdracht. Dezelfde functie wordt verstrekt en uitgevoerd door beide opdrachten. Gebruik de versie die het best aansluit op uw omstandigheden.

Ga als volgt te werk om de CL-opdracht te gebruiken:

a. Configureer System i Access for Web met behulp van de volgende opdracht: QIWA2/CFGACCWEB2 APPSVRTYPE(\*INTAPPSVR)

Dit zijn de gebruikte parameters:

# **APPSVRTYPE**

Hiermee weet de opdracht welke webtoepassingenserver moet worden geconfigureerd.

Druk op F1 voor Help bij deze opdracht en de parameters.

- **Migratiebericht:** Als u System i Access for Web al gebruikt in een ander webtoepassingenserver, raadpleegt u Overwegingen nieuwe [webtoepassingenserver.](#page-79-0) In dit onderwerp worden aanvullende opdrachtparameters CFGACCWEB2 beschreven die kunnen worden ingevoerd om gebruikersgegevens te migreren van een bestaande configuratie naar deze nieuwe configuratie.
- b. ii.Er zullen verscheidene berichten zoals deze worden afgebeeld:

System i Access for Web configureren.

Bezig met voorbereiding om de configuratiewijzigingen uit te voeren.

Opdracht System i Access for Web is voltooid.

c. Druk op Enter om de beeldstationsessie af te sluiten wanneer de opdracht is voltooid.

Ga als volgt te werk om de QShell-scriptopdracht te gebruiken:

- a. Start de QShell-omgeving met behulp van de volgende CL-opdracht: QSH
- b. Maak van de System i Access for Web-directory de huidige directory. Voer deze opdracht uit: cd /QIBM/ProdData/Access/Web2/install
- c. Configureer System i Access for Web voor de webtoepassingenserver: cfgaccweb2 -appsvrtype \*INTAPPSVR

Dit zijn de gebruikte parameters:

## **-appsvrtype**

Hiermee weet de opdracht welke webtoepassingenserver moet worden geconfigureerd.

Geef voor Help bij deze opdracht en de parameters de -? parameter.

- **Migratiebericht:** Als u System i Access for Web al gebruikt in een ander webtoepassingenserver, raadpleegt u Overwegingen nieuwe [webtoepassingenserver.](#page-79-0) In dit onderwerp worden aanvullende opdrachtparameters cfgaccweb2 besproken die kunnen worden ingevoerd om gebruikersgegevens te migreren van een bestaande configuratie naar deze nieuwe configuratie.
- d. Er zullen verscheidene berichten zoals deze worden afgebeeld:

System i Access for Web configureren.

Bezig met voorbereiding om de configuratiewijzigingen uit te voeren.

Opdracht System i Access for Web is voltooid.

e. Druk op F3 om de QShell-sessie af te sluiten wanneer de opdracht is voltooid.

- 3. Raadpleeg de logbestanden als de opdracht mislukt of een fout aangeeft:
	- v **/QIBM/UserData/Access/Web2/logs/cmds.log**

Informatie over hoogste niveau, oorzaak en herstel; vertaald.

v **/QIBM/UserData/Access/Web2/logs/cmdstrace.log**

Opdrachtinformatiestroom van IBM-Technische Dienst voor software-problemen; uitsluitend in het Engels.

4. De geïntegreerde webtoepassingenserver stoppen en starten om de wijzigingen die in de configuratie zijn aangebracht van kracht te laten worden. Start de HTTP-webserver van System i Access for Web. Gebruik de volgende opdrachten voor het van kracht laten worden van de configuratiewijzigingen en het starten van de webservingomgeving op uw systeem:

ENDTCPSVR SERVER(\*HTTP) HTTPSVR(ADMIN)

STRTCPSVR SERVER(\*HTTP) HTTPSVR(\*ADMIN)STRTCPSVR SERVER(\*HTTP) HTTPSVR(IWADFT)

- 5. Een browser gebruiken om toegang te krijgen tot System i Access for Web.
	- a. Open een browser voor het volgende adres om System i Access for Web te openen. Voer het adres precies zo in als hier wordt afgebeeld:

## http://<*system\_name*>:2020/webaccess/iWAMain

- b. Meld u aan met een gebruikers-ID en wachtwoord voor de i5/OS. Het kan een aantal seconden duren voordat System i Access for Web voor de eerste keer is geladen. De geïntegreerde webtoepassingenserver laadt de Java-klassen voor het eerst. De daaropvolgende keren zal het laden van System i Access for Web sneller gaan.
- c. De hoofdpagina van System i Access for Web wordt afgebeeld.

Door de voorgaande stappen uit te voeren, zijn deze taken voltooid:

- v System i Access for Web is geconfigureerd voor de geïntegreerde webtoepassingenserver.
- v De geïntegreerde webtoepassingenserver en de HTTP-webserver zijn beëindigd en opnieuw gestart. System i Access for Web is gestart op het moment dat de geïntegreerde webtoepassingenserver is gestart.
- v Er is gecontroleerd dat System i Access for Web kan worden geopend vanuit een webbrowser.

In dit voorbeeld wordt alleen de opdracht CFGACCWEB2 gebruikt om System i Access for Web te configureren. Voor meer informatie over het gebruik van de System i Access for Web-opdrachten gebruikt u de zoekfunctie voor CL-opdrachten. Zoals hierboven is afgebeeld, bestaan er ook equivalente QShellscriptopdrachten.

U kunt de online Help bij CL-opdrachten raadplegen voor informatie over de andere QShell-scriptopdrachten.

## **Verwante verwijzing**

Overwegingen nieuwe [webtoepassingenserver](#page-79-0)

Gebruik deze informatie wanneer System i Access for Web al voor een webtoepassingenserver is geconfigureerd en een nieuwe webtoepassingenserver aan de omgeving wordt toegevoegd. In deze situatie kan System i Access for Web worden geconfigureerd voor de nieuwe webtoepassingenserver op basis van de bestaande configuratie. Alle door de gebruiker gegenereerde gegevens en configuratie-instellingen kunnen worden gekopieerd van de bestaande omgeving naar de nieuwe omgeving.

# **WebSphere Application Server V6.1 for i5/OS configureren:**

Gebruik deze informatie om System i Access for Web for WebSphere Application Server V6.1 for i5/OS te configureren.

**Opmerking:** WebSphere-profielen die gekoppeld zijn aan de Network Deployment-omgeving worden niet ondersteund door System i Access for Web.

<span id="page-68-0"></span>Als u System i Access for Web for WebSphere Application Server V6.1 for i5/OS wilt configureren, gaat u als volgt te werk:

- 1. Meld u aan bij het systeem.
- 2. Start als volgt de WebSphere-toepassingenserver waarin u System i Access for Web wilt uitvoeren:
	- a. Voer de opdracht STRTCPSVR \*HTTP HTTPSVR(\*ADMIN) uit.
	- b. Open http://<*system\_name*>:2001 in de browser.
	- c. Kies de koppeling IBM Web Administration for i5/OS.
	- d. Ga naar de HTTP-server en start deze op indien de server nog niet werkt.
	- e. Ga naar de WebSphere-toepassingenserver en start deze op indien de server nog niet werkt.
	- f. Wacht tot de toepassingenserver de status Bezig met uitvoeren afbeeldt.
	- g. Verklein het browservenster. Later zult u teruggaan naar dit venster.
- 3. System i Access for Web verstrekt opdrachten om het product te configureren. Er zijn twee verschillende opdrachten meegeleverd, een CL-opdracht en een QShell-scriptopdracht. Dezelfde functie wordt verstrekt en uitgevoerd door beide opdrachten. Gebruik de versie die het beste werkt voor uw omstandigheden. Ga als volgt te werk om de CL-opdracht te gebruiken. Als u de QShell-scriptopdracht wilt gebruiken, gaat u naar stap 4 op [pagina](#page-69-0) 64
	- a. Configureer System i Access for Web voor de webtoepassingenserver:

QIWA2/CFGACCWEB2 APPSVRTYPE(\*WAS61BASE) WASPRF(was\_profile\_name) APPSVR(app\_svr) WASINSDIR(/QIBM/ProdData/WebSphere/AppServer/V61/Base)

Dit zijn de gebruikte parameters:

#### **APPSVRTYPE**

Hiermee weet de opdracht welke webtoepassingenserver moet worden geconfigureerd.

#### **WASPRF**

Hiermee weet de opdracht welk profiel van de webtoepassingenserver moet worden geconfigureerd.

### **APPSVR**

Hiermee weet de opdracht de naam van de webtoepassingenserver in het te configureren profiel.

## **WASINSDIR**

Hiermee wordt aan de opdracht de locatie doorgegeven in het geïntegreerde bestandssysteem van i5/OS waar WebSphere Application Server V6.1 for i5/OS is geïnstalleerd. De standaardwaarde is /QIBM/ProdData/WebSphere/AppServer/V61/Base.

### **WASUSRID**

Hiermee wordt aan de opdracht het gebruikers-ID doorgegeven dat moet worden gebruikt voor de configuratiewijzigingen van WebSphere-toepassingenserver als de WebSphere-beveiliging is ingeschakeld voor het profiel. In dit voorbeeld hoeft u deze parameter en waarde alleen op te geven als voor het profiel de beveiliging is ingeschakeld.

#### **WASPWD**

Hiermee wordt aan de opdracht het wachtwoord doorgegeven voor het gebruikers-ID dat is opgegeven met behulp van de parameter WASUSRID. In dit voorbeeld hoeft u deze parameter en waarde alleen op te geven als voor het profiel de beveiliging is ingeschakeld.

Druk op F1 voor Help bij deze opdracht en de parameters.

**Migratiebericht:** Als u System i Access for Web al gebruikt in een ander webtoepassingenserver, raadpleegt u Overwegingen nieuwe [webtoepassingenserver.](#page-79-0) In dit onderwerp

worden aanvullende opdrachtparameters cfgaccweb2 besproken die kunnen worden ingevoerd om gebruikersgegevens te migreren van een bestaande configuratie naar deze nieuwe configuratie.

<span id="page-69-0"></span>b. Er zullen verscheidene berichten zoals deze worden afgebeeld:

System i Access for Web configureren.

Bezig met voorbereiding om de configuratiewijzigingen uit te voeren.

Bezig WebSphere op te roepen om de configuratiewijzigingen uit te voeren.

Opdracht System i Access for Web is voltooid.

De WebSphere-toepassingenserver moet worden beëindigd en opnieuw gestart om de configuratiewijzigingen in te schakelen.

- c. Druk op Enter om de beeldstationsessie af te sluiten wanneer de opdracht is voltooid.
- 4. System i Access for Web verstrekt opdrachten om het product te configureren. Er zijn twee verschillende opdrachten meegeleverd, een CL-opdracht en een QShell-scriptopdracht. Dezelfde functie wordt verstrekt en uitgevoerd door beide opdrachten. Gebruik de versie die het beste werkt voor uw omstandigheden. Ga als volgt te werk om de QShell-scriptopdracht te gebruiken. Als u de opdracht wilt gebruiken gaat u naar stap 3 op [pagina](#page-68-0) 63
	- a. Start de QShell-omgeving met behulp van de volgende opdracht: QSH
	- b. Maak van de System i Access for Web-directory de huidige directory. Voer deze opdracht uit: cd /QIBM/ProdData/Access/Web2/install
	- c. Configureer System i Access for Web voor de webtoepassingenserver. Voer deze opdrachten uit: cfgaccweb2 -appsvrtype \*WAS61BASE -wasprf was\_profile\_name -appsvr app\_svr

-wasinsdir /QIBM/ProdData/WebSphere/AppServer/V61/Base

Dit zijn de gebruikte parameters:

#### **-appsvrtype**

Hiermee weet de opdracht welke webtoepassingenserver moet worden geconfigureerd.

#### **-wasprf**

Hiermee weet de opdracht welk profiel van de webtoepassingenserver moet worden geconfigureerd.

#### **-appsvr**

Hiermee weet de opdracht de naam van de webtoepassingenserver in het te configureren profiel.

#### **-wasinsdir**

Hiermee wordt aan de opdracht de locatie doorgegeven in het geïntegreerde bestandssysteem van i5/OS waar WebSphere Application Server V6.1 for i5/OS is geïnstalleerd. De standaardwaarde is /QIBM/ProdData/WebSphere/AppServer/V61/Base.

#### **-wasusrid**

Hiermee wordt aan de opdracht het gebruikers-ID doorgegeven dat moet worden gebruikt voor de configuratiewijzigingen van WebSphere-toepassingenserver als de WebSphere-beveiliging is ingeschakeld voor het profiel. In dit voorbeeld hoeft u deze parameter en waarde alleen op te geven als voor het profiel de beveiliging is ingeschakeld.

#### **-waspwd**

Hiermee wordt aan de opdracht het wachtwoord doorgegeven voor het gebruikers-ID dat is opgegeven met behulp van de parameter -wasusrid. In dit voorbeeld hoeft u deze parameter en waarde alleen op te geven als voor het profiel de beveiliging is ingeschakeld.

Geef voor Help bij deze opdracht en de parameters de -? parameter.

- **Migratiebericht:** Als u System i Access for Web al gebruikt in een ander webtoepassingenserver, raadpleegt u Overwegingen nieuwe [webtoepassingenserver.](#page-79-0) In dit onderwerp worden aanvullende opdrachtparameters cfgaccweb2 besproken die kunnen worden ingevoerd om gebruikersgegevens te migreren van een bestaande configuratie naar deze nieuwe configuratie.
- d. Er zullen verscheidene berichten zoals deze worden afgebeeld:
	- System i Access for Web configureren.
	- Bezig met voorbereiding om de configuratiewijzigingen uit te voeren.
	- Bezig WebSphere op te roepen om de configuratiewijzigingen uit te voeren.
	- Opdracht System i Access for Web is voltooid.
	- De WebSphere-toepassingenserver moet worden beëindigd en opnieuw gestart om de configuratiewijzigingen in te schakelen.
- e. Druk op F3 om de QShell-sessie af te sluiten wanneer de opdracht is voltooid.
- 5. Raadpleeg de logbestanden als de opdracht mislukt of een fout aangeeft:
	- v **/QIBM/UserData/Access/Web2/logs/cmds.log**

Informatie over hoogste niveau, oorzaak en herstel; vertaald.

v **/QIBM/UserData/Access/Web2/logs/cmdstrace.log**

Opdrachtinformatiestroom van IBM-Technische Dienst voor software-problemen; uitsluitend in het Engels.

- 6. Keer terug naar het interfacevenster Webbeheer dat u bij stap 2 op [pagina](#page-68-0) 63 hebt verkleind, beëindig en herstart vervolgens de WebSphere-toepassingenserver.
- 7. Open http://<your system name>:port/webaccess/iWAMain in de browser. Zorg dat u de gegevens precies op deze manier invoert.
- 8. Meld u aan met een gebruikers-ID en wachtwoord voor de i5/OS. Het kan een aantal seconden duren voordat System i Access for Web voor de eerste keer is geladen. WebSphere Application Server is de eerste keer bezig met het laden van Java-klassen.Als System i Access for Web een volgende keer wordt geladen, gaat dit veel sneller.
- 9. De hoofdpagina van System i Access for Web wordt geopend.

In dit voorbeeld wordt alleen de opdracht CFGACCWEB2 gebruikt om System i Access for Web te configureren. Voor meer informatie over het gebruik van de System i Access for Web-opdrachten gebruikt u de zoekfunctie voor CL-opdrachten. De zoekfunctie voor CL-opdrachten vindt de CL-opdrachten voor System i Access for Web. Zoals u hierboven kunt zien, bestaan er equivalente QShell-scriptopdrachten.

U kunt de online Help bij CL-opdrachten raadplegen voor informatie over de andere QShell-scriptopdrachten.

## **Verwante verwijzing**

Overwegingen nieuwe [webtoepassingenserver](#page-79-0)

Gebruik deze informatie wanneer System i Access for Web al voor een webtoepassingenserver is geconfigureerd en een nieuwe webtoepassingenserver aan de omgeving wordt toegevoegd. In deze situatie kan System i Access for Web worden geconfigureerd voor de nieuwe webtoepassingenserver op basis van de bestaande configuratie. Alle door de gebruiker gegenereerde gegevens en configuratie-instellingen kunnen worden gekopieerd van de bestaande omgeving naar de nieuwe omgeving.

## **Verwante informatie**

CL-opdracht zoeken

## **WebSphere Application Server - Express V6.1 for i5/OS configureren:**

Gebruik deze informatie om System i Access for Web for WebSphere Application Server - Express V6.1 for i5/OS te configureren.

**Opmerking:** WebSphere-profielen die gekoppeld zijn aan de Network Deployment-omgeving worden niet ondersteund door System i Access for Web.

Als u System i Access for Web for WebSphere Application Server - Express V6.1 for i5/OS wilt configureren, gaat u als volgt te werk:

- 1. Meld u aan bij het systeem.
- 2. Start als volgt de WebSphere-toepassingenserver waarin u System i Access for Web wilt uitvoeren:
	- a. Voer de opdracht STRTCPSVR \*HTTP HTTPSVR(\*ADMIN) uit.
	- b. Open http://<*system\_name*>:2001 in de browser.
	- c. Kies de koppeling IBM Web Administration for i5/OS.
	- d. Ga naar de HTTP-server en start deze op indien de server nog niet werkt.
	- e. Ga naar de WebSphere-toepassingenserver en start deze op indien de server nog niet werkt.
	- f. Wacht tot de toepassingenserver de status Bezig met uitvoeren afbeeldt.
	- g. Verklein het browservenster. Later zult u teruggaan naar dit venster.
- 3. System i Access for Web verstrekt opdrachten om het product te configureren. Er zijn twee verschillende opdrachten meegeleverd, een CL-opdracht en een QShell-scriptopdracht.Dezelfde functie wordt verstrekt en uitgevoerd door beide opdrachten. Gebruik de versie die het beste werkt voor uw omstandigheden. Ga als volgt te werk om de CL-opdracht te gebruiken. Als u de QShell-scriptopdracht wilt gebruiken, gaat u naar stap 4 op [pagina](#page-72-0) 67

a. Configureer System i Access for Web voor de webtoepassingenserver:

QIWA2/CFGACCWEB2 APPSVRTYPE(\*WAS61EXP) WASPRF(was profile name) APPSVR(app svr) WASINSDIR(/QIBM/ProdData/WebSphere/AppServer/V61/Express)

Dit zijn de gebruikte parameters:

#### **APPSVRTYPE**

Hiermee weet de opdracht welke webtoepassingenserver moet worden geconfigureerd.

#### **WASPRF**

Hiermee weet de opdracht welk profiel van de webtoepassingenserver moet worden geconfigureerd.

### **APPSVR**

Hiermee weet de opdracht de naam van de webtoepassingenserver in het te configureren profiel.

### **WASINSDIR**

Hiermee wordt aan de opdracht de locatie doorgegeven in het geïntegreerde bestandssysteem van i5/OS waar WebSphere Application Server V6.1 for i5/OS is geïnstalleerd. De standaardwaarde is /QIBM/ProdData/WebSphere/AppServer/V61/Express.

#### **WASUSRID**

Hiermee wordt aan de opdracht het gebruikers-ID doorgegeven dat moet worden gebruikt voor de configuratiewijzigingen van WebSphere-toepassingenserver als de WebSphere-beveiliging is ingeschakeld voor het profiel. In dit voorbeeld hoeft u deze parameter en waarde alleen op te geven als voor het profiel de beveiliging is ingeschakeld.

### **WASPWD**

Hiermee wordt aan de opdracht het wachtwoord doorgegeven voor het gebruikers-ID dat is opgegeven met behulp van de parameter WASUSRID. In dit voorbeeld hoeft u deze parameter en waarde alleen op te geven als voor het profiel de beveiliging is ingeschakeld.

Druk op F1 voor Help bij deze opdracht en de parameters.
**Migratiebericht:** Als u System i Access for Web al gebruikt in een ander webtoepassingenserver, raadpleegt u Overwegingen nieuwe [webtoepassingenserver.](#page-79-0) In dit onderwerp worden aanvullende opdrachtparameters CFGACCWEB2 beschreven die kunnen worden ingevoerd om gebruikersgegevens te migreren van een bestaande configuratie naar deze nieuwe configuratie.

b. Er zullen verscheidene berichten zoals deze worden afgebeeld:

System i Access for Web configureren.

Bezig met voorbereiding om de configuratiewijzigingen uit te voeren.

Bezig WebSphere op te roepen om de configuratiewijzigingen uit te voeren.

Opdracht System i Access for Web is voltooid.

De WebSphere-toepassingenserver moet worden beëindigd en opnieuw gestart om de configuratiewijzigingen in te schakelen.

- c. Druk op Enter om de beeldstationsessie af te sluiten wanneer de opdracht is voltooid.
- 4. System i Access for Web verstrekt opdrachten om het product te configureren. Er zijn twee verschillende opdrachten meegeleverd, een CL-opdracht en een QShell-scriptopdracht. Dezelfde functie wordt verstrekt en uitgevoerd door beide opdrachten. Gebruik de versie die het beste werkt voor uw omstandigheden. Ga als volgt te werk om de QShell-scriptopdracht te gebruiken. Als u de opdracht wilt gebruiken gaat u naar stap 3 op [pagina](#page-71-0) 66
	- a. Start de QShell-omgeving met behulp van de volgende opdracht: QSH
	- b. Maak van de System i Access for Web-directory de huidige directory. Voer deze opdracht uit: cd /QIBM/ProdData/Access/Web2/install
	- c. Configureer System i Access for Web voor de webtoepassingenserver. Voer deze opdrachten uit:

cfgaccweb2 -appsvrtype \*WAS61EXP -wasprf was\_profile\_name -appsvr app\_svr -wasinsdir /QIBM/ProdData/WebSphere/AppServer/V61/Express

Dit zijn de gebruikte parameters:

## **-appsvrtype**

Hiermee weet de opdracht welke webtoepassingenserver moet worden geconfigureerd.

#### **-wasprf**

Hiermee weet de opdracht welk profiel van de webtoepassingenserver moet worden geconfigureerd.

#### **-appsvr**

Hiermee weet de opdracht de naam van de webtoepassingenserver in het te configureren profiel.

## **-wasinsdir**

Hiermee wordt aan de opdracht de locatie doorgegeven in het geïntegreerde bestandssysteem van i5/OS waar WebSphere Application Server V6.1 for i5/OS is geïnstalleerd. De standaardwaarde is /QIBM/ProdData/WebSphere/AppServer/V61/Express.

#### **-wasusrid**

Hiermee wordt aan de opdracht het gebruikers-ID doorgegeven dat moet worden gebruikt voor de configuratiewijzigingen van WebSphere-toepassingenserver als de WebSphere-beveiliging is ingeschakeld voor het profiel. In dit voorbeeld hoeft u deze parameter en waarde alleen op te geven als voor het profiel de beveiliging is ingeschakeld.

#### **-waspwd**

Hiermee wordt aan de opdracht het wachtwoord doorgegeven voor het gebruikers-ID dat is opgegeven met behulp van de parameter -wasusrid. In dit voorbeeld hoeft u deze parameter en waarde alleen op te geven als voor het profiel de beveiliging is ingeschakeld.

Geef voor Help bij deze opdracht en de parameters de -? parameter.

- **Migratiebericht:** Als u System i Access for Web al gebruikt in een ander webtoepassingenserver, raadpleegt u Overwegingen nieuwe [webtoepassingenserver.](#page-79-0) In dit onderwerp worden aanvullende opdrachtparameters cfgaccweb2 besproken die kunnen worden ingevoerd om gebruikersgegevens te migreren van een bestaande configuratie naar deze nieuwe configuratie.
- d. Er zullen verscheidene berichten zoals deze worden afgebeeld:

System i Access for Web configureren.

Bezig met voorbereiding om de configuratiewijzigingen uit te voeren.

Bezig WebSphere op te roepen om de configuratiewijzigingen uit te voeren.

Opdracht System i Access for Web is voltooid.

De WebSphere-toepassingenserver moet worden beëindigd en opnieuw gestart om de configuratiewijzigingen in te schakelen.

- e. Druk op F3 om de QShell-sessie af te sluiten wanneer de opdracht is voltooid.
- 5. Raadpleeg de logbestanden als de opdracht mislukt of een fout aangeeft:
	- v **/QIBM/UserData/Access/Web2/logs/cmds.log**

Informatie over hoogste niveau, oorzaak en herstel; vertaald.

v **/QIBM/UserData/Access/Web2/logs/cmdstrace.log**

Opdrachtinformatiestroom van IBM-Technische Dienst voor software-problemen; uitsluitend in het Engels.

- 6. Keer terug naar het interfacevenster Webbeheer dat u bij stap 2 op [pagina](#page-71-0) 66 hebt verkleind, beëindig en herstart vervolgens de WebSphere-toepassingenserver.
- 7. Open http://<your system name>:port/webaccess/iWAMain in de browser. Zorg dat u de gegevens precies op deze manier invoert.
- 8. Meld u aan met een gebruikers-ID en wachtwoord voor de i5/OS. Het kan een aantal seconden duren voordat System i Access for Web voor de eerste keer is geladen. WebSphere Application Server is de eerste keer bezig met het laden van Java-klassen.Als System i Access for Web een volgende keer wordt geladen, gaat dit veel sneller.
- 9. De hoofdpagina van System i Access for Web wordt geopend.

In dit voorbeeld wordt alleen de opdracht CFGACCWEB2 gebruikt om System i Access for Web te configureren. Voor meer informatie over het gebruik van de System i Access for Web-opdrachten gebruikt u de zoekfunctie voor CL-opdrachten. De zoekfunctie voor CL-opdrachten vindt de CL-opdrachten voor System i Access for Web. Zoals u hierboven kunt zien, bestaan er equivalente QShell-scriptopdrachten.

U kunt de online Help bij CL-opdrachten raadplegen voor informatie over de andere QShell-scriptopdrachten.

## **Verwante verwijzing**

Overwegingen nieuwe [webtoepassingenserver](#page-79-0)

Gebruik deze informatie wanneer System i Access for Web al voor een webtoepassingenserver is geconfigureerd en een nieuwe webtoepassingenserver aan de omgeving wordt toegevoegd. In deze situatie kan System i Access for Web worden geconfigureerd voor de nieuwe webtoepassingenserver op basis van de bestaande configuratie. Alle door de gebruiker gegenereerde gegevens en configuratie-instellingen kunnen worden gekopieerd van de bestaande omgeving naar de nieuwe omgeving.

## **Verwante informatie**

CL-opdracht zoeken

# **WebSphere Application Server Network Deployment V6.1 for i5/OS configureren:**

Gebruik deze informatie om System i Access for Web for WebSphere Application Server Network Deployment V6.1 for i5/OS te configureren.

<span id="page-74-0"></span>**Opmerking:** WebSphere-profielen die gekoppeld zijn aan de Network Deployment-omgeving worden niet ondersteund door System i Access for Web.

Als u System i Access for Web for WebSphere Application Server Network Deployment V6.1 for i5/OS wilt configureren, gaat u als volgt te werk:

- 1. Meld u aan bij het systeem.
- 2. Start als volgt de WebSphere-toepassingenserver waarin u System i Access for Web wilt uitvoeren:
	- a. Voer de opdracht STRTCPSVR \*HTTP HTTPSVR(\*ADMIN) uit.
	- b. Open http://<*system\_name*>:2001 in de browser.
	- c. Kies de koppeling IBM Web Administration for i5/OS.
	- d. Ga naar de HTTP-server en start deze op indien de server nog niet werkt.
	- e. Ga naar de WebSphere-toepassingenserver en start deze op indien de server nog niet werkt.
	- f. Wacht tot de toepassingenserver de status Bezig met uitvoeren afbeeldt.
	- g. Verklein het browservenster. Later zult u teruggaan naar dit venster.
- 3. System i Access for Web verstrekt opdrachten om het product te configureren. Er zijn twee verschillende opdrachten meegeleverd, een CL-opdracht en een QShell-scriptopdracht. Dezelfde functie wordt verstrekt en uitgevoerd door beide opdrachten. Gebruik de versie die het beste werkt voor uw omstandigheden. Ga als volgt te werk om de CL-opdracht te gebruiken. Als u de QShell-scriptopdracht wilt gebruiken, gaat u naar stap 4 op [pagina](#page-75-0) 70

a. Configureer System i Access for Web voor de webtoepassingenserver:

QIWA2/CFGACCWEB2 APPSVRTYPE(\*WAS61ND) WASPRF(was profile name) APPSVR(app svr) WASINSDIR( $\sqrt{Q}$ IBM/ProdData/WebSphere/AppServer/V61/ND)

Dit zijn de gebruikte parameters:

#### **APPSVRTYPE**

Hiermee weet de opdracht welke webtoepassingenserver moet worden geconfigureerd.

#### **WASPRF**

Hiermee weet de opdracht welk profiel van de webtoepassingenserver moet worden geconfigureerd.

#### **APPSVR**

Hiermee weet de opdracht de naam van de webtoepassingenserver in het te configureren profiel.

#### **WASINSDIR**

Hiermee wordt aan de opdracht de locatie doorgegeven in het geïntegreerde bestandssysteem van i5/OS waar WebSphere Application Server V6.1 for i5/OS is geïnstalleerd. De standaardwaarde is /QIBM/ProdData/WebSphere/AppServer/V61/ND.

#### **WASUSRID**

Hiermee wordt aan de opdracht het gebruikers-ID doorgegeven dat moet worden gebruikt voor de configuratiewijzigingen van WebSphere-toepassingenserver als de WebSphere-beveiliging is ingeschakeld voor het profiel. In dit voorbeeld hoeft u deze parameter en waarde alleen op te geven als voor het profiel de beveiliging is ingeschakeld.

#### **WASPWD**

Hiermee wordt aan de opdracht het wachtwoord doorgegeven voor het gebruikers-ID dat is opgegeven met behulp van de parameter WASUSRID. In dit voorbeeld hoeft u deze parameter en waarde alleen op te geven als voor het profiel de beveiliging is ingeschakeld.

Druk op F1 voor Help bij deze opdracht en de parameters.

- <span id="page-75-0"></span>**Migratiebericht:** Als u System i Access for Web al gebruikt in een ander webtoepassingenserver, raadpleegt u Overwegingen nieuwe [webtoepassingenserver.](#page-79-0) In dit onderwerp worden aanvullende opdrachtparameters CFGACCWEB2 beschreven die kunnen worden ingevoerd om gebruikersgegevens te migreren van een bestaande configuratie naar deze nieuwe configuratie.
- b. Er zullen verscheidene berichten zoals deze worden afgebeeld:

System i Access for Web configureren.

Bezig met voorbereiding om de configuratiewijzigingen uit te voeren.

Bezig WebSphere op te roepen om de configuratiewijzigingen uit te voeren.

Opdracht System i Access for Web is voltooid.

De WebSphere-toepassingenserver moet worden beëindigd en opnieuw gestart om de configuratiewijzigingen in te schakelen.

- c. Druk op F3 of Enter om de beeldstationsessie af te sluiten wanneer de opdracht is voltooid.
- 4. System i Access for Web verstrekt opdrachten om het product te configureren. Er zijn twee verschillende opdrachten meegeleverd, een CL-opdracht en een QShell-scriptopdracht. Dezelfde functie wordt verstrekt en uitgevoerd door beide opdrachten. Gebruik de versie die het beste werkt voor uw omstandigheden. Ga als volgt te werk om de QShell-scriptopdracht te gebruiken. Als u de opdracht wilt gebruiken gaat u naar stap 3 op [pagina](#page-74-0) 69
	- a. Start de QShell-omgeving met behulp van de volgende opdracht: QSH
	- b. Maak van de System i Access for Web-directory de huidige directory. Voer deze opdracht uit: cd /QIBM/ProdData/Access/Web2/install
	- c. Configureer System i Access for Web voor de webtoepassingenserver. Voer deze opdrachten uit:

cfgaccweb2 -appsvrtype \*WAS61ND -wasprf was\_profile\_name -appsvr app\_svr -wasinsdir /QIBM/ProdData/WebSphere/AppServer/V61/ND

Dit zijn de gebruikte parameters:

#### **-appsvrtype**

Hiermee weet de opdracht welke webtoepassingenserver moet worden geconfigureerd.

#### **-wasprf**

Hiermee weet de opdracht welk profiel van de webtoepassingenserver moet worden geconfigureerd.

#### **-appsvr**

Hiermee weet de opdracht de naam van de webtoepassingenserver in het te configureren profiel.

## **-wasinsdir**

Hiermee wordt aan de opdracht de locatie doorgegeven in het geïntegreerde bestandssysteem van i5/OS waar WebSphere Application Server V6.1 for i5/OS is geïnstalleerd. De standaardwaarde is /QIBM/ProdData/WebSphere/AppServer/V61/ND.

#### **-wasusrid**

Hiermee wordt aan de opdracht het gebruikers-ID doorgegeven dat moet worden gebruikt voor de configuratiewijzigingen van WebSphere-toepassingenserver als de WebSphere-beveiliging is ingeschakeld voor het profiel. In dit voorbeeld hoeft u deze parameter en waarde alleen op te geven als voor het profiel de beveiliging is ingeschakeld.

#### **-waspwd**

Hiermee wordt aan de opdracht het wachtwoord doorgegeven voor het gebruikers-ID dat is opgegeven met behulp van de parameter -wasusrid. In dit voorbeeld hoeft u deze parameter en waarde alleen op te geven als voor het profiel de beveiliging is ingeschakeld.

Geef voor Help bij deze opdracht en de parameters de -? parameter.

- **Migratiebericht:** Als u System i Access for Web al gebruikt in een ander webtoepassingenserver, raadpleegt u Overwegingen nieuwe [webtoepassingenserver.](#page-79-0) In dit onderwerp worden aanvullende opdrachtparameters cfgaccweb2 besproken die kunnen worden ingevoerd om gebruikersgegevens te migreren van een bestaande configuratie naar deze nieuwe configuratie.
- d. Er zullen verscheidene berichten zoals deze worden afgebeeld:
	- System i Access for Web configureren.
	- Bezig met voorbereiding om de configuratiewijzigingen uit te voeren.
	- Bezig WebSphere op te roepen om de configuratiewijzigingen uit te voeren.
	- Opdracht System i Access for Web is voltooid.

De WebSphere-toepassingenserver moet worden beëindigd en opnieuw gestart om de configuratiewijzigingen in te schakelen.

- e. Druk op F3 om de QShell-sessie af te sluiten wanneer de opdracht is voltooid.
- 5. Raadpleeg de logbestanden als de opdracht mislukt of een fout aangeeft:
	- v **/QIBM/UserData/Access/Web2/logs/cmds.log**

Informatie over hoogste niveau, oorzaak en herstel; vertaald.

v **/QIBM/UserData/Access/Web2/logs/cmdstrace.log**

Opdrachtinformatiestroom van IBM-Technische Dienst voor software-problemen; uitsluitend in het Engels.

- 6. Keer terug naar het interfacevenster Webbeheer dat u bij stap 2 op [pagina](#page-74-0) 69 hebt verkleind, beëindig en herstart vervolgens de WebSphere-toepassingenserver.
- 7. Open http://<your system name>:port/webaccess/iWAMain in de browser. Zorg dat u de gegevens precies op deze manier invoert.
- 8. Meld u aan met een gebruikers-ID en wachtwoord voor de i5/OS. Het kan een aantal seconden duren voordat System i Access for Web voor de eerste keer is geladen. WebSphere Application Server is de eerste keer bezig met het laden van Java-klassen.Als System i Access for Web een volgende keer wordt geladen, gaat dit veel sneller.
- 9. De hoofdpagina van System i Access for Web wordt geopend.

In dit voorbeeld wordt alleen de opdracht CFGACCWEB2 gebruikt om System i Access for Web te configureren. Voor meer informatie over het gebruik van de System i Access for Web-opdrachten gebruikt u de zoekfunctie voor CL-opdrachten. De zoekfunctie voor CL-opdrachten vindt de CL-opdrachten voor System i Access for Web. Zoals u hierboven kunt zien, bestaan er equivalente QShell-scriptopdrachten.

U kunt de online Help bij CL-opdrachten raadplegen voor informatie over de andere QShell-scriptopdrachten.

## **Verwante verwijzing**

Overwegingen nieuwe [webtoepassingenserver](#page-79-0)

Gebruik deze informatie wanneer System i Access for Web al voor een webtoepassingenserver is geconfigureerd en een nieuwe webtoepassingenserver aan de omgeving wordt toegevoegd. In deze situatie kan System i Access for Web worden geconfigureerd voor de nieuwe webtoepassingenserver op basis van de bestaande configuratie. Alle door de gebruiker gegenereerde gegevens en configuratie-instellingen kunnen worden gekopieerd van de bestaande omgeving naar de nieuwe omgeving.

## **Verwante informatie**

CL-opdracht zoeken

## **WebSphere Application Server V6.0 for OS/400 configureren:**

Gebruik deze informatie om System i Access for Web for WebSphere Application Server V6.0 for OS/400 te configureren.

**Opmerking:** WebSphere-profielen die gekoppeld zijn aan de Network Deployment-omgeving worden niet ondersteund door System i Access for Web.

Als u System i Access for Web for WebSphere Application Server V6.0 for OS/400 (Base en Express) wilt configureren, gaat u als volgt te werk:

- 1. Meld u aan bij het systeem.
- 2. Start als volgt de WebSphere-toepassingenserver waarin u System i Access for Web wilt uitvoeren:
	- a. Voer de opdracht STRTCPSVR \*HTTP HTTPSVR(\*ADMIN) uit.
	- b. Open http://<*system\_name*>:2001 in de browser.
	- c. Kies de IBM Web Administration for i5/OS-link.
	- d. Ga naar de HTTP-server en start deze op indien de server nog niet werkt.
	- e. Ga naar de WebSphere-toepassingenserver en start deze op indien de server nog niet werkt.
	- f. Wacht tot de toepassingenserver de status Bezig met uitvoeren afbeeldt.
	- g. Verklein het browservenster. Later zult u teruggaan naar dit venster.
- 3. Gebruik de CL- of scriptconfiguratieopdracht van System i Access for Web.
	- v Voer deze opdracht uit om de CL-opdracht te gebruiken:

QIWA2/CFGACCWEB2 APPSVRTYPE(\*WAS60) WASPRF(*was\_profile\_name*) APPSVR(*app\_svr*)

• Voer deze opdrachten uit om de scriptopdracht te gebruiken:

```
STRQSH
```

```
cd /QIBM/ProdData/Access/Web2/install
cfgaccweb2 -appsvrtype *WAS60 -wasprf was_profile_name -appsvr app_svr
```
De configuratieopdrachten maken gebruik van deze variabelen:

#### *was\_profile\_name*

De naam van het WebSphere-toepassingenserverprofiel dat u gebruikt. Als u het standaardprofiel van WebSphere gebruikt met de CL-opdracht, geeft u \*DEFAULT op.

#### *app\_svr*

De naam van de toepassingenserver in het profiel dat wordt geconfigureerd.

Raadpleeg de Help-tekst van het juiste veld voor meer informatie over beide waarden.

- **Migratiebericht:** Als u System i Access for Web al gebruikt in een ander webtoepassingenserver, raadpleegt u Overwegingen nieuwe [webtoepassingenserver.](#page-79-0) In dit onderwerp worden aanvullende opdrachtparameters CFGACCWEB2 besproken die kunnen worden ingevoerd om gebruikersgegevens te migreren van een bestaande configuratie naar deze nieuwe configuratie.
- 4. Keer terug naar het interfacevenster Webbeheer dat u bij stap 2g hebt verkleind, beëindig en herstart vervolgens de WebSphere-toepassingenserver.
- 5. Open http://*<your system\_name*>:port/webaccess/iWAMain in de browser. Zorg ervoor dat de hoofdletters en kleine letters hetzelfde zijn als in het voorbeeld. De hoofdpagina van System i Access for Web wordt geopend.
	- **Opmerking:** Het kan enkele seconden duren voordat System i Access for Web de eerste keer wordt geladen.WebSphere Application Server is de eerste keer bezig met het laden van Javaklassen.De daaropvolgende keren zal het laden van System i Access for Web sneller gaan.

In dit voorbeeld wordt alleen de opdracht CFGACCWEB2/cfgaccweb2 gebruikt omSystem i Access for Web te configureren. Voor meer informatie over het gebruik van de System i Access for Web-op<span id="page-78-0"></span>drachten gebruikt u de zoekfunctie voor CL-opdrachten waarmee de CL-opdrachten van System i Access for Web worden opgezocht. Zoals hierboven is afgebeeld, bestaan er ook equivalente QShellscriptopdrachten.

U kunt de online Help bij CL-opdrachten raadplegen voor informatie over de andere QShell-scriptopdrachten.

## **Verwante verwijzing**

Overwegingen nieuwe [webtoepassingenserver](#page-79-0)

Gebruik deze informatie wanneer System i Access for Web al voor een webtoepassingenserver is geconfigureerd en een nieuwe webtoepassingenserver aan de omgeving wordt toegevoegd. In deze situatie kan System i Access for Web worden geconfigureerd voor de nieuwe webtoepassingenserver op basis van de bestaande configuratie. Alle door de gebruiker gegenereerde gegevens en configuratie-instellingen kunnen worden gekopieerd van de bestaande omgeving naar de nieuwe omgeving.

## **Verwante informatie**

CL-opdracht zoeken

## **WebSphere Application Server Network Deployment V6.0 for OS/400 configureren:**

Gebruik deze informatie om System i Access for Web for WebSphere Application Server Network Deployment V6.0 for OS/400 te configureren.

**Opmerking:** WebSphere-profielen die gekoppeld zijn aan de Network Deployment-omgeving worden niet ondersteund door System i Access for Web.

Als u System i Access for Web for WebSphere Application Server V6.0 for OS/400 wilt configureren, gaat u als volgt te werk:

- 1. Meld u aan bij de server.
- 2. Start als volgt de WebSphere-toepassingenserver waarin u System i Access for Web wilt uitvoeren:
	- a. Voer de opdracht STRTCPSVR \*HTTP HTTPSVR(\*ADMIN) uit.
	- b. Open http://<*system\_name*>:2001 in de browser.
	- c. Kies de IBM Web Administration for i5/OS-link.
	- d. Ga naar de HTTP-server en start deze op indien de server nog niet werkt.
	- e. Ga naar de WebSphere-toepassingenserver en start deze op indien de server nog niet werkt.
	- f. Wacht tot de toepassingenserver de status Bezig met uitvoeren afbeeldt.
	- g. Verklein het browservenster. Later zult u teruggaan naar dit venster.
- 3. Gebruik de CL- of scriptconfiguratieopdracht van System i Access for Web.
	- Voer deze opdracht uit om de CL-opdracht te gebruiken:

QIWA2/CFGACCWEB2 APPSVRTYPE(\*WAS60ND) WASPRF(*was\_profile\_name*) APPSVR(*app\_svr*)

• Voer deze opdrachten uit om de scriptopdracht te gebruiken:

#### STRQSH

cd /QIBM/ProdData/Access/Web2/install cfgaccweb2 -appsvrtype \*WAS60ND -wasprf *was\_profile\_name* -appsvr *app\_svr*

De configuratieopdrachten maken gebruik van deze variabelen:

#### *was\_profile\_name*

De naam van het WebSphere-toepassingenserverprofiel dat u gebruikt. Als u het standaardprofiel van WebSphere gebruikt met de CL-opdracht, geeft u \*DEFAULT op.

#### *app\_svr*

De naam van de toepassingenserver in het profiel dat wordt geconfigureerd.

<span id="page-79-0"></span>Raadpleeg de Help-tekst van het juiste veld voor meer informatie over beide waarden.

- **Migratiebericht:** Als u System i Access for Web al gebruikt in een ander webtoepassingenserver, raadpleegt u Overwegingen nieuwe webtoepassingenserver. In dit onderwerp worden aanvullende opdrachtparameters CFGACCWEB2 besproken die kunnen worden ingevoerd om gebruikersgegevens te migreren van een bestaande configuratie naar deze nieuwe configuratie.
- 4. Keer terug naar het interfacevenster Webbeheer dat u bij stap 2g op [pagina](#page-78-0) 73 hebt verkleind, beëindig en herstart vervolgens de WebSphere-toepassingenserver.
- 5. Open http://<your system name>:port/webaccess/iWAMain in de browser. Zorg er voor dat de hoofdletters en kleine letters hetzelfde zijn als in het voorbeeld. De hoofdpagina van System i Access for Web wordt geopend.
	- **Opmerking:** Het kan enkele seconden duren voordat System i Access for Web de eerste keer wordt geladen.WebSphere Application Server is de eerste keer bezig met het laden van Javaklassen.De daaropvolgende keren zal het laden van System i Access for Web sneller gaan.

In dit voorbeeld wordt alleen de opdracht CFGACCWEB2/cfgaccweb2 gebruikt omSystem i Access for Web te configureren. Voor meer informatie over het gebruik van de System i Access for Web-opdrachten gebruikt u de zoekfunctie voor CL-opdrachten waarmee de CL-opdrachten van System i Access for Web worden opgezocht. Zoals hierboven is afgebeeld, bestaan er ook equivalente QShellscriptopdrachten.

U kunt de online Help bij CL-opdrachten raadplegen voor informatie over de andere QShell-scriptopdrachten.

## **Verwante verwijzing**

Overwegingen nieuwe webtoepassingenserver

Gebruik deze informatie wanneer System i Access for Web al voor een webtoepassingenserver is geconfigureerd en een nieuwe webtoepassingenserver aan de omgeving wordt toegevoegd. In deze situatie kan System i Access for Web worden geconfigureerd voor de nieuwe webtoepassingenserver op basis van de bestaande configuratie. Alle door de gebruiker gegenereerde gegevens en configuratie-instellingen kunnen worden gekopieerd van de bestaande omgeving naar de nieuwe omgeving.

## **Verwante informatie**

CL-opdracht zoeken

# **Overwegingen nieuwe webtoepassingenserver**

Gebruik deze informatie wanneer System i Access for Web al voor een webtoepassingenserver is geconfigureerd en een nieuwe webtoepassingenserver aan de omgeving wordt toegevoegd. In deze situatie kan System i Access for Web worden geconfigureerd voor de nieuwe webtoepassingenserver op basis van de bestaande configuratie. Alle door de gebruiker gegenereerde gegevens en configuratie-instellingen kunnen worden gekopieerd van de bestaande omgeving naar de nieuwe omgeving.

De configuratieopdrachten (CL-opdracht CFGACCWEB2 en QShell-scriptopdracht cfgaccweb2) leveren de volgende invoerparameters die een bestaande configuratie van een webtoepassingenserver aangeven met geconfigureerde System i Access for Web. Wanneer u de opdracht uitvoert, worden gebruikersgegevens in de nieuwe configuratie van de webtoepassingenserver gekopieerd of gekoppeld.

Gebruik de parameters in hoofdletters bij de CL-opdracht. Raadpleeg de Help-tekst voor meer informatie | over de opdracht CFGACCWEB2 en de parameters ervan. Gebruik de parameters in kleine letters bij de scriptopdracht. De Help-tekst voor de CL-opdracht CFGACCWEB2 CL bevat meer informatie over de parameters die vergelijkbare CL-parameters hebben.  $\mathbf{I}$ 

#### **SRCSVRTYPE/-srcsvrtype** |

| |

| | | Type bronwebserver. Deze parameter accepteert waarden zoals \*WAS61BASE, \*WAS60, \*WAS51EXP en \*ASFTOMCAT als invoer als er een nieuwe webservingomgeving wordt geconfigureerd. Raadpleeg de Help-tekst bij opdrachten of waarden voor aanwijzingen voor alle beschikbare waarden.

## **SRCSVRINST/-srcsvrinst**

<span id="page-80-0"></span>| |

| | | | | | |

|

| | Instance of profiel bronwebserver

#### **SRCAPPSVR/-srcappsvr** |

Brontoepassingenserver. Deze waarde is alleen van toepassing als -srcsvrtype is ingesteld op een versie van WebSphere Application Server.

## **SRCINSDIR/-srcinsdir**

Broninstallatiedirectory. Deze parameter geeft aan de opdracht door waar de bestaande WebSphere Application Server is geïnstalleerd. Deze informatie helpt het programma bij het vinden van configuratiegegevens voor de bestaande configuratie. De configuratiegegevens van de bestaande configuratie worden vervolgens gebruikt met de nieuwe configuratie.

Deze parameter is alleen beschikbaar als \*WAS61BASE, \*WAS61EXP of \*WAS61ND is opgegeven voor -srcsvrtype. Er wordt een standaardwaarde gebruikt als een van de voorafgaande waarden is opgegeven voor -srcsvrtype maar -srcinsdir niet is opgegeven. | | |

#### **SHRUSRDTA/-shrusrdta** |

Gebruikersgegevens gemeenschappelijk gebruiken. Als \*YES is opgegeven, worden door de gebruiker gegenereerde gegevens gemeenschappelijk gebruikt door de nieuwe webservingomgeving en de bestaande webservingomgeving. Als \*NO is opgegeven, worden door de gebruiker gegenereerde gegevens gekopieerd van de bestaande webservingomgeving naar de nieuwe webservingomgeving. |

# **Verwante informatie**

CFGACCWEB2 CL-opdracht

# **System i Access for Web aanpassen in een webtoepassingenserveromgeving**

U kunt System i Access for Web aanpassen door de toegang tot de functies te beheren en de manier waarop de inhoud van de pagina wordt gepresenteerd.

# **Beleidsdefinities**

Met de functie voor het aanpassen van beleidsdefinities wordt de toegang tot System i Access for Webfuncties beheerd. Afzonderlijke beleidsdefinities kunnen op het niveau van de i5/OS-gebruiker en groepsprofiel worden beheerd.

De meeste beleidsdefinities worden ingesteld om gebruikers in staat te stellen functies van System i Access for Web. Wanneer een functie wordt ingesteld op Ontkennen, wordt de inhoud van het navigatiemenu niet afgebeeld en wordt toegang naar de overeenkomstige functie voorbehouden. De functie wordt ook voorbehouden als een gebruiker probeert de functie direct te openen door de URL van de functie op te geven. Wanneer een beheerder beleidsdefinities maakt voor een gebruiker of groep, zijn deze onmiddellijk van kracht.

De online Help voor Beleidsdefinities bevat informatie over het gebruik van de functie Beleidsdefinities en uitgebreide beschrijvingen van elk van de beschikbare beleidsdefinities.

## **Verwante onderwerpen**

## [Beveiligingsoverwegingen](#page-12-0)

Beveiligingsoverwegingen voor System i Access for Web bestaan uit de gebruikersverificatie, het opgeven van gebruikerstoegang, beveiliging op objectniveau, het gebruiken van een beveiligingsprotocol, het gebruik van exitprogramma's en SSO-overwegingen (Single Sign-On).

# **Standaardpaginainhoud**

Het grootste deel van de paginainhoud van System i Access for Web wordt dynamisch gegenereerd als antwoord op gebruikersacties. De rest van de inhoud wordt opgehaald uit statische HTML-bestanden die u kunt aanpassen. Er wordt ook een stijlblad gebruikt om bepaalde aspecten van de presentatie van de content te besturen.

<span id="page-81-0"></span>HTML-bestanden met standaardcontent zijn meegeleverd om de statische content te leveren. In plaats van deze standaardimplementaties voor aangepaste content kunnen er door de gebruiker geleverde bestanden worden gebruikt. De functie Aanpassen wordt gebruikt om op te geven welke bestanden moeten worden gebruikt. Door de gebruiker geleverde bestanden kunnen worden geconfigureerd voor een afzonderlijke gebruiker, een groep gebruikers, of alle gebruikers (\*PUBLIC).

Een standaardstijlblad is ook meegeleverd om aspecten van de presentatie van de content te besturen. Er wordt vanuit de standaardhomepage, standaardpaginasjabloon en standaardaanmeldsjabloon verwezen naar dit stijlblad. Om het gebruik van dit stijlblad te vervangen met een aangepast stijlblad moeten er door de gebruiker gedefinieerde HTML-bestanden worden gemaakt en de stijlbladverwijzingen moeten worden gewijzigd om te verwijzen naar het nieuwe stijlblad.

De volgende onderwerpen bevatten informatie over de inhoud die kan worden aangepast:

## **Verwante onderwerpen**

## [Browseroverwegingen](#page-22-0)

Er bestaan verschillende overwegingen aangaande het gebruik van browsers die u moet kennen als u System i Access for Web gebruikt.

## [Aangepaste](#page-82-0) inhoud

Gedeelten van deSystem i Access for Web-inhoud worden opgehaald van statische HTML-bestanden. Er wordt ook een stijlblad gebruikt om aspecten van de presentatie van het product te besturen. In plaats van de standaardimplementaties kunnen er door de gebruiker geleverde bestanden worden gebruikt. Er zijn verschillende overwegingen voor het maken van door gebruikers geleverde bestanden.

## [Speciale](#page-83-0) codes

Gedeelten van deSystem i Access for Web-inhoud worden opgehaald van statische HTML-bestanden. Er zijn standaardimplementaties voor deze inhoud. Een andere optie is om bestanden van de gebruiker te gebruiken. Er kan een aantal speciale codes worden gebruikt in deze bestanden. Als deze codes worden aangetroffen, worden deze vervangen door de bijbehorende inhoud.

## [Stijlbladen](#page-85-0)

System i Access for Webmaakt gebruik van CSS (Cascading Style Sheets) om bepaalde aspecten in te stellen van de presentatie van paginainhoud.

# [Overwegingen](#page-14-0) SSO (Single Sign-On)

System i Access for Web kan worden gebruikt in SSO-omgevingen (Single Sign-On). In dit onderwerp worden de opties voor de SSO-omgeving besproken die beschikbaar zijn voor System i Access for Web.

# **Verwante verwijzing**

# Mijn [homepage](#page-115-0)

System i Access for Web bevat een standaardhomepage die wordt afgebeeld als de URL van de homepage wordt geopend. U kunt de standaardpagina gebruiken of u kunt deze wijzigen zodat de afgebeelde pagina verschillend is voor verschillende gebruikers.

## **Homepage:**

De homepage van System i Access for Web wordt afgebeeld wanneer de URL van de homepage (http:// <*system\_name*>/webaccess/iWAHome) wordt geopend.

De inhoud van de standaardhomepage staat in /QIBM/ProdData/Access/Web2/html/homepage.html. Hier vindt u een productoverzicht. Tevens dient deze als voorbeeld bij het ontwikkelen van een aangepaste homepage. Maak om aangepaste inhoud te gebruiken in plaats van de standaardhomepage, een nieuw homepagebestand en gebruik de functie Aanpassen om het nieuwe bestand op te geven als homepage van het HTML-bestand.

System i Access for Web ondersteunt het gebruik van speciale codes binnen het homepagebestand. Als deze codes worden aangetroffen, worden deze vervangen door de bijbehorende inhoud.

<span id="page-82-0"></span>De standaardhomepage bevat tevens een link naar een gelokaliseerde versie van het standaardstijlblad van System i Access for Web (/QIBM/ProdData/Access/Web2/html/iwa\_styles.css). De aspecten van de presentatie van de homepage worden door het stijlblad bestuurd. Maak een nieuw stijlblad en gebruik een aangepaste homepage die ernaar verwijst om het gebruik van dit stijlblad te vervangen.

## **Verwante verwijzing**

[Aanpassen](#page-98-0)

System i Access for Web biedt ondersteuning om het product aan te passen, inclusief het instellen van beleidsdefinities en voorkeuren en het configureren van productinstellingen.

# *Aangepaste inhoud:*

Gedeelten van deSystem i Access for Web-inhoud worden opgehaald van statische HTML-bestanden. Er wordt ook een stijlblad gebruikt om aspecten van de presentatie van het product te besturen. In plaats van de standaardimplementaties kunnen er door de gebruiker geleverde bestanden worden gebruikt. Er zijn verschillende overwegingen voor het maken van door gebruikers geleverde bestanden.

## **Punten van overweging:**

v De standaardbestanden in /QIBM/ProdData/Access/Web2/html kunnen worden gebruikt als startpunt, maar ze mogen niet rechtstreeks worden gewijzigd. Deze bestanden maken deel uit van de productdirectory die alleen bedoeld is voor productbestanden.

Als de standaardbestanden als startpunt worden gebruikt, moeten zij naar de structuur /QIBM/ UserData/Access/Web2 of naar een andere locatie in het geïntegreerde bestandssysteem van i5/OS worden gekopieerd. Vervolgens kunnen er wijzigingen in de kopie van de bestanden worden aangebracht.

Gelokaliseerde versies van de standaardbestanden kunnen worden gevonden in subdirectory's onder /QIBM/ProdData/Access/Web2/html. De subdirectory's worden benoemd met ISO-taalaanduidingen en ISO-landaanduidingen. Deze aanduidingen bestaan uit tweeletterige aanduidingen in kleine letters zoals gedefinieerd door ISO-639 en ISO-3166.

- v \*PUBLIC, QEJBSVR (voor WebSphere) of QTMHHTTP (voor de geïntegreerde webtoepassingenserver) moeten ten minste over de machtiging \*RX beschikken naar de door de gebruiker geleverde HTMLbestanden en de bestanden waarnaar ze verwijzen. Deze machtiging is ook vereist voor de directory's die de bestanden bevatten.
- v Als het door de gebruiker geleverde HTML-bestand beeld, stijlblad of andere externe verwijzingen met absolute paden bevat, moet de HTTP-server worden geconfigureerd om de bestanden aan te bieden. Als de externe verwijzingen paden bevatten overeenkomstig het pad dat het door de gebruiker geleverde HTML-bestand bevat, is er geen HTTP-serverconfiguratie nodig.
- Afbeeldingsbestanden mogen niet in de directory /QIBM/ProdData/Access/Web2/html/images worden geplaatst. Deze directory is alleen bedoeld voor productbestanden met afbeeldingen.

# **Verwante onderwerpen**

# [Standaardpaginainhoud](#page-80-0)

Het grootste deel van de paginainhoud van System i Access for Web wordt dynamisch gegenereerd als antwoord op gebruikersacties. De rest van de inhoud wordt opgehaald uit statische HTML-bestanden die u kunt aanpassen. Er wordt ook een stijlblad gebruikt om bepaalde aspecten van de presentatie van de content te besturen.

## [Speciale](#page-83-0) codes

Gedeelten van deSystem i Access for Web-inhoud worden opgehaald van statische HTML-bestanden. Er zijn standaardimplementaties voor deze inhoud. Een andere optie is om bestanden van de gebruiker te gebruiken. Er kan een aantal speciale codes worden gebruikt in deze bestanden. Als deze codes worden aangetroffen, worden deze vervangen door de bijbehorende inhoud.

## [Stijlbladen](#page-85-0)

System i Access for Webmaakt gebruik van CSS (Cascading Style Sheets) om bepaalde aspecten in te stellen van de presentatie van paginainhoud.

# <span id="page-83-0"></span>[Hoofdpagina](#page-85-0)

De hoofdpagina van System i Access for Web wordt afgebeeld als de URL van de hoofdpagina zonder parameters wordt geopend. In deze onderwerpen worden de hoofdpagina en overwegingen voor het maken van aangepaste inhoud beschreven.

## [Paginasjabloon](#page-87-0)

De paginasjabloon van System i Access for Web bevat statische inhoud die voor en na dynamisch gegenereerde inhoud op functionele pagina's moet worden afgebeeld. In deze onderwerpen worden de paginasjabloon, overwegingen voor het maken van aangepaste inhoud, speciale tags die u kunt gebruiken en stijlbladen beschreven.

## [Aanmeldsjabloon](#page-91-0)

De aanmeldsjabloon biedt af te beelden inhoud voor en na het aanmeldformulier wanneer System i Access for Web wordt geconfigureerd voor form-based toepassingenserververificatie. In deze onderwerpen worden de aanmeldsjabloon, overwegingen voor het maken van een aangepaste aanmeldsjabloon, speciale tags die u kunt gebruiken en stijlbladen beschreven.

## *Speciale codes:*

Gedeelten van deSystem i Access for Web-inhoud worden opgehaald van statische HTML-bestanden. Er zijn standaardimplementaties voor deze inhoud. Een andere optie is om bestanden van de gebruiker te gebruiken. Er kan een aantal speciale codes worden gebruikt in deze bestanden. Als deze codes worden aangetroffen, worden deze vervangen door de bijbehorende inhoud.

De ondersteunde codes, de inhoud die ze vervangt en de bestanden die ze ondersteunen zijn als volgt:

## **%%CONTENT%%**

Vervangen door: de functionele inhoud van de pagina. Deze code scheidt de sjabloonkoptekst van de sjabloonvoettekst.

Ondersteund door: paginasjabloon (dit is een vereiste code), aanmeldsjabloon (dit is een vereiste code).

## **%%include section=file%%**

Vervangen door: een HTML-fragment, waarbij *bestand* een bestand aangeeft dat informatie bevat over welk bestand het te gebruiken HTML-fragment bevat. De HTML-sectie die moet worden opgenomen kan voor een afzonderlijke gebruiker, een groep gebruikers of alle gebruikers (\*PUBLIC) worden aangepast. Als de homepage wordt afgebeeld, wordt deze code vervangen door het bijbehorende HTML-fragment voor het huidige gebruikersprofiel. Een voorbeeldbestand kunt u vinden in/QIBM/ProdData/Access/ Web2/config/phone.polices. De standaardhomepage verwijst naar dit bestand door een %%include section=file%%-code te gebruiken.

Ondersteund door: homepage

## **%%MENU%%**

Vervangen door: De System i Access for Web-navigatiebalk.

**Opmerking:** De waarden van het navigatie- en navigatiebalkbeleid worden genegeerd als deze code wordt opgegeven.

Ondersteund door: homepage

## **%%STYLESHEET%%**

Vervangen door: Een koppeling met het System i Access for Web-standaardstijlblad.

Ondersteund door: homepage, paginasjabloon (alleen koptekst), aanmeldsjabloon (alleen koptekst)

## **%%STYLESHEET\_CLASSIC\_COLORS%%**

Vervangen door: een link naar een stijlblad van System i Access for Web dat het kleurenschema gebruikt van System i Access for Web vóór V5R4M0.

**Opmerking:** Indien opgegeven, moet deze code zich na de code %%STYLESHEET%% bevinden.

Ondersteund door: homepage, paginasjabloon (alleen koptekst), aanmeldsjabloon (alleen koptekst)

## **%%TITLE%%**

Vervangen door: de titel van de pagina.

Ondersteund door: homepage, paginasjabloon (alleen koptekst), aanmeldsjabloon (alleen koptekst)

## **%%SYSTEM%%**

Vervangen door: De naam van het systeem dat wordt geopend.

Ondersteund door: homepage, paginasjabloon

#### **%%USER%%**

Vervangen door: Het System i-gebruikersprofiel dat wordt gebruikt omSystem i-resources te openen.

Ondersteund door: homepage, paginasjabloon

#### **%%VERSION%%**

Vervangen door: De versie van System i Access for Web die is geïnstalleerd.

Ondersteund door: homepage, paginasjabloon, aanmeldsjabloon

#### **Verwante onderwerpen**

#### [Standaardpaginainhoud](#page-80-0)

Het grootste deel van de paginainhoud van System i Access for Web wordt dynamisch gegenereerd als antwoord op gebruikersacties. De rest van de inhoud wordt opgehaald uit statische HTML-bestanden die u kunt aanpassen. Er wordt ook een stijlblad gebruikt om bepaalde aspecten van de presentatie van de content te besturen.

[Aangepaste](#page-82-0) inhoud

Gedeelten van deSystem i Access for Web-inhoud worden opgehaald van statische HTML-bestanden. Er wordt ook een stijlblad gebruikt om aspecten van de presentatie van het product te besturen. In plaats van de standaardimplementaties kunnen er door de gebruiker geleverde bestanden worden gebruikt. Er zijn verschillende overwegingen voor het maken van door gebruikers geleverde bestanden.

#### [Stijlbladen](#page-85-0)

System i Access for Webmaakt gebruik van CSS (Cascading Style Sheets) om bepaalde aspecten in te stellen van de presentatie van paginainhoud.

#### [Paginasjabloon](#page-87-0)

De paginasjabloon van System i Access for Web bevat statische inhoud die voor en na dynamisch gegenereerde inhoud op functionele pagina's moet worden afgebeeld. In deze onderwerpen worden de paginasjabloon, overwegingen voor het maken van aangepaste inhoud, speciale tags die u kunt gebruiken en stijlbladen beschreven.

## <span id="page-85-0"></span>[Aanmeldsjabloon](#page-91-0)

De aanmeldsjabloon biedt af te beelden inhoud voor en na het aanmeldformulier wanneer System i Access for Web wordt geconfigureerd voor form-based toepassingenserververificatie. In deze onderwerpen worden de aanmeldsjabloon, overwegingen voor het maken van een aangepaste aanmeldsjabloon, speciale tags die u kunt gebruiken en stijlbladen beschreven.

#### *Stijlbladen:*

System i Access for Webmaakt gebruik van CSS (Cascading Style Sheets) om bepaalde aspecten in te stellen van de presentatie van paginainhoud.

Met het standaardstijlblad wordt het uiterlijk van de paginakoptekst, paginavoettekst, navigatiebalk en paginainhoud ingesteld. Met behulp van de speciale code %%STYLESHEET%% wordt er vanuit de standaardhomepage, standaardpaginasjabloon en standaardaanmeldsjabloon verwezen naar dit stijlblad. Het standaardstijlblad staat in /QIBM/ProdData/Access/Web2/html/iwa\_styles.css.

Een tweede stijlblad vervangt de gebruikte kleuren uit het standaardstijlblad door kleuren die door System i Access for Web werden gebruikt vóór V5R4M0. Met behulp van de speciale code %%STYLESHEET\_CLASSIC\_COLORS%% wordt er vanuit de traditionele paginasjabloon (/QIBM/ ProdData/Access/Web2/html/webaccess\_classic.html) verwezen naar de dit stijlblad. Dit stijlblad staat in/QIBM/ProdData/Access/Web2/html/iwa\_classic\_colors.css.

De System i Access for Web-stijlbladen kun en worden gebruikt met een aangepaste homepage, paginasjabloon of aanmeldsjabloon. Gebruik de speciale codes %%STYLESHEET%% en %%STYLESHEET\_CLASSIC\_COLORS%% om de stijlbladen op te nemen in de aangepaste bestanden.

Aangepaste stijlbladen kunnen worden gemaakt door stijlbladen van System i Access for Web als beginpunt te gebruiken. Er moet vanuit een aangepaste homepage, paginasjabloon of aanmeldsjabloon worden verwezen naar de aangepaste stijlbladen. Dit vereist kennis van het gebruik van CSS met HTML.

#### **Verwante onderwerpen**

#### [Aangepaste](#page-82-0) inhoud

Gedeelten van deSystem i Access for Web-inhoud worden opgehaald van statische HTML-bestanden. Er wordt ook een stijlblad gebruikt om aspecten van de presentatie van het product te besturen. In plaats van de standaardimplementaties kunnen er door de gebruiker geleverde bestanden worden gebruikt. Er zijn verschillende overwegingen voor het maken van door gebruikers geleverde bestanden.

#### [Speciale](#page-83-0) codes

Gedeelten van deSystem i Access for Web-inhoud worden opgehaald van statische HTML-bestanden. Er zijn standaardimplementaties voor deze inhoud. Een andere optie is om bestanden van de gebruiker te gebruiken. Er kan een aantal speciale codes worden gebruikt in deze bestanden. Als deze codes worden aangetroffen, worden deze vervangen door de bijbehorende inhoud.

#### [Paginasjabloon](#page-87-0)

De paginasjabloon van System i Access for Web bevat statische inhoud die voor en na dynamisch gegenereerde inhoud op functionele pagina's moet worden afgebeeld. In deze onderwerpen worden de paginasjabloon, overwegingen voor het maken van aangepaste inhoud, speciale tags die u kunt gebruiken en stijlbladen beschreven.

#### [Aanmeldsjabloon](#page-91-0)

De aanmeldsjabloon biedt af te beelden inhoud voor en na het aanmeldformulier wanneer System i Access for Web wordt geconfigureerd voor form-based toepassingenserververificatie. In deze onderwerpen worden de aanmeldsjabloon, overwegingen voor het maken van een aangepaste aanmeldsjabloon, speciale tags die u kunt gebruiken en stijlbladen beschreven.

#### **Hoofdpagina:**

De hoofdpagina van System i Access for Web wordt afgebeeld wanneer de URL van de hoofdpagina (http://< *system\_name* >/webaccess/iWAMain) wordt geopend zonder parameters.

De inhoud van de standaardhoofdpagina staat in /QIBM/ProdData/Access/Web2/html/overview.html. U vindt daar een overzicht van de functies. Maak een nieuw hoofdpaginabestand om aangepaste inhoud te gebruiken in plaats van de standaardhoofdpagina en gebruik de functie Aanpassen om het nieuwe bestand op te geven als hoofdpagina van het HTML-bestand.

## **Verwante verwijzing**

[Aanpassen](#page-98-0)

System i Access for Web biedt ondersteuning om het product aan te passen, inclusief het instellen van beleidsdefinities en voorkeuren en het configureren van productinstellingen.

## *Aangepaste inhoud:*

Gedeelten van deSystem i Access for Web-inhoud worden opgehaald van statische HTML-bestanden. Er wordt ook een stijlblad gebruikt om aspecten van de presentatie van het product te besturen. In plaats van de standaardimplementaties kunnen er door de gebruiker geleverde bestanden worden gebruikt. Er zijn verschillende overwegingen voor het maken van door gebruikers geleverde bestanden.

## **Punten van overweging:**

v De standaardbestanden in /QIBM/ProdData/Access/Web2/html kunnen worden gebruikt als startpunt, maar ze mogen niet rechtstreeks worden gewijzigd. Deze bestanden maken deel uit van de productdirectory die alleen bedoeld is voor productbestanden.

Als de standaardbestanden als startpunt worden gebruikt, moeten zij naar de structuur /QIBM/ UserData/Access/Web2 of naar een andere locatie in het geïntegreerde bestandssysteem van i5/OS worden gekopieerd. Vervolgens kunnen er wijzigingen in de kopie van de bestanden worden aangebracht.

Gelokaliseerde versies van de standaardbestanden kunnen worden gevonden in subdirectory's onder /QIBM/ProdData/Access/Web2/html. De subdirectory's worden benoemd met ISO-taalaanduidingen en ISO-landaanduidingen. Deze aanduidingen bestaan uit tweeletterige aanduidingen in kleine letters zoals gedefinieerd door ISO-639 en ISO-3166.

- v \*PUBLIC, QEJBSVR (voor WebSphere) of QTMHHTTP (voor de geïntegreerde webtoepassingenserver) moeten ten minste over de machtiging \*RX beschikken naar de door de gebruiker geleverde HTMLbestanden en de bestanden waarnaar ze verwijzen. Deze machtiging is ook vereist voor de directory's die de bestanden bevatten.
- v Als het door de gebruiker geleverde HTML-bestand beeld, stijlblad of andere externe verwijzingen met absolute paden bevat, moet de HTTP-server worden geconfigureerd om de bestanden aan te bieden. Als de externe verwijzingen paden bevatten overeenkomstig het pad dat het door de gebruiker geleverde HTML-bestand bevat, is er geen HTTP-serverconfiguratie nodig.
- Afbeeldingsbestanden mogen niet in de directory /QIBM/ProdData/Access/Web2/html/images worden geplaatst. Deze directory is alleen bedoeld voor productbestanden met afbeeldingen.

## **Verwante onderwerpen**

## [Standaardpaginainhoud](#page-80-0)

Het grootste deel van de paginainhoud van System i Access for Web wordt dynamisch gegenereerd als antwoord op gebruikersacties. De rest van de inhoud wordt opgehaald uit statische HTML-bestanden die u kunt aanpassen. Er wordt ook een stijlblad gebruikt om bepaalde aspecten van de presentatie van de content te besturen.

## [Speciale](#page-83-0) codes

Gedeelten van deSystem i Access for Web-inhoud worden opgehaald van statische HTML-bestanden. Er zijn standaardimplementaties voor deze inhoud. Een andere optie is om bestanden van de gebruiker te gebruiken. Er kan een aantal speciale codes worden gebruikt in deze bestanden. Als deze codes worden aangetroffen, worden deze vervangen door de bijbehorende inhoud.

# <span id="page-87-0"></span>[Homepage](#page-81-0)

De homepage wordt afgebeeld wanneer de URL van de homepage van System i Access for Web wordt geopend. In deze onderwerpen worden de homepage, overwegingen voor het maken van aangepaste inhoud, speciale tags die u kunt gebruiken en stijlbladen beschreven.

## [Stijlbladen](#page-85-0)

System i Access for Webmaakt gebruik van CSS (Cascading Style Sheets) om bepaalde aspecten in te stellen van de presentatie van paginainhoud.

## Paginasjabloon

De paginasjabloon van System i Access for Web bevat statische inhoud die voor en na dynamisch gegenereerde inhoud op functionele pagina's moet worden afgebeeld. In deze onderwerpen worden de paginasjabloon, overwegingen voor het maken van aangepaste inhoud, speciale tags die u kunt gebruiken en stijlbladen beschreven.

## [Aanmeldsjabloon](#page-91-0)

De aanmeldsjabloon biedt af te beelden inhoud voor en na het aanmeldformulier wanneer System i Access for Web wordt geconfigureerd voor form-based toepassingenserververificatie. In deze onderwerpen worden de aanmeldsjabloon, overwegingen voor het maken van een aangepaste aanmeldsjabloon, speciale tags die u kunt gebruiken en stijlbladen beschreven.

## **Verwante verwijzing**

## Mijn [homepage](#page-115-0)

System i Access for Web bevat een standaardhomepage die wordt afgebeeld als de URL van de homepage wordt geopend. U kunt de standaardpagina gebruiken of u kunt deze wijzigen zodat de afgebeelde pagina verschillend is voor verschillende gebruikers.

#### [Aanpassen](#page-98-0)

System i Access for Web biedt ondersteuning om het product aan te passen, inclusief het instellen van beleidsdefinities en voorkeuren en het configureren van productinstellingen.

#### **Paginasjabloon:**

De paginasjabloon van System i Access for Web bevat statische inhoud die voor en na dynamisch gegenereerde inhoud op functionele pagina's moet worden afgebeeld.

De standaardpaginasjabloon staat in /QIBM/ProdData/Access/Web2/html/webaccess.html. Deze bevat een paginaheader met de productnaam, de huidige System i-gebruiker en de System i-servernaam. Deze bevat tevens een paginavoettekst met het versienummer van het product en links naar IBM-internetsites. Maak om aangepaste inhoud te gebruiken in plaats van de standaardpaginasjabloon, een nieuw paginasjabloonbestand en gebruik de functie Aanpassen om het nieuwe bestand op te geven als de sjabloon van het HTML-bestand.

System i Access for Web ondersteunt het gebruik van speciale codes binnen het paginasjabloonbestand. Als deze codes worden aangetroffen, worden deze vervangen door de bijbehorende inhoud.

De standaardpaginasjabloon bevat tevens een link naar een gelokaliseerde versie van het standaardstijlblad van System i Access for Web (/QIBM/ProdData/Access/Web2/html/iwa\_styles.css). Zowel de aspecten van de presentatie van het inhoudsgebied als die van de navigatiebalk worden door het stijlblad bestuurd. Maak een nieuw stijlblad en gebruik een aangepaste paginasjabloon die ernaar verwijst om het gebruik van dit stijlblad te vervangen.

## **Verwante verwijzing**

[Aanpassen](#page-98-0)

System i Access for Web biedt ondersteuning om het product aan te passen, inclusief het instellen van beleidsdefinities en voorkeuren en het configureren van productinstellingen.

*Aangepaste inhoud:*

Gedeelten van deSystem i Access for Web-inhoud worden opgehaald van statische HTML-bestanden. Er wordt ook een stijlblad gebruikt om aspecten van de presentatie van het product te besturen. In plaats van de standaardimplementaties kunnen er door de gebruiker geleverde bestanden worden gebruikt. Er zijn verschillende overwegingen voor het maken van door gebruikers geleverde bestanden.

## **Punten van overweging:**

v De standaardbestanden in /QIBM/ProdData/Access/Web2/html kunnen worden gebruikt als startpunt, maar ze mogen niet rechtstreeks worden gewijzigd. Deze bestanden maken deel uit van de productdirectory die alleen bedoeld is voor productbestanden.

Als de standaardbestanden als startpunt worden gebruikt, moeten zij naar de structuur /QIBM/ UserData/Access/Web2 of naar een andere locatie in het geïntegreerde bestandssysteem van i5/OS worden gekopieerd. Vervolgens kunnen er wijzigingen in de kopie van de bestanden worden aangebracht.

Gelokaliseerde versies van de standaardbestanden kunnen worden gevonden in subdirectory's onder /QIBM/ProdData/Access/Web2/html. De subdirectory's worden benoemd met ISO-taalaanduidingen en ISO-landaanduidingen. Deze aanduidingen bestaan uit tweeletterige aanduidingen in kleine letters zoals gedefinieerd door ISO-639 en ISO-3166.

- v \*PUBLIC, QEJBSVR (voor WebSphere) of QTMHHTTP (voor de geïntegreerde webtoepassingenserver) moeten ten minste over de machtiging \*RX beschikken naar de door de gebruiker geleverde HTMLbestanden en de bestanden waarnaar ze verwijzen. Deze machtiging is ook vereist voor de directory's die de bestanden bevatten.
- v Als het door de gebruiker geleverde HTML-bestand beeld, stijlblad of andere externe verwijzingen met absolute paden bevat, moet de HTTP-server worden geconfigureerd om de bestanden aan te bieden. Als de externe verwijzingen paden bevatten overeenkomstig het pad dat het door de gebruiker geleverde HTML-bestand bevat, is er geen HTTP-serverconfiguratie nodig.
- Afbeeldingsbestanden mogen niet in de directory /QIBM/ProdData/Access/Web2/html/images worden geplaatst. Deze directory is alleen bedoeld voor productbestanden met afbeeldingen.

## **Verwante onderwerpen**

## [Standaardpaginainhoud](#page-80-0)

Het grootste deel van de paginainhoud van System i Access for Web wordt dynamisch gegenereerd als antwoord op gebruikersacties. De rest van de inhoud wordt opgehaald uit statische HTML-bestanden die u kunt aanpassen. Er wordt ook een stijlblad gebruikt om bepaalde aspecten van de presentatie van de content te besturen.

## [Speciale](#page-83-0) codes

Gedeelten van deSystem i Access for Web-inhoud worden opgehaald van statische HTML-bestanden. Er zijn standaardimplementaties voor deze inhoud. Een andere optie is om bestanden van de gebruiker te gebruiken. Er kan een aantal speciale codes worden gebruikt in deze bestanden. Als deze codes worden aangetroffen, worden deze vervangen door de bijbehorende inhoud.

## [Homepage](#page-81-0)

De homepage wordt afgebeeld wanneer de URL van de homepage van System i Access for Web wordt geopend. In deze onderwerpen worden de homepage, overwegingen voor het maken van aangepaste inhoud, speciale tags die u kunt gebruiken en stijlbladen beschreven.

## [Stijlbladen](#page-85-0)

System i Access for Webmaakt gebruik van CSS (Cascading Style Sheets) om bepaalde aspecten in te stellen van de presentatie van paginainhoud.

## [Hoofdpagina](#page-85-0)

De hoofdpagina van System i Access for Web wordt afgebeeld als de URL van de hoofdpagina zonder parameters wordt geopend. In deze onderwerpen worden de hoofdpagina en overwegingen voor het maken van aangepaste inhoud beschreven.

## [Aanmeldsjabloon](#page-91-0)

De aanmeldsjabloon biedt af te beelden inhoud voor en na het aanmeldformulier wanneer System i Access for Web wordt geconfigureerd voor form-based toepassingenserververificatie. In deze onder-

werpen worden de aanmeldsjabloon, overwegingen voor het maken van een aangepaste aanmeldsjabloon, speciale tags die u kunt gebruiken en stijlbladen beschreven.

## **Verwante verwijzing**

Mijn [homepage](#page-115-0)

System i Access for Web bevat een standaardhomepage die wordt afgebeeld als de URL van de homepage wordt geopend. U kunt de standaardpagina gebruiken of u kunt deze wijzigen zodat de afgebeelde pagina verschillend is voor verschillende gebruikers.

[Aanpassen](#page-98-0)

System i Access for Web biedt ondersteuning om het product aan te passen, inclusief het instellen van beleidsdefinities en voorkeuren en het configureren van productinstellingen.

*Speciale codes:*

Gedeelten van deSystem i Access for Web-inhoud worden opgehaald van statische HTML-bestanden. Er zijn standaardimplementaties voor deze inhoud. Een andere optie is om bestanden van de gebruiker te gebruiken. Er kan een aantal speciale codes worden gebruikt in deze bestanden. Als deze codes worden aangetroffen, worden deze vervangen door de bijbehorende inhoud.

De ondersteunde codes, de inhoud die ze vervangt en de bestanden die ze ondersteunen zijn als volgt:

## **%%CONTENT%%**

Vervangen door: de functionele inhoud van de pagina. Deze code scheidt de sjabloonkoptekst van de sjabloonvoettekst.

Ondersteund door: paginasjabloon (dit is een vereiste code), aanmeldsjabloon (dit is een vereiste code).

## **%%include section=file%%**

Vervangen door: een HTML-fragment, waarbij *bestand* een bestand aangeeft dat informatie bevat over welk bestand het te gebruiken HTML-fragment bevat. De HTML-sectie die moet worden opgenomen kan voor een afzonderlijke gebruiker, een groep gebruikers of alle gebruikers (\*PUBLIC) worden aangepast. Als de homepage wordt afgebeeld, wordt deze code vervangen door het bijbehorende HTML-fragment voor het huidige gebruikersprofiel. Een voorbeeldbestand kunt u vinden in/QIBM/ProdData/Access/ Web2/config/phone.polices. De standaardhomepage verwijst naar dit bestand door een %%include section=file%%-code te gebruiken.

Ondersteund door: homepage

## **%%MENU%%**

Vervangen door: De System i Access for Web-navigatiebalk.

**Opmerking:** De waarden van het navigatie- en navigatiebalkbeleid worden genegeerd als deze code wordt opgegeven.

Ondersteund door: homepage

## **%%STYLESHEET%%**

Vervangen door: Een koppeling met het System i Access for Web-standaardstijlblad.

Ondersteund door: homepage, paginasjabloon (alleen koptekst), aanmeldsjabloon (alleen koptekst)

# **%%STYLESHEET\_CLASSIC\_COLORS%%**

Vervangen door: een link naar een stijlblad van System i Access for Web dat het kleurenschema gebruikt van System i Access for Web vóór V5R4M0.

**Opmerking:** Indien opgegeven, moet deze code zich na de code %%STYLESHEET%% bevinden.

Ondersteund door: homepage, paginasjabloon (alleen koptekst), aanmeldsjabloon (alleen koptekst)

## **%%TITLE%%**

Vervangen door: de titel van de pagina.

Ondersteund door: homepage, paginasjabloon (alleen koptekst), aanmeldsjabloon (alleen koptekst)

## **%%SYSTEM%%**

Vervangen door: De naam van het systeem dat wordt geopend.

Ondersteund door: homepage, paginasjabloon

#### **%%USER%%**

Vervangen door: Het System i-gebruikersprofiel dat wordt gebruikt omSystem i-resources te openen.

Ondersteund door: homepage, paginasjabloon

#### **%%VERSION%%**

Vervangen door: De versie van System i Access for Web die is geïnstalleerd.

Ondersteund door: homepage, paginasjabloon, aanmeldsjabloon

## **Verwante onderwerpen**

#### [Standaardpaginainhoud](#page-80-0)

Het grootste deel van de paginainhoud van System i Access for Web wordt dynamisch gegenereerd als antwoord op gebruikersacties. De rest van de inhoud wordt opgehaald uit statische HTML-bestanden die u kunt aanpassen. Er wordt ook een stijlblad gebruikt om bepaalde aspecten van de presentatie van de content te besturen.

#### [Homepage](#page-81-0)

De homepage wordt afgebeeld wanneer de URL van de homepage van System i Access for Web wordt geopend. In deze onderwerpen worden de homepage, overwegingen voor het maken van aangepaste inhoud, speciale tags die u kunt gebruiken en stijlbladen beschreven.

## [Aangepaste](#page-82-0) inhoud

Gedeelten van deSystem i Access for Web-inhoud worden opgehaald van statische HTML-bestanden. Er wordt ook een stijlblad gebruikt om aspecten van de presentatie van het product te besturen. In plaats van de standaardimplementaties kunnen er door de gebruiker geleverde bestanden worden gebruikt. Er zijn verschillende overwegingen voor het maken van door gebruikers geleverde bestanden.

## **Stiilbladen**

System i Access for Webmaakt gebruik van CSS (Cascading Style Sheets) om bepaalde aspecten in te stellen van de presentatie van paginainhoud.

#### [Aanmeldsjabloon](#page-91-0)

De aanmeldsjabloon biedt af te beelden inhoud voor en na het aanmeldformulier wanneer System i Access for Web wordt geconfigureerd voor form-based toepassingenserververificatie. In deze onderwerpen worden de aanmeldsjabloon, overwegingen voor het maken van een aangepaste aanmeldsjabloon, speciale tags die u kunt gebruiken en stijlbladen beschreven.

## <span id="page-91-0"></span>*Stijlbladen:*

System i Access for Webmaakt gebruik van CSS (Cascading Style Sheets) om bepaalde aspecten in te stellen van de presentatie van paginainhoud.

Met het standaardstijlblad wordt het uiterlijk van de paginakoptekst, paginavoettekst, navigatiebalk en paginainhoud ingesteld. Met behulp van de speciale code %%STYLESHEET%% wordt er vanuit de standaardhomepage, standaardpaginasjabloon en standaardaanmeldsjabloon verwezen naar dit stijlblad. Het standaardstijlblad staat in /QIBM/ProdData/Access/Web2/html/iwa\_styles.css.

Een tweede stijlblad vervangt de gebruikte kleuren uit het standaardstijlblad door kleuren die door System i Access for Web werden gebruikt vóór V5R4M0. Met behulp van de speciale code %%STYLESHEET\_CLASSIC\_COLORS%% wordt er vanuit de traditionele paginasjabloon (/QIBM/ ProdData/Access/Web2/html/webaccess\_classic.html) verwezen naar de dit stijlblad. Dit stijlblad staat in/QIBM/ProdData/Access/Web2/html/iwa\_classic\_colors.css.

De System i Access for Web-stijlbladen kun en worden gebruikt met een aangepaste homepage, paginasjabloon of aanmeldsjabloon. Gebruik de speciale codes %%STYLESHEET%% en %%STYLESHEET\_CLASSIC\_COLORS%% om de stijlbladen op te nemen in de aangepaste bestanden.

Aangepaste stijlbladen kunnen worden gemaakt door stijlbladen van System i Access for Web als beginpunt te gebruiken. Er moet vanuit een aangepaste homepage, paginasjabloon of aanmeldsjabloon worden verwezen naar de aangepaste stijlbladen. Dit vereist kennis van het gebruik van CSS met HTML.

## **Verwante onderwerpen**

## [Aangepaste](#page-82-0) inhoud

Gedeelten van deSystem i Access for Web-inhoud worden opgehaald van statische HTML-bestanden. Er wordt ook een stijlblad gebruikt om aspecten van de presentatie van het product te besturen. In plaats van de standaardimplementaties kunnen er door de gebruiker geleverde bestanden worden gebruikt. Er zijn verschillende overwegingen voor het maken van door gebruikers geleverde bestanden.

## [Speciale](#page-83-0) codes

Gedeelten van deSystem i Access for Web-inhoud worden opgehaald van statische HTML-bestanden. Er zijn standaardimplementaties voor deze inhoud. Een andere optie is om bestanden van de gebruiker te gebruiken. Er kan een aantal speciale codes worden gebruikt in deze bestanden. Als deze codes worden aangetroffen, worden deze vervangen door de bijbehorende inhoud.

## [Homepage](#page-81-0)

De homepage wordt afgebeeld wanneer de URL van de homepage van System i Access for Web wordt geopend. In deze onderwerpen worden de homepage, overwegingen voor het maken van aangepaste inhoud, speciale tags die u kunt gebruiken en stijlbladen beschreven.

## Aanmeldsjabloon

De aanmeldsjabloon biedt af te beelden inhoud voor en na het aanmeldformulier wanneer System i Access for Web wordt geconfigureerd voor form-based toepassingenserververificatie. In deze onderwerpen worden de aanmeldsjabloon, overwegingen voor het maken van een aangepaste aanmeldsjabloon, speciale tags die u kunt gebruiken en stijlbladen beschreven.

## **Aanmeldsjabloon:**

De aanmeldsjabloon biedt af te beelden inhoud voor en na het aanmeldformulier wanneer System i Access for Web wordt geconfigureerd voor form-based toepassingenserververificatie. Zie Beveiligingsoverwegingen voor informatie over form-based toepassingenserververificatie.

De standaardaanmeldsjabloon staat in /QIBM/ProdData/Access/Web2/html/login.html. Deze bevat een paginaheader met de productnaam. Deze bevat tevens een paginavoettekst met het versienummer van het product en links naar IBM-internetsites. Maak om aangepaste inhoud te gebruiken in plaats van de

standaardaanmeldsjabloon, een nieuw aanmeldsjabloonbestand en gebruik de functie Aanpassen om het nieuwe bestand op te geven als **Aanmeldsjabloon HTML-bestand** in de **Beveiligings**instellingen.

System i Access for Web ondersteunt het gebruik van speciale codes binnen het aanmeldsjabloonbestand. Als deze codes worden aangetroffen, worden deze vervangen door de bijbehorende inhoud.

De standaardaanmeldsjabloon bevat tevens een link naar een gelokaliseerde versie van het standaardstijlblad van System i Access for Web (/QIBM/ProdData/Access/Web2/html/iwa\_styles.css). De aspecten van de presentatie van het inhoudsgebied worden door het stijlblad bestuurd. Maak een nieuw stijlblad en gebruik een aangepaste aanmeldsjabloon die ernaar verwijst om het gebruik van dit stijlblad te vervangen.

## **Verwante onderwerpen**

[Overwegingen](#page-14-0) SSO (Single Sign-On)

System i Access for Web kan worden gebruikt in SSO-omgevingen (Single Sign-On). In dit onderwerp worden de opties voor de SSO-omgeving besproken die beschikbaar zijn voor System i Access for Web.

## **Verwante verwijzing**

## [Aanpassen](#page-98-0)

System i Access for Web biedt ondersteuning om het product aan te passen, inclusief het instellen van beleidsdefinities en voorkeuren en het configureren van productinstellingen.

## *Aangepaste inhoud:*

Gedeelten van deSystem i Access for Web-inhoud worden opgehaald van statische HTML-bestanden. Er wordt ook een stijlblad gebruikt om aspecten van de presentatie van het product te besturen. In plaats van de standaardimplementaties kunnen er door de gebruiker geleverde bestanden worden gebruikt. Er zijn verschillende overwegingen voor het maken van door gebruikers geleverde bestanden.

## **Punten van overweging:**

v De standaardbestanden in /QIBM/ProdData/Access/Web2/html kunnen worden gebruikt als startpunt, maar ze mogen niet rechtstreeks worden gewijzigd. Deze bestanden maken deel uit van de productdirectory die alleen bedoeld is voor productbestanden.

Als de standaardbestanden als startpunt worden gebruikt, moeten zij naar de structuur /QIBM/ UserData/Access/Web2 of naar een andere locatie in het geïntegreerde bestandssysteem van i5/OS worden gekopieerd. Vervolgens kunnen er wijzigingen in de kopie van de bestanden worden aangebracht.

Gelokaliseerde versies van de standaardbestanden kunnen worden gevonden in subdirectory's onder /QIBM/ProdData/Access/Web2/html. De subdirectory's worden benoemd met ISO-taalaanduidingen en ISO-landaanduidingen. Deze aanduidingen bestaan uit tweeletterige aanduidingen in kleine letters zoals gedefinieerd door ISO-639 en ISO-3166.

- v \*PUBLIC, QEJBSVR (voor WebSphere) of QTMHHTTP (voor de geïntegreerde webtoepassingenserver) moeten ten minste over de machtiging \*RX beschikken naar de door de gebruiker geleverde HTMLbestanden en de bestanden waarnaar ze verwijzen. Deze machtiging is ook vereist voor de directory's die de bestanden bevatten.
- Als het door de gebruiker geleverde HTML-bestand beeld, stijlblad of andere externe verwijzingen met absolute paden bevat, moet de HTTP-server worden geconfigureerd om de bestanden aan te bieden. Als de externe verwijzingen paden bevatten overeenkomstig het pad dat het door de gebruiker geleverde HTML-bestand bevat, is er geen HTTP-serverconfiguratie nodig.
- Afbeeldingsbestanden mogen niet in de directory /QIBM/ProdData/Access/Web2/html/images worden geplaatst. Deze directory is alleen bedoeld voor productbestanden met afbeeldingen.

## **Verwante onderwerpen**

[Standaardpaginainhoud](#page-80-0)

Het grootste deel van de paginainhoud van System i Access for Web wordt dynamisch gegenereerd

als antwoord op gebruikersacties. De rest van de inhoud wordt opgehaald uit statische HTML-bestanden die u kunt aanpassen. Er wordt ook een stijlblad gebruikt om bepaalde aspecten van de presentatie van de content te besturen.

## [Speciale](#page-83-0) codes

Gedeelten van deSystem i Access for Web-inhoud worden opgehaald van statische HTML-bestanden. Er zijn standaardimplementaties voor deze inhoud. Een andere optie is om bestanden van de gebruiker te gebruiken. Er kan een aantal speciale codes worden gebruikt in deze bestanden. Als deze codes worden aangetroffen, worden deze vervangen door de bijbehorende inhoud.

# [Homepage](#page-81-0)

De homepage wordt afgebeeld wanneer de URL van de homepage van System i Access for Web wordt geopend. In deze onderwerpen worden de homepage, overwegingen voor het maken van aangepaste inhoud, speciale tags die u kunt gebruiken en stijlbladen beschreven.

## [Stijlbladen](#page-85-0)

System i Access for Webmaakt gebruik van CSS (Cascading Style Sheets) om bepaalde aspecten in te stellen van de presentatie van paginainhoud.

## [Hoofdpagina](#page-85-0)

De hoofdpagina van System i Access for Web wordt afgebeeld als de URL van de hoofdpagina zonder parameters wordt geopend. In deze onderwerpen worden de hoofdpagina en overwegingen voor het maken van aangepaste inhoud beschreven.

## [Paginasjabloon](#page-87-0)

De paginasjabloon van System i Access for Web bevat statische inhoud die voor en na dynamisch gegenereerde inhoud op functionele pagina's moet worden afgebeeld. In deze onderwerpen worden de paginasjabloon, overwegingen voor het maken van aangepaste inhoud, speciale tags die u kunt gebruiken en stijlbladen beschreven.

## **Verwante verwijzing**

## Mijn [homepage](#page-115-0)

System i Access for Web bevat een standaardhomepage die wordt afgebeeld als de URL van de homepage wordt geopend. U kunt de standaardpagina gebruiken of u kunt deze wijzigen zodat de afgebeelde pagina verschillend is voor verschillende gebruikers.

## [Aanpassen](#page-98-0)

System i Access for Web biedt ondersteuning om het product aan te passen, inclusief het instellen van beleidsdefinities en voorkeuren en het configureren van productinstellingen.

## *Speciale codes:*

Gedeelten van deSystem i Access for Web-inhoud worden opgehaald van statische HTML-bestanden. Er zijn standaardimplementaties voor deze inhoud. Een andere optie is om bestanden van de gebruiker te gebruiken. Er kan een aantal speciale codes worden gebruikt in deze bestanden. Als deze codes worden aangetroffen, worden deze vervangen door de bijbehorende inhoud.

De ondersteunde codes, de inhoud die ze vervangt en de bestanden die ze ondersteunen zijn als volgt:

## **%%CONTENT%%**

Vervangen door: de functionele inhoud van de pagina. Deze code scheidt de sjabloonkoptekst van de sjabloonvoettekst.

Ondersteund door: paginasjabloon (dit is een vereiste code), aanmeldsjabloon (dit is een vereiste code).

# **%%include section=file%%**

Vervangen door: een HTML-fragment, waarbij *bestand* een bestand aangeeft dat informatie bevat over welk bestand het te gebruiken HTML-fragment bevat. De HTML-sectie die moet worden opgenomen kan voor een afzonderlijke gebruiker, een groep gebruikers of alle gebruikers (\*PUBLIC) worden aangepast.

Als de homepage wordt afgebeeld, wordt deze code vervangen door het bijbehorende HTML-fragment voor het huidige gebruikersprofiel. Een voorbeeldbestand kunt u vinden in/QIBM/ProdData/Access/ Web2/config/phone.polices. De standaardhomepage verwijst naar dit bestand door een %%include section=file%%-code te gebruiken.

Ondersteund door: homepage

### **%%MENU%%**

Vervangen door: De System i Access for Web-navigatiebalk.

**Opmerking:** De waarden van het navigatie- en navigatiebalkbeleid worden genegeerd als deze code wordt opgegeven.

Ondersteund door: homepage

#### **%%STYLESHEET%%**

Vervangen door: Een koppeling met het System i Access for Web-standaardstijlblad.

Ondersteund door: homepage, paginasjabloon (alleen koptekst), aanmeldsjabloon (alleen koptekst)

## **%%STYLESHEET\_CLASSIC\_COLORS%%**

Vervangen door: een link naar een stijlblad van System i Access for Web dat het kleurenschema gebruikt van System i Access for Web vóór V5R4M0.

**Opmerking:** Indien opgegeven, moet deze code zich na de code %%STYLESHEET%% bevinden.

Ondersteund door: homepage, paginasjabloon (alleen koptekst), aanmeldsjabloon (alleen koptekst)

#### **%%TITLE%%**

Vervangen door: de titel van de pagina.

Ondersteund door: homepage, paginasjabloon (alleen koptekst), aanmeldsjabloon (alleen koptekst)

#### **%%SYSTEM%%**

Vervangen door: De naam van het systeem dat wordt geopend.

Ondersteund door: homepage, paginasjabloon

### **%%USER%%**

Vervangen door: Het System i-gebruikersprofiel dat wordt gebruikt omSystem i-resources te openen.

Ondersteund door: homepage, paginasjabloon

#### **%%VERSION%%**

Vervangen door: De versie van System i Access for Web die is geïnstalleerd.

Ondersteund door: homepage, paginasjabloon, aanmeldsjabloon

## **Verwante onderwerpen**

[Standaardpaginainhoud](#page-80-0)

Het grootste deel van de paginainhoud van System i Access for Web wordt dynamisch gegenereerd als antwoord op gebruikersacties. De rest van de inhoud wordt opgehaald uit statische HTML-bestanden die u kunt aanpassen. Er wordt ook een stijlblad gebruikt om bepaalde aspecten van de presentatie van de content te besturen.

## [Homepage](#page-81-0)

De homepage wordt afgebeeld wanneer de URL van de homepage van System i Access for Web wordt geopend. In deze onderwerpen worden de homepage, overwegingen voor het maken van aangepaste inhoud, speciale tags die u kunt gebruiken en stijlbladen beschreven.

## [Aangepaste](#page-82-0) inhoud

Gedeelten van deSystem i Access for Web-inhoud worden opgehaald van statische HTML-bestanden. Er wordt ook een stijlblad gebruikt om aspecten van de presentatie van het product te besturen. In plaats van de standaardimplementaties kunnen er door de gebruiker geleverde bestanden worden gebruikt. Er zijn verschillende overwegingen voor het maken van door gebruikers geleverde bestanden.

## [Stijlbladen](#page-85-0)

System i Access for Webmaakt gebruik van CSS (Cascading Style Sheets) om bepaalde aspecten in te stellen van de presentatie van paginainhoud.

## [Paginasjabloon](#page-87-0)

De paginasjabloon van System i Access for Web bevat statische inhoud die voor en na dynamisch gegenereerde inhoud op functionele pagina's moet worden afgebeeld. In deze onderwerpen worden de paginasjabloon, overwegingen voor het maken van aangepaste inhoud, speciale tags die u kunt gebruiken en stijlbladen beschreven.

## *Stijlbladen:*

System i Access for Webmaakt gebruik van CSS (Cascading Style Sheets) om bepaalde aspecten in te stellen van de presentatie van paginainhoud.

Met het standaardstijlblad wordt het uiterlijk van de paginakoptekst, paginavoettekst, navigatiebalk en paginainhoud ingesteld. Met behulp van de speciale code %%STYLESHEET%% wordt er vanuit de standaardhomepage, standaardpaginasjabloon en standaardaanmeldsjabloon verwezen naar dit stijlblad. Het standaardstijlblad staat in /QIBM/ProdData/Access/Web2/html/iwa\_styles.css.

Een tweede stijlblad vervangt de gebruikte kleuren uit het standaardstijlblad door kleuren die door System i Access for Web werden gebruikt vóór V5R4M0. Met behulp van de speciale code %%STYLESHEET\_CLASSIC\_COLORS%% wordt er vanuit de traditionele paginasjabloon (/QIBM/ ProdData/Access/Web2/html/webaccess\_classic.html) verwezen naar de dit stijlblad. Dit stijlblad staat in/QIBM/ProdData/Access/Web2/html/iwa\_classic\_colors.css.

De System i Access for Web-stijlbladen kun en worden gebruikt met een aangepaste homepage, paginasjabloon of aanmeldsjabloon. Gebruik de speciale codes %%STYLESHEET%% en %%STYLESHEET\_CLASSIC\_COLORS%% om de stijlbladen op te nemen in de aangepaste bestanden.

Aangepaste stijlbladen kunnen worden gemaakt door stijlbladen van System i Access for Web als beginpunt te gebruiken. Er moet vanuit een aangepaste homepage, paginasjabloon of aanmeldsjabloon worden verwezen naar de aangepaste stijlbladen. Dit vereist kennis van het gebruik van CSS met HTML.

## **Verwante onderwerpen**

## [Aangepaste](#page-82-0) inhoud

Gedeelten van deSystem i Access for Web-inhoud worden opgehaald van statische HTML-bestanden. Er wordt ook een stijlblad gebruikt om aspecten van de presentatie van het product te besturen. In plaats van de standaardimplementaties kunnen er door de gebruiker geleverde bestanden worden gebruikt. Er zijn verschillende overwegingen voor het maken van door gebruikers geleverde bestanden.

[Speciale](#page-83-0) codes

Gedeelten van deSystem i Access for Web-inhoud worden opgehaald van statische HTML-bestanden. Er zijn standaardimplementaties voor deze inhoud. Een andere optie is om bestanden van de gebruiker te gebruiken. Er kan een aantal speciale codes worden gebruikt in deze bestanden. Als deze codes worden aangetroffen, worden deze vervangen door de bijbehorende inhoud.

[Homepage](#page-81-0)

De homepage wordt afgebeeld wanneer de URL van de homepage van System i Access for Web wordt geopend. In deze onderwerpen worden de homepage, overwegingen voor het maken van aangepaste inhoud, speciale tags die u kunt gebruiken en stijlbladen beschreven.

[Paginasjabloon](#page-87-0)

De paginasjabloon van System i Access for Web bevat statische inhoud die voor en na dynamisch gegenereerde inhoud op functionele pagina's moet worden afgebeeld. In deze onderwerpen worden de paginasjabloon, overwegingen voor het maken van aangepaste inhoud, speciale tags die u kunt gebruiken en stijlbladen beschreven.

# **System i Access for Web-functies**

Er bestaan verschillende functies die kunnen worden gebruikt in een webtoepassingenserveromgeving. Kies een functie in de lijst om de ondersteunde taken, gebruiksoverwegingen en beperkingen te bekijken.

# **5250**

De System i Access for Web 5250-gebruikersinterface heeft een webinterface voor het configureren, starten |

en gebruiken van 5250-sessies. Extra ondersteuning bestaat uit macro's voor het automatiseren van repe-|

l terende taken, aangepaste toetsenblokken voor snelle toegang tot veelgebruikte toetsen en macro's, en een

webweergave en een traditionele weergave. |

Hierna wordt een lijst afgebeeld met taken die kunnen worden uitgevoerd. Voor al deze taken kan met de functie Aanpassen een beperking worden ingesteld.

## v **Sessie starten**

5250-sessies kunnen worden gestart op elk systeem waarop i5/OS wordt uitgevoerd. System i Access for Web hoeft niet geïnstalleerd te zijn op het systeem dat u wilt openen maar de telnet-server moet werken en toegankelijk zijn.

Macro's kunnen worden vastgelegd en gebruikt terwijl de sessie actief is. Ze kunnen door andere gebruikers gemeenschappelijk worden gebruikt door snelkoppelingen voor deze sessies te maken. U kunt een macro wijzigen, kopiëren, wissen of de naam wijzigen. | | |

v **Actieve sessies**

Er kan een lijst met actieve 5250-gebruikersinterfacesessies voor de huidige gebruiker worden afgebeeld. Zodra een sessie is gestart, blijft de sessie actief totdat deze wordt gestopt of na een inactieve periode wordt afgebroken. Vanuit de sessielijst kunt u een verbinding herstellen met een sessie die tijdelijk is onderbroken omdat een andere pagina werd bekeken of het browservenster werd gesloten. Sessie-instellingen kunnen voor actieve sessies worden bijgewerkt. Sessies kunnen ook gemeenschappelijk worden gebruikt door andere gebruikers. Als een sessie gemeenschappelijk wordt gebruikt, kunnen andere gebruikers de sessie alleen bekijken. Dit kan in bepaalde situaties handig zijn, bijvoorbeeld in het geval van een demonstratie of bij het opsporen van fouten.

## v **Geconfigureerde sessies**

U kunt geconfigureerde sessies maken om aangepaste sessie-instellingen op te slaan. Er kan een lijst |

met geconfigureerde sessies voor de huidige gebruiker worden afgebeeld. Vanuit deze lijst kunnen |

5250-gebruikersinterfacesessies worden gestart met behulp van de instellingen in een geconfigureerde |

sessie. Geconfigureerde sessies kunnen door andere gebruikers gemeenschappelijk worden gebruikt | |

door snelkoppelingen voor deze sessies te maken. Geconfigureerde sessies kunnen ook worden gewij-|

zigd, gekopieerd of gewist, en de naam kan worden gewijzigd. Aangepaste toetsenblokken kunnen

zodanig worden geconfigureerd dat deze voor alle sessies kunnen worden gebruikt. |

# **Overwegingen**

GEEN.

# **Beperkingen**

GEEN.

**Verwante verwijzing**

[Aanpassen](#page-98-0)

System i Access for Web biedt ondersteuning om het product aan te passen, inclusief het instellen van beleidsdefinities en voorkeuren en het configureren van productinstellingen.

# **Opdracht**

System i Access for Web biedt ondersteuning voor het uitvoeren van, zoeken naar, en werken met CLopdrachten op een systeem waarop i5/OS wordt uitgevoerd.

Hierna wordt een lijst afgebeeld met taken die kunnen worden uitgevoerd. Voor al deze taken kan met de functie Aanpassen een beperking worden ingesteld.

v **Opdracht uitvoeren**

CL-opdrachten kunnen worden uitgevoerd op het systeem waarop i5/OS wordt uitgevoerd. Er kunnen parameterwaarden worden opgevraagd. Opdrachten kunnen direct worden uitgevoerd of als batchtaken worden aangeboden. De resultaten van een opdracht kunnen naar de browser worden verzonden, in de persoonlijke map van een gebruiker worden geplaatst of als een e-mailbijlage naar de gebruiker worden verzonden. Opdrachten kunnen ook worden opgeslagen zodat deze vaker kunnen worden gebruikt.

v **Mijn opdrachten**

Er kan een lijst met opgeslagen opdrachten voor de huidige gebruiker worden afgebeeld en beheerd. De opgeslagen opdrachten kunnen vanuit de lijst worden uitgevoerd. Een opdracht kan handmatig worden opgehaald en gewijzigd. Het is ook mogelijk om andere parameterwaarden voor een opgeslagen opdracht op te geven. Opgeslagen opdrachten kunnen ook worden gewist.

# v **Zoeken**

Het is mogelijk om op naam of beschrijving naar CL-opdrachten te zoeken. Als u op naam naar een opdracht zoekt, kunt u een sterretje als jokerteken gebruiken. Als u bijvoorbeeld op \*DTAQ\* zoekt, worden alle opdrachten opgehaald die de tekenreeks DTAQ bevatten. Als u op beschrijving naar opdrachten zoekt, worden alle opdrachten opgehaald die ten minste één van de zoekwoorden bevatten.

# **Overwegingen**

GEEN.

# **Beperkingen**

- v Aanwijzingsbesturingen en aanwijzingsstuurprogramma's voor parameters worden niet ondersteund.
- v Sleutelparameters en programma voor vervanging van aanwijzingen worden niet ondersteund.
- De geldigheidscontrole van parameterwaarden wordt niet uitgevoerd.
- v Exitprogramma's voor *het toewijzen van opdrachten* worden niet ondersteund.
- Tekens voor het selectief afbeelden van aanwijzingen worden niet ondersteund.

# **Verwante verwijzing**

## [Aanpassen](#page-98-0)

System i Access for Web biedt ondersteuning om het product aan te passen, inclusief het instellen van beleidsdefinities en voorkeuren en het configureren van productinstellingen.

## [Post](#page-113-0)

De mailfunctie is op verschillende plekken in System i Access for Web beschikbaar, inclusief Database,

<span id="page-98-0"></span>Afdruk, Bestanden en Opdrachten. U kunt gegenereerde inhoud, printeruitvoer en bestandssysteembestanden van System iAccess for Web verzenden naar iemand met een e-mailadres. U kunt ook e-mailberichten naar gebruikers verzenden als er gegevens in hun persoonlijke mappen worden opgeslagen of als hun map een maximale grootte heeft bereikt.

[Mijn](#page-114-0) map

Elke gebruiker van System i Access for Web heeft een persoonlijke map. De map bevat items die er door de mapeigenaar of door andere gebruikers van System i Access for Web in zijn geplaatst. Hiermee kunt u inhoud opslaan en beheren die met System i Access for Web is gegenereerd.

# **Aanpassen**

System i Access for Web biedt ondersteuning om het product aan te passen, inclusief het instellen van beleidsdefinities en voorkeuren en het configureren van productinstellingen.

Hierna wordt een lijst afgebeeld met taken die kunnen worden uitgevoerd:

## v **Voorkeuren**

Voorkeuren worden gebruikt doorSystem i Access for Web om te bepalen hoe functies worden uitgevoerd. Gebruikers kunnen bijvoorbeeld selecteren welke kolommen moeten worden afgebeeld als zij een printeruitvoerlijst willen bekijken. Alle gebruikers kunnen standaard hun eigen voorkeuren configureren maar de beheerder kan deze mogelijkheid door middel van een beleid uitschakelen. Voorkeuren worden opgeslagen en aan het i5/OS-gebruikersprofiel van de gebruiker gekoppeld. Voor meer informatie over deze functie raadpleegt u de online Help-tekst over voorkeuren.

v **Beleidsdefinities**

Beleidsdefinities worden gebruikt om de toegang van gebruikers en groepen tot de System i Access for Web-functionaliteit te beheren. De beleidsdefinitie voor *bestandstoegang* kan bijvoorbeeld worden ingesteld op *Weigeren* zodat een gebruiker of groep de bestandsfunctie niet kan openen. Beleidsdefinities worden opgeslagen en aan het bijbehorende i5/OS-gebruikersprofiel of groepsprofiel gekoppeld. Voor meer informatie over deze functie raadpleegt u de online Help-tekst over beleidsdefinities.

v **Instellingen**

Instellingen worden gebruikt voor productconfiguratie. De Sametime-groepsserver, die wordt gebruikt voor het verzenden van Sametime-berichten, kan bijvoorbeeld worden ingesteld. Instellingen worden opgeslagen en gekoppeld aan de huidige instance van System i Access for Web. Instellingen worden niet aan een i5/OS-gebruikersprofiel of -groepsprofiel gekoppeld.

# v **Configuratieoverdracht**

Configuratieoverdracht wordt gebruikt om configuratiegegevens te kopiëren of verplaatsen van een gebruiker of groepsprofiel naar een ander profiel. Configuratiegegevens bevatten 5250-sessie en macrodefinities, opgeslagen opdrachten, databaseaanvragen, mapitems en beleidsdefinities.

# **Overwegingen**

Alleen de beheerders van System i Access for Web kunnen toegang krijgen tot de functies Beleidsdefinities, Instellingen, en Configuratieoverdracht. Een beheerder van System i Access for Web bestaat uit een i5/OS-gebruikersprofiel met de speciale machtiging \*SECADM of met System i Access for Webbeheerdersmachtigingen. Aan een gebruikersprofiel kunnen beheerdersmachtigingen worden verleend als de aanpassingsfunctie wordt gebruikt en de beleidsdoelstelling *Beheerdersmachtigingen verlenen* wordt ingesteld op *Toestaan*.

# **Beperkingen**

GEEN.

# **Database**

System i Access for Web biedt ondersteuning voor het openen van databasetabellen op een systeem.

Hierna wordt een lijst afgebeeld met taken die kunnen worden uitgevoerd. Voor al deze taken kan met de functie Aanpassen een beperking worden ingesteld.

#### v **Tabellen** |

| | | |

Er kan een lijst met databasetabellen op het systeem worden afgebeeld. De set tabellen die in de lijst wordt afgebeeld, kan voor afzonderlijke gebruikers worden aangepast. De inhoud van een tabel of een afzonderlijk record kan vanuit deze tabellenlijst worden weergegeven. Tabelrecords kunnen ook worden ingevoegd of worden bijgewerkt.

#### **SQL** uitvoeren |

Er kunnen SQL-instructies worden uitgevoerd en de resultaten kunnen in een lijst worden bekeken of kunnen in een van de ondersteunde bestandsindelingen worden teruggezonden. De indeling van de resultaatgegevens kan met behulp van de bestandsindelingsopties worden aangepast. De resultaten van een SQL-instructie kunnen naar de browser worden verzonden, naar het geïntegreerde bestandssysteem van i5/OS worden verzonden, in de persoonlijke map van een gebruiker worden geplaatst of als een e-mailbijlage worden verzonden. Met de meegeleverde SQL-wizard kunnen SQL SELECTinstructies worden gemaakt die uit een enkele tabel of uit gecombineerde tabellen bestaan. SQL-aanvragen kunnen worden opgeslagen zodat deze opnieuw kunnen worden gebruikt. Het uitvoeren van aangevraagde instructies met behulp van merktekens voor parameters wordt ook ondersteund. Zie Databaseoverwegingen voor meer informatie. | | | | | | | | | |

# v **Gegevens kopiëren naar tabel**

Een gegevensbestand in een van de ondersteunde bestandsindelingen kan naar een relationele databasetabel op het systeem worden gekopieerd. Er zijn opties beschikbaar voor het maken van een nieuwe tabel, het toevoegen aan een nieuwe tabel of het vervangen van de inhoud van een bestaande tabel. Aanvragen voor het kopiëren van gegevens naar tabellen kunnen worden opgeslagen om opnieuw te kunnen worden gebruikt.

#### **Mijn** aanvragen |

Er kan een lijst met opgeslagen SQL-aanvragen en aanvragen voor het kopiëren van gegevens naar een tabel worden afgebeeld en beheerd. Aanvragen kunnen worden uitgevoerd en gewijzigd. Aanvragen kunnen door andere gebruikers gemeenschappelijk worden gebruikt door snelkoppelingen voor deze sessies te maken of door het eigendom van de aanvragen over te dragen naar een groep. Aanvragen kunnen ook worden gekopieerd of gewist, en de naam kan worden gewijzigd. Aanvragen kunnen worden geëxporteerd naar een bestand en vervolgens worden geïmporteerd naar een andere webservingomgeving, gebruiker of systeem. Er kan ook een Java-archief (.jar) worden gemaakt om het uitvoeren van een databaseaanvraag te automatiseren. | | | | | | | |

# v **Aanvraag importeren**

Aanvraagbestanden van IBM Client Access for Windows of Client Access Express Data Transfer kunnen worden geïmporteerd en worden geconverteerd naar een System i Access for Web-indeling. Aanvragen voor gegevensoverdracht van eeni5/OS-systeem worden geconverteerd naar SQL-aanvragen. Aanvragen voor gegevensoverdracht van eeni5/OS-systeem worden geconverteerd om gegevens naar tabelaanvragen te kunnen kopiëren.

# **v Query importeren**

SQL-instructies uit queryobjecten van IBM Query for i5/OS en DB2 for i5/OS Query Manager kunnen worden geïmporteerd en geconverteerd naar de indeling van een System i Access for Web SQL-aanvraag. U kunt alleen bestanden importeren met het objecttype voor een query. Bestanden met het | | |

objecttype voor een formulier of procedure kunnen niet worden geïmporteerd. |

# v **i5/OS-gegevens extraheren**

Informatie over objecten op het systeem kan worden geëxtraheerd en de resultaten kunnen in een databasetabel worden opgeslagen. Algemene objectinformatie kan voor elk i5/OS-objecttype worden opgehaald. De objectinformatie die wordt geëxtraheerd en opgeslagen, kan worden aangepast als de functie Gegevens extraheren wordt uitgevoerd. Objectspecifieke informatie kan ook voor de volgende objecttypen worden opgehaald:

- Directorygegevens
- Berichten
- Softwarefixes
- Softwareproducten
- Systeempool
- Gebruikersprofielen

## **Verwante verwijzing**

## [Aanpassen](#page-98-0)

System i Access for Web biedt ondersteuning om het product aan te passen, inclusief het instellen van beleidsdefinities en voorkeuren en het configureren van productinstellingen.

## [Post](#page-113-0)

De mailfunctie is op verschillende plekken in System i Access for Web beschikbaar, inclusief Database, Afdruk, Bestanden en Opdrachten. U kunt gegenereerde inhoud, printeruitvoer en bestandssysteembestanden van System iAccess for Web verzenden naar iemand met een e-mailadres. U kunt ook e-mailberichten naar gebruikers verzenden als er gegevens in hun persoonlijke mappen worden opgeslagen of als hun map een maximale grootte heeft bereikt.

## [Mijn](#page-114-0) map

Elke gebruiker van System i Access for Web heeft een persoonlijke map. De map bevat items die er door de mapeigenaar of door andere gebruikers van System i Access for Web in zijn geplaatst. Hiermee kunt u inhoud opslaan en beheren die met System i Access for Web is gegenereerd.

## Taken [automatiseren](#page-119-0)

System i Access for Web voorziet in een programma voor het automatiseren van het uitvoeren van taken. Als u het uitvoeren van taken automatiseert, kunnen die taken ook worden gepland om te worden uitgevoerd wanneer u wilt dat deze taken worden uitgevoerd. In dit onderwerp wordt besproken hoe u System i Access for Web-taken moet automatiseren en plannen.

## **Databaseoverwegingen:**

De volgende overwegingen zijn van toepassing op het gebruik van de databasefuncties van System i Access for Web in een omgeving van de webtoepassingenserver.

De databaseoverwegingen kunnen in deze functionele categorieën worden gegroepeerd:

- Databaseverbindingen
- Uitvoeren in SOL: [uitvoertypen](#page-101-0)
- Uitvoeren in SQL: [Aangewezen](#page-104-0) instructies
- [Gegevens](#page-104-0) kopiëren naar tabel
- Query [importeren](#page-105-0)

## **Databaseverbindingen**

System i Access for Web voert JDBC-oproepen uit om databasetabellen te openen. HetIBM Toolbox for Java JDBC stuurprogramma wordt standaard gebruikt om een verbinding van een stuurprogrammamanager tot stand te brengen met het System i-systeem waarop System i Access for Web wordt uitgevoerd. De functie Aanpassen biedt ondersteuning bij het definiëren van aanvullende databaseverbindingen. Aanvullende verbindingen kunnen worden gedefinieerd om toegang te krijgen tot verschillende System i-systemen om verschillende stuurprogrammainstellingen op te geven of verschillende JDBC-stuurprogramma's te gebruiken. Indien er een ander JDBCstuurprogramma in een SSO-omgeving (Single Sign-On) wordt gebruikt, moeten alle vereiste verificatiewaarden worden ingesteld op de URL van de JDBC.

De functie Aanpassen verleent ook ondersteuning bij het definiëren van gegevensbronverbindingen. Deze ondersteuning is alleen beschikbaar in de omgeving van deWebSpheretoepassingenserver. Gegevensbronnen van versie 4 worden niet ondersteund. Indien System i Access for Web wordt geconfigureerd om basisverificatie te gebruiken bij het vragen naar het i5/OS-gebruikersprofiel en wachtwoord, worden deze gebruikers- en wachtwoordwaarden ook <span id="page-101-0"></span>gebruikt om de gegevensbronverbinding te verifiëren. Indien System i Access for Web in een SSO-omgeving wordt uitgevoerd, moet de gegevensbron een componentbeheerde verificatie-alias hebben geconfigureerd.

**Opmerking:** System i Access for Web wordt getest met behulp van het JDBC-stuurprogramma van IBM Toolbox for Java. U kunt eventueel een ander stuurprogramma gebruiken, maar dit is dan wel een ongeteste en niet ondersteunde omgeving.

Raadpleeg voor een lijst van de verschillende verbindingseigenschappen die door het JDBCstuurprogramma worden herkend, het onderwerp IBM Toolbox for Java JDBC-eigenschappen.

#### **Uitvoeren in SQL: uitvoertypen**

De ondersteunde uitvoertypen voor het terugzenden van resultaatgegevens van SQL-instructies zijn:

- Bekijken
- .csv (Comma Separated Value)
- v .dif (Data Interchange Format)
- .xml (Extensible Markup Language)
- .html (Hypertext Markup Language)
- [Lotus1-2-3](#page-102-0) versie 1 (.wk1)
- [Microsoft](#page-102-0) Excel 3 (.xls)
- [Microsoft](#page-102-0) Excel 4 (.xls)
- [Microsoft](#page-102-0) Excel XML (.xml)
- [OpenDocument](#page-103-0) Spreadsheet (.ods)
- .pdf (Portable [Document](#page-102-0) Format)
- Tekst [tab-gescheiden](#page-103-0) (.txt)
- Scalable Vector [Graphics-grafiek](#page-103-0) (.svg)
- Tekst, normaal (.txt)

| |

• Tekst, tab-gescheiden (.txt)

## **Extensible Markup Language (.xml)**

De XML-uitvoer die door de functie SQL uitvoeren wordt gegenereerd is een enkel document dat een ingebed schema en resultaten van de SQL-query bevat. Het ingebedde schema voldoet aan de W3C Schema Recommendation van 2 mei, 2001. Het schema bevat metagegevens voor het queryresultatengedeelte van het document. Het schema bevat informatie over het gegevenstype, beperkingen voor gegevens en documentstructuur.

Validatie met behulp van de ingebedde aanpak wordt niet door huidige XML-ontleedroutine-implementaties ondersteund. Veel ontleedroutines, inclusief SAX- en DOMimplementaties hebben onafhankelijke documenten voor het schema en de inhoud nodig om te worden gevalideerd. Als u een schema wilt laten valideren van een XML-document dat met de functie SQL uitvoeren is gemaakt, moet het document opnieuw worden gestructureerd in afzonderlijke gegevens- en schemadocumenten. De hoofdelementen moeten ook worden bijgewerkt om deze nieuwe structuur te ondersteunen. Raadpleeg de website van het World Wide Web [Consortium](http://www.w3.org) voor aanvullende informatie over het XML-schema.

Het gedeelte van het XML-document met de queryresultaten bevat gestructureerde rijen en kolommen met gegevens die door de query zijn opgehaald. Deze gegevens kunnen eenvoudig door andere toepassingen worden verwerkt. Voor meer informatie over de gegevens in dit onderwerp kunt u het documentschema raadplegen.

## **Hypertext Markup Language (.html)**

Als het HTML-uitvoertype wordt gebruikt, worden de resultaten in de browser afgebeeld. Als u de resultaten in een bestand wilt opslaan, kunt u de opslagfunctie van de browser gebruiken. Een andere optie is de SQL-aanvraag opslaan en de resultaten doorsturen naar

<span id="page-102-0"></span>een bestand als de aanvraag wordt uitgevoerd. U doet dit in Internet Explorer door met de rechtermuisknop op de link Uitvoeren te klikken en de optie Doel opslaan als te kiezen. In Netscape Navigator houdt u de Shift-toets ingedrukt terwijl u op de link Uitvoeren klikt.

Als de HTML-rijen per tabelwaarde zijn ingesteld, worden de resultaten door de functie SQL uitvoeren afgebeeld in een paginalijst, die vergelijkbaar is met de optie Bekijken, in plaats van dat een enkele HTML-pagina wordt opgehaald.

## **Microsoft Excel/Lotus 1-2-3**

De ondersteunde bestandsindelingen voor Microsoft Excel en Lotus 1-2-3 zijn niet de nieuwste typen die door deze toepassingen worden ondersteund. Omdat de aanvullende mogelijkheden van de nieuwere typen waarschijnlijk niet nodig zijn om gegevens uit de database op te halen, gaat dit niet ten koste van de functionaliteit. Omdat de oudere versies van deze bestandstypen worden ondersteund, kan de compatibiliteit met de oudere versies van deze toepassingen worden behouden. U kunt een nieuwere versie van de toepassing gebruiken om de resultaten in een bestand met een nieuwere indeling op te slaan.

**Opmerking:** Het bestand in de nieuwe indeling is niet compatibel met [Gegevens](#page-104-0) naar tabel [kopiëren.](#page-104-0)

#### **Microsoft Excel XML (.xml)**

| | | | | |

De bestandsindeling XML van Microsoft Excel wordt alleen ondersteund door Microsoft Excel 2002 of nieuwere versies van deze toepassing. Microsoft Excel 2002 is een onderdeel van Microsoft Office XP.

Datum en tijdwaarden worden alleen opgeslagen in datum- en tijdnotatie als de ISOopties datum en tijdnotaties worden gekozen. Anders worden ze opgeslagen als tekstwaarden.

#### **.pdf (Portable Document Format)**

Met de PDF-bestandsindeling zien uw SQL-gegevens er net zo uit als op een pagina. De hoeveelheid gegevens die op een pagina past, hangt af van de paginagrootte, de afdrukstand en de breedte van de kantlijnen. Een groot aantal kolommen kan een onbruikbaar PDF-document opleveren. In sommige gevallen kan de Adobe Acrobat Reader-plugin een dergelijk bestand niet in de browser laden. Als alternatief kunt u de aanvraag in meerdere query's opdelen, waardoor deelverzamelingen van kolommen worden opgehaald of u kunt een ander uitvoertype kiezen.

Als u de uitvoerinstellingen gebruikt, kunt u de keuze van lettertypen aanpassen die voor de verschillende onderdelen van het PDF-document worden gebruikt. U kunt de gekozen lettertypen in het document inbedden in plaats van de lettertypen op de computer te installeren die wordt gebruikt om het document af te beelden. Als u lettertypen in een document inbedt, neemt de omvang van het document toe.

De tekencodering die wordt gebruikt om de tekst weer te geven is ook een PDF-uitvoeroptie. Als het lettertype een bepaald teken niet in de codering kan weergeven, wordt dit teken blanco gelaten of wordt een ander indicatieteken gebruikt om aan te geven dat het teken niet kan worden afgebeeld. U moet lettertypen en tekensetwaarden kiezen die alle tekens in de af te beelden gegevens kunnen weergeven.

De functie SQL uitvoeren ondersteunt standaard de standaard-PDF-lettertypen en de Adobe Asian-lettertypen voor het maken van PDF-uitvoer. Omdat de standaardlettertypen voor elke PDF-viewer beschikbaar moeten zijn, hoeft u deze niet in een PDFdocument in te bedden. Adobe bevat een set Asian-lettertypepakketten voor het weergeven van teksten in vereenvoudigd Chinese, traditioneel Chinese, Japanse of Koreaanse tekens. De functie SQL uitvoeren ondersteunt het maken van documenten met deze lettertypen, maar ondersteunt het inbedden van deze lettertypen in het document niet. Als deze lettertypen worden gebruikt, moet het bijbehorende lettertypepakket zijn geïnstal<span id="page-103-0"></span>leerd op de computer die wordt gebruikt om het document af te beelden. Deze lettertypepakketten kunt u downloaden van de [website](http://www.adobe.com) van Adobe.

U kunt aanvullende lettertypen aan de beschikbare lettertypenlijst toevoegen met behulp van de aanpassingsinstelling Aanvullende PDF-lettertypedirectory's. De ondersteunde lettertypen zijn:

• Adobe Type 1-lettertypen (\*.afm)

Als u Type 1-lettertypen in een document wilt inbedden, moet het Type 1-lettertypebestand (\*.pfb) zich in dezelfde directory bevinden als het definitiebestand lettertype (\*.afm). Als alleen het definitiebestand lettertype beschikbaar is, kan het document met dit lettertype worden gemaakt, maar dit lettertype moet dan wel zijn geïnstalleerd op de computer die wordt gebruikt om het document af te beelden. Type 1-lettertypen ondersteunen alleen enkelbytecodering.

v TrueType-lettertypen (\*.ttf) en TrueType-lettertypeverzamelingen (\*.ttc)

Het inbedden van TrueType-lettertypen en TrueType-letterverzamelingen is optioneel. Als een TrueType-lettertype is ingebed, worden alleen die gedeelten van het lettertype ingebed die nodig zijn om de gegevens weer te geven. De lijst met beschikbare tekensetcoderingen wordt uit het lettertypebestand opgehaald. Naast de opgehaalde coderingen, kunt u ook de meertalige Identity-H-codering gebruiken. Als deze codering wordt gebruikt, wordt het lettertype altijd in het document ingebed. Als alternatief voor Adobe Asian-lettertypen kunt u TrueType-lettertypen inbedden die dubbelbytetekensets ondersteunen. Hierdoor wordt het document groter, maar u hoeft geen lettertype te installeren op de computer die wordt gebruikt om het document af te beelden.

De functie SQL uitvoeren ondersteunt het maken van PDF-documenten met bidirectionele gegevens als de locale van de huidige aanvraag Hebreeuws of Arabisch is.

#### **OpenDocument Spreadsheet (.ods)**

De OpenDocument Spreadsheet-documenten die gemaakt zijn door System i Access for Web voldoen aan de specificatie van het Oasis Open Document Format for Office Applications (OpenDocument) 1.0.

Datum en tijdwaarden worden alleen opgeslagen in datum- en tijdnotatie als de ISOopties datum en tijdnotaties worden gekozen. Anders worden ze opgeslagen als tekstwaarden.

#### **Tekst - tab-gescheiden (.txt)**

| | |

| | | | | | | | | | | | | | | |

 $\overline{1}$ 

Het standaardscheidingsteken is een liggend streepje. U kunt dit standaardteken overschrijven met een enkel teken of een reeks tekens.

#### **Scalable Vector Graphics-grafiek (.svg)**

De SQL-resultaten worden geconverteerd naar een SVG-gebied, -balk, -regel, of -cirkeldiagram. Alle numerieke kolommen in de resultaatset worden in kaart gebracht. Als er geen numerieke kolommen bestaan, wordt er een fout gegenereerd.

De waarden in de tekenkolommen worden gebruikt als categorielabels of legendalabels, afhankelijk van het feit of gegevens worden weergegeven als kolommen of als rijen. Als er geen tekenkolommen in de resultaatset voorkomen, wordt in plaats daarvan het rijnummer gebruikt. Alle andere kolomtypen, zoals BLOB's en gegevenskoppelingen, worden genegeerd.

U kunt de instellingen gebruiken om bepaalde aspecten te bepalen voor het genereren van de grafiek, zoals het type grafiek dat moet worden gegenereerd, het kleurenschema dat moet worden gebruikt en de teksten bij de assen; dit alles moet aansluiten bij het geselecteerde grafiektype.

Ondersteuning voor SVG-inhoud kan verschillend zijn in verschillende browsers. Als u problemen hebt met het afbeelden van SVG-uitvoer in een browser, moet u de laatste browserversie proberen te installeren of een andere browser gebruiken.

U moet JDK 1.5 of hoger hebben geïnstalleerd voor .svg-ondersteuning. Als het vereiste JDK-niveau niet is geïnstalleerd, wordt het uitvoertype van de SVG-grafiek niet afgebeeld in de uitvoertypenlijst voor SQL uitvoeren.

#### **SQL uitvoeren: Aangewezen instructies**

<span id="page-104-0"></span>| | |

> SQL uitvoeren ondersteunt SQL-instructies die merktekens voor parameters bevatten. U kunt dit type instructie op twee manieren maken. De eerste manier is via de SQL-wizard. De SQL-wizard ondersteunt merktekens voor parameters voor conditiewaarden. Naast de mogelijkheid om conditiewaarden als onderdeel van de aanvraag op te geven, beschikt de SQL-wizard over de mogelijkheid om conditiewaarden op te vragen als de aanvraag wordt uitgevoerd. De SQLwizard maakt de pagina waarmee conditiewaarden worden opgevraagd en maakt de SQL-instructie die de merktekens voor parameters bevat.

> De tweede manier om een SQL-instructie met merktekens voor parameters te maken, bestaat uit het handmatig invoeren van de instructie met behulp van SQL uitvoeren. Voor deze manier is het vereist dat de aanvraag wordt opgeslagen. De aanvraag kan niet rechtstreeks vanuit SQL uitvoeren worden uitgevoerd of met de link Uitvoeren in Mijn aanvragen worden uitgevoerd. De URLinterface iWADbExec (SQL-aanvraag uitvoeren) moet worden gebruikt om waarden voor de merktekens voor parameters door te geven. Voor elk merkteken voor een parameter in de instructie moet een URL-parameter worden opgegeven. De URL-parameters moeten de naam iwaparm\_x hebben, waarbij x de parameterindex is. iwaparm\_1 wordt gebruikt voor het eerste merkteken voor een parameter, iwaparm\_2 wordt gebruikt voor het tweede merkteken voor een parameter, enzovoort. Bijvoorbeeld:

http://server:port/webaccess/iWADbExec?request=promptedRequest&iwaparm\_1=Johnson&iwaparm\_2=500

U kunt een HTML-formulier gebruiken om een URL-interface iWADbExec (SQL-aanvraag uitvoeren) op te roepen om waarden voor merktekens voor parameters door te geven. Invoervelden kunnen worden gebruikt om de gebruikers om de waarden te vragen. De namen van deze velden moeten de naamgeving voor URL-parameters volgen die hiervoor is besproken. De naam van de aanvraag kan in het formulier als een verborgen parameter worden opgeslagen. Voor de formulieractie moet de URL iWADbExec (SQL-aanvraag uitvoeren) worden opgegeven. Als het formulier wordt aangeboden, wordt de URL met de opgegeven waarden gemaakt, wordt System i Access for Web opgeroepen, en wordt de aanvraag uitgevoerd. Een voorbeeld van de HTMLsource vindt u hierna:

```
<HTML><R0N><FORM action="http://server:port/webaccess/iWADbExec" method="get">
  Voer naam van klant in en klik op <B>OK</b> om de accountinformatie op te halen.<br/>>br>
  <input type="text" name="iwaparm_1" value=""/>
  <input type="submit" name="ok" value=" OK "/>
  <input type="hidden" name="request" value="promptedRequest"/>
  </FORM></BODY>
</HTML>
```
#### **Gegevens kopiëren naar tabel**

Als u gegevens naar een tabel kopieert en het gekozen bestandstype Extensible Markup Language (XML) is, moet het te kopiëren bestand een beknopte indeling hebben. Deze indeling zou wel of geen ingebed schema-element en ondersteunende elementen kunnen bevatten. In de eenvoudigste vorm, dient het XML-document als volgt gestructureerd zijn:

```
<?xml version="1.0" encoding="utf-8" ?>
<QiwaResultSet version="1.0">
  <RowSet>
     <Row number="1">
        <Column1 name="FNAME">Jane</Column1>
        <Column2 name="BALANCE">100.25</Column2>
     </Row><Row number="2">
        <Column1 name="FNAME">John</Column1>
```

```
<Column2 name="BALANCE">200.00</Column2>
     </Row></RowSet>
</QiwaResultSet>
```
Deze indeling bestaat uit de XML-instructie, gevolgd door het hoofdelement QiwaResultSet. Als het coderingskenmerk niet in de XML-instructie is opgegeven, gaat de functie Gegevens kopiëren naar tabel ervan uit dat het document is gecodeerd in utf-8. Het hoofdelement bevat een versiekenmerk. De versie 1.0 hoort bij deze XML-indeling. Het RowSet-element is een opslagplaats voor alle gegevensrijen die hierna volgen. Deze gegevensrijen worden in Row-elementen opgeslagen. Elk Row-element moet een uniek numeriek kenmerk hebben. Elk Row-element bevat een of meer Column-elementen. Elk kolomelement in een rij moet uniek zijn. Dit wordt bereikt door een opvolgende nummerextensie toe te voegen. Bijvoorbeeld Column1, Column2, Column3, Columnx, waarbij 'x' het aantal kolommen in de rij is. Elke kolom moet ook een naamkenmerk hebben. De naam komt overeen met de kolomnaam in de relationele tabel op het systeem. Als deze eenvoudige indeling wordt gebruikt, moet de instelling voor het controleren van de geldigheid van het document en het bijbehorende schema worden uitgeschakeld omdat het document geen schema bevat.

Hoewel dit niet verplicht is, kan een XML-schema ook in het document worden opgenomen. Bekijk een XML-document dat met de functie SQL uitvoeren is gegenereerd om een idee te krijgen van de manier waarop een schema wordt gestructureerd. Raadpleeg ook de [website](http://www.w3.org) World Wide Web [Consortium](http://www.w3.org) voor aanvullende informatie over XML-schema's.

## **Query importeren**

De functie SQL uitvoeren kan alleen de SQL-instructie van het queryobject openen en opslaan, queryobjecten kunnen echter meer informatie bevatten dan de SQL-instructie. In gevallen waar het queryobject aanvullende informatie bevat voor de query, zou u de functie Aanpassen moeten gebruiken om een nieuwe databaseverbinding System i Access for Web te maken om de aanvullende informatie te erkennen. Standaarddatabaseverbindingen van System i Access for Web voeren databasequeryaanvragen uit met SQL-regels voor naamgeving en gebruiken de localespecifieke standaarden voor het huidige gebruikersprofiel. Bekende speciale gevallen die de creatie van niet-standaard databaseverbindingen nodig hebben met de aanvullende ingestelde kenmerken, zijn:

- v Systeemnaamgeving wordt gebruikt voor de tabelaanwijzing
- Datum- en tijdnotaties anders dan de locale standaarden worden opgegeven in de query
- v Er wordt een decimaal scheidingsteken anders dan de locale standaard gebruikt in de query
- v Er wordt een niet-standaard sorteervolgorde opgegeven

System i Access for Web kan niet de CCSID vaststellen van de inhoud van het querybestand. Als het gebruikersprofiel dat de query importeert een CCSID heeft die niet overeenkomt met de CCSID van de gegevens in het querybestand, zouden onjuiste conversies of conversiefouten kunnen optreden. Gebruikers kunnen een CCSID-waarde instellen tijdens de import van de query om over dit probleem heen te komen.

## **Verwante verwijzing**

## [Aanpassen](#page-98-0)

System i Access for Web biedt ondersteuning om het product aan te passen, inclusief het instellen van beleidsdefinities en voorkeuren en het configureren van productinstellingen.

## **Verwante informatie**

-IBM Toolbox for Java JDBC-eigenschappen

## **Databasebeperkingen:**

De volgende beperkingen zijn van toepassing op het gebruik van de databaseondersteuning van System i Access for Web in een omgeving van de webtoepassingenserver.

# • **Algemeen**

System i Access for Web biedt alleen ondersteuning met het IBM Toolbox for Java JDBC-stuurprogramma om de databaseserver te openen. Hoewel het kan zijn dat andere stuurprogramma's ook werken, blijft dit een niet-ondersteunde en ongeteste omgeving.

De instelling voor de voorkeurstaal van System i Access for Web wordt niet gebruikt voor databaseverbindingen. Daarom zijn alle berichten die van de databaseserver worden ontvangen in de taal die is afgeleid van het LANGID en het CNTRYID van het gebruikersprofiel dat is gebruikt om de WebSphere Application Server te starten.

v **Tabellen**

De tabellenlijst zendt relationele databasetabellen, aliassen, gematerialiseerde querytabellen en views terug. Niet-relationele databasetabellen worden niet teruggezonden.

- **Beperkingen voor het invoegen van tabelrecords**
	- De invoegfunctie ondersteunt geen BLOB's (Binary Large OBject) en integers met schaalverdelingskolommen (ROWID). De invoegfunctie ondersteunt wel het kolomtype CLOB (Character Large OBject). Als u echter een erg grote waarde invoert, kan het hele geheugen van de browser in beslag worden genomen. Alle andere kolomtypen die door het System i-systeem worden ondersteund, worden door de invoegfunctie ondersteund.
	- De invoegfunctie ondersteunt alleen het instellen van het URL-gedeelte van een datakoppeling.
	- Het invoegen van een nullkolomwaarde wordt niet door de invoegfunctie ondersteund, tenzij de standaardwaarde voor het veld null is en de veldwaarde niet wordt gewijzigd.
- **Beperkingen voor het bijwerken van tabelrecords**
	- De bijwerkfunctie ondersteunt geen BLOB's (Binary Large OBject) en integers met schaalverdelingskolommen (ROWID). De bijwerkfunctie ondersteunt wel het kolomtype CLOB (Character Large OBject). Als u echter een erg grote waarde invoert, kan het hele geheugen van de browser in beslag worden genomen. Alle andere kolomtypen die door het System i-systeem worden ondersteund, worden door de bijwerkfunctie ondersteund.
	- De bijwerkfunctie ondersteunt alleen het instellen van het URL-gedeelte van een datakoppeling.
	- Ook met de bijwerkfunctie kunnen geen nullkolomwaarden worden ingevoegd. Als een kolom echter de waarde null heeft en als het veld niet wordt ingevuld, blijft de waarde van de kolom null.

# v **SQL uitvoeren**

U kunt geen opgeslagen MS Excel 3 of MS Excel 4-aanvraag vanuit een Netscape-browser uitvoeren als u de plugin NCompass DocActive hebt geïnstalleerd. U kunt deze aanvragen dynamisch uitvoeren als u de knop SQL uitvoeren gebruikt.

Als u Internet Explorer gebruikt met Windows 2000 en u Microsoft Excel hebt geïnstalleerd en uw resultaten wilt wegschrijven naar MS Excel 3, MS Excel 4 of MS Excel XML, wordt u gevraagd u opnieuw op het System-systeem aan te melden. Hierdoor zal er een extra licentie worden gebruikt. Dit gebeurt alleen de eerste keer als u een Excel-bestand in uw browser probeert te laden. Als alternatief zou u de aanvraag kunnen opslaan zonder deze uit te voeren, vervolgens voert u de opgeslagen aanvraag uit en stuurt u de resultaten door naar een bestand. U doet dit door met de rechtermuisknop op de koppeling Uitvoeren te klikken en de optie Doel opslaan als te kiezen. Nadat u het SQL-uitvoerbestand hebt opgeslagen, kunt u dit bestand laden met Microsoft Excel of een andere toepassing.

Als u PDF als uitvoertype kiest en als door de SQL-instructie een groot aantal kolommen wordt gegenereerd, kan de uitvoer zo gecomprimeerd zijn dat het niet meer kan worden gelezen of kan het een lege pagina zijn. In dat geval moet u een andere paginagrootte gebruiken of de SQL-instructie zo aanpassen dat deze een deelverzameling kolommen terugzendt.

Als u de Opera-browser gebruikt en als uw uitvoer erg lange kolomgegevens bevat, kunnen uw gegevens worden afgekapt als deze worden afgebeeld.

Als u Microsoft Internet Explorer gebruikt, PDF als uitvoertype kiest en een lege pagina krijgt in plaats van de SQL-uitvoer, kunt u het volgende proberen:

– Zorg dat u de laatste versie van Microsoft Internet Explorer hebt geïnstalleerd.

- In plaats van de aanvraag direct vanuit de functie SQL uitvoeren uit te voeren, kunt u de aanvraag ook opslaan en de actie Uitvoeren uit Mijn aanvragen gebruiken.
- Wijzig de configuratie van Adobe Acrobat Reader zodat het leesprogramma in een apart venster en niet in de browser wordt weergegeven.
- v **Beperkingen voor het kolomtype CLOB (Character Large OBject)**
	- Uitvoertypen met een maximumcelgrootte, zoals Microsoft Excel en Lotus 1-2-3 versie 1 kappen de gegevens af als deze de maximumcelgrootte overschrijden.
	- Andere uitvoertypen kappen de gegevens niet af. Het ophalen van zeer grote waarden kan echter het hele geheugen van de browser in beslag nemen.

#### v **Beperkingen voor het kolomtype DECFLOAT (decimaal met drijvende komma)** |

- SQL uitvoeren ondersteunt geen DECFLOAT-gegevens met het uitvoertype Tekst Normaal (.txt).
- NAN (Not A Number) en oneindigheidswaarden worden niet ondersteund voor de volgende uitvoertypen voor SQL uitvoeren: Data Interchange Format (.dif) en Scalable Vector Graphics (.svg).
- NAN en oneindigheidswaarden worden niet ondersteund voor de volgende uitvoertypen voor SQL uitvoeren, als DECFLOAT-waarden als numerieke getallen worden opgeslagen:
- Extensible Markup Language (.xml)
- Lotus 1-2-3 Versie 1 (.wk1)
- Microsoft Excel 3 (.xls)
- Microsoft Excel 4 (.xls)
- Als u gegevens ophaalt uit DECFLOAT-kolommen, wordt er geen onderscheid gemaakt tussen SNAN (signaling NAN) en NAN (nonsignaling NAN). Beiden worden beschouwd als NAN (nonsignaling NAN).
	- Als DECFLOAT-waarden worden opgehaald als tekengegevens, kan de notatie van de waarden wel of geen wetenschappelijke notatie gebruiken, afhankelijk van de versie van de gebruikte Java Developer Kit (JDK).

## • **SQL-wizard**

| | | | | | | | | | | | | | |

- Alleen enkele tabelselecties worden ondersteund.
- Geneste voorwaarden worden niet ondersteund.
- Het samenstellen van voorwaarden wordt ondersteund voor de kolomtypen die worden ondersteund door het i5/OS-systeem. Hiervoor gelden de volgende uitzonderingen: BLOB's (Binary Large OBjects), CLOB's (Character Large OBjects) en gegevenskoppelingen.

## v **Gegevens kopiëren naar tabel**

Als u de XML-documentindeling van System i Access for Web gebruikt om gegevens naar een tabel op hetSystem i-systeem te kopiëren, moet het document dezelfde XML-indeling hebben die door SQL uitvoeren wordt gegenereerd. Een ingebed schema is alleen vereist als voor het document is ingesteld dat het document met het schema moet worden gecontroleerd.

Voor het kopiëren van een OpenDocument spreadsheetbestand moet het bestand in pakketindeling zijn en niet gecomprimeerd of versleuteld zijn.

Wanneer een opgeslagen aanvraag wordt bewerkt of uitgevoerd, wordt de bestandsnaam niet automatisch opgegeven in het blad**Gegevens naar tabel kopiëren** om de gegevens op uw werkstation te beschermen. De oorspronkelijke bestandsnaam wordt afgebeeld in het gedeelte **Te kopiëren bestand**. Deze bestandsnaam bevat geen padinformatie als de browser wordt uitgevoerd vanuit het Linux besturingssysteem.

## v **Mijn aanvragen**

Als er een snelkoppeling wordt gemaakt, worden de verbindingsgegevens met behulp van een snelkoppeling direct opgeslagen. Als de verbinding in de oorspronkelijk aanvraag is gewijzigd, wordt de nieuwe verbinding niet door de snelkoppeling opgepikt.

## v **Aanvraag importeren**
Als u een aanvraag importeert die een verwijzing naar een bestandssectie bevat, zal deze sectie uit de bestandsnaam worden verwijderd. System i Access for Web verleent alleen toegang tot de standaardsectie van een bestand (tabel).

Bepaalde Gegevensoverdracht van AS/400-instructies kunnen niet worden geconverteerd naar instructies die door de SQL-wizard kunnen worden gewijzigd. Het maken of bewerken van SQL-instructies die de clausules GROUP BY, HAVING of JOIN BY bevatten, wordt niet door de SQL-wizard ondersteund. In dat geval moet u de instructie handmatig op het scherm SQL uitvoeren bewerken.

Gegevensoverdracht bevat een optie waarmee u kunt opgeven of ANSI- of ASCII-gegevens naar een PC-bestand worden weggeschreven of van een PC-bestand worden gelezen. Aanvragen die in System i Access for Web worden geïmporteerd, maken gebruik van de Gegevensoverdracht-instelling in combinatie met de taal en tekenset die door de browser zijn opgegeven, om de codering van het clientbestand te bepalen. Deze kan wel of niet juist zijn. Het kan zijn dat u deze instelling handmatig moet wijzigen.

System i Access for Web maakt geen onderscheid tussen fysieke bronbestanden en fysieke gegevensbestanden. Een geïmporteerde aanvraag die alle kolommen van een fysiek bronbestand selecteert (SELECT \*), produceert uitvoer die alle kolommen bevat die in het fysieke bronbestand staan, inclusief de volgorde- en gegevenskolommen. Een identieke aanvraag die met Client Access Express wordt uitgevoerd, produceert uitvoer die alleen de gegevenskolom(men) bevat.

Als u Client Access Gegevensoverdracht naar AS/400-aanvragen importeert waarmee gegevens naar een fysiek bronbestand worden gekopieerd, moet de aanvraag gebruik maken van een FDF-bestand. Deze situatie kan niet door de importfunctie worden ontdekt en er wordt geen waarschuwing verzonden. Als er echter geen FDF-bestand is gebruikt, zal de aanvraag voor het kopiëren van gegevens naar een tabel niet goed functioneren.

System i Access for Web ondersteunt niet alle bestandstypen die op dit moment door Client Access Gegevensoverdracht worden ondersteund. In sommige gevallen kan een bestandstype van Gegevensoverdracht worden toegewezen aan een vergelijkbaar bestandstype van System i Access for Web. Als er geen bijbehorende bestandsindeling wordt gevonden, zal het importeren mislukken.

Sommige uitvoeropties die in Client Access Gegevensoverdracht beschikbaar zijn, zijn niet beschikbaar in System i Access for Web. Deze opties worden genegeerd.

v **Query importeren**

SQL uitvoeren biedt geen ondersteuning voor het Query Manager-concept van globale variabelen. Query-objecten met SQL-instructies die globale variabelen bevatten, kunnen worden geïmporteerd, maar worden pas met succes uitgevoerd als de globale variabelen worden vervangen door tekst, hetgeen resulteert in een geldige SQL-instructie.

Het importeren van Query Manager-rapportformulieren wordt niet ondersteunt.

## **Downloaden**

System i Access for Web biedt ondersteuning bij de distributie van bestanden van het systeem naar het werkstation van de eindgebruiker.

Hierna wordt een lijst afgebeeld met taken die kunnen worden uitgevoerd. Voor al deze taken kan met de functie Aanpassen een beperking worden ingesteld.

v **Downloaden**

U kunt een lijst van bestanden afbeelden die beschikbaar zijn om te downloaden. De lijst beeldt alleen de downloads af waarvoor u gemachtigd bent. U kunt bestanden uit de lijst downloaden naar het werkstation. Downloadbestanden kunnen ook worden beheerd door de gebruiker die het bestand heeft gemaakt, door een gebruiker met de machtiging \*SECADM of door een gebruiker die gemachtigd is om het bestand te beheren. Beheermogelijkheden bestaan uit de mogelijkheid om de naam te wijzigen, de omschrijving te wijzigen, het bestand bij te werken, de toegang tot het bestand bij te werken en het bestand uit de lijst met Downloads te verwijderen.

v **Downloads maken**

U kunt bestanden toevoegen aan de lijst van bestanden die voor gebruikers beschikbaar zijn om te downloaden. Dit kan een afzonderlijk bestand zijn of een groep bestanden die gegroepeerd of gecomprimeerd zijn tot een enkel bestand. Wanneer u een download maakt, kan deze alleen geopend worden door de maker en de mensen met \*SECADM-machtiging. Er kan toegang tot de download worden verleend aan andere gebruikers door in de downloadlijst met de download te werken. Wanneer een downloadpakket wordt gemaakt, is het alleen beschikbaar in de webomgeving waarin het werd gemaakt. Pakketten zijn niet beschikbaar voor andere gebruikers die in een andere webomgeving werken. Er moet een nieuw downloadpakket in die webomgeving worden gemaakt om het pakket voor die gebruikers beschikbaar te maken.

# **Overwegingen**

GEEN.

# **Beperkingen**

## GEEN.

## **Verwante verwijzing**

[Aanpassen](#page-98-0)

System i Access for Web biedt ondersteuning om het product aan te passen, inclusief het instellen van beleidsdefinities en voorkeuren en het configureren van productinstellingen.

# **Bestand**

System i Access for Web biedt ondersteuning voor het openen van bestanden op een System i-systeem.

Hierna wordt een lijst afgebeeld met taken die kunnen worden uitgevoerd. Voor al deze taken kan met de functie Aanpassen een beperking worden ingesteld.

## v **Bladeren door bestanden**

Er kan een lijst worden afgebeeld van de directory's in het geïntegreerde bestandssysteem. Bestanden kunnen vanuit de lijst worden bekeken, gedownload of verzonden. Er zijn beheerfuncties beschikbaar om bestanden en directory's te hernoemen, kopiëren en wissen. Ook is er ondersteuning beschikbaar voor het inpakken en uitpakken van zip-bestanden. Er kunnen nieuwe directory's worden gemaakt. Bestanden kunnen van het lokale bestandssysteem naar het geïntegreerde bestandssysteem worden geladen. Er is ook ondersteuning beschikbaar om machtigingen te bewerken en om het eigendom van de objecten in het geïntegreerde bestandssysteem te wijzigen.

## v **Bladeren door een bestandsshare**

Er kan een lijst worden afgebeeld van de directory's van een i5/OS NetServer-bestandsshare. Bestanden kunnen vanuit de lijst worden bekeken, gedownload of verzonden. Andere beschikbare functies voor lees-schrijf shares zijn: bestanden en directory's hernoemen, kopiëren en wissen; bestanden zippen en zip-bestanden uitpakken; nieuwe directory's maken; bestanden uploaden van het lokale bestandssysteem en het bewerken van machtigingen en wijzigen van objecteigendom in het gemeenschappelijk object.

## v **Bestandsshares**

Er kan een lijst met i5/OS NetServer-bestandsshares worden afgebeeld. Er kan vanuit de lijst in de gemeenschappelijk gebruikte directory's worden gebladerd.

## **Verwante verwijzing**

[Aanpassen](#page-98-0)

System i Access for Web biedt ondersteuning om het product aan te passen, inclusief het instellen van beleidsdefinities en voorkeuren en het configureren van productinstellingen.

## **Bestandsoverwegingen:**

De volgende overwegingen zijn van toepassing op het gebruik van de bestandsfuncties van System i Access for Web in een omgeving van de webtoepassingenserver.

## <span id="page-110-0"></span>**Inhoudtypen (MIME-type) toewijzen**

System i Access for Web maakt gebruik van de bestandsextensie om het bestandsinhoudtype (MIMEtype) te bepalen. Het bestandsinhoudtype wordt door de browser gebruikt om te bepalen hoe de gegevens het beste kunnen worden weergegeven. Bestanden met bijvoorbeeld de extensie .htm, .html of .txt worden in het browservenster weergegeven. De browser probeert ook te bepalen welke browserplugin voor dit bestandsinhoudtype moet worden gebruikt. Als een bestand de extensie .pdf heeft, probeert de browser Adobe Acrobat Reader te laden.

System i Access for Web biedt de mogelijkheid om de opgenomen bestandsextensie voor het toewijzen |

van het bestandsinhoudtype uit te breiden of te vervangen. Vervangingen worden per instance uitge-|

voerd. Voor elke instance van een webtoepassingenserver (WebSphere en voor de geïntegreerde web-|

toepassingenserver) waarvoor System i Access for Web is geconfigureerd, kunt u de opgenomen bestand-| sextensie voor het toewijzen van het bestandsinhoudtype vervangen. |

Als u de opgenomen toewijzingen wilt vervangen, maakt u een bestand met de naam extension.properties en plaatst u dit bestand in een van de volgende locaties in het geïntegreerde bestandssysteem:

- v (Geïntegreerde webtoepassingenserver) /QIBM/UserData/Access/Web2/*application\_server*/ | *instance\_name*/config |
	- v (Voor de WebSphere-omgevingen): /QIBM/UserData/Access/Web2/*application\_server*/*instance\_name*/ *server\_name*/config

U vindt een voorbeeld in /QIBM/ProdData/Access/Web2/config/extension.properties dat u naar de structuur UserData kunt kopiëren.

Geef bij *application\_server* het volgende op:

- vas61base WebSphere Application Server V6.1 for i5/OS
- vas61exp WebSphere Application Server Express V6.1 for i5/OS
- v was61nd WebSphere Application Server Network Deployment V6.1 for i5/OS
	- was60 bij WebSphere Application Server V6.0
	- was60nd bij WebSphere Application Server Network Deployment V6.0 for OS/400
- | intappsvr voor de omgeving van een geïntegreerde webtoepassingenserver

Geef bij *instance\_name* de naam van de instance van de webtoepassingenserver op waarin System i Access for Web werd geconfigureerd. Toen u System i Access for Web configureerde, werd deze instance van de webtoepassingenserver in de opdracht QIWA2/CFGACCWEB2 opgegeven.

Geef bij *server name*, de naam op van de toepassingenserver in de instance van de webtoepassingenserver waarin System i Access for Web werd geconfigureerd. Toen u System i Access for Web configureerde, werd deze toepassingenserver in de opdracht QIWA2/CFGACCWEB2 opgegeven.

Een aantal voorbeelden van extension.properties-invoer zijn:

- out=text/plain
- lwp=application/vnd.lotus-wordpro

Voor een lijst met bestandsinhoudtypen, raadpleegt u de webpagina Internet Assigned [Numbers](http://www.iana.org/assignments/media-types/) [Authority](http://www.iana.org/assignments/media-types/) Mime Media Types.

## **Een venster Opslaan als forceren bij het opslaan van bestanden**

Tijdens het gebruik van Microsoft Internet Explorer en een van de functies van System i Access for Web om een bestand te downloaden naar de browser, wordt de inhoud van het bestand vaak door Internet

Explorer in de browser afgebeeld zonder de gelegenheid te bieden om het bestand gewoon op te slaan. Eigenlijk worden de gegevens in het bestand door Internet Explorer gecontroleerd en wordt er vastgesteld dat de gegevens in het browservenster kunnen worden afgebeeld. Er zijn veel gebruikers die dit gedrag niet wensen en het bestand liever onmiddellijk willen opslaan.

Om dit te voorkomen is System i Access for Web nu optioneel in staat een HTTP-header te schrijven waardoor Microsoft Internet Explorer en overige browsers worden gedwongen een venster Bestand opslaan als af te beelden. De HTTP-header die geschreven wordt, is een Content-disposition header. De Content-disposition header die geschreven wordt, wordt bestuurd door het maken van een disposition.properties-bestand. Er kunnen verschillende Content-disposition headers worden geschreven op basis van het bestandsinhoudtype (MIME-type) dat wordt gedownload.

System i Access for Web maakt gebruik van de bestandsextensie om het bestandsinhoudtype (MIMEtype) vast te stellen dat naar de browser wordt verzonden. Het bestandsinhoudtype wordt door de browser gebruikt om te bepalen hoe de gegevens het beste kunnen worden weergegeven. Zie voor meer informatie over het besturen van het MIME-type op basis van de bestandsextensie, [Inhoudtype](#page-110-0) (MIMEtype) [toewijzen](#page-110-0) in dit onderwerp. In dit onderwerp wordt beschreven hoe bestandsextensies moet worden toegewezen aan verschillende MIME-typen.

Als de installatie van het MIME-type toewijzen eenmaal is gedaan, moet u een disposition.propertiesbestand maken in de gebruikersgegevensstructuur van System i Access for Web. De gebruikersgegevensstructuur van System i Access for Web is bij de meeste ondersteunde webomgevingen /QIBM/UserData/ Access/Web2/*application\_server/instance\_name/server\_name*/config. Vervang *application\_server*, *instance\_name*, en *server\_name* door de unieke waarden op uw systeem.

Het disposition.properties-bestand moet gegevens bevatten die opgeven welke waarde van de Content-disposition header moet worden geschreven op basis van het MIME-type van het bestand dat met System i Access for Web wordt gedownload.

De volgende bestanden van voorbeeldeigenschappen geven een voorbeeld van wat er vereist wordt om een venster Bestand opslaan als te forceren bij het downloaden van een bestand met een .TXT extensie:

## **Voorbeeld**:

Het extensions.properties-bestand moet txt=text/plain bevatten.

Het disposition.properties-bestand moet text/plain=attachment bevatten.

De wijzigingen aan het eigenschappenbestand worden van kracht even nadat de bestanden zijn gewijzigd. De wijzigingen zijn niet onmiddellijk van kracht tenzij de webtoepassingenserver wordt beëindigd en opnieuw gestart.

## **Registreren bij het bestandssysteem QDLS (Document Library Services)**

Een gebruiker moet in de systeemdirectory zijn geregistreerd om het QDLS-bestandssysteem met System i Access for Web te kunnen openen. De stappen die nodig zijn om een gebruiker te registreren vindt u hierna. Deze stappen zijn niet nodig als de gebruiker al eerder is geregistreerd en geen toegang tot het QDLS-bestandssysteem nodig heeft. Een gebruiker kan nog steeds de bestandsfunctie van System i Access for Web gebruiken zonder dat de gebruiker toegang heeft tot het QDLS-bestandssysteem.

1. Voer GO PCSTSK in bij de i5/OS-opdrachtaanwijzing. Dit beeldscherm wordt afgebeeld:

```
PCSTSK Client Access-taken
                                               Systeem: SYSTEM1
 Kies uit het volgende:
  Gebruikerstaken
     1. Een PC-document kopiëren naar een database-bestand
     2. Een database-bestand kopiëren naar een PC-document
  Beheerderstaken
    20. Werken met Client Access-beheerders
    21. Gebruikers van Client Access registreren
```
*Figuur 1. Client Access-taken (GO PCSTSK)*

2. Kies de optie Gebruikers van Client Access registreren. Dit beeldscherm wordt afgebeeld:

```
Gebruikers van Client Access registreren
Typ waarden en druk op Enter.
 Gebruikersprofiel . . . . . . . AARON Naam
 Gebruikers-ID:
  Gebruikers-ID . . . . . . . . . AARON Tekenwaarde
Adres . . . . . . . . . SYSTEM1 Tekenwaarde
  Beschrijving gebruiker . . . . . . AARON B.
Toevoegen aan systeemdirectory . . *NO *NO, *YES
```
*Figuur 2. Gebruikers van Client Access registreren*

3. Voer de vereiste gegevens voor deze waarden in:

**Gebruikersprofiel** Gebruikersnaam

**Gebruikers-ID**

Gewoonlijk hetzelfde als het gebruikersprofiel

## **Gebruikersadres**

Gewoonlijk hetzelfde als de systeemnaam

## **Beschrijving gebruiker**

Een beschrijving van de gebruiker

## **Toevoegen aan systeemdirectory**

Gebruik \*YES als u het QDLS-bestandssysteem wilt gebruiken

Raadpleeg de online Help voor een volledige beschrijving van de invoervelden.

4. Herhaal de voorafgaande stappen voor elke gebruiker die u in de database met directorygegevens wilt registreren.

## **Bestandsbeperkingen:**

De volgende beperkingen zijn van toepassing op het gebruik van de bestandsfuncties van System i Access for Web in een omgeving van de webtoepassingenserver.

## **Beperkingen**

Momenteel geldt er een limiet van 2 147 483 647 byte (ongeveer 2 GB) voor bestanden die op het systeem zijn gemaakt.

# <span id="page-113-0"></span>**Taken**

System i Access for Web biedt ondersteuning voor het openen van taken op een systeem.

## **Taken en servertaken**

Er kan een lijst met gebruikerstaken worden afgebeeld. Het soort afgebeelde taken (gebaseerd op huidige taakstatus) in de lijst kan worden aangepast met een voorkeursinstelling van een taaklijstfilter. U kunt ook een lijst met systeemtaken afbeelden. Van beide lijsten kunnen voor elke taak taakeigenschappen worden opgehaald. Actieve taken kunnen worden vastgehouden, vrijgegeven en beëindigd. Voor actieve taken kunnen taaklogboeken worden afgebeeld. Voor voltooide taken kan printeruitvoer worden afgebeeld.

# **Overwegingen**

GEEN.

# **Beperkingen**

GEEN.

## **Verwante verwijzing**

[Aanpassen](#page-98-0)

System i Access for Web biedt ondersteuning om het product aan te passen, inclusief het instellen van beleidsdefinities en voorkeuren en het configureren van productinstellingen.

## **Post**

De mailfunctie is op verschillende plekken in System i Access for Web beschikbaar, inclusief Database, Afdruk, Bestanden en Opdrachten. U kunt ook e-mailberichten naar gebruikers verzenden als er gegevens in hun persoonlijke mappen worden opgeslagen of als hun map een maximale grootte heeft bereikt.

## **Overwegingen**

Als u de e-mailfunctie wilt gebruiken, moet u eerst een e-mailadres en een SMTP-server voor uw gebruikersprofiel hebben geconfigureerd. Deze waarden worden opgehaald uit de i5/OSsysteemdirectory, als ze zijn geconfigureerd. Gebruik anders Aanpassen om deze waarden in te stellen. Beheerderstoegang is vereist om de waarde voor de SMTP-server in te stellen. Beheerderstoegang kan ook vereist zijn om het e-mailadres in te stellen.

## **Beperkingen**

GEEN.

## **Verwante verwijzing**

[Afdrukken](#page-117-0)

System i Access for Web biedt ondersteuning bij het openen van spoolbestanden, printers, printershares en uitvoerwachtrijen op een systeem waarop i5/OS wordt uitgevoerd. Het biedt ook ondersteuning om SCS- en AFPprinteruitvoer automatisch om te zetten in PDF-documenten.

## [Opdracht](#page-97-0)

System i Access for Web biedt ondersteuning voor het uitvoeren van, zoeken naar, en werken met CLopdrachten op een systeem waarop i5/OS wordt uitgevoerd.

## [Database](#page-98-0)

System i Access for Web biedt ondersteuning voor het openen van databasetabellen op een systeem waarop i5/OS wordt uitgevoerd. De taken die u kunt uitvoeren zijn: databasetabellen openen, SQLinstructies uitvoeren, gegevens kopiëren naar databasetabellen, systeemobjectinformatie uitpakken in een databasetabel, Client Access-gegevensoverdrachtopdrachten importeren, en querybestanden van Query for i5/OS en DB2 for i5/OS Query Manager importeren.

<span id="page-114-0"></span>[Aanpassen](#page-98-0)

System i Access for Web biedt ondersteuning om het product aan te passen, inclusief het instellen van beleidsdefinities en voorkeuren en het configureren van productinstellingen.

## **Berichten**

System i Access for Web biedt ondersteuning voor het openen van berichten op een systeem.

Hierna wordt een lijst afgebeeld met taken die kunnen worden uitgevoerd. Voor al deze taken kan met de functie Aanpassen een beperking worden ingesteld.

v **Berichten afbeelden**

Er kan een lijst worden afgebeeld met berichten in de berichtenwachtrij van de geverifieerde gebruiker van System i Access for Web. Er kan ook een lijst worden afgebeeld met berichten in de berichtenwachtrij van de systeemoperator. In de lijsten met berichten kunnen teksten van berichten en berichtinformatie worden bekeken. Berichten kunnen ook worden beantwoord en gewist.

## v **Berichten en aankondigingen verzenden**

Tekstberichten kunnen naar een gebruikersprofiel of een berichtenwachtrij worden verzonden. Het bericht kan een informatief bericht of een dialoogbericht zijn. Onderbrekingsberichten kunnen naar System i-werkstations worden verzonden. Sametime-aankondigingen kunnen ook worden verzonden naar System i Access for Web Sametime-gebruikers.

v **Berichtenwachtrijen**

Er kan een lijst met berichtwachtrijen op het systeem worden afgebeeld. In deze lijst kunnen berichtenwachtrijen worden geselecteerd en kunnen de berichten in een geselecteerde wachtrij worden beheerd. Berichtenwachtrijen kunnen ook van het systeem worden gewist.

## **Overwegingen**

Als u Sametime-berichten wilt verzenden, moet aan de volgende voorwaarden zijn voldaan:

- v De Sametime-server die wordt gebruikt, moet zijn aangegeven. Gebruik **Aanpassen** → **Instellingen** om deze informatie te configureren. Zie het onderwerp Aanpassen voor meer informatie.
- v Elke ontvanger moet over een geregistreerde gebruikersnaam op de Sametime-server beschikken.
- v De instelling **Gebruikersvoorkeur** van Sametime moet voor elke ontvanger voor de geregistreerde gebruikersnaam zijn ingesteld.
- v De Sametime-client en -servercode moet versie 3.0 of hoger zijn.
- v Het IP-adres van het System i-systeem moet zich in de betrouwbare IP-lijst van de Sametime-server bevinden. Als het System i-systeem verschillende IP-adressen heeft, moeten alle IP-adressen aan de lijst zijn toegevoegd. Als u een IP-adres aan de betrouwbare IP-lijst wilt toevoegen, moet u het bestand sametime.ini in de gegevensdirectory van de Sametime-server wijzigen en de volgende regel aan het configuratiegedeelte van het bestand toevoegen:

```
[Config]
VPS_TRUSTED_IPS="betrouwbare IP-adressen gescheiden door komma's"
```
## **Beperkingen**

Berichten kunnen alleen naar berichtenwachtrijen worden verzonden als deze zich in bibliotheken bevinden waarvan de bibliotheeknaam uit negen of minder tekens bestaat.

### **Verwante verwijzing**

[Aanpassen](#page-98-0)

System i Access for Web biedt ondersteuning om het product aan te passen, inclusief het instellen van beleidsdefinities en voorkeuren en het configureren van productinstellingen.

## **Mijn map**

Elke gebruiker vanSystem i Access for Web heeft een persoonlijke map. De map bevat items die er door de mapeigenaar of door andere gebruikers van System i Access for Web in zijn geplaatst. Voor verschillende functies in System i Access for Web is het mogelijk om bewerkingsresultaten in een persoonlijke map op te slaan. De resultaten van een SQL-instructie of een CL-opdracht kunnen bijvoorbeeld in een persoonlijke map worden opgeslagen.

## **Mijn map**

Er kan een lijst worden afgebeeld van de gegevens in de persoonlijke map van de huidige gebruiker. Vanuit de lijst kunnen mapgegevens worden geopend, per e-mail worden verzonden of naar een andere map of het geïntegreerde bestandssysteem worden gekopieerd. Er zijn beheerfuncties beschikbaar om gegevens te hernoemen en te wissen en om aan te geven of gegevens wel of niet zijn geopend.

## **Overwegingen**

U kunt de functie Aanpassen gebruiken om de grootte van een gebruikersmap te beperken of om de hoeveelheid gegevens in een gebruikersmap te beperken. U kunt de functie Aanpassen ook gebruiken om e-mail- of Sametime-berichten in te stellen die worden verzonden als er gegevens in de map van een gebruiker worden geplaatst of als de map een bepaalde grootte heeft of een bepaalde hoeveelheid gegevens bevat.

# **Beperkingen**

GEEN.

## **Verwante verwijzing**

[Aanpassen](#page-98-0)

System i Access for Web biedt ondersteuning om het product aan te passen, inclusief het instellen van beleidsdefinities en voorkeuren en het configureren van productinstellingen.

## [Afdrukken](#page-117-0)

System i Access for Web biedt ondersteuning bij het openen van spoolbestanden, printers, printershares en uitvoerwachtrijen op een systeem waarop i5/OS wordt uitgevoerd. Het biedt ook ondersteuning om SCS- en AFPprinteruitvoer automatisch om te zetten in PDF-documenten.

## [Opdracht](#page-97-0)

System i Access for Web biedt ondersteuning voor het uitvoeren van, zoeken naar, en werken met CLopdrachten op een systeem waarop i5/OS wordt uitgevoerd.

## [Database](#page-98-0)

System i Access for Web biedt ondersteuning voor het openen van databasetabellen op een systeem waarop i5/OS wordt uitgevoerd. De taken die u kunt uitvoeren zijn: databasetabellen openen, SQLinstructies uitvoeren, gegevens kopiëren naar databasetabellen, systeemobjectinformatie uitpakken in een databasetabel, Client Access-gegevensoverdrachtopdrachten importeren, en querybestanden van Query for i5/OS en DB2 for i5/OS Query Manager importeren.

## **Mijn homepage**

System i Access for Web bevat een standaardhomepage die wordt afgebeeld als de URL van de homepage (http://<*system\_name*>/webaccess/iWAHome) wordt geopend. U kunt de standaardpagina gebruiken of u kunt deze wijzigen zodat de afgebeelde pagina verschillend is voor verschillende gebruikers.

De standaardhomepage is bedoeld als startpunt om de functies van het product weer te geven. Het is ook bedoeld als voorbeeld voor het maken van een aangepaste homepage of -pages waarmee de functionaliteit van System i Access for Web kan worden geopend. Als u de standaardhomepage wilt vervangen, gebruikt u de functie Aanpassen om de naam van het nieuwe HTML-bestand voor de homepage in te stellen voor het HTML-bestandbeleid voor de homepage. Deze vervanging van de homepage kan voor een afzonderlijke gebruiker, een groep gebruikers of alle gebruikers (\*PUBLIC) worden uitgevoerd.

## **Overwegingen**

GEEN.

# **Beperkingen**

## GEEN.

## **Verwante onderwerpen**

## [Standaardpaginainhoud](#page-80-0)

Het grootste deel van de paginainhoud van System i Access for Web wordt dynamisch gegenereerd als antwoord op gebruikersacties. De rest van de inhoud wordt opgehaald uit statische HTML-bestanden die u kunt aanpassen. Er wordt ook een stijlblad gebruikt om bepaalde aspecten van de presentatie van de content te besturen.

## **Verwante verwijzing**

## [Aanpassen](#page-98-0)

System i Access for Web biedt ondersteuning om het product aan te passen, inclusief het instellen van beleidsdefinities en voorkeuren en het configureren van productinstellingen.

# **Overige**

System i Access for Web bevat een set hulpprogramma's die handig zijn als u met andere functies van System i Access for Web werkt.

Hierna wordt een lijst afgebeeld met taken die kunnen worden uitgevoerd. Voor al deze taken kan met de functie Aanpassen een beperking worden ingesteld.

## v **Info**

Er kan informatie worden afgebeeld over System i Access for Web en de omgeving waarin het wordt uitgevoerd.

v **Bladwijzers**

Er kan een bladwijzerbestand worden gemaakt met gegevens voor elke link op de navigatietabbladen van System i Access for Web.

v **Wachtwoord wijzigen**

U kunt het wachtwoord voor het aangemelde gebruikersprofiel wijzigen met System i Access for Web.

v **Status verbindingspool**

System i Access for Web onderhoudt een pool met systeemverbindingen. U kunt een overzicht afbeelden van het gebruik van de verbindingen en de beschikbaarheid. Details over het gebruik van de verbindingen zijn ook beschikbaar voor elke gebruiker en het systeempaar in de pool. In deze gedetailleerde lijst kunnen alle verbindingen voor een gebruiker/systeempaar uit de pool worden verwijderd. De functie Aanpassen kan worden gebruikt om instellingen voor de verbindingspool te configureren.

v **Traceren**

Traceermogelijkheden kunnen worden gebruikt om problemen te identificeren. De serviceafdeling van IBM kan informatie over deze mogelijkheden geven indien er een probleem is aangetroffen.

## **Overwegingen**

GEEN.

## **Beperkingen**

GEEN.

**Verwante verwijzing**

[Aanpassen](#page-98-0)

System i Access for Web biedt ondersteuning om het product aan te passen, inclusief het instellen van beleidsdefinities en voorkeuren en het configureren van productinstellingen.

# <span id="page-117-0"></span>**Afdrukken**

System i Access for Web biedt ondersteuning bij het openen van spoolbestanden, printers, printershares en uitvoerwachtrijen op een systeem waarop i5/OS wordt uitgevoerd. Het biedt ook ondersteuning om SCS- en AFPprinteruitvoer automatisch om te zetten in PDF-documenten.

Hierna wordt een lijst afgebeeld met taken die kunnen worden uitgevoerd. Voor al deze taken kan met de functie Aanpassen een beperking worden ingesteld.

## v **Printeruitvoer**

Er kan een lijst met spoolbestanden worden afgebeeld. De lijst met spoolbestanden kan worden beperkt met behulp van gebruikers- en uitvoerwachtrijfilters. Bepaalde spoolbestanden, zoals takenlogboeken, dumpbestanden en uitvoer over opgespoorde fouten, kunnen van de lijst worden uitgesloten. Vanuit deze lijst kan SCS- en AFP-uitvoer in PNG-, TIFF-, PCL- en AFP-indelingen worden weergegeven. ASCII-uitvoer kan naar de browser worden gedownload. PDF-documenten kunnen met spoolbestandinhoud worden gemaakt. Deze documenten kunnen in de browser worden bekeken, in een persoonlijke map worden geplaatst, of als e-mailbijlage naar iemand worden verzonden. Er zijn ook opties beschikbaar om de volgende acties voor de printeruitvoer uit te voeren: vasthouden, wissen, volgende afdrukken, naar andere printer verplaatsen, naar andere uitvoerwachtrij verplaatsen, naar ander systeem verzenden, kenmerken wijzigen en naar een databasebestand kopiëren.

## **Printers** en shares

U kunt de lijst met printers op het systeem afbeelden. De verzameling printers die in de lijst wordt weergegeven, kan met een printernaamfilter worden beperkt. De lijst meti5/OS NetServer-printershares kan ook worden afgebeeld. Vanuit deze lijsten kan de printeruitvoer voor een printer worden geopend. De informatie over de printerstatus kan worden afgebeeld. Berichten die op printertaken wachten, kunnen worden bekeken en beantwoord. Schrijftaken kunnen ook worden vastgehouden, vrijgegeven, gestart en beëindigd.

## v **PDF-printers**

U kunt PDF-printers maken die SCS- en AFP-printeruitvoer automatisch in PDF-documenten omzetten. Er kan een lijst met geconfigureerde PDF-printers worden afgebeeld. Printers kunnen vanuit de lijst worden gestart en beëindigd. De configuratie van een printer kan worden gewijzigd of worden vervangen door de inhoud van een PSF-configuratieobject. De eigenaar van een PDF-printer kan toestaan dat andere gebruikers de printer kunnen openen of kan de eigenaar van de printer wijzigen. PDF-printers kunnen ook door de eigenaar worden gewist.

## v **PDF-printeruitvoer**

Er kan een lijst worden afgebeeld met documenten die door PDF-printers zijn omgezet en waarvoor de huidige gebruiker is gemachtigd. Vanuit de lijst kunnen de taakgegevens worden afgebeeld die aan elk omgezet spoolbestand zijn gekoppeld. De documenten kunnen ook worden bekeken, worden gewist, naar een persoonlijke map worden gekopieerd, naar het geïntegreerde bestandssysteem van i5/OS worden gekopieerd of als e-mailbijlage naar iemand worden verzonden.

## v **Internetprinters en -shares**

U kunt de lijst met internetprinters op het systeem afbeelden. Er kan ook een lijst met internetprintershares (internetprinters die zijn geconfigureerd met de IBM IPP Server Administrator-interface) worden afgebeeld. In deze lijst kunnen de printerstatus, de informatie over de printerconfiguratie en de URL die is gebruikt om naar elke printer af te drukken, worden bekeken. De printeruitvoer van elke printer kan worden geopend. Printers kunnen ook worden gestart en beëindigd. Raadpleeg voor meer informatie over het IBM Internet Printing Protocol, het onderwerp Internet Printing Protocol.

## v **Uitvoerwachtrijen**

U kunt de lijst met uitvoerwachtrijen op het systeem afbeelden. De verzameling wachtrijen die in de lijst wordt weergegeven kan met bibliotheekfilters en wachtrijnaamfilters worden beperkt of u kunt alleen de uitvoerwachtrij weergeven die in het i5/OS-gebruikersprofiel van de geverifieerde gebruiker is opgenomen. Vanuit de lijst kan het aantal bestanden in elke wachtrij en het schrijfprogramma dat aan elke wachtrij is gekoppeld, worden weergegeven. De informatie over de wachtrijstatus kan worden afgebeeld. De printeruitvoer op een wachtrij kan worden geopend. Wachtrijen kunnen ook worden vastgehouden en worden vrijgegeven.

## **Verwante verwijzing**

## [i5/OS-softwarevereisten](#page-19-0)

Voor het installeren en gebruiken vanSystem i Access for Web moet u ervoor zorgen dat de juiste software geïnstalleerd.

## [Mijn](#page-114-0) map

Elke gebruiker van System i Access for Web heeft een persoonlijke map. De map bevat items die er door de mapeigenaar of door andere gebruikers van System i Access for Web in zijn geplaatst. Hiermee kunt u inhoud opslaan en beheren die met System i Access for Web is gegenereerd.

## [Aanpassen](#page-98-0)

System i Access for Web biedt ondersteuning om het product aan te passen, inclusief het instellen van beleidsdefinities en voorkeuren en het configureren van productinstellingen.

### [Post](#page-113-0)

De mailfunctie is op verschillende plekken in System i Access for Web beschikbaar, inclusief Database, Afdruk, Bestanden en Opdrachten. U kunt gegenereerde inhoud, printeruitvoer en bestandssysteembestanden van System iAccess for Web verzenden naar iemand met een e-mailadres. U kunt ook e-mailberichten naar gebruikers verzenden als er gegevens in hun persoonlijke mappen worden opgeslagen of als hun map een maximale grootte heeft bereikt.

## **Afdrukoverwegingen:**

De volgende overwegingen zijn van toepassing op het gebruik van de afdrukfuncties van System i Access for Web in een omgeving van de webtoepassingenserver.

## **PDF-printers**

IBM Infoprint Server for iSeries is vereist als u de functie PDF-printers wilt gebruiken.

## **Printeruitvoer omzetten in PDF's**

System i Access for Web beschikt over twee mogelijkheden voor PDF-conversies, IBM Infoprint Server for iSeries (5722-IP1) of een TIFF-conversie. Infoprint Server is een product dat u afzonderlijk kunt aanschaffen. Hiermee kunnen gebruikers van System i Access for Web fulltext PDF-bestanden maken die betrouwbare documenten opleveren, terwijl de mogelijkheid om in het document te navigeren blijft bestaan. Als u Infoprint Server hebt geïnstalleerd, vindt en gebruikt System i Access for Web dit automatisch. Als u geen Infoprint Server hebt geïnstalleerd, worden de afzonderlijke pagina's van het spoolbestand omgezet in afbeeldingen. Deze afbeeldingen worden de pagina's van het PDF-document. U kunt de inhoud van deze pagina's niet bewerken.

## **Opmerking:**

- 1. Infoprint Server kan wijzigingen aanbrengen in de volgorde van de spoolbestanden in de huidige gebruikerslijst. Er kunnen ook wijzigingen worden aangebracht in de aanmaakdatum en -tijd en de voltooiingsdatum of -tijd.
- 2. Het spoolbestand moet de status HELD, READY of SAVED hebben om te kunnen worden afgedrukt door Infoprint Server.

## **Printeruitvoer - Weergave**

## **Weergave in AFP-indeling (Advanced Function Presentation) :**

- v Als u een document in de AFP-indeling vooraf bekijkt, kiest u *Pick App* en vervolgens kiest u het juiste uitvoerbare bestand. U kiest bijvoorbeeld C:\Program Files\IBM\Client Access\AFPVIEWR\ ftdwinvw.exe.
- v Download de plugin AFP-viewer met de downloadfunctie van System i Access for Web of installeer de plugin vanuit de downloadpagina [Windows](http://www-1.ibm.com/support/docview.wss?uid=psd1P4000233) AFP Viewer Plug-in. Deze plugin ondersteunt het afdrukken van zowel SCS- en AFP-bestanden.

# <span id="page-119-0"></span>**Weergave in PCL- of TIFF-indeling**

U moet een viewer installeren om printeruitvoer als PCL of TIFF te bekijken.

# **Afdrukbeperkingen:**

Hier volgen beperkingen voor de System i Access for Web-afdrukfuncties in een webtoepassingenserveromgeving.

v **AFP-gegevens bekijken**

AFP-gegevens kunnen niet correct worden afgebeeld als deze als PNG, TIFF of PCL worden weergegeven. Als de gegevens zijn gemaakt met behulp van een van de IBM AFP-printerstuurprogramma's en de instelling van het stuurprogramma ″Tekst als grafische voorstellingen afdrukken″ werd ingesteld op ″Uit″, moet de apparaatinstelling ″Lettertypen″ worden ingesteld op een EBCDIC-codetabel. De instelling ″Tekst als grafische voorstellingen afdrukken″ is een standaarddocumentinstelling voor het printerstuurprogramma.

# v **Spoolbestanden bekijken met de AFP-viewer**

De externe resources in AFP-spoolbestanden worden niet afgebeeld.

# **System i Access for Web URL-interfaces**

De functionaliteit van System i Access for Web is via een aantal URL-interfaces beschikbaar. Deze URLinterfaces kunnen als links op webpagina's worden opgenomen zodat de functies van System i Access for Web direct kunnen worden geopend. Deze URL's kunnen ook van een bladwijzer worden voorzien voor snelle toegang naar vaak gebruikte taken.

De volledige documentatie voor deze interfaces kunt u vinden op de website van [System](http://www.ibm.com/systems/i/software/access/web/) i Access for [Web.](http://www.ibm.com/systems/i/software/access/web/)

### **Taken automatiseren** |

System i Access for Web voorziet in een programma voor het automatiseren van het uitvoeren van taken. | Als u het uitvoeren van taken automatiseert, kunnen die taken ook worden gepland om te worden uitge-| voerd wanneer u wilt dat deze taken worden uitgevoerd. In dit onderwerp wordt besproken hoe u | System i Access for Web-taken moet automatiseren en plannen. |

 $\blacksquare$ System i Access for Web is een webtoepassing die servlets bevat die interactief worden gebruikt door werkstationgebruikers voor toegang tot i5/OS-resources. Veel van de System i Access for Web-taken kun- $\blacksquare$ nen worden geconfigureerd om met een enkele aanroep te worden uitgevoerd en kunnen worden opge-|  $\blacksquare$ slagen om vaker te kunnen worden gebruikt. Een voorbeeld is het definiëren van een databaseaanvraag  $\mathbf{L}$ | om een SQL-instructie uit te voeren waarbij de resultaten als een PDF-bestand worden gegenereerd. Een ander voorbeeld is het definiëren en opslaan van een i5/OS Cl-opdracht die herhaaldelijk wordt uitge- $\blacksquare$ voerd.  $\blacksquare$ 

Zelfs als het aanroepen van deze taken kan worden vereenvoudigd tot een enkele klik op een pictogram | op een webpagina of het aanroepen van een webbrowseradres, is er een interactieve actie door een werkstationgebruiker vereist. System i Access for Web voorziet nu in een programma voor het automatiseren van het uitvoeren van taken. Als u het uitvoeren van taken automatiseert, kunnen die taken worden gepland om te worden uitgevoerd wanneer u wilt dat deze taken worden uitgevoerd. In dit onderwerp wordt besproken hoe u System i Access for Web-taken moet automatiseren en plannen.  $\Box$  $\blacksquare$ | | |

### **Overzicht**  $\blacksquare$

Het bestand /QIBM/ProdData/Access/Web2/lib/iWATask.jar is een Java-programma dat een invoer-| eigenschappenbestand leest, de inhoud van het eigenschappenbestand ontleedt en de gedefinieerde taak aanroept. Het eigenschappenbestand bevat: |  $\blacksquare$ 

| • Het webbrowseradres van de System i Access for Web-servlet/taak die moet worden aangeroepen.

- <sup>1</sup> Een i5/OS-gebruikers-ID en wachtwoord dat System i Access for Web gebruikt voor de verificatie voor i5/OS |
- | Eventuele aanvullende parameters voor de taak die wordt aangeroepen.
- | Een uitvoerbestand voor het wegschrijven van de resultaten van de taak

De eigenschappenbestandinvoer voor het Java-programma kan alleen een enkeleSystem i Access for Web-| taak definiëren. Als u meerdere taken wilt automatiseren, moet u meerdere eigenschappenbestanden | maken. Vervolgens beschikt u over de optie om het iWATask.jar-programma aan te roepen voor elk | afzonderlijk eigenschappenbestand, of u kunt alle eigenschappenbestanden invoeren voor een enkele aan-| roep van het iWATask.jar-programma. |

Dit iWATask.jar-programma kan worden uitgevoerd vanaf elk platform waarvoorJava Runtime Environ-| ment Versie 1.5 beschikbaar is. Dit zijn onder andere de volgende platforms: i5/OS, Microsoft Windows, | Linux, enzovoort. |

# **Vereisten** |

Als u het iWATask.jar-programma wilt uitvoeren, is het volgende vereist op het platform waarop het pro-| gramma wordt uitgevoerd: |

- | Java Runtime Environment Versie 1.5.
- | System i Access for Web-servlets die geconfigureerd zijn en worden uitgevoerd op een i5/OS-systeem.
- | Communicatieverbinding tussen het platform waarop het iWATask.jar-programma wordt uitgevoerd en het i5/OS-systeem waar de System i Access for Web-servlets worden geconfigureerd. |
- v De System i Access for Web-omgeving moet worden geconfigureerd voor de verificatie van toepassingen of de verificatie van de toepassingenserver. Deze verificaties maken gebruik van de standaardverificatie. | | |
- System i Access for Web is geconfigureerd voor de webtoepassingenserver met behulp van de opdracht CFGACCWEB2/cfgaccweb2. Als deze opdracht wordt uitgevoerd, kan de methode voor de verificatie voori5/OS worden opgegeven. De verificatie kan worden uitgevoerd door de webtoepassing(System i Access for Web) of door de webtoepassingenserver(WebSphere Application Server). | | | |
- De standaardactie van de opdracht CFGACCWEB2/cfgaccweb2 bestaat uit de verificatie van de webtoepassing. Dit kan ook worden opgegeven met behulp van de parameter AUTHTYPE(\*APP) op de opdracht CFGACCWEB2/cfgaccweb2. | | |

Als de webtoepassingenserver de verificatie moet afhandelen, vereist de automatisering van System i |

Access for Web-taken dat de standaardverificatie moet worden uitgevoerd. Dit kan worden opgegeven met de opdracht CFGACCWEB2/cfgaccweb2 met behulp van de parametercombinatie | |

AUTHTYPE(\*APPSVR) AUTHMETHOD(\*BASIC). |

# **Het programma uitvoeren** |

De syntaxis voor het uitvoeren van het iWATask.jar-programma wordt hieronder afgebeeld. Zoals |

genoemd is Java Runtime Environment v1.5 vereist om het programma iWATask.jar uit te voeren. U kunt |

de versie van de beschikbare Java controleren, met behulp van de opdracht java –version. Als de afge-|

beelde Java-versie niet 1.5 of hoger is, moet u wellicht het pad opgeven naar het Java-programma. Voor | | i5/OS, bestaat het pad naar de Java v1.5-omgeving uit /QIBM/ProdData/Java400/jdk15/bin.

Het programma uitvoeren zonder gegevens in een logboek vast te leggen: |

java –jar iWATask.jar <property\_file> <property\_file> <property\_file> |

| • De parameter <property\_file> bestaat uit een of meer optionele eigenschappenbestanden.

Het programma uitvoeren en gegevens vastleggen in het standaardlogboekbestand: |

java –jar -Dcom.ibm.as400.webaccess.iWATask.log.category=information,diagnostic,warning,error,all |

iWATask.jar <property\_file> |

- 1 De parameter *category* kan een bepaalde combinatie zijn van de afgebeelde kommagescheiden waarden. Als 'all' wordt opgegeven, worden categorieën in een logboek vastgelegd. |
- | De parameter <property\_file> bestaat uit een of meer optionele eigenschappenbestanden.
- | De standaardnaam van het logboekbestand is: iWATask.log.

Het programma uitvoeren en gegevens vastleggen in een opgegeven logboekbestand: |

java –jar -Dcom.ibm.as400.webaccess.iWATask.log.category=information,diagnostic,warning,error,all -Dcom.ibm.as400.webaccess.iWATask.log.file=<file\_name> iWATask.jar <property\_file>

- v De parameter *file\_name* is de naam van het bestand waarin informatie wordt vastgelegd.
- v De parameter *<property\_file>* bestaat uit een of meer optionele eigenschappenbestanden. |

Wanneer het programma iWATask.jar wordt uitgevoerd, wordt de uitvoer van het programma weggeschreven naar de standaarduitvoer. Een voorbeeld van de uitvoer wordt hieronder afgebeeld. | |

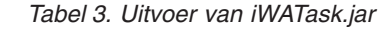

| | |

|

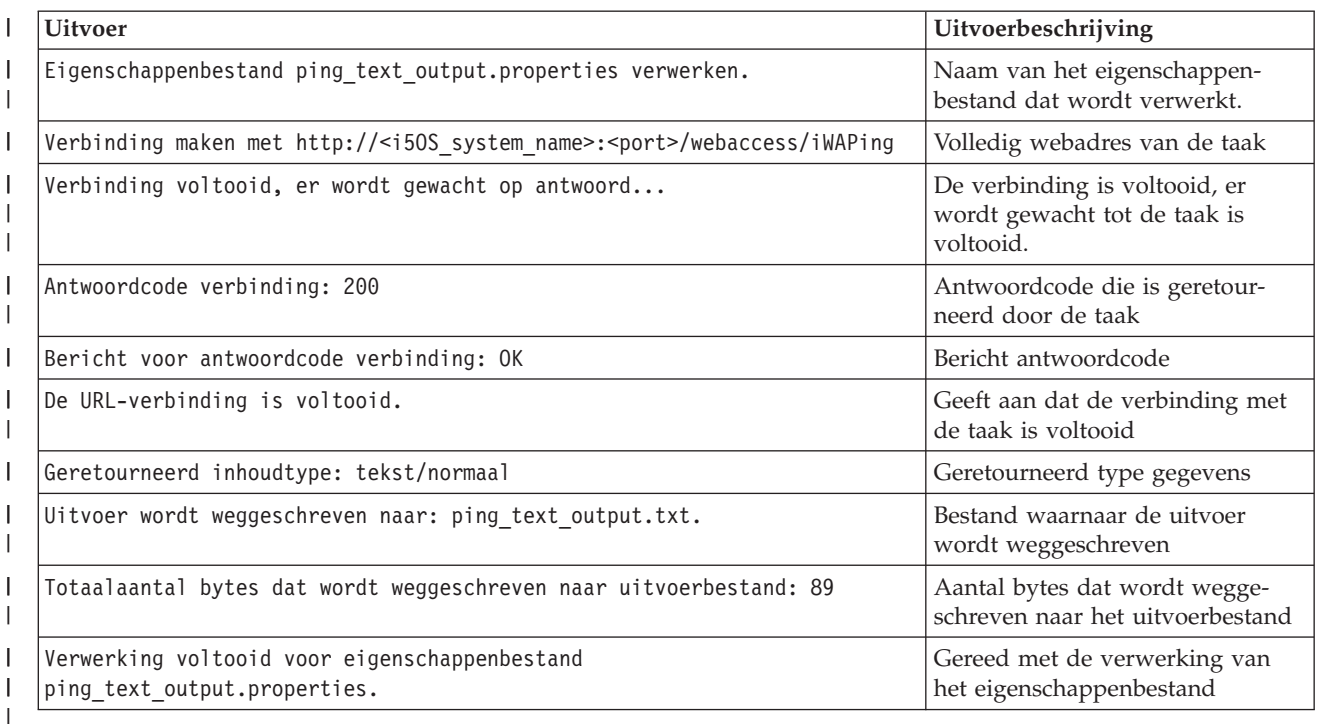

# **Indeling eigenschappenbestand** |

Het eigenschappenbestand definieert de System i Access for Web-taak die moet worden uitgevoerd. Er moeten verschillende parameters worden opgegeven inclusief een i5/OS-gebruikers-ID en wachtwoord. Het eigenschappenbestand moet worden beveiligd op het platform waarop het bestand is opgeslagen, zodat het alleen door gemachtigde gebruikers kan worden geopend.  $\mathbf{I}$ | | |

De inhoud van het eigenschappenbestand bestaat uit de volgende sleutel-/waardeparen: |

- **url** Deze eigenschap definieert welke System i Access for Web-taak moet worden aangeroepen. Voorbeeldwaarden voor deze eigenschap zijn: | |
	- v *http://<i5OS\_system\_name>:<port>/webaccess/iWAPing*
		- v *https://<i5OS\_system\_name>:<port>/webaccess/iWAPing*

#### **user/password** |

| |

| | Deze eigenschappen worden gebruikt voor de verificatie voor heti5/OS-systeem dat is opgegeven in de eigenschap url en voor het aanroepen van de taak.

**parm.** *<parameter\_name>*

Met deze eigenschap wordt een parameternaam gedefinieerd en de bijbehorende waarde die moet worden doorgegeven aan de taak die is opgegeven in de eigenschap url. De System i Access for Web-servlet gebruikt deze parameter/waarde om de taak uit te voeren. Zie ["System](#page-119-0) i Access for Web [URL-interfaces"](#page-119-0) op pagina 114 voor de volledige informatie over parameters. Voorbeeldwaarden voor deze eigenschap zijn:

### *Tabel 4. Voorbeeld <parameter\_name> waarden*

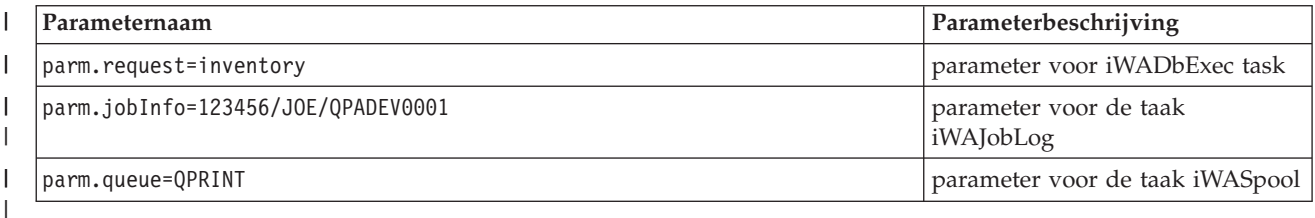

**output** |

| |

| | | | | | |

> Deze eigenschap definieert de naam van een bestand waarnaar de uitvoer van de taak wordt weggeschreven.

Hieronder ziet u een voorbeeld van een eigenschappenbestand. Met dit eigenschappenbestand wordt de |

System i Access for Web-databasetaak aangeroepen om een query voor de database uit te voeren met |

behulp van een opgeslagen aanvraag. De benoemde inventaris van de opgeslagen aanvraag wordt opgegeven met de eigenschap parm. Uitvoer van de functie wordt weggeschreven naar een bestand met de | |

naam task.txt. |

url=http://myi5OSsystem/webaccess/iWADbExec |

user=JOE |

password=VIKINGS |

parm.request=inventory | output=task.txt |

### **Overwegingen** |

Parametergegevens gebruiken: |

Voor veel System i Access for Web-taken kunnen parametergegevens worden ingevoerd. Met deze invoer |

kan de initiatiefnemer aanpassen welke acties door de taak moeten worden uitgevoerd of hoe gegevens worden opgehaald. Zie "System i Access for Web [URL-interfaces"](#page-119-0) op pagina 114 voor de volledige infor-| |

matie over parameters |

iWATask.jar- bestand: |

Het wordt aanbevolen om een kopie van /QIBM/ProdData/Access/Web2/lib/iWATask.jar te gebruiken |

voor het automatiseren van System i Access for Web-taken. Als u een kopie van het bestand gebruikt, |

voorkomt u dat het meegeleverde bestand per ongeluk wordt gewijzigd. Als er PTF's van System i | Access for Web zijn toegepast op uw i5/OS-systeem, hebt u wellicht de laatste kopie van /QIBM/ |

ProdData/Access/Web2/lib/iWATask.jar nodig nadat u de PTF's hebt aangebracht. |

Meerdere taken automatiseren: |

Het eigenschappenbestand kan alleen informatie bevatten voor het automatiseren van een enkele taak. |

Als er meerdere taken moeten worden geautomatiseerd, moeten er meerdere eigenschappenbestanden |

worden gebruikt. Er kunnen meerdere eigenschappenbestanden worden ingevoerd voor een enkele aan-|

roep van het iWATask.jar-programma. Raadpleeg het gedeelte Het programma uitvoeren voor meer |

details over het invoeren van meerdere eigenschappenbestanden voor iWATask.jar. Een alternatief bestaat |

uit het meermaals aanroepen van het iWATask.jar-programma met een enkel eigenschappenbestand.  $\blacksquare$ 

Gebruikers-ID/Wachtwoord: |

Het eigenschappenbestand bevat informatie over het gebruikers-ID en wachtwoord voor i5/OS. Het | eigenschappenbestand moet worden beveiligd op het platform waarop het bestand is opgeslagen, zodat het alleen door gemachtigde gebruikers kan worden geopend.  $\blacksquare$  $\mathbf{I}$ 

Standaardeigenschappenbestand: |

Het iWATask.jar-programma kan een standaardeigenschappenbestand met de naam task.properties ver-| werken. Als u het standaardbestand task.properties wilt gebruiken, maakt u eerst task.properties en stelt | u de eigenschappen in. Vervolgens voegt u task.properties toe aan het archiefbestand iWATask.jar. U kunt | elk tool gebruiken waarmee u het bestand task.properties kunt toevoegen aan het iWATask.jar-archief. Het JAR-programma Java Developer Kit kan worden gebruikt met de volgende syntaxis: | |

jar –uf iWATask.jar task.properties |

Vervolgens roept u iWATask.jar aan zonder een eigenschappenbestand in te voeren. Het programma zoekt naar task.properties in het archief. Dit heeft twee voordelen: |  $\perp$ 

- v Als u het eigenschappenbestand in het archief iWATask.jar plaatst, ligt het minder voor de hand dat het eigenschappenbestand informatie over het gebruikers-ID en wachtwoord bevat. | |
- v U kunt de naam van iWATask.jar wijzigen in een meer beschrijvende naam van de taak die wordt geautomatiseerd. Dit kan u helpen bij het automatiseren van uw taken. | |
- Afhandelingsfouten: |

Veel System i Access for Web-taken worden voltooid met HTTP-statuscode 200, die succes aangeeft zelfs | als er tijdens de verwerking een fout is opgetreden. Dit komt omdat de foutgegevens met succes zijn gegenereerd. Als u wilt vaststellen of een taak met succes is voltooid, moet u de informatie bestuderen die is geretourneerd door het iWATask.jar-programma en de informatie die naar het uitvoerbestand is weggeschreven. In het onderstaande voorbeeld over System i Access for Web-informatie wordt besproken | hoe u de geretourneerde informatie moet bestuderen.  $\blacksquare$  $\blacksquare$  $\blacksquare$  $\blacksquare$ 

HTTPS/SSL: |

De System i Access for Web-taken kunnen worden gebruikt met het iWATask.jar-programma voor HTTPof HTTPS/SSL-omgevingen. Als u System i Access for Web-taken wilt gebruiken die zijn beveiligd met HTTPS/SSL moet u aanvullende instellingen uitvoeren. Voor aanvullende informatie raadpleegt u de documentatie die u kunt vinden op de System i Access for Web-website.  $\blacksquare$  $\Box$  $\blacksquare$  $\perp$ 

#### **Beperkingen**  $\mathbf{L}$ |

Tussenliggende webpagina's: |

De System i Access for Web-taak die wordt geautomatiseerd (wanneer deze taak met opgegeven parameters wordt gecombineerd) kan geen tussenliggende webpagina's afbeelden en kan de gebruiker ook niet om informatie vragen.  $\blacksquare$  $\blacksquare$  $\blacksquare$ 

Verificatie: |

De System i Access for Web-omgeving moet worden geconfigureerd voor de verificatie van toepassingen | of de verificatie van de toepassingenserver. Deze verificaties maken gebruik van de standaardverificatie. |

Het verificatietype wordt opgegeven als de opdracht CFGACCWEB2/cfgaccweb2 wordt uitgevoerd. Het |

opgeven van de parameter AUTHTYPE(\*APP) of de parameters AUTHTYPE(\*APPSVR) |

AUTHMETHOD(\*BASIC) wordt ondersteund. |

# **Voorbeeld van System i Access for Web-informatie** |

System i Access for Web levert een servlet/taak die informatie afbeeldt over System i Access for Web. De | iWAInfo-servlet kan worden gebruikt voor het afbeelden van versie-informatie, eigenschappen die door | het product worden gebruikt, HTML-gegevens, enzovoort. Dit is een eenvoudig voorbeeld dat aangeeft | hoe u het gebruik van System i Access for Web-functies kunt automatiseren. |

Voor dit voorbeeld wordt verondersteld dat u een werkstation gebruikt voor de automatisering. Met de | onderstaande stappen wordt de verbinding met System i Access for Web gecontroleerd en wordt vervolgens het iWATask.jar-programma gebruikt. | |

- | Open een webbrowser op het werkstation.
- v Typ het webbrowseradres *http://<i5OS\_system\_name>:<port>/webaccess/iWAInfo* |
- v U wordt gevraagd om uw gebruikers-ID en wachtwoord voori5/OS in te voeren.
- | De webpagina wordt vernieuwd en toont informatie over copyright en versie, productinformatie, aanvraaginformatie, enzovoort. Hiermee wordt gecontroleerd dat het werkstation een verbinding kan maken metSystem i Access for Web-functies. De geretourneerde informatie is van het type HTML en wordt weergegeven in de webbrowser. | | |
- | Sluit de webbrowser.

| | |

- | Kopieer het bestand /QIBM/ProdData/Access/Web2/lib/iWATask.jar naar een directory op het werkstation. |
- | In dezelfde directory waarnaar u iWATask.jar hebt gekopieerd, maakt u een bestand met de naam iwainfo.properties en voegt u de volgende eigenschappen toe aan het bestand: |

```
url=http://<i5OS_system_name>:<port>/webaccess/iWAInfo
     user=<your_i5OS_user_ID>
     password=<your_i5OS_password>
    output=iwainfo.txt
|
```
- | Sla het bestand iwainfo.properties op en sluit het bestand.
- ver het iWATask.jar-programma uit met behulp van de onderstaande syntaxis. U moet de java-opdracht van de Java Runtime Environment v1.5 gebruiken. |
- java –jar iWATask.jar iwainfo.properties |
- Als u het programma wilt uitvoeren en informatie wilt vastleggen in het logboekbestand iWATask.log, gebruikt u de onderstaande syntaxis: | |
- java –jar -Dcom.ibm.as400.webaccess.iWATask.log.category=all iWATask.jar iwainfo.properties |
- 1 Als het programma wordt uitgevoerd, wordt de uitvoer weggeschreven naar de standaarduitvoerwachtrij en ziet de uitvoer er als volgt uit: |
- $\mathbf{I}$ Eigenschappenbestand iwainfo.properties verwerken |
- Verbinding maken met *http://<i5OS\_system\_name>:<port>/webaccess/iWAInfo* |
- Verbinding voltooid, er wordt gewacht op antwoord... |
- Antwoordcode verbinding: 200 |
- Bericht voor antwoordcode verbinding: OK |
- De URL-verbinding is voltooid. |
- Geretourneerd inhoudtype: tekst/html; charset=utf-8 |
- Het geretourneerde HTML-inhoudtype komt niet overeen met de extensie van het uitvoerbestand. Dit kan aangeven dat er is geretourneerd. | |
- Uitvoer wordt weggeschreven naar: iwainfo.txt |
- Totaalaantal bytes dat wordt weggeschreven naar uitvoerbestand: 34270 |
- Verwerking voltooid voor eigenschappenbestand iwainfo.properties |
- v Let op het bericht "Geretourneerd inhoudtype: tekst/html; charset=utf-8". Dit bericht geeft aan dat de uitvoergegevens die zijn geretourneerd van het type HTML zijn, een webpagina. In het bestand iwainfo.properties is de uitvoereigenschap ingesteld om de uitvoergegevens weg te schrijven naar bestand iwainfo.txt, een tekstbestand. Omdat het geretourneerde type (HTML) niet overeenkwam met | | | |
- het verwachte type (TXT), wordt het volgende bericht afgebeeld: "Het geretourneerde HTML-inhoud-|
- type komt niet overeen met de extensie van het uitvoerbestand. Dit kan aangeven dat er een fout-|
- pagina is geretourneerd." |

In dit geval is er geen sprake van een fout. Het probleem wordt opgelost als u de extensie wijzigt van het uitvoerbestand dat is opgegeven in iwainfo.properties. Dit wordt gedaan in een latere stap. Dit zou een fout zijn als het uitvoertype HTML was, maar PDF werd verwacht. Als dit het geval was, bevat de ontvangen HTML-uitvoer foutgegevens en moet de uitvoer opnieuw worden bekeken. | | | |

- | Bewerk iwainfo.properties en wijzig de uitvoereigenschap:
- output=iwainfo.html

|

|

|

|

|

- | Sla het bestand iwainfo.properties op en sluit het bestand.
- | Voer, net als hierboven, het iWATask.jar-programma uit.
- v Merk op dat het bericht "Het geretourneerde HTML-inhoudtype komt niet overeen met de extensie van het uitvoerbestand. Dit kan aangeven dat er een foutpagina is geretourneerd" niet wordt afgebeeld. | | |
- | U kunt nu iwainfo.html openen met behulp van een browser om de uitvoer van de iWAInfo-servlet af te beelden. |
- v Als u het uitvoeren van deze taak wilt automatiseren, gebruikt u de planningsfunctie van het werkstation om, net als hierboven, het iWATask.jar-programma aan te roepen. | |

# **Voorbeeld van System i Access for Web-databaseaanvraag** |

System i Access for Web levert een servlet/taak waarmee een SQL-databasequery wordt uitgevoerd. Het | resultaat van de query kan worden weggeschreven naar verschillende indelingen. Dit is een eenvoudig voorbeeld dat aangeeft hoe u het gebruik van System i Access for Web-functies kunt automatiseren. |  $\blacksquare$ 

Voor dit voorbeeld wordt verondersteld dat u een werkstation gebruikt voor de automatisering. Met de | onderstaande stappen wordt aangegeven hoe een databaseaanvraag moet worden ingesteld waarmee het | resultaat naar een PDF-bestand wordt weggeschreven, en wordt vervolgens het iWATask.jar-programma | gebruikt. |

- | Open een webbrowser op het werkstation.
- v Typ het webbrowseradres *http://<i5OS\_system\_name>:<port>/webaccess/iWAInfo* |
- v U wordt gevraagd om uw gebruikers-ID en wachtwoord voor i5/OS in te voeren.
- v Klik op het tabblad Database.
- v Klik op de link SQL uitvoeren.
- 1 In het veld voor de SQL-instructie typt u: SELECT \* FROM QIWS.QCUSTCDT
- | In het menu SQL-uitvoer->Type, selecteert u: Portable Document Format (.pdf)
- v Klik op de knop Aanvraag opslaan.
- I In het veld voor de naam van de aanvraag, typt u: Inventaris
- v Klik op de knop Aanvraag opslaan.
- | Klik op de link Mijn aanvragen.
- v Klik op het pictogram voor de actie Uitvoeren voor de aanvraag Inventaris.
- 1 Het resultaat van de databaseaanvraag moet worden afgebeeld/beschikbaar zijn als en PDF-document in de webbrowser.
- | Ga terug naar de lijst Mijn aanvragen.
- v Plaats de cursor over het pictogram voor de actie Uitvoeren. In het browservenster (meestal onderaan) wordt het webbrowseradres afgebeeld dat door het pictogram voor de actie Uitvoeren wordt vertegenwoordigd. Het adres moet vergelijkbaar zijn met: | | |

*http://<i5OS\_system\_name>:<port>/webaccess/iWADbExec/sqlOutput.pdf?request=Inventory*

- v Noteer het webbrowseradres. U hebt dit tijdens een latere stap nog nodig. Wellicht kunt u met de rechtermuisknop op het pictogram voor de actie Uitvoeren klikken om een menu voor het pictogram af te beelden. Op dat menu kunt u een optie selecteren om de linklocatie te kopiëren die het pictogram vertegenwoordigt om deze in een latere stap te gebruiken. | | | |
- Sluit de webbrowser.
- | Kopieer het bestand /QIBM/ProdData/Access/Web2/lib/iWATask.jar naar een directory op het werkstation. |
- | In dezelfde directory waarnaar u iWATask.jar hebt gekopieerd, maakt u een bestand met de naam iwapdf.properties en voegt u de volgende eigenschappen toe aan het bestand: |

```
url=http://<i5OS_system_name>:<port>/webaccess/iWADbExec
```

```
user=<your_i50S_user_ID>
password=<your_i50S_password>
parm.request=Inventory
output=iwapdf.pdf
```
| | | | |

|

- I Sla het bestand iwapdf.properties op en sluit het bestand.
- ver het iWATask.jar-programma uit met behulp van de onderstaande syntaxis. U moet de java-opdracht van de Java Runtime Environment v1.5 gebruiken. |
	- java –jar iWATask.jar iwapdf.properties
- Als u het programma wilt uitvoeren en informatie wilt vastleggen in het logboekbestand iWATask.log, gebruikt u de onderstaande syntaxis: | |
- java –jar -Dcom.ibm.as400.webaccess.iWATask.log.category=all iWATask.jar iwapdf.properties |
- 1 Als het programma wordt uitgevoerd, wordt de uitvoer weggeschreven naar de standaarduitvoerwachtrij en ziet de uitvoer er als volgt uit: |
- Eigenschappenbestand iwapdf.properties bewerken |
- Verbinding maken met *http://<i5OS\_system\_name>:<port>/webaccess/iWADbExec?request=Inventory* |
- Verbinding voltooid, er wordt gewacht op antwoord... |
- Antwoordcode verbinding: 200 |
- Bericht voor antwoordcode verbinding: OK |
- De URL-verbinding is voltooid. |
- Geretourneerd inhoudtype: application/pdf Uitvoer wordt weggeschreven naar: iwapdf.pdf |
- Totaalaantal bytes dat wordt weggeschreven naar uitvoerbestand: 4590 |
- Verwerking voltooid voor eigenschappenbestand iwapdf.properties |
- | U kunt nu iwapdf.pdf openen met behulp van een PDF-leesprogramma om de uitvoer van de iWADbExec-servlet af te beelden. |
- 1 Als u het uitvoeren van deze taak wilt automatiseren, gebruikt u de planningsfunctie van het werkstation om, net als hierboven, het iWATask.jar-programma aan te roepen. |
	- **Verwante verwijzing**
- [Database](#page-98-0) |

|

- System i Access for Web biedt ondersteuning voor het openen van databasetabellen op een systeem waarop i5/OS wordt uitgevoerd. De taken die u kunt uitvoeren zijn: databasetabellen openen, SQL-|
- |
- instructies uitvoeren, gegevens kopiëren naar databasetabellen, systeemobjectinformatie uitpakken in een databasetabel, Client Access-gegevensoverdrachtopdrachten importeren, en querybestanden van | |
- | Query for i5/OS en DB2 for i5/OS Query Manager importeren. J
- System i Access for Web configureren in een [webtoepassingenserveromgeving](#page-27-0) |
- Als u System i Access for Web installeert op het systeem waarop i5/OSwordt uitgevoerd, betekent dit |
- niet dat het kan worden gebruikt. Als u System i Access for Web wilt gebruiken, moet het worden |
- geconfigureerd in de webtoepassingenserveromgeving. |
- **Verwante informatie** |
- CFGACCWEB2 CL-opdracht |

# **Overwegingen voor taalondersteuning**

System i Access for Web beeldt informatie af van verschillende bronnen. Een aantal van deze bronnen kunnen de informatie in meerdere talen of in een taalspecifieke indeling aanbieden.

Dit zijn de volgende bronnen:

- $\cdot$  i5/OS
- JDBC-stuurprogramma
- Webtoepassingenserver

• System i Access for Web

Tot deze taalspecifieke informatie behoren formulieren, foutberichten, de Help, datum- en tijdnotatie en gesorteerde lijsten. Als een keuze kan worden gemaakt uit een aantal talen, wordt altijd geprobeerd om de juiste taal voor de gebruiker te selecteren. De gekozen taal wordt gebruikt om de taal en de indeling van de informatie uit deze andere bronnen te beïnvloeden. Dit betekent echter niet dat de informatie uit een bepaalde bron in de gekozen taal wordt afgebeeld, of dat alle informatie in dezelfde taal wordt weergegeven.

Berichten en Help uit i5/OS worden mogelijk niet afgebeeld in de gekozen taal. Dit is afhankelijk van de geïnstalleerde taalversies op de i5/OS. Als de gekozen taal niet op de i5/OS, is geïnstalleerd, worden i5/OS-berichten in System i Access for Web afgebeeld in de primaire taal van i5/OS.

# **Selectie van taal en tekenset**

System i Access for Web gebruikt de volgende methode om de juiste taal en tekenset te selecteren.

Allereerst wordt een lijst met potentiële taalkeuzes samengesteld aan de hand van de volgende bronnen:

- v De parameter **locale=** van System i Access for Web.
- v De voorkeur **Voorkeurstaal** van System i Access for Web.
- De browsertaalconfiguratie (HTTP Accept-Language header).
- Het taal-ID van heti5/OS-gebruikersprofiel.
- v De standaardlocale van Java Virtual Machine.

Ten tweede wordt een lijst met toegestane tekensets samengesteld aan de hand van de volgende bronnen:

- v De parameter **charset=** van System i Access for Web.
- v De voorkeur **Voorkeurstekenset** van System i Access for Web.
- v De browsertekensetinformatie (HTTP Accept-Charset header).
	- **Opmerking:** Als in de browsertekensetinformatie (HTTP Accept-Charset header) wordt aangegeven dat UTF-8 wordt ondersteund, zal UTF-8 voor andere tekensets die door de browser worden ondersteund in de lijst met toegestane tekensets worden opgenomen.UTF-8 wordt in dit geval als tekenset gebruikt wanneer de voorkeur **Voorkeurstekenset** wordt ingesteld op Geen.

Ten derde wordt elke taal in de lijst met potentiële talen bekeken om vast te stellen of de taal beschikbaar is en of het kan worden weergegeven met behulp van een tekenset uit de lijst met toegestane tekensets.

De eerste taal die beschikbaar is en met een van de toegestane tekensets kan worden weergegeven, wordt geselecteerd.

De eerste tekenset uit de lijst met toegestane tekensets waarmee de taal kan worden weergegeven, wordt geselecteerd.

# **Informatie in meerdere talen (internationaal)**

Aangezien de door System i Access for Web afgebeelde informatie afkomstig is uit een groot aantal bronnen, wordt deze mogelijk in meerdere talen afgebeeld. Als tegelijkertijd meerdere talen in een browser worden weergegeven, kan een meertalige tekenset, zoals UTF-8, nodig zijn om alle tekens op de juiste manier af te beelden. Als dit het geval is, moet u de voorkeur **Voorkeurstekenset** wijzigen in Internationaal [UTF-8] of Geen.

**Opmerking:** Daar de meeste browsers UTF-8 als tekenset ondersteunen maakt System i Access for Web gebruik van UTF-8 als tekenset als u Geen hebt opgegeven voor de voorkeur **Voorkeurstekenset**.

# <span id="page-128-0"></span>**CCSID's en i5/OS-berichten**

Als u wilt dat de informatie goed wordt afgebeeld, moet u zorgen dat de juiste CCSID-instelling voor het gebruikersprofiel wordt gebruikt voor de berichten die afkomstig zijn uit i5/OS.

# **System i Access for Web opslaan en herstellen in een webtoepassingenserver-omgeving**

De opdrachten SAVLICPGM en RSTLICPGM kunnen worden gebruikt om System i Access for Web op te slaan en te herstellen van het ene systeem naar het andere. Het gebruik van deze opdrachten heeft hetzelfde effect als het installeren van System i Access for Web met behulp van de installatiemedia (CD-ROM). Het voordeel van deze opdrachten is echter dat alle PTF's van System i Access for Web die op het bronsysteem zijn toegepast, worden opgeslagen en hersteld op het doelsysteem.

Als System i Access for Web op het bronsysteem is gebruikt en gebruikers hebben gebruikersgegevens gegenereerd en opgeslagen, zullen de SAVLICPGM- en RSTLICPGM-processen die gebruikersgegevens niet distribueren naar het doelsysteem. Voor het distribueren van de gebruikersgegevens moeten er aanvullende stappen worden uitgevoerd.

Ga als volgt te werk om System i Access for Web te starten en de gebruikersgegevens te distribueren:

- 1. Voltooi de plannings-, installatie- en configuratiecontrolelijst. De opdracht RSTLICPGM maaktSystem i Access for Web niet beschikbaar voor gebruik op het doelsysteem. Voor gebruik moetSystem i Access for Web eerst worden geconfigureerd en gestart. Als u System i Access for Web wilt configureren, raadpleegt u de plannings-, installatie- en configuratiecontrolelijst. In de controlelijst zijn de stappen opgenomen om System i Access for Web op het systeem te installeren met behulp van de installatiemedia (CD-ROM). Op het moment dat in de controlelijst de installatie wordt geadresseerd, moet u de opdrachten SAVLICPGM en RSTLICPGM van het bronsysteem naar het doelsysteem uitvoeren.
- 2. Gebruik de opdracht CFGACCWEB2. Ga door met de controlelijst en voer de stappen uit om System i Access for Web met de opdracht CFGACCWEB2 te configureren op het doelsysteem.
- 3. Voer de opdracht WRKLNK uit. Voer de opdracht WRKLNK OBJ('/QIBM/UserData/Access/Web2/ \*') uit op het doelsysteem na het configureren van System i Access for Web.
- 4. Geef het gebruikers pad aan op het doelsysteem. Er worden verscheidene directory's afgebeeld. Een directory heeft een naam die overeenkomt met het type webtoepassingenserver dat met de opdracht CFGACCWEB2 werd geconfigureerd. Die directory bevat subdirectory's die de instance en toepassingenserver van het geconfigureerde type webtoepassingenserver aangeven.

Vouw de directory's uit tot een directory met de naam 'gebruikers' wordt afgebeeld. Noteer dit volledige directorypad. Gebruikersgegevens worden later naar deze gebruikersdirectory gekopieerd.

Als u meerdere typen webtoepassingenserver hebt geconfigureerd, kan het nodig zijn om meerdere gebruikersdirectory's op te zoeken in verschillende directorystructuren.

- 5. Voer de opdracht WRKLNK uit. Voer de opdracht WRKLNK OBJ('/QIBM/UserData/Access/Web2/ \*') uit op het bronsysteem.
- 6. Geef het gebruikers pad aan op het bronsysteem. Er worden verscheidene directory's afgebeeld. Een directory heeft een naam die overeenkomt met het type webtoepassingenserver dat op het bronsysteem is gebruikt. Die directory bevat subdirectory's die de instance en toepassingenserver van het geconfigureerde type webtoepassingenserver aangeven.

Vouw deze directorystructuur uit tot er een directory met de naam gebruikers wordt afgebeeld. Noteer dit volledige directorypad. Deze gebruikersdirectory bevat de gebruikersgegevens die op het doelsysteem moeten worden opgeslagen en hersteld.

Als u meerdere typen webtoepassingenserver hebt geconfigureerd, kan het nodig zijn om meerdere gebruikersdirectory's op te zoeken in verschillende directorystructuren.

- <span id="page-129-0"></span>7. Sla de gebruikersdirectory op en herstel deze. De gebruikersdirectory op het bronsysteem moet nu worden opgeslagen en hersteld op de gebruikersdirectory op het doelsysteem. Gebruik bij het opslaan en herstellen de werkwijze waar u zich het prettigst bij voelt.
- 8. Sla de configdirectory op en herstel deze. In de directory met de gebruikersdirectory, bevindt zich tevens een directory met de naam config. De configdirectory bevat bestanden die ook moeten worden opgeslagen en hersteld. De bestanden die moeten worden opgeslagen en hersteld zijn, indien aanwezig, webaccess.policies extension.properties, en disposition.properties.
- 9. Voer de opdracht CFGACCWEB2 uit. De opdracht CFGACCWEB2 moet weer worden uitgevoerd nu alle gebruikersgegevensbestanden van het bronsysteem zijn opgeslagen en hersteld op het doelsysteem. Het opnieuw uitvoeren van de opdracht zorgt ervoor dat de opgeslagen en herstelde gebruikersgegevensbestanden voorzien zijn van de juiste gegevens en objectmachtigingsinstellingen. Als u meerdere typen webtoepassingenserver hebt geconfigureerd, moet u de stappen 7, 8, en 9 herhalen voor elk paar gebruikersdirectory's uit de stappen 4 op [pagina](#page-128-0) 123 en 6 op [pagina](#page-128-0) 123.
- 10. Ga terug naar de controlelijst. Ga terug naar de plannings-, installatie- en configuratiecontrolelijst en voltooi de resterende stappen.

## **Verwante onderwerpen**

[Controlelijst:](#page-17-0) Plannen, installeren en configureren

Met behulp van deze controlelijst voert u de stappen uit die nodig zijn om een eenvoudige System i Access for Web-omgeving te plannen, installeren, controleren en configureren. Deze stappen houden geen rekening met andere internettoepassingen of meer complexe internetomgevingen.

## **Verwante informatie**

CFGACCWEB2 CL-opdracht WRKLNK CL-opdracht

# **System i Access for Web in een portalomgeving**

System i Access for Web bevat een set portlets om i5/OS te openen met een browserinterface. Deze portlets werken op een i5/OS-systeem in de portalomgeving.

System i Access for Web heeft twee portalaanbiedingen: een standaardportaltoepassing en eenIBM-portaltoepassing. Als u meer wilt weten over deze aanbiedingen, raadpleegt u System i Access for [Web-aanbie](#page-10-0)[dingen.](#page-10-0)

De volgende onderwerpen geven informatie over het configureren, aanpassen, gebruiken en opslaan van het product in deze omgeving. Tevens worden unieke concepten van de portalomgeving besproken.

## **Verwante onderwerpen**

System i Access for [Web-aanbiedingen](#page-10-0)

System i Access for Web bevat aanbiedingen voor zowel de omgeving van de webtoepassingenserver als de omgeving van de portalserver. Gebruik de informatie in deze onderwerpen om meer te weten over elke aanbieding en beslis welke voor u het beste is.

## [Portaltoepassing](#page-130-0) (Standaard)

System i Access for Web heeft een standaardportaltoepassing die in een portalomgeving zoals WebSphere Portal wordt uitgevoerd.

## [Portaltoepassing](#page-140-0) (IBM)

System i Access for Web heeft een IBM-portaltoepassing die in een portalomgeving zoals WebSphere Portal wordt uitgevoerd.

## [Portaltoepassing](#page-140-0) (IBM)

De portaltoepassing die wordt geleverd door System i Access for Web bestaat uit een set portlets waarmee u toegang hebt tot i5/OS-resources.

# <span id="page-130-0"></span>**Portaltoepassing (Standaard)** |

System i Access for Web heeft een standaardportaltoepassing die in een portalomgeving zoals WebSphere | Portal wordt uitgevoerd. |

De volgende onderwerpen geven informatie over het configureren, aanpassen, gebruiken en opslaan van het product in deze omgeving. | |

### **Verwante onderwerpen** |

System i Access for Web in een [portalomgeving](#page-129-0) |

System i Access for Web bevat een set portlets om i5/OS te openen met een browserinterface. Deze |

portlets werken op een i5/OS-systeem in de portalomgeving. |

[Browseroverwegingen](#page-22-0) |

Er bestaan verschillende overwegingen aangaande het gebruik van browsers die u moet kennen als u |

System i Access for Web gebruikt. |

[Portaltoepassing](#page-11-0) (Standaard) |

System i Access for Web heeft een standaardportaltoepassing die in een portalomgeving zoals |

WebSphere Portal wordt uitgevoerd. |

# **Portalconcepten** |

IBM levert vele producten zoalsWebSphere Portal die een portalomgeving bieden waarin toepassingen | kunnen worden geïnstalleerd en uitgevoerd. Simpel gezegd is een portal een enkel punt van toegang tot | meerdere informatiebronnen. Elke informatiebron wordt een portlet genoemd. Een portlet is een van de | kleine vensters of inhoudsgebieden die op een portalpagina verschijnen. |

Door portlets op een portalpagina te zetten, kunnen veel ″toepassingen″ of gegevensbronnen tegelijkertijd |

worden afgebeeld. Daar een afzonderlijke portlet gegevens kan verwerken van elke beschikbare back-end server, kan een portalpagina de consolidatie van gegevens bieden die onafhankelijk is van de gegevensl locatie of gegevensindeling. | |

System i Access for Web-portlets bieden portalfunctionaliteit voor i5/OS i5/OS-resources. |

Met veel van de portlets die worden geleverd doorSystem i Access for Web kunnen meerdere taken wor-| den uitgevoerd. Met de portlet Bestanden kunt u bijvoorbeeld: bestanden en directory's afbeelden, de inhoud van een bestand afbeelden, een bestand bewerken, en werken met een zipbestandarchief. Deze portlets ondersteunen het uitvoeren in verschillende werkstanden of met verschillende statussen om alle taken uit te voeren. Er is een knop **Gereed** of **Sluiten** waarmee u kunt teruggaan naar de vorige werkstand. De portlet Bestanden begint bijvoorbeeld in de werkstand voor het afbeelden van **bestanden en** | **directory's**. U kunt de bekijkactie gebruiken om over te schakelen naar de werkstand voor het **bekijken van een bestand**. Als u op de knop **Gereed** drukt, gaat u terug naar de werkstand voor het afbeelden. | | | |  $\blacksquare$ |

De volgende onderwerpen bevatten meer informatie over portlets en het gebruik ervan. |

## **Cross-Site Scripting (CSS):** |

WebSphere Portal maakt CSS-beveiliging (Cross-Site Scripting) standaard mogelijk. Als CSS-beveiliging | actief is, worden de tekens ″>″ (groter dan) en ″<″ (kleiner dan) bij formulierinvoer gewijzigd naar de | l tekenentiteiten ">" en "<". Dit is gedaan om het beveiligingsrisico van kwaadwillige invoer te verkleinen omdat die de portalinhoud zou kunnen verstoren. |

Actieve CSS-beveiliging kan problemen veroorzaken met de portlets van System i Access die op |

formulierinvoer vertrouwen om informatie van de gebruiker op te halen. De SQL-portlet maakt bijvoor-|

beeld gebruik van een formulier om een SQL-instructie in uitvoering op te halen. Elk ″>″ of ″<″-teken in |

l) de instructie wordt gewijzigd naar ">" en "<". Als de gewijzigde instructie wordt uitgevoerd, mis-

l lukt deze met dit bericht: [SQL0104] Token & is niet geldig. Geldige tokens: < > = <> <= ...

Er is een configuratieoptie in WebSphere Portal om CSS-beveiliging uit te schakelen. Met het uitschakelen | van deze beveiliging worden de problemen die horen bij het wijzigen van formulierinvoer vermeden. Er | moet echter worden nagedacht over de beveiligingsimplicaties die het uitschakelen van deze ondersteu-| ning teweegbrengen. Zie het gedeelte Problemen Oplossen van de WebSphere [Portal-documentatie](http://www.ibm.com/developerworks/websphere/zones/portal/proddoc.html) voor | meer informatie. |

# **System i Access for Web configureren in een portalomgeving (Standaard)** |

Als u System i Access for Web op heti5/OS-systeem hebt geïnstalleerd, is het nog niet klaar voor gebruik. | Als uSystem i Access for Web wilt gebruiken, moet het in gebruik worden genomen met behulp van de | beheerfuncties van WebSphere Portal. |

De System i Access for Web-standaard portaltoepassing wordt geleverd in het archiefbestand | l) iwajsr168.war. Dit bestand kan worden gevonden in de directory /QIBM/ProdData/Access/Web2/install nadat het product is geïnstalleerd. |

De WebSphere Portal Beheer-interface wordt gebruikt om portaltoepassingen in gebruik te nemen. | Gebruik de installatiefunctie Portletbeheer->Webmodules om het archief iwajsr168.war in gebruik te | nemen. |

De standaardportaltoepassing kan worden bekeken in de functie Portletbeheer->Toepassingen nadat deze | in gebruik is genomen. De toepassing heetSystem i Access for Web Portlets (standaardportlet-API). |

Afzonderlijke portlets kunnen worden bekeken in de functie Portletbeheer->Portlets door te zoeken naar | "System i" in de portlettitel. |

Nadat u de portaltoepassing in gebruik hebt genomen, kunnen de System i Access for Web-portlets wor-| den toegevoegd aan de portalpagina's en kunnen deze beschikbaar worden gemaakt voor de portalgebruikers.  $\blacksquare$  $\mathbf{I}$ 

### **Verwante taken** |

- [Installatie](#page-25-0) van System i Access for Web |
- Gebruik deze instructies om System i Access for Web op het systeem te installeren. U kunt V6R1 |
- System i Access for Web op V5R4 en latere releases van i5/OS installeren. |

### **Verwante verwijzing** |

- Pagina's maken |
- Na het configureren van de System i Access-portlets voor WebSphere Portal, moet u de portlets toe-|
- voegen aan een of meer WebSphere Portal-pagina's. U kunt nieuwe portalpagina's maken voor de |

portlets of u kunt de portlets toevoegen aan de bestaande pagina's. |

### **System i Access for Web aanpassen in een portalomgeving** |

U kunt System i Access for Web aanpassen in een portalomgeving door pagina's te maken en portalrollen | toe te wijzen. |

## **Pagina's maken:** |

Na het configureren van de System i Access-portlets voor WebSphere Portal, moet u de portlets toevoe-| gen aan een of meer WebSphere Portal-pagina's.  $\|$ 

Zie voor informatie over het beheren van pagina's in WebSphere Portal, **Uw portal beheren** → **Pagina's,**  $\blacksquare$ 

**opmaak en inhoud beheren** in het Informatiecentrum va[nWebSphere](http://www.ibm.com/developerworks/websphere/zones/portal/proddoc.html) Portal ... |

### **Verwante verwijzing** |

- System i Access for Web configureren in een portalomgeving (Standaard) |
- Als u System i Access for Web op heti5/OS-systeem hebt geïnstalleerd, is het nog niet klaar voor |
- gebruik. Als uSystem i Access for Web wilt gebruiken, moet het in gebruik worden genomen met |
- behulp van de beheerfuncties van WebSphere Portal. |

## **Portlets aanpassen:** |

Portlets van System i Access worden aangepast met bewerkstandinstellingen. Het grootste deel van de | portlets van System i Access vereist dat de bewerkstandinstellingen worden geconfigureerd voordat ze kunnen worden gebruikt. | |

Als u de instellingen voor de bewerkstand wilt openen, gebruikt u de optie Personaliseren (of Bewerken) | uit het portletmenu boven aan het portletvenster. Als deze optie niet beschikbaar is, is de bewerkstand wellicht niet beschikbaar voor de portlet of kan de bewerkstand door een beheerder zijn uitgeschakeld voor de portlet. | | |

Bij de meeste portlets van System i Access for Web zijn er algemene configuratieopties beschikbaar. Veel portlets hebben ook unieke portletinstellingen. Het systeem en de verificatiebewerkstandinstellingen moeten worden geconfigureerd voor portlets van System i Access portlets die beveiligde i5/OS-resources openen. | | | |

Met veel van de portlets die worden geleverd doorSystem i Access for Web kunnen meerdere taken worden uitgevoerd. Met de portlet Bestanden kunt u bijvoorbeeld: bestanden en directory's afbeelden, de inhoud van een bestand afbeelden, een bestand bewerken, en werken met een zipbestandarchief. Deze portlets ondersteunen het uitvoeren in verschillende werkstanden of met verschillende statussen om alle l taken uit te voeren. De instellingen voor de bewerkstand worden geleverd om alle ondersteunde werkstanden van de portlet aan te passen. | | | | |

Tijdens de bewerkstand is Online Help beschikbaar voor elk van de bewerkstandinstellingen voor een portlet. | |

## **Portalrollen:** |

Na het configureren van de System i Access-portlets voor WebSphere Portal moet u rollen toewijzen aan | de portaltoepassing of portlets. |

De toegang naar portaltoepassingen en portlets wordt in WebSphere Portal bestuurd door rollen. Een rol | definieert een verzameling machtigingen voor een bepaalde gebruiker of groep aan een resource zoals | een portaltoepassing of portlet. Standaard worden er geen rollen toegewezen aan de portaltoepassing of | portlets als deze in gebruik worden genomen. Gebruik de beheerinterface **Beheer** → **Toegang** → **Gebruiker- en groepsmachtigingen** om rollen aan de portaltoepassing of portlets toe te wijzen. | |

Voor informatie over rollen, toegangsmachtigingen en groepsmachtigingen in WebSphere Portal, raadpleegt u **Uw portal beveiligen** → **Beveiligingsconcepten** in het Informatiecentrum van [WebSphere](http://www.ibm.com/developerworks/websphere/zones/portal/proddoc.html) Portal | |

### -21 |

.

# **System i Access for Web-functies** |

Hierna wordt een lijst afgebeeld met functies die kunnen worden uitgevoerd in een portalomgeving. Kies | een functie in de lijst om de ondersteunde taken, gebruiksoverwegingen en beperkingen te bekijken. |

**5250:** |

De System i Access-portlets bieden ondersteuning bij het starten en gebruiken van 5250-sessies. |

De beschikbare portlet wordt onderstaand afgebeeld: |

### **System i 5250-sessie** |

Er kan een 5250-sessie worden gestart met elk systeem waarop i5/OS wordt uitgevoerd. Voor het systeem |

dat moet worden geopend, hoeft geen System i Access for Web te zijn geïnstalleerd. Er zijn Opties om de |

presentatie en het gedrag van de sessie aan te passen. Er is toetsenbordondersteuning voor een aantal |

browsers die JavaScript-enabled zijn. |

# **Overwegingen** |

De enter-toets van het toetsenbord wordt ondersteund door de meeste browsers die JavaScript-enabled | zijn. Zie Beperkingen voor informatie over browsers die niet worden ondersteund. |

De Page Up-, Page Down- en functietoetsen van het toetsenbordworden ondersteund door de volgende | browsers wanneer ze JavaScript-enabled zijn. |

- v Microsoft Internet Explorer (versie 5.0 of hoger)
- v Netscape (versie 6.0 of hoger)
- | Mozilla
- | Firefox

Macro's worden niet ondersteund. |

Alle 5250-sessies van een gebruiker worden beëindigd als de gebruiker zich afmeldt of automatisch wordt afgemeld van WebSphere Portal.  $\blacksquare$  $\mathbf{L}$ 

# **Beperkingen** |

- Er is geen toetsenbordondersteuning voor de volgende browsers: |
- | Opera versie 6.x of lager (versie 7.0 en hoger worden ondersteund)
- | Konqueror

# **Opdracht:** |

In dit onderwerp wordt de portlet System i Opdracht besproken. |

# **System i Opdracht:** |

De portlet System i Opdracht biedt ondersteuning bij het uitvoeren van batchtype CL-opdrachten op een | System i-systeem. |

### **Overwegingen**  $\mathbf{L}$

Interactieve CL-opdrachten kunnen worden uitgevoerd maar de uitvoer zal niet worden afgebeeld. |

### **Beperkingen**  $\blacksquare$

GEEN. |

**Database:** System i Access for Web biedt ondersteuning voor het openen van databasetabellen op een | systeem waarop i5/OS wordt uitgevoerd. |

De lijst beschikbare portlets wordt onderstaand afgebeeld: |

### v **System i Databasetabel** |

System i Databasetabel geeft een lijst weer van records uit een databasetabel. Met de meegeleverde SQL-wizard kan de afgebeelde recordlijst worden gefilterd. De tabelrecords in de lijst kunnen worden ingevoegd, bijgewerkt of gewist. Met de meegeleverde opties kan de weergave van de invoeg- en | | | |

bijwerkformulieren worden aangepast.

# <span id="page-134-0"></span>**v** System i Database-SQL

In System i Database-SQL worden SQL-instructies uitgevoerd en worden de resultaten in een paginatabel of in een ondersteunde client-bestandsindeling afgebeeld. Elke SQL-instructie die door het IBM Toolbox for Java JDBC-stuurprogramma wordt ondersteund, kan worden uitgevoerd. De SQL-instructie kan zijn gedefinieerd in de bewerkstand of kan zijn ingevoerd door de gebruiker als het portletvenster wordt afgebeeld. In de bewerkstand kunnen met de meegeleverde SQL-wizard de queryinstructies worden gemaakt. De wizard ondersteunt ook het maken van query's met aanwijzingen met merktekens voor parameters. | | | | | | |

# v **System i Databaseaanvragen** |

System i Databaseaanvragen worden gebruikt om een lijst opgeslagen SQL-aanvragen te beheren en weer te geven. De lijst kan aanvragen voor de huidige WebSphere Portalgebruiker of aanvragen met een opgegeven gemeenschappelijke naam bevatten. Aanvragen uit de lijst kunnen worden gemaakt, uitgevoerd, bijgewerkt en gewist. Zie Databaseoverwegingen voor vereiste configuratiegegevens. | | | |

#### *Databaseoverwegingen:* |

De volgende overwegingen zijn van toepassing op het gebruik van de System i Access for Web-databasefuncties in een portalomgeving.  $\blacksquare$ |

#### **Cross-Site Scripting (CSS)** |

Instructies die tekens zoals groter dan (>) of kleiner dan (<) bevatten, mislukken in de standaard-|

configuratie van WebSphere Portal. Zie Cross-Site Scripting voor informatie over het afhandelen hiervan. |

### **System i-databaseaanvragen** |

De databaseaanvragen die gemaakt zijn en beheerd worden door de portlet System i Databaseaanvragen, | worden opgeslagen in een back-end databasetabel. Er moet een WebSphere-gegevensbron worden | geconfigureerd om toegang te bieden aan een databaseserver voor het opslaan van deze informatie. De | gegevensbron moet aan deze vereisten voldoen: |

- | De gegevensbron mag niet versie 4 zijn.
- | De naam van de JNDI-gegevensbron moet worden ingesteld op jdbc/iwads.
- **•** De gegevensbron moet een container-beheerde alias set hebben.

Indien er niet is voldaan aan een van deze vereisten, wordt er door de portlet een bericht afgebeeld dat | de vereiste configuratie niet is uitgevoerd.  $\mathbf{I}$ 

**Opmerking:** System i Access for Web wordt getest met behulp van het JDBC-stuurprogramma van IBM Toolbox for Java. U kunt eventueel een ander stuurprogramma gebruiken, maar dit is dan wel een ongeteste en niet ondersteunde omgeving. | | |

De databasetabel wordt gemaakt in een schema dat QUSRIWA2 heet. Als dit schema niet bestaat, wordt het gemaakt. Als dit schema bestaat, moet de gebruiker die door de verificatie-alias van de gegevensbron | |

wordt geïdentificeerd, lees- en schrijftoegang hebben tot het schema.  $\mathbf{I}$ 

De naam van de standaardtabel is QIWADTA. Deze waarde kan worden gewijzigd met behulp van een | instelling van de bewerkstand. Elk portletvenster heeft een afzonderlijke set met bewerkstandinstellingen; | het wijzigen van de tabelnaam is daarom alleen van invloed op het portletvenster waarvoor de wijziging is aangebracht. | |

Als de geconfigureerde tabel niet bestaat, wordt deze gemaakt. Als de tabel wel bestaat, moet de gebrui-| ker die door de verificatie-alias van de gegevensbron wordt geïdentificeerd, lees- en schrijftoegang heb-| ben tot de tabel. |

Het is mogelijk om meerdere instances van WebSphere Portal gebruik te laten maken van gemeenschap-|

pelijke databaseaanvragen. Dit gebeurt door voor elke instance de gegevensbron jdbc/iwads te con- $\blacksquare$ 

figureren naar dezelfde back-end databaseserver en door voor elke instance dezelfde databasetabelnaam | te gebruiken. De verificatie-instellingen van de databaseaanvragen moeten ook worden geconfigureerd om gemeenschappelijk gebruik van meerdere instances van WebSphere Portal als volgt mogelijk te  $\blacksquare$  $\mathbf{I}$ 

maken: |

- v Gebruik het legitimatiegegeven dat is gedefinieerd met de gegevensbron of op JDBC URL: Aanvragen die zijn gemaakt met deze verificatieoptie kunnen worden gebruikt voor meerdere instances. | |
- Legitimatiegegeven gebruiken dat bij deze aanvraag hoort: Een aanvraag die met deze verificatieoptie is geconfigureerd, kan uitsluitend worden gebruikt vanuit de instance waar deze werd gemaakt. | |
- v Legitimatiegegevens gebruiken die zijn ingesteld met de portlet System i Credentials en Systeemlegitimatiegegevens gebruiken die zijn ingesteld door beheerder: Aanvragen die met een van deze verificatieopties zijn gemaakt, kunnen worden gebruikt vanuit meerdere instances mits er voor elke instance een legitimatiegegeven bestaat met de geselecteerde naam. | | | |
- v Geverifieerd WebSphere-legitimatiegegeven gebruiken: Aanvragen die met deze verificatieoptie zijn gemaakt, kunnen worden gebruikt vanuit meerdere instances mits elke instance juist is geconfigureerd voor de geselecteerde omgeving. | | |

Databaseaanvragen die zijn gemaakt met de IBM-portaltoepassingen kunnen worden geopend met de portlet System i Databaseaanvragen; als u deze aanvragen echter wijzigt met de portlet System i Databaseaanvragen zijn deze aanvragen niet meer beschikbaar voor de IBM-portaltoepassing. Wijzigingen kunnen worden aangebracht met de IBM-portaltoepassing zodat de aanvragen beschikbaar blijven voor beide portletsets. Databaseaanvragen die zijn gemaakt door de portletSystem i Databaseaanvragen kunnen niet worden geopend door de IBM-portaltoepassing. |  $\blacksquare$  $\blacksquare$  $\blacksquare$  $\blacksquare$ |

# **Verwante onderwerpen**

[Portaltoepassing](#page-140-0) (IBM) |

|

- System i Access for Web heeft een IBM-portaltoepassing die in een portalomgeving zoals WebSphere |
- Portal wordt uitgevoerd. |
- [Cross-Site](#page-142-0) Scripting (CSS) |

WebSphere Portal maakt CSS-beveiliging (Cross-Site Scripting) standaard mogelijk. Als CSS-beveiliging actief is, worden de tekens ″>″ (groter dan) en ″<″ (kleiner dan) bij formulierinvoer gewijzigd naar de tekenentiteiten ">" en "<". Dit is gedaan om het beveiligingsrisico van kwaadwillige | | |

- invoer te verkleinen omdat die de portalinhoud zou kunnen verstoren. |
- Overige [informatie](#page-137-0) |
- *Databasebeperkingen:* |

Dit onderwerp beschrijft beperkingen die het gebruik van de databasefunctie in een portalomgeving met zich meebrengen. | |

Als u Microsoft Internet Explorer en OpenOffice.org gebruikt en u een foutmelding krijgt bij het bekijken | van SQL-uitvoer in OpenDocument Spreadsheet-indeling, kunt u een van de volgende proberen: |

- **•** Controleren of u de nieuwste versie van OpenOffice.org hebt.
- **•** De optie OpenOffice.org ActiveX verwijderen.
- | Een andere browser gebruiken.

## **Bestanden:** |

De System i Access-portlets bieden ondersteuning voor de toegang tot bestanden op i5/OS. |

De lijst beschikbare portlets wordt onderstaand afgebeeld: |

v **System i Bestanden** |

In System i Bestanden wordt een lijst met bestanden en directory's afgebeeld voor het navigeren in het geïntegreerde i5/OS-bestandssysteem. Bestanden kunnen vanuit de lijst worden bekeken, bijgewerkt, gedownload en gewist. Bestanden kunnen van het lokale werkstationbestandssysteem naar het geïntegreerde i5/OS-bestandssysteem worden geladen. Er kunnen directory's worden gemaakt en gewist. Er | | | |

kunnen zipbestanden worden gemaakt en er kan mee worden gewerkt. Als u werkt met zipbestanden |

kunnen er items worden toegevoegd, extraheerd en gewist. Hier worden opties geboden voor de weergave van de lijst en u kunt zien welke bewerkingen beschikbaar zijn. | |

# v **System i Bestandsviewer** |

System i Bestandsviewer geeft de inhoud van een bestand weer in het geïntegreerde i5/OS-bestandssysteem. Binaire bestanden worden bekeken in een apart browservenster.

*Bestandsoverwegingen:* |

| | | | | | | | | | | | | | |

| |

| |

| | |

| |

| | | | | | | |

Onderstaand vindt u overwegingen voor bestanden. |

### v **Bestanden bewerken die > en <-tekens bevatten** |

In bestanden die bewerkt zijn met de System i Bestanden, worden tekens zoals groter dan (>) en kleiner dan (<) gewijzigd in '&gt;' en '&lt;' in de standaardconfiguratie van WebSphere Portal. Zie het onderwerp CSS (Cross Site Scripting) voor informatie over de manier om dit af te handelen.

v **Bestanden niet vergrendeld tijdens het bewerken** |

System i Bestanden vergrendelt geen bestanden tijdens het bewerken. Andere gebruikers kunnen een bestand bewerken terwijl het doorSystem i Bestanden wordt bewerkt.

# v **Registreren bij het bestandssysteem QDLS (Document Library Services)** |

Een gebruiker moet in de systeemdirectory zijn geregistreerd om het QDLS-bestandssysteem met System i Access for Web te kunnen openen. De stappen die nodig zijn om een gebruiker te registreren vindt u hierna. Deze stappen zijn niet nodig als de gebruiker al eerder is geregistreerd en geen toegang tot het QDLS-bestandssysteem nodig heeft. Een gebruiker kan nog steeds de bestandsfunctie van System i Access for Web gebruiken zonder dat de gebruiker toegang heeft tot het QDLS-bestandssysteem.

1. Voer GO PCSTSK in bij de i5/OS-opdrachtaanwijzing. Dit beeldscherm wordt afgebeeld:

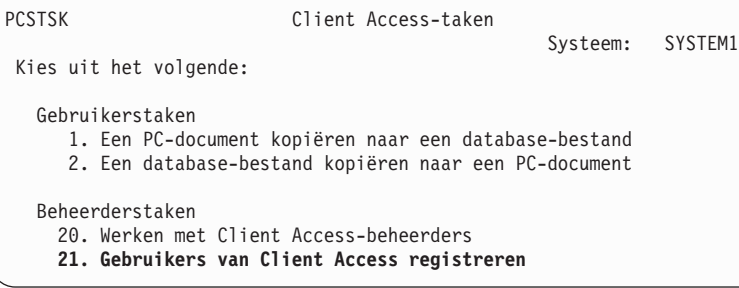

*Figuur 3. Client Access-taken (GO PCSTSK)*

2. Kies de optie Gebruikers van Client Access registreren. Dit beeldscherm wordt afgebeeld:

```
Gebruikers van Client Access registreren
Typ waarden en druk op Enter.
  Gebruikersprofiel . . . . . . . AARON Naam
  Gebruikers-ID:
   Gebruikers-ID . . . . . . . . . AARON Tekenwaarde<br>es . . . . . . . . . . SYSTEM1 Tekenwaarde
Adres . . . . . . . . . . SYSTEM1
 Beschrijving gebruiker . . . . . . AARON B.
Toevoegen aan systeemdirectory . . *NO *NO, *YES
```
*Figuur 4. Gebruikers van Client Access registreren*

3. Voer de vereiste gegevens voor deze waarden in:

**Gebruikersprofiel** Gebruikersnaam

<span id="page-137-0"></span>| | | | | | | | | | | | | | | | | | | | | | | | |

**Gebruikers-ID** Gewoonlijk hetzelfde als het gebruikersprofiel

- **Gebruikersadres** Gewoonlijk hetzelfde als de systeemnaam
- **Beschrijving gebruiker** Een beschrijving van de gebruiker
- **Toevoegen aan systeemdirectory** Gebruik \*YES als u het QDLS-bestandssysteem wilt gebruiken

### Raadpleeg de online Help voor een volledige beschrijving van de invoervelden. |

4. Herhaal de voorafgaande stappen voor elke gebruiker die u in de database met directorygegevens wilt registreren.

### *Bestandsbeperkingen:* |

De volgende beperkingen zijn van toepassing op het gebruik van de System i Access for Web-functies in een portalomgeving.  $\blacksquare$ |

### **Beperkingen**  $\perp$

| |

| |

**Bestandsgrootte**: Momenteel geldt er een limiet van 2 147 483 647 byte (ongeveer 2 GB) voor bestanden die op het systeem zijn gemaakt.  $\blacksquare$  $\blacksquare$ 

**Overige informatie:** System i Access for Web bevat een set hulpprogrammaportlets die handig zijn als u met andere functies van System i Access for Web werkt. |  $\blacksquare$ 

De lijst beschikbare portlets wordt onderstaand afgebeeld:  $\mathbf{I}$ 

### v **System i Credentials** |

System i Credentials wordt gebruikt om een lijst opgeslagen legitimatiegegevens te beheren en weer te geven. In de legitimatiegegevens wordt een bepaalde combinatie van gebruikersnaam en wachtwoord gedefinieerd. Legitimatiegegevens uit de lijst kunnen worden gemaakt, bijgewerkt en gewist. | | |

Legitimatiegegevens die met deze portlet zijn gemaakt, zijn als keuze beschikbaar tijdens het configureren van de verificatieoptie voor portlets van System i Access. Daarbij is er een optie beschikbaar om wachtwoorden van het i5/OS-gebruikersprofiel te wijzigen en om momenteel gedefinieerde legitimatiegegevens automatisch bij te werken met de nieuwe wachtwoordwaarde. | | | |

### v **System i Access for Web Data Store** |

In System i Access for Web Data Store wordt een lijst afgebeeld van de gegevens die zijn opgeslagen door System i Access-portlets. Items kunnen vanuit de lijst worden hernoemd en gewist. De toegang

naar opgeslagen gegevensitems kan ook worden gewijzigd. De gegevensitems zijn opgeslagen in een |

- back-end database. Zie Databaseoverwegingen voor vereiste configuratiegegevens. |
- **Overwegingen** |
- GEEN. |
- **Beperkingen** |
- GEEN. |
- **Verwante onderwerpen** |
- [Databaseoverwegingen](#page-134-0) |
- De volgende overwegingen zijn van toepassing op het gebruik van de System i Access for Web-|
- databasefuncties in een portalomgeving. |

### **Afdrukken:** |

System i Access for Web biedt onderliggende ondersteuning bij het openen van afdrukgerelateerde resources op een systeem waarop i5/OS wordt uitgevoerd. | |

De lijst beschikbare portlets wordt onderstaand afgebeeld: |

### v **System i Printeruitvoer** |

In System i Printeruitvoer wordt een lijst afgebeeld van printeruitvoerbestanden. Afzonderlijke printeruitvoerbestanden kunnen worden gewijzigd, worden verplaatst naar een andere printer of uitvoerwachtrij, of worden gewist, bekeken, vergrendeld, vrijgegeven of afgedrukt. De uitvoerwachtrij die een printeruitvoerbestand bevat kan worden bekeken, vergrendeld of vrijgegeven. De printer die gekoppeld is aan een uitvoerwachtrij die een printeruitvoerbestand bevat, kan worden bekeken, gestart en gestopt. Hier worden opties geboden voor de weergave van de lijst en u kunt zien welke bewerkingen beschikbaar zijn. | | | | | | |

# v **System i Printers** |

| | |

In System i Printers worden de printers op uw systeem afgebeeld. Afzonderlijke printers kunnen worden gestart of beëindigd. Er kan een lijst worden afgebeeld van printeruitvoerbestanden die zich bevinden in de uitvoerwachtrij die gekoppeld is aan de printer. Afzonderlijke printeruitvoerbestanden kunnen worden gewijzigd, worden verplaatst naar een andere printer of uitvoerwachtrij, of worden gewist, bekeken, vergrendeld, vrijgegeven of afgedrukt. Hier worden opties geboden voor de weergave van de lijst en u kunt zien welke bewerkingen beschikbaar zijn. | | |

# v **System i Printeruitvoerwachtrijen** |

InSystem i Printeruitvoerwachtrijen wordt een lijst met uitvoerwachtrijen op het systeem afgebeeld.  $\overline{1}$ | | Afzonderlijke uitvoerwachtrijen kunnen worden vastgehouden en worden vrijgegeven. Er kan een lijst worden afgebeeld van printeruitvoerbestanden die zich bevinden in de uitvoerwachtrij. Afzonderlijke | printeruitvoerbestanden kunnen worden gewijzigd, worden verplaatst naar een andere printer of | | uitvoerwachtrij, of worden gewist, bekeken, vergrendeld, vrijgegeven of afgedrukt. Hier worden opties geboden voor de weergave van de lijst en u kunt zien welke bewerkingen beschikbaar zijn. |

## **Overwegingen** |

### **Printeruitvoer omzetten in PDF's** |

Als u SCS- of AFPDS-printeruitvoerbestanden bekijkt met System i Access for Web bestaan er twee mogelijkheden voor het omzetten van printeruitvoer in PDF's: IBM Infoprint Server for iSeries (5722-IP1) of een TIFF-omzetting. Infoprint Server is een product dat u afzonderlijk kunt aanschaffen. Hiermee kunnen gebruikers van System i Access for Web fulltext PDF-bestanden maken die betrouwbare documenten opleveren, terwijl de mogelijkheid om in het document te navigeren blijft bestaan. Als u Infoprint Server hebt geïnstalleerd, wordt dit automatisch door System i Access for Web ontdekt en gebruikt. Als u geen | | | | | |

Infoprint hebt geïnstalleerd, worden de afzonderlijke pagina's van het printeruitvoerbestand omgezet in |

afbeeldingen. Deze afbeeldingen worden de pagina's van het PDF-document. U kunt de inhoud van deze pagina's niet bewerken.  $\blacksquare$ 

### **Opmerkingen:** |

|

| |

|

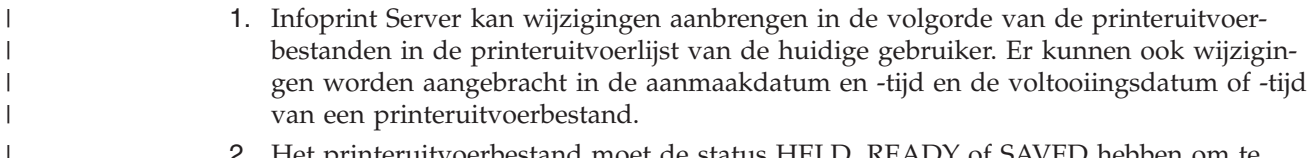

2. Het printeruitvoerbestand moet de status HELD, READY of SAVED hebben om te kunnen worden afgedrukt door de Infoprint Server.

#### **Beperkingen** |

**Spoolbestanden bekijken met de AFP-viewer**  $\blacksquare$ 

De externe resources in AFP-spoolbestanden worden niet afgebeeld. |

# **Overwegingen voor taalondersteuning** |

In de portlets van System i Access for Web wordt informatie afgebeeld uit een groot aantal bronnen. Een | aantal van deze bronnen kunnen de informatie in meerdere talen of in een taalspecifieke indeling aanbieden. Tot deze taalspecifieke informatie behoren formulieren, foutberichten, de Help, datum- en tijdnotatie | en gesorteerde lijsten.  $\blacksquare$  $\mathbf{I}$ 

De door de portlets afgebeelde informatiebronnen zijn: |

- $\cdot$  i5/OS
- | JDBC-stuurprogramma
- | portalserver
- 1 System i Access for Web-portlets

De portlets van System i Access for Web maken gebruik van de taal die door de portalserver is gekozen | voor de gebruiker om de taal en indeling van de informatie van andere bronnen te beïnvloeden. Dit bete-| l kent echter niet dat de informatie uit een bepaalde bron in de gekozen taal wordt afgebeeld, of dat alle informatie in dezelfde taal wordt weergegeven. |

Berichten en Help uit i5/OS worden mogelijk niet afgebeeld in de gekozen taal. Dit is afhankelijk van de geïnstalleerde taalversies voor i5/OS. Als de gekozen taal niet is geïnstalleerd, worden i5/OS-berichten in de System i Access for Web-portlets afgebeeld in de primaire taal van i5/OS.  $\blacksquare$  $\blacksquare$  $\blacksquare$ 

Raadpleeg voor informatie over de taalondersteuning in WebSphere Portal, **Uw portal beheren** → **Taalondersteuning** in het Informatiecentrum van WebSphere Portal.  $\Box$  $\|$ 

De portlets van System i Access for Web ondersteunen talen die niet standaard worden ondersteund door WebSphere Portal. Zie voor informatie over het configureren van WebSphere Portal om extra talen te | ondersteunen, **Uw portal beheren** → **Taalondersteuning** → **Nieuwe taal ondersteunen** in het Informatiecentrum van [WebSphere](http://www.ibm.com/developerworks/websphere/zones/portal/proddoc.html) Portal.  $\Box$  $\Box$  $\blacksquare$ 

## **Taalkeuze WebSphere Portal** |

Voor informatie over de manier waarop WebSphere Portal de taal kiest om portalinhoud af te beelden en | instructies om het taalkeuzeproces voor een gebruiker te beïnvloeden, raadpleegt u **Uw portal beheren** → |

**Taalondersteuning** → **Taal kiezen en wijzigen** in het WebSphere Portal [Informatiecentrum.](http://www.ibm.com/developerworks/websphere/zones/portal/proddoc.html) |

# <span id="page-140-0"></span>**Informatie in meerdere talen (internationaal)** |

Aangezien de door de System i Access for Web-portlets afgebeelde informatie afkomstig is uit een groot | aantal bronnen, wordt deze mogelijk in meerdere talen afgebeeld. Als tegelijkertijd meerdere talen in een | browser worden weergegeven, kan een meertalige tekenset, zoals UTF-8, nodig zijn om alle tekens op de | juiste manier af te beelden. Voor informatie over de tekenset die door WebSphere Portal wordt gebruikt | om portalinhoud af te beelden en voor instructies bij het wijzigen van de tekenset, raadpleegt u **Uw por-**| **tal beheren** → **Taalondersteuning** → **Tekenset voor een taal wijzigen** in het Informatiecentrum van | [WebSphere](http://www.ibm.com/developerworks/websphere/zones/portal/proddoc.html) Portal. |

# **CCSID's en i5/OS-berichten** |

Als u wilt dat de informatie goed wordt afgebeeld, moet u zorgen dat de juiste CCSID-instelling voor het gebruikersprofiel wordt gebruikt voor berichten die afkomstig zijn uit i5/OS. | |

### **System i Access for Web opslaan en herstellen in een portalomgeving** |

System i Access for Web kan worden gedistribueerd naar andere i5/OS-systemen. U moet echter wel met | een aantal zaken rekening houden voordat u ze opslaat en herstelt. |

U kunt System i Access for Web opslaan en herstellen op andere i5/OS-systemen met behulp van de | opdrachten SAVLICPGM en RSTLICPGM. Het gebruik van deze opdrachten heeft hetzelfde effect als System i Access for Web installeren met behulp van de installatiemedia (CD). Het voordeel van deze | opdrachten is echter dat PTF's die op het bronsysteem zijn toegepast, worden opgeslagen en op het doelsysteem worden hersteld. | | |

Als u System i Access for Web wilt configureren, raadpleegt u de plannings-, installatie- en configuratie-| controlelijst. In de controlelijst zijn de stappen opgenomen om System i Access for Web op het systeem te | installeren met behulp van de installatiemedia (CD-ROM). Voer op het moment dat in de controlelijst de | installatie wordt geadresseerd, de opdrachten SAVLICPGM/RSTLICPGM uit om van het bronsysteem op te | slaan en op het doelsysteem te herstellen. Ga na het voltooien van het proces SAVLICPGM/RSTLICPGM door | met de stappen in de controlelijst om de vereiste configuratiestappen te voltooien. |

Met de opdrachten SAVLICPGM en RSTLICPGM worden geen door de gebruiker gegenereerde gegevens | opgeslagen. In de WebSphere Portal-omgeving worden de gebruikersconfiguratie-instellingen en door de | gebruiker gegenereerde gegevens in de WebSphere Portal-omgeving opgeslagen. Raadpleeg de WebSphere Portal-documentatie voor het opslaan en herstellen van gebruikersconfiguratie-instellingen en | gegevens. De documentatie van WebSphere Portal kunt u vinden op de bibliotheekpagina van de | |

WebSphere portal for [multiplatforms](http://www.ibm.com/software/genservers/portal/library)  $\rightarrow$ . |

#### $\overline{1}$ **Verwante onderwerpen** |

- [Controlelijst:](#page-17-0) Plannen, installeren en configureren |
- Met behulp van deze controlelijst voert u de stappen uit die nodig zijn om een eenvoudige System i |
- Access for Web-omgeving te plannen, installeren, controleren en configureren. Deze stappen hou-|
- den geen rekening met andere internettoepassingen of meer complexe internetomgevingen. |

# **Portaltoepassing (IBM)**

System i Access for Web heeft een IBM-portaltoepassing die in een portalomgeving zoals WebSphere Portal wordt uitgevoerd.

De volgende onderwerpen geven informatie over het configureren, aanpassen, gebruiken en opslaan van het product in deze omgeving.

### **Verwante onderwerpen**

[Databaseoverwegingen](#page-134-0)

De volgende overwegingen zijn van toepassing op het gebruik van de System i Access for Webdatabasefuncties in een portalomgeving.

System i Access for Web in een [portalomgeving](#page-129-0)

System i Access for Web bevat een set portlets om i5/OS te openen met een browserinterface. Deze portlets werken op een i5/OS-systeem in de portalomgeving.

[Browseroverwegingen](#page-22-0)

Er bestaan verschillende overwegingen aangaande het gebruik van browsers die u moet kennen als u System i Access for Web gebruikt.

[Portaltoepassing](#page-11-0) (IBM) System i Access for Web heeft een IBM-portaltoepassing die in een portalomgeving zoals WebSphere Portal wordt uitgevoerd.

## **Verwante informatie**

IBM HTTP [Server](http://www.ibm.com/servers/eserver/iseries/software/http/) for i5/OS

[WebSphere](http://www.ibm.com/developerworks/websphere/zones/portal/proddoc.html) Portal

# **Portalconcepten**

IBM levert vele producten zoalsWebSphere Portal die een portalomgeving bieden waarin toepassingen kunnen worden geïnstalleerd en uitgevoerd. Simpel gezegd is een portal een enkel punt van toegang tot meerdere informatiebronnen. Elke informatiebron wordt een portlet genoemd. Een portlet is een van de kleine vensters of inhoudsgebieden die op een portalpagina verschijnen.

Door portlets op een portalpagina te zetten, kunnen veel ″toepassingen″ of gegevensbronnen tegelijkertijd worden afgebeeld. Daar een afzonderlijke portlet gegevens kan verwerken van elke beschikbare back-end server, kan een portalpagina de consolidatie van gegevens bieden die onafhankelijk is van de gegevenslocatie of gegevensindeling.

De afzonderlijke portlets op een pagina kunnen wel of niet verwant zijn. Als portlets verwant zijn, is het handig wanneer de portlets samen kunnen werken om een verzameling taken voor de eindgebruiker uit te voeren. Portlets die in staat zijn met elkaar te communiceren om verwante taken uit te voeren, worden coöperatieve portlets genoemd.

System i Access for Web-portlets bieden portalfunctionaliteit voor i5/OS-resources.

De volgende onderwerpen bevatten meer informatie over portlets en het gebruik ervan.

## **Coöperatieve portlets:**

De term coöperatieve portlets verwijst naar het vermogen van portlets op een pagina om interactief met elkaar te werken door het gemeenschappelijk gebruik van informatie. System i Access for Web bevat een aantal coöperatieve portlets voor het werken met i5/OS-resources.

Een of meer coöperatieve portlets op een portalpagina kunnen automatisch reageren op wijzigingen van een bronportlet die geactiveerd worden door een actie of gebeurtenis in de bronportlet. Een bronportlet is de verzender van informatie die door een doel- of ontvangende portlet gebruikt en verwerkt gaat worden. De portlets, die het doel of de ontvangers zijn van de informatie, kunnen de informatie verwerken en als reactie daarop de toepasselijke informatie weergeven in hun portletinhoud. De samenwerking tussen bron- en doelportlets wordt vereenvoudigd door een runtime-entiteit van WebSphere Portal die de property broker wordt genoemd.

Op deze manier kunnen portlets op een pagina samenwerken, zelfs als zij apart werden ontwikkeld en deel uitmaken van verschillende toepassingen. De enige vereiste om dit te laten werken is dat de verzenderportlet en de ontvangerportlet van de informatie op dezelfde portalpagina staan en ingesteld zijn om hetzelfde type informatie te kunnen verwerken. Er wordt standaard een handmatige bewerking vereist om informatie van een bronportlet naar een doelportlet te kunnen verzenden. Deze handmatige bewerking wordt C2A (Click To Action) genoemd. De portlets kunnen met elkaar worden ″verbonden″ als het automatisch verzenden van informatie wordt gewenst. Met behulp van de IBM Wiring-portlet kan <span id="page-142-0"></span>het verbinden worden uitgevoerd door een beheerder. De informatie stroomt in dit scenario automatisch naar de juiste ontvangende portlet wanneer er een bewerking wordt uitgevoerd in de bronportlet. Eindgebruikers of beheerders kunnen ook twee portlets verbinden door de CTRL-toets ingedrukt te houden en te klikken op het pictogram Bewerking in de bronportlet. Deze relatie bron-doel wordt nagekomen totdat de gebruiker de CTRL-toets een tweede keer ingedrukt houdt en op het pictogram Bewerking drukt.

De portalfunctionaliteit inSystem i Access for Web bevat meerdere coöperatieve portlets. Deze coöperatieve portlets bevinden zich in de functionele gebieden Database, Bestanden en Afdrukken. Zie de uitvoerige informatie in dit gedeelte om vast te stellen welke portlets samenwerken om een uitgebreidere set functionaliteiten te geven.

## **Verwante onderwerpen**

## [Afdrukken](#page-162-0)

System i Access for Web biedt onderliggende ondersteuning bij het openen van afdrukgerelateerde resources op een systeem waarop i5/OS wordt uitgevoerd.

## [Database](#page-156-0)

De databaseportlets bieden ondersteuning bij het openen van databasetabellen op uw systeem.

## **Verwante verwijzing**

[Bestanden](#page-158-0)

De System i Access-portlets bieden ondersteuning voor de toegang tot bestanden op i5/OS.

## **Cross-Site Scripting (CSS):**

WebSphere Portal maakt CSS-beveiliging (Cross-Site Scripting) standaard mogelijk. Als CSS-beveiliging actief is, worden de tekens ″>″ (groter dan) en ″<″ (kleiner dan) bij formulierinvoer gewijzigd naar de tekenentiteiten ">" en "<". Dit is gedaan om het beveiligingsrisico van kwaadwillige invoer te verkleinen omdat die de portalinhoud zou kunnen verstoren.

Actieve CSS-beveiliging kan problemen veroorzaken met de portlets van System i Access die op formulierinvoer vertrouwen om informatie van de gebruiker op te halen. De SQL-portlet maakt bijvoorbeeld gebruik van een formulier om een SQL-instructie in uitvoering op te halen. Elk ″>″ of ″<″-teken in de instructie wordt gewijzigd naar ">" en "<". Als de gewijzigde instructie wordt uitgevoerd, mislukt deze met dit bericht: [SQL0104] Token & is niet geldig. Geldige tokens: < > = <> <= ...

Er is een configuratieoptie in WebSphere Portal om CSS-beveiliging uit te schakelen. Met het uitschakelen van deze beveiliging worden de problemen die horen bij het wijzigen van formulierinvoer vermeden. Er moet echter worden nagedacht over de beveiligingsimplicaties die het uitschakelen van deze ondersteuning teweegbrengen. Zie het gedeelte Problemen Oplossen van de WebSphere [Portal-documentatie](http://www.ibm.com/developerworks/websphere/zones/portal/proddoc.html) voor meer informatie.

## **Verwante onderwerpen**

[Databaseoverwegingen](#page-134-0)

De volgende overwegingen zijn van toepassing op het gebruik van de System i Access for Webdatabasefuncties in een portalomgeving.

## **Verwante verwijzing**

[Bestandsoverwegingen](#page-159-0)

Er moet rekening met deze overwegingen worden gehouden als u bestandsfuncties van System i Access for Web gebruikt in een portalomgeving.

[Databaseoverwegingen](#page-100-0)

De volgende overwegingen zijn van toepassing op het gebruik van de databasefuncties van System i Access for Web in een omgeving van de webtoepassingenserver.

# **System i Access for Web configureren in een portalomgeving (IBM)**

Als u System i Access for Web installeert op het systeem waarop i5/OSwordt uitgevoerd, betekent dit niet dat het kan worden gebruikt. Als uSystem i Access for Web wilt gebruiken, moet het in gebruik worden genomen in de portalomgeving.

**Opmerking:** Als u een upgrade van een vorige release voor System i Access for Web aanbrengt, moet u System i Access for Web deze nog steeds configureren om de nieuwe functies in te schakelen.

## **Configuratie-opdrachten**

System i Access for Web bevat opdrachten waarmee de configuratie op het systeem wordt uitgevoerd en beheerd. Deze opdrachten moeten worden gebruikt om bepaalde acties uit te voeren, zoals het configureren en verwijderen van de System i Access for Web-configuratie in de portalomgeving.

Zowel CL- als scriptopdrachten zijn meegeleverd. Het verstrekken van verschillende soorten opdrachten geeft u de flexibiliteit om System i Access for Web te beheren met de interface waar u zich het prettigst bij voelt. De CL- en scriptopdrachten voeren identieke functies uit, ze worden slechts op een andere manier opgeroepen. De parameters zijn eveneens identiek maar worden op een andere manier ingevoerd.

De CL-opdrachten zijn geïnstalleerd in de bibliotheek QIWA2. De scriptopdrachten zijn geïnstalleerd in /QIBM/ProdData/Access/Web2/install en kunnen in de QShell-omgeving worden gebruikt.

De CL-opdrachten voor System i Access for Web zijn:

- v **CFGACCWEB2:** Neemt de System i Access for Web-portaltoepassing in gebruik.
- RMVACCWEB2: Verwijdert de System i Access for Web-configuratie.

De scriptopdrachten voor System i Access for Web zijn:

- v **cfgaccweb2:** Neemt de System i Access for Web-portaltoepassing in gebruik.
- **rmvaccweb2:** Verwijdert de System i Access for Web-configuratie.

## **Helpopdracht**

Er zijn meerdere manieren om Help voor CL-opdrachten te openen. Voer de opdrachtnaam in op de opdrachtregel en druk op F1. Of voer de opdrachtnaam in en druk op F4 om de opdracht te vragen, verplaats vervolgens de cursor naar een willekeurig veld en druk op F1 voor Help over dat veld.

Voer voor hulp bij een scriptopdracht de -? parameter in. Start bijvoorbeeld een QShell-sessie door de opdracht STRQSH uit te voeren, voer vervolgens de opdracht /QIBM/ProdData/Access/Web2/install/ cfgaccweb2 -? in.

## **Configuratiescenario's**

Als u niet bekend bent met de portalomgeving en een HTTP- en webtoepassingenserver moet maken en een portalomgeving moet implementeren, of als u een nieuwe portalomgeving voor System i Access for Web wilt maken, zijn er voorbeelden beschikbaar om u door het proces heen te loodsen.

Als u bekend bent met de portalomgeving, al HTTP- en webtoepassingenservers hebt gedefinieerd en een portalomgeving hebt geïmplementeerd en gereed gemaakt voor gebruik, zijn er voorbeelden beschikbaar die u tonen hoe u de opdrachten van System i Access for Web moet oproepen en wat u moet invoeren bij de opdrachten.

### **Verwante taken**

[Installatie](#page-25-0) van System i Access for Web Gebruik deze instructies om System i Access for Web op het systeem te installeren. U kunt V6R1 System i Access for Web op V5R4 en latere releases van i5/OS installeren.

## **Verwante verwijzing**

[Pagina's](#page-154-0) maken

Als u System i Access-portlets configureert voor WebSphere Portal, kunt u standaardpagina's voor WebSphere Portal maken die worden gevuld met de System i Access-portlets.
#### [Upgrade-overwegingen](#page-23-0)

Als u een upgrade voor System i Access for Web aanbrengt op een vorige release, moet u rekening houden met bepaalde overwegingen voor de webtoepassing en de IBM-portaltoepassing.

# **Verwante informatie**

CFGACCWEB2 CL-opdracht RMVACCWEB2 CL-opdracht

#### **Voorbeelden bij het configureren van een nieuwe portalomgeving:**

Deze voorbeelden geven stapsgewijze instructies voor het instellen van een complete portalomgeving en voor het configureren van System i Access for Web voor die omgeving.

De instructies begeleiden u bij het maken van een HTTP- en webtoepassingenserver, het implementeren van een portalomgeving, het implementeren van de portaltoepassing System i Access for Web en het controleren of de portaltoepassing System i Access for Web werkt.

Zorg dat u de plannings-, installatie- en configuratiecontrolelijst hebt voltooid voordat u deze voorbeelden gebruikt.

#### *IBM WebSphere Portal V6.0 configureren:*

Dit voorbeeld is voor gebruikers die niet bekend zijn met de webomgeving. Hier worden alle benodigde stappen beschreven om System i Access for Web uit te voeren in een IBM WebSphere Portal V6.0.

Dit voorbeeld bestaat uit deze stappen:

- v De interface van IBM Web Administration for i5/OS starten. Zie stap 1.
- v Een HTTP-webserver maken, een WebSphere-toepassingenserver maken en IBM WebSphere Portal in gebruik nemen. Zie stap 2.
- Gebruik van de System i Access for Web-portlets. Zie stap [3.](#page-145-0)

Ga als volgt te werk als u de IBM WebSphere Portal-omgeving wilt configureren:

- 1. Ga als volgt te werk als u de IBM Web Administration for i5/OS-interface wilt starten:
	- a. Start een 5250-sessie met de server.
	- b. Meld u aan met een gebruikersprofiel dat ten minste deze speciale machtigingen heeft: \*ALLOBJ, \*IOSYSCFG, \*JOBCTL en \*SECADM.
	- c. Voer de volgende serveropdracht uit om de taak Webbeheerinterface op te starten: STRTCPSVR SERVER(\*HTTP) HTTPSVR(\*ADMIN)
	- d. Verklein de 5250-sessie.
- 2. Ga als volgt te werk voor het maken van een HTTP-webserver, het maken van eenWebSpheretoepassingenserver en het in gebruik nemen van IBM WebSphere Portal V6.0:
	- a. Open http://(server\_name):2001 in een browser
	- b. Meld u aan met een gebruikersprofiel dat ten minste deze speciale machtigingen heeft: \*ALLOBJ, \*IOSYSCFG, \*JOBCTL en \*SECADM.
	- c. Kies **IBM Web Administration for i5/OS**.
	- d. Kies het tabblad **Instellen**.
	- e. Kies **WebSphere Portal maken** onder Algemene taken en wizards.
	- f. Kies **Volgende**.
	- g. De pagina IBM WebSphere Portal-versie kiezen wordt geopend. Kies **IBM WebSphere Portal V6.0.0.0**. Kies **Volgende**.
	- h. De pagina Naam voor server opgeven wordt geopend. In het veld Naam server voert u iwawps6 in en vervolgens kiest u **Volgende**.
- <span id="page-145-0"></span>i. De pagina Gebruikte interne poorten voor toepassingenserver opgeven wordt geopend. In het veld Eerste poort in bereik voert u 21056 in of geeft u een bereik op van poorten die beschikbaar zijn in uw omgeving. Kies **Volgende**.
- j. De pagina HTTP-servertype kiezen wordt geopend. Kies de optie**Nieuwe HTTP-server maken**. Kies **Volgende**.
- k. De pagina Nieuwe HTTP-server maken wordt geopend. In het veld Naam HTTP-server voert u IWAWPS6 in. In het veld Poort, voert u 2056 in of geeft u een poort op die beschikbaar is in uw omgeving. Kies **Volgende**.
- l. De pagina DB2-database voor portal maken wordt geopend. Maak een keuze voor uw omgeving. Kies **Volgende**.
- m. De pagina Proxygegevens voor Content Access Service configureren wordt geopend. Kies de optie**Geen proxy gebruiken**. Kies **Volgende**.
- n. De pagina Standaardportlets implementeren wordt geopend. Kies de optie**System i Access for Web-portlets**. Hiermee worden automatisch de System i Access for Web-portlets in gebruik genomen en worden portalpagina's gebruikt die de portlets bevatten. Kies **Volgende**.
- o. De paginaLotus Collaborative Components configureren wordt geopend. Kies **Volgende**.
- p. De pagina Toepassingenserver en WebSphere Portal met LDAP beveiligen wordt geopend. Selecteer de optie **Beveiliging met LDAP later configureren** option. Kies **Volgende**.
- q. De pagina Beheerdersgroep en Beheerder van de portal wordt geopend. Het gebruikers-ID van de portalbeheerder is wpsadmin. Voer een wachtwoord voor deze gebruiker in. Kies **Volgende**.
- r. De pagina Overzicht wordt geopend. Bekijk de informatie en selecteer **Voltooien**.
- s. De pagina Beheren/Toepassingenservers wordt afgebeeld. Dit is een pagina met tabs. Onder Server wordt iwawps6/WebSphere Portal – V6.0 (portal) afgebeeld met de status Bezig met maken. Vanaf deze webpagina kunt u de IBM WebSphere Portal-omgeving beheren. Gebruik het pictogram Vernieuwen naast de status Bezig met maken om de pagina te vernieuwen als dit niet regelmatig gebeurt.

Als het proces is voltooid, wordt de status bijgewerkt naar Bezig met uitvoeren.

- t. De pagina wordt bijgewerkt met informatie over de WebSphere Portal-omgeving die is gemaakt en gestart. Er wordt een URL afgebeeld die vergelijkbaar is met http://(server\_name):2056/wps/ portal. Klik op deze link of knip en plak de link in een nieuwe webbrowsersessie.
- u. Verklein het browservenster IBM Web Administration for i5/OS.
- 3. Ga als volgt te werk om de System i Access for Web-portlets te gebruiken:
	- a. Open een nieuw browservenster voor de aanmeldpagina van IBM WebSphere Portal. De URL kan vergelijkbaar zijn met http://(system\_name):2056/wps/portal.
	- b. Klik op de link **Aanmelden** in de rechterbovenhoek van de pagina om u aan te melden bij IBM WebSphere Portal.
	- c. De webpagina vraagt om een gebruikers-ID en wachtwoord.
		- v In het veld Gebruikers-ID voert u een gebruikers-ID vanIBM WebSphere Portal in dat beschikt over een beheerdersmachtiging.
		- v In het veld Wachtwoord, voert u het wachtwoord in.

Klik op **Aanmelden**.

d. De webpagina wordt bijgewerkt en de welkomstpagina wordt afgebeeld. Kies de pagina **Mijn System i**. Dit is een pagina met tabs.

De meeste System i Access for Web-portlets moeten worden geconfigureerd voordat ze kunnen worden gebruikt. In de resterende stappen worden de portletsSystem i Printeruitvoer en System i 5250 sessie gebruikt als voorbeelden om te beschrijven hoe System i Access for Web-portlets moeten worden geconfigureerd.

a. Klik op de link **Afdrukken**.

- b. In het venster van de portlet System i Printeruitvoer, selecteert u de pijl omlaag of het actiepictogram **Bewerken** in de rechterbovenhoek van het portletvenster. Met dit pictogram kunt u de configuratie-instellingen voor de portlet bewerken.
	- v In het gedeelte Systeem laat u de standaardwaarde voor het systeem ongewijzigd of voert u de naam in van uw i5/OS-systeem.
	- v In het gedeelte Verificatie selecteert u **Gebruik het bewijsdocument dat hoort bij dit portletvenster**. Voer de gegevens van het gebruikers-ID en wachtwoord voor i5/OS in voor het systeem dat is opgegeven in het veld Server.
	- v In het gedeelte Algemeen selecteert u **Server afbeelden** en **Gebruiker afbeelden**.

Onder aan de pagina, klikt u op **OK**.

c. De pagina wordt bijgewerkt. In de portlet System i Printeruitvoer worden de beschikbare spoolbestanden afgebeeld. Voor elk spoolbestand zijn verschillende actiepictogrammen beschikbaar.

Klik op het pictogram **Naam printeruitvoer verzenden naar**, en kies vervolgens **Verzenden naar System i Printeruitvoer - Viewer**.

d. De portlet System i Printeruitvoer - Viewer wordt bijgewerkt met een link naar een PDF-versie van het spoolbestand dat is geselecteerd in de vorige stap. Als u de PDF liever in de portlet wilt bekijken, selecteert u de pijl omlaag of het actiepictogram **Bewerken** om de configuratie-instellingen voor de portlet System i Printeruitvoer - Viewer te bewerken en selecteert u de optie Bestand in portlet bekijken.

Kies **OK**.

- e. Klik op de koppeling **5250** aan de linkerkant van het venster.
- f. Het veld Server in de portlet System i 5250-sessie bevat een standaardwaarde. Voer een ander i5/OS-systeemnaam in of laat de standaardinstelling staan.
- g. Klik op **Sessie starten**. De portlet System i 5250 is verbonden met uw i5/OS.

De bovenstaande stappen vormen een eenvoudig voorbeeld van de instelling en het gebruik van System i Access for Web-portlets voor het openen van uw i5/OS-systeem. System i Access for Web-portlets kunnen worden toegevoegd aan andere pagina's en kunnen naast de andere portlets bestaan.

Door deze stappen uit te voeren, hebt u de volgende taken voltooid:

- v Er is eenIBM WebSphere Portal-webservingomgeving gemaakt.
- System i Access for Web-portlets zijn geïnstalleerd.
- System i Access for Web-portlets zijn in gebruik genomen.

Als u ooit de System i Access for Web-portlets moet verwijderen uit deWebSphere Portal-configuratie, kunt u de opdracht RMVACCWEB2/rmvaccweb2 gebruiken voor het verwijderen van de portlets en de pagina's van MijnSystem i Portal die zijn gemaakt.

#### **Verwante informatie**

CL-opdracht zoeken

#### *IBM WebSphere Portal V5.1 configureren:*

Dit voorbeeld is voor gebruikers die niet bekend zijn met de webomgeving. Hier worden alle benodigde stappen beschreven om System i Access for Web uit te voeren in een IBM WebSphere Portal V5.1.

Dit voorbeeld bestaat uit deze stappen:

- De interface van IBM Web Administration for i5/OS starten. Zie Stap [1.](#page-147-0)
- v Een HTTP-webserver maken, een WebSphere-toepassingenserver maken en IBM WebSphere Portal in gebruik nemen. Zie Stap [2.](#page-147-0)
- Gebruik van de System i Access for Web-portlets. Zie Stap [3.](#page-148-0)

<span id="page-147-0"></span>Ga als volgt te werk om de IBM WebSphere Portal-omgeving te configureren:

- 1. Ga als volgt te werk om de IBM Web Administration for i5/OS-interface te starten.
	- a. Start een 5250-sessie met de server.
	- b. Meld u aan met een gebruikersprofiel dat ten minste deze speciale machtigingen heeft: \*ALLOBJ, \*IOSYSCFG, \*JOBCTL en \*SECADM.
	- c. Voer de volgende serveropdracht uit om de taak Webbeheerinterface op te starten: STRTCPSVR SERVER(\*HTTP) HTTPSVR(\*ADMIN)
	- d. Verklein de 5250-sessie.
- 2. Als u een HTTP-webserver wilt maken, eenWebSphere-toepassingenserver wilt maken enIBM WebSphere Portal V5.1 in gebruik wilt nemen, gaat u als volgt te werk:
	- a. Open http://(server\_name):2001 in een browser
	- b. Meld u aan met een gebruikersprofiel dat ten minste deze speciale machtigingen heeft: \*ALLOBJ, \*IOSYSCFG, \*JOBCTL en \*SECADM.
	- c. Kies **IBM Web Administration for i5/OS**.
	- d. Kies het tabblad **Instellen**.
	- e. Kies **WebSphere Portal maken** onder Algemene taken en wizards.
	- f. Kies **Volgende**.
	- g. De pagina IBM WebSphere Portal-versie kiezen wordt geopend. Kies **IBM WebSphere Portal V5.1**. System i Access for Web ondersteuntWebSphere Portal V5.1 die wordt uitgevoerd opWebSphere Application Server V6.0 en WebSphere Application Server V5.1. Kies **Volgende**.
	- h. De pagina Naam voor server opgeven wordt geopend. In het veld Naam server voert u iwawps51 in en vervolgens kiest u **Volgende**.
	- i. De pagina Gebruikte interne poorten voor toepassingenserver opgeven wordt geopend. In het veld Eerste poort in bereik voert u 21058 in of geeft u een bereik op van poorten die beschikbaar zijn in uw omgeving. Kies **Volgende**.
	- j. De pagina HTTP-servertype kiezen wordt geopend.Kies de optie**Nieuwe HTTP-server maken**. Kies **Volgende**.
	- k. De pagina Nieuwe HTTP-server maken wordt geopend. In het veld Naam HTTP-server voert u IWAWPS51 in. In het veld Poort, voert u 2058 in of geeft u een poort op die beschikbaar is in uw omgeving. Kies **Volgende**.
	- l. De pagina DB2-database voor portal maken wordt geopend. Maak een keuze voor uw omgeving. Kies **Volgende**.
	- m. De pagina Proxygegevens voor Content Access Service configureren wordt geopend. Kies de optie **Geen proxy gebruiken**. Kies **Volgende**.
	- n. De pagina Standaardportlets implementeren wordt geopend. Kies de optie**System i Access for Web-portlets**. Hiermee worden automatisch de System i Access for Web-portlets in gebruik genomen en worden portalpagina's gebruikt die de portlets bevatten. Kies **Volgende**.
	- o. De paginaLotus Collaborative Components configureren wordt geopend. Kies **Volgende**.
	- p. De pagina Toepassingenserver en WebSphere Portal met LDAP beveiligen wordt geopend. Selecteer de optie **Beveiliging met LDAP later configureren** of de optie om deze server niet te beveiligen. Kies **Volgende**.
	- q. De pagina Beheerdersgroep en Beheerder van de portal wordt geopend. Het gebruikers-ID van de portalbeheerder is wpsadmin. Voer een wachtwoord voor deze gebruiker in. Kies **Volgende**.
	- r. De pagina Overzicht wordt geopend. Bekijk de informatie en selecteer **Voltooien**.
	- s. De pagina Beheren/Toepassingenservers wordt afgebeeld. Dit is een pagina met tabs. Onder Server wordt iwawps51/WebSphere Portal – V5.1 (portal) afgebeeld met de status Bezig met maken. Vanaf deze webpagina kunt u de IBM WebSphere Portal-omgeving beheren. Gebruik het pictogram Vernieuwen naast de status Bezig met maken om de pagina te vernieuwen als dit niet regelmatig gebeurt.

Als het proces is voltooid, wordt de status bijgewerkt naar Bezig met uitvoeren.

- <span id="page-148-0"></span>t. De pagina wordt bijgewerkt met informatie over de WebSphere Portal-omgeving die is gemaakt en gestart. Er wordt een URL afgebeeld die vergelijkbaar is met http://(server\_name):2058/wps/ portal. Klik op deze link of knip en plak de link in een nieuwe webbrowsersessie. Verklein het browservenster IBM Web Administration for i5/OS.
- 3. Ga als volgt te werk als uSystem i Access for Web-portlets wilt gebruiken:
	- a. Open een nieuw browservenster voor de aanmeldpagina van IBM WebSphere Portal. De URL kan vergelijkbaar zijn met http://(*system\_name*):2058/wps/portal.
	- b. Klik op de link **Aanmelden** in de rechterbovenhoek van de pagina om u aan te melden bij IBM WebSphere Portal.
	- c. De webpagina vraagt om een gebruikers-ID en wachtwoord.
		- v In het veld Gebruikers-ID voert u een gebruikers-ID vanIBM WebSphere Portal in dat beschikt over een beheerdersmachtiging.
		- v In het veld Wachtwoord, voert u het wachtwoord in.

Klik op **Aanmelden**.

d. De webpagina wordt bijgewerkt en de welkomstpagina wordt afgebeeld. Kies de nieuwe pagina **Mijn System i**. Dit is een pagina met tabs.

De meeste System i Access for Web-portlets moeten worden geconfigureerd voordat ze kunnen worden gebruikt. In de resterende stappen worden de portletsSystem i Printeruitvoer en System i 5250 sessie gebruikt als voorbeelden om te beschrijven hoe System i Access for Web-portlets moeten worden geconfigureerd.

- a. Klik op de link **Afdrukken**.
- b. In het venster van de portlet System i Printeruitvoer, selecteert u de pijl omlaag of het actiepictogram **Bewerken** in de rechterbovenhoek van het portletvenster. Met dit pictogram kunt u de configuratie-instellingen voor de portlet bewerken.
	- v In het gedeelte Systeem laat u de standaardwaarde voor het systeem ongewijzigd of voert u de naam in van uw i5/OS-systeem.
	- v In het gedeelte Verificatie selecteert u **Gebruik het bewijsdocument dat hoort bij dit portletvenster**. Voer de gegevens van het gebruikers-ID en wachtwoord voor i5/OS in voor het systeem dat is opgegeven in het veld Server.
	- v In het gedeelte Algemeen selecteert u **Server afbeelden** en **Gebruiker afbeelden**.

Onder aan de pagina, klikt u op **OK**.

- c. De pagina wordt bijgewerkt. In de portlet System i Printeruitvoer worden de beschikbare spoolbestanden afgebeeld. Voor elk spoolbestand zijn verschillende actiepictogrammen beschikbaar. Klik op het pictogram **Naam printeruitvoer verzenden naar**, en kies vervolgens **Verzenden naar System i Printeruitvoer - Viewer**.
- d. De portlet System i Printeruitvoer Viewer wordt bijgewerkt met een link naar een PDF-versie van het spoolbestand dat is geselecteerd in de vorige stap. Als u de PDF liever in de portlet wilt bekijken, selecteert u de pijl omlaag of het actiepictogram **Bewerken** om de configuratie-instellingen voor de portlet System i Printeruitvoer - Viewer te bewerken en selecteert u de optie **Bestand in portlet bekijken**. Kies **OK**.
- e. Klik op de koppeling **5250** aan de linkerkant van het venster.
- f. Het veld Server in de portlet System i 5250-sessie bevat een standaardwaarde. Voer een ander i5/OS-systeemnaam in of laat de standaardinstelling staan.
- g. Klik op **Sessie starten**. De portlet System i 5250 is verbonden met uw i5/OS.

De bovenstaande stappen vormen een eenvoudig voorbeeld van de instelling en het gebruik van System i Access for Web-portlets voor het openen van uw i5/OS-systeem. System i Access for Web-portlets kunnen worden toegevoegd aan andere pagina's en kunnen naast de andere portlets bestaan.

Door deze stappen uit te voeren, hebt u de volgende taken voltooid:

- v Er is een IBM WebSphere Portal-webservingomgeving gemaakt.
- System i Access for Web-portlets zijn geïnstalleerd.
- System i Access for Web-portlets zijn in gebruik genomen.

Als u ooit de System i Access for Web-portlets moet verwijderen uit deWebSphere Portal-configuratie, kunt u de opdracht RMVACCWEB2/rmvaccweb2 gebruiken voor het verwijderen van de portlets en de pagina's van MijnSystem i Portal die zijn gemaakt.

#### **Verwante informatie**

CL-opdracht zoeken

#### **Voorbeelden bij het configureren van een bestaande portalomgeving:**

Deze voorbeelden bevatten instructies voor het configureren van System i Access for Web in een bestaande portalomgeving. Ze gaan ervan uit dat er een HTTP-server en webtoepassingenserver aanwezig is en dat WebSphere Portal is geïmplementeerd. Zorg dat u de plannings-, installatie- en configuratiecontrolelijst hebt voltooid voordat u deze voorbeelden gebruikt.

#### *IBM WebSphere Portal V6.0 configureren:*

Dit voorbeeld is voor gebruikers die bekend zijn met de webservingomgeving en beschikken over een bestaande IBM WebSphere Portal V6.0-omgeving. In dit voorbeeld worden alle benodigde stappen beschreven om System i Access for Web uit te voeren in een bestaande IBM WebSphere Portal V6.0 omgeving.

Het configureren van de portalomgeving bestaat uit deze stappen:

- v De interface van IBM Web Administration for i5/OS starten. Zie stap 1.
- De IBM WebSphere Portal-omgeving starten. Zie stap 2.
- v System i Access for Web-portlets configureren. Zie stap 3 op [pagina](#page-150-0) 145.
- v De System i Access for Web-portlets gebruiken. Zie stap 4 op [pagina](#page-150-0) 145.

# **Stappen voor het configureren van de IBM WebSphere Portal-omgeving:**

1. De interface van IBM Web Administration for i5/OS starten.

- a. Start een 5250-sessie met het systeem.
- b. Meld u aan met een gebruikersprofiel dat ten minste deze speciale machtigingen heeft: \*ALLOBJ, \*IOSYSCFG, \*JOBCTL en \*SECADM.
- c. Voer de volgende opdracht uit om de taak Webbeheerinterface op te starten: STRTCPSVR SERVER(\*HTTP) HTTPSVR(\*ADMIN)
- d. Verklein de 5250-sessie.
- 2. De IBM WebSphere Portal-omgeving starten.
	- a. Open http://(*system\_name*):2001 in de browser.
	- b. Meld u aan met een gebruikersprofiel dat ten minste deze speciale machtigingen heeft: \*ALLOBJ, \*IOSYSCFG, \*JOBCTL en \*SECADM.
	- c. Kies **IBM Web Administration for i5/OS** en vervolgens de pagina **Beheren** die tabs bevat.
	- d. Start de IBM WebSphere Portal-omgeving waar System i Access for Web-portlets worden geconfigureerd. Wacht tot de omgeving een actieve status heeft bereikt voordat u verdergaat met de volgende stap.
		- **Opmerking:** System i Access for Web ondersteunt alleen WebSphere Portal 6.0 die wordt uitgevoerd op eenWebSphere Application Server V6.0 for OS/400-omgeving (Base en Network Deployment Editions).
- <span id="page-150-0"></span>3. System i Access for Web-portlets configureren. System i Access for Web verstrekt opdrachten om het product te configureren. Er zijn twee verschillende opdrachten meegeleverd, een CL-opdracht en een QShell-scriptopdracht. Dezelfde functie wordt verstrekt en uitgevoerd door beide opdrachten. Gebruik de versie die het beste werkt voor uw omstandigheden.
	- Voor een WebSphere Application Server V6.0 for OS/400-profiel (Base Edition), gebruikt u deze opdrachten:
		- De CL-opdracht gebruiken:

```
QIWA2/CFGACCWEB2 APPSVRTYPE(*WP60)
WASPRF(was profile name) WPUSRID(wp user ID)
WPPWD(wp_password)
WPURL('your_system_name:port/wps/config')
WPDFTPAG(*CREATE)
```
– De QShell-scriptopdracht gebruiken:

```
STROSH
cd /QIBM/ProdData/Access/Web2/install
cfgaccweb2 -appsvrtype *WP60 -wasprf was_profile_name -wpusrid wp_user_ID
           -wppwd wp_password -wpurl your_system_name:port/wps/config
           -wpdftpag *CREATE
```
v Voor een portalomgeving die een WebSphere Application Server Network Deployment V6.0 for OS/400-profiel gebruikt, gebruikt u deze opdrachten:

– De CL-opdracht gebruiken:

```
QIWA2/CFGACCWEB2 APPSVRTYPE(*WP60ND)
WASPRF(was profile name) WPUSRID(wp user ID)
WPPWD(wp_password)
WPURL('your_system_name:port/wps/config')
WPDFTPAG(*CREATE)
```
– De QShell-scriptopdracht gebruiken:

```
STROSH
cd /QIBM/ProdData/Access/Web2/install
cfgaccweb2 -appsvrtype *WP60ND -wasprf was_profile_name -wpusrid wp_user_ID
           -wppwd wp_password -wpurl your_system_name:port/wps/config
          -wpdftpag *CREATE
```
De configuratieopdracht gebruikt deze variabelen:

#### *was\_profile\_name*

De naam van het WebSphere-toepassingenserverprofiel waar WebSphere Portal in gebruik is genomen en momenteel wordt uitgevoerd.

*wp\_user\_ID*

Het gebruikers-ID van WebSphere Portal dat beschikt over een beheerdersmachtiging voor het uitvoeren van configuratiewijzigingen voor WebSphere Portal.

*wp\_password*

Het wachtwoord voor de gebruikers-ID dat is opgegeven in de parameter WPUSRID/wpusrid.

```
your_system_name:port/wps/config
```
De URL (Uniform Resource Locator) waarmee de configuratieservlet voor WebSphere Portal kan worden geopend. Vervang *your\_system\_name* door de naam van uw i5/OS-systeem en de poort die door de omgeving wordt gebruikt.

**\*CREATE**

Hiermee gaat de opdracht de standaardpagina's van de System i Access for Web-portal maken en System i Access for Web-portlets toevoegen aan die pagina's. Geef \*NOCREATE op als u niet wilt dat deze portalpagina's worden gemaakt.

- 4. De System i Access for Web-portlets gebruiken.
	- a. Open een nieuw browservenster voor de aanmeldpagina van IBM WebSphere Portal. De URL kan vergelijkbaar zijn met http://(*system\_name*):(*port*)/wps/portal.
- b. Klik op de link **Aanmelden** in de rechterbovenhoek van de pagina om u aan te melden bij IBM WebSphere Portal.
- c. De webpagina vraagt om een gebruikers-ID en wachtwoord.
	- v In het veld **Gebruikers-ID** voert u een gebruikers-ID vanIBM WebSphere Portal in dat beschikt over een beheerdersmachtiging.
	- v In het veld **Wachtwoord**, voert u het wachtwoord in.

#### Klik op**Aanmelden**.

- d. De webpagina wordt bijgewerkt en de welkomstpagina wordt afgebeeld.
- e. Kies de nieuwe pagina **Mijn System i**. Dit is een pagina met tabs.
- f. Configureer de System i Access for Web-portlets.

De meeste System i Access for Web-portlets moeten worden geconfigureerd voordat deze kunnen worden gebruikt. In de resterende stappen wordt de portlet System i Printeruitvoer gebruikt als een voorbeeld om te beschrijven hoe System i Access for Web-portlets moeten worden geconfigureerd.

- g. Klik op de link **Afdrukken**.
- h. In het venster van de portlet System i Printeruitvoer, selecteert u de pijl omlaag of het actiepictogram Bewerken in de rechterbovenhoek van het portletvenster. Met dit pictogram kunt u de configuratie-instellingen voor de portlet bewerken.
	- v In het gedeelte **Systeem** laat u de standaardwaarde voor **Systeem** ongewijzigd of voert u de naam in van uw i5/OS-systeem.
	- v In het gedeelte **Verificatie** selecteert u **Gebruik het bewijsdocument dat hoort bij dit portletvenster**. Voer de gegevens van het gebruikers-ID en wachtwoord voor i5/OS in voor het systeem dat is opgegeven in het veld **Systeem**.
	- v In het gedeelte **Algemeen** selecteert u **Server afbeelden** en **Gebruiker afbeelden**.

Onder aan de pagina, klikt u op **OK**.

i. De pagina wordt bijgewerkt. In de portlet System i Printeruitvoer worden de beschikbare spoolbestanden afgebeeld. Voor elk spoolbestand zijn verschillende actiepictogrammen beschikbaar.

Klik op het pictogram **Naam printeruitvoer verzenden naar**, en kies vervolgens **Verzenden naar System i Printeruitvoer - Viewer**.

j. De portlet System i Printeruitvoer - Viewer wordt bijgewerkt met een link naar een PDF-versie van het spoolbestand dat is geselecteerd in de vorige stap. Als u de PDF liever in de portlet wilt bekijken, selecteert u de pijl omlaag in de rechterbovenhoek, vervolgens kiest u **Gemeenschappelijke instellingen voor de portlet System i Printeruitvoer - Viewer bewerken** en selecteert u de optie **Bestand in portlet bekijken**.

Kies **OK**.

- k. Klik op de koppeling **5250** aan de linkerkant van het venster.
- l. Het veld **Server** in de portletSystem i 5250-sessie bevat een standaardwaarde. Voer een ander i5/OS-systeemnaam in of laat de standaardinstelling staan.

Klik op **Sessie starten**. De portlet System i 5250 is verbonden met uw i5/OS.

De bovenstaande stappen vormen een eenvoudig voorbeeld van de configuratie en het gebruik van System i Access for Web-portlets voor het openen van uw i5/OS-systeem.System i Access for Webportlets kunnen worden toegevoegd aan andere pagina's en kunnen naast de andere portlets bestaan.

Door deze stappen uit te voeren, hebt u de volgende taken voltooid:

- De System i Access for Web-portlets zijn geconfigureerd.
- v System i Access for Web-portlets zijn in gebruik genomen.

Als u ooit de System i Access for Web-portlets moet verwijderen uit deWebSphere Portal-configuratie, kunt u de opdracht RMVACCWEB2/rmvaccweb2 gebruiken voor het verwijderen van de portlets en de pagina's van MijnSystem i Portal die zijn gemaakt.

#### **Verwante informatie**

CL-opdracht zoeken

*IBM WebSphere Portal V5.1 configureren:*

Dit voorbeeld is voor gebruikers die bekend zijn met de webservingomgeving en beschikken over een bestaande IBM WebSphere Portal V5.1-omgeving. In dit voorbeeld worden alle benodigde stappen beschreven om System i Access for Web uit te voeren in een bestaande IBM WebSphere Portal V5.1 omgeving.

Het configureren van de portalomgeving bestaat uit deze stappen:

- v De interface van IBM Web Administration for i5/OS starten. Zie Stap 1.
- De IBM WebSphere Portal-omgeving starten. Zie Stap 2.
- System i Access for Web-portlets configureren. Zie Stap 3.
- Gebruik van de System i Access for Web-portlets. Zie Stap [4.](#page-153-0)

Voer de volgende stappen uit als u de IBM WebSphere Portal-omgeving wilt configureren:

- 1. Ga als volgt te werk om de IBM Web Administration for i5/OS-interface te starten:
	- a. Start een 5250-sessie met het systeem.
	- b. Meld u aan met een gebruikersprofiel dat ten minste deze speciale machtigingen heeft: \*ALLOBJ, \*IOSYSCFG, \*JOBCTL en \*SECADM.
	- c. Voer de volgende opdracht uit om de taak Webbeheerinterface te starten: STRTCPSVR SERVER(\*HTTP) HTTPSVR(\*ADMIN)
	- d. Verklein de 5250-sessie.
- 2. Ga als volgt te werk om de IBM WebSphere Portal-omgeving te starten:
	- a. Open http://(*system\_name*):2001 in de browser.
	- b. Meld u aan met een gebruikersprofiel dat ten minste deze speciale machtigingen heeft: \*ALLOBJ, \*IOSYSCFG, \*JOBCTL en \*SECADM.
	- c. Kies **IBM Web Administration for i5/OS** en vervolgens de pagina **Beheren** die tabs bevat.
	- d. Start de IBM WebSphere Portal-omgeving waar System i Access for Web-portlets worden geconfigureerd. Wacht tot de omgeving een actieve status heeft bereikt voordat u verdergaat met de volgende stap.
- 3. Ga als volgt te werk om System i Access for Web-portlets te configureren: System i Access for Web verstrekt opdrachten om het product te configureren. Er zijn twee verschillende opdrachten meegeleverd, een CL-opdracht en een QShell-scriptopdracht. Dezelfde functie wordt verstrekt en uitgevoerd door beide opdrachten. Gebruik de versie die het beste werkt voor uw omstandigheden.

```
• De CL-opdracht gebruiken:
```

```
QIWA2/CFGACCWEB2 APPSVRTYPE(*WP51)
WASPRF(was profile name) WPUSRID(wp user ID)
WPPWD(wp_password)
WPURL('your_system_name:port/wps/config')
WPDFTPAG(*CREATE)
```
• De QShell-scriptopdracht gebruiken:

```
STRQSH
```

```
cd /QIBM/ProdData/Access/Web2/install
```

```
cfgaccweb2 -appsvrtype *WP51 -wasprf was_profile_name
 -wpusrid wp_user_ID -wppwd wp_password
 -wpurl your_system_name:port/wps/config -wpdftpag *CREATE
```
<span id="page-153-0"></span>*was\_profile\_name*

De naam van het WebSphere-toepassingenserverprofiel waar WebSphere Portal in gebruik is genomen en momenteel wordt uitgevoerd.

*wp\_user\_ID*

Het gebruikers-ID van WebSphere Portal dat beschikt over een beheerdersmachtiging voor het uitvoeren van configuratiewijzigingen voor WebSphere Portal.

*wp\_password*

Het wachtwoord voor de gebruikers-ID dat is opgegeven in de parameter WPUSRID/wpusrid.

#### *your\_system\_name:port***/wps/config**

De URL (Uniform Resource Locator) waarmee de configuratieservlet voor WebSphere Portal kan worden geopend. Vervang *your\_system\_name* door de naam van uw i5/OS en de poort die door de omgeving wordt gebruikt.

#### **\*CREATE**

Hiermee gaat de opdracht de standaardpagina's van de System i Access for Web-portal maken en System i Access for Web-portlets toevoegen aan die pagina's. Geef \*NOCREATE op als u niet wilt dat deze portalpagina's worden gemaakt.

4. Ga als volgt te werk als uSystem i Access for Web-portlets wilt gebruiken:

- a. Open een nieuw browservenster voor de aanmeldpagina van IBM WebSphere Portal. De URL kan vergelijkbaar zijn met http://*(system\_name):(port)*/wps/portal.
- b. Klik op de link **Aanmelden** in de rechterbovenhoek van de pagina om u aan te melden bij IBM WebSphere Portal.
- c. De webpagina vraagt om een gebruikers-ID en wachtwoord.
	- v In het veld Gebruikers-ID voert u een gebruikers-ID vanIBM WebSphere Portal in dat beschikt over een beheerdersmachtiging.
	- v In het veld Wachtwoord, voert u het wachtwoord in.

#### Klik op**Aanmelden**.

d. De webpagina wordt bijgewerkt en de welkomstpagina wordt afgebeeld. Kies de nieuwe pagina **Mijn System i**. Dit is een pagina met tabs.

De meeste System i Access for Web-portlets moeten worden geconfigureerd voordat ze kunnen worden gebruikt. In de resterende stappen worden de portletsSystem i Printeruitvoer en System i 5250 sessie gebruikt als voorbeelden om te beschrijven hoe System i Access for Web-portlets moeten worden geconfigureerd.

- a. Klik op de link **Afdrukken**.
- b. In het venster van de portlet System i Printeruitvoer, selecteert u de pijl omlaag of het actiepictogram **Bewerken** in de rechterbovenhoek van het portletvenster. Met dit pictogram kunt u de configuratie-instellingen voor de portlet bewerken.
	- v In het gedeelte Systeem laat u de standaardwaarde voor het systeem ongewijzigd of voert u de naam in van uw i5/OS-systeem.
	- v In het gedeelte Verificatie selecteert u **Gebruik het bewijsdocument dat hoort bij dit portletvenster**. Voer de gegevens van het gebruikers-ID en wachtwoord voor i5/OS in voor het systeem dat is opgegeven in het veld Server.
	- v In het gedeelte Algemeen selecteert u **Server afbeelden** en **Gebruiker afbeelden**.

Onder aan de pagina, klikt u op **OK**.

- c. De pagina wordt bijgewerkt. In de portlet System i Printeruitvoer worden de beschikbare spoolbestanden afgebeeld. Voor elk spoolbestand zijn verschillende actiepictogrammen beschikbaar. Klik op het pictogram **Naam printeruitvoer verzenden naar**, en kies vervolgens **Verzenden naar System i Printeruitvoer - Viewer**.
- d. De portlet System i Printeruitvoer Viewer wordt bijgewerkt met een link naar een PDF-versie van het spoolbestand dat is geselecteerd in de vorige stap. Als u de PDF liever in de portlet wilt

<span id="page-154-0"></span>bekijken, selecteert u de pijl omlaag of het actiepictogram **Bewerken** om de configuratie-instellingen voor de portlet System i Printeruitvoer - Viewer te bewerken en selecteert u de optie Bestand in portlet bekijken. Kies **OK**.

- e. Klik op de koppeling **5250** aan de linkerkant van het venster.
- f. Het veld Server in de portlet System i 5250-sessie bevat een standaardwaarde. Voer een ander i5/OS-systeemnaam in of laat de standaardinstelling staan.
- g. Klik op **Sessie starten**. De portlet System i 5250 is verbonden met uw i5/OS.

De bovenstaande stappen vormen een eenvoudig voorbeeld van de configuratie en het gebruik van System i Access for Web-portlets voor het openen van uw i5/OS-systeem. System i Access for Webportlets kunnen worden toegevoegd aan andere pagina's en kunnen naast de andere portlets bestaan.

Door deze stappen uit te voeren, hebt u de volgende taken voltooid:

- System i Access for Web-portlets zijn geconfigureerd.
- System i Access for Web-portlets zijn in gebruik genomen.

Als u ooit de System i Access for Web-portlets moet verwijderen uit deWebSphere Portal-configuratie, kunt u de opdracht RMVACCWEB2/rmvaccweb2 gebruiken voor het verwijderen van de portlets en de pagina's van MijnSystem i Portal die zijn gemaakt.

# **System i Access for Web aanpassen in een portalomgeving**

U kunt System i Access for Web aanpassen in een portalomgeving door pagina's te maken, portlets aan te passen en portalrollen toe te wijzen.

#### **Pagina's maken:**

Als u System i Access-portlets configureert voor WebSphere Portal, kunt u standaardpagina's voor WebSphere Portal maken die worden gevuld met de System i Access-portlets.

Zie voor informatie over het beheren van pagina's in WebSphere Portal, **Uw portal beheren** → **Pagina's,**

**opmaak en inhoud beheren** in het Informatiecentrum va[nWebSphere](http://www.ibm.com/developerworks/websphere/zones/portal/proddoc.html) Portal<sup>-2</sup>.

#### **Verwante verwijzing**

System i Access for Web configureren in een [portalomgeving](#page-142-0) (IBM)

Als u System i Access for Web installeert op het systeem waarop i5/OSwordt uitgevoerd, betekent dit niet dat het kan worden gebruikt. Als uSystem i Access for Web wilt gebruiken, moet het in gebruik worden genomen in de portalomgeving.

#### **Portlets aanpassen:**

Portlets van System i Access worden aangepast met bewerkstandinstellingen. Het grootste deel van de portlets van System i Access vereist dat de bewerkstandinstellingen worden geconfigureerd voordat ze kunnen worden gebruikt.

Als u de instellingen voor de bewerkstand wilt openen, gebruikt u de optie Personaliseren (of Bewerken) uit het portletmenu boven aan het portletvenster. Als deze optie niet beschikbaar is, is de bewerkstand wellicht niet beschikbaar voor de portlet of kan de bewerkstand door een beheerder zijn uitgeschakeld voor de portlet.

Bij de meeste portlets van System i Access for Web zijn er algemene configuratieopties beschikbaar. Veel portlets hebben ook unieke portletinstellingen. Het systeem en de verificatiebewerkstandinstellingen moeten worden geconfigureerd voor portlets van System i Access portlets die beveiligde i5/OS-resources openen.

Tijdens de bewerkstand is Online Help beschikbaar voor elk van de bewerkstandinstellingen voor een portlet.

#### **Verwante onderwerpen**

[Database](#page-156-0)

### **Portalrollen:**

De toegang naar portlets wordt in WebSphere Portal bestuurd door rollen. Een rol definieert een verzameling machtigingen voor een bepaalde gebruiker of groep aan een resource zoals een portlet. De rol *Gemachtigde gebruiker* voor de groep *Alle geverifieerde gebruikers* wordt standaard toegewezen aan de portlets van System i Access wanneer deze portlets worden geïmplementeerd.

Met deze rol en groepstoewijzing kunnen portlets van System i Access toegankelijk zijn voor alle geverifieerde (aangemelde) gebruikers van WebSphere Portal. Daarbij is bewerken ook toegestaan. Gebruik de beheerinterface**Beheer** → **Toegang** → **Gebruiker- en groepsmachtigingen** om de standaardroltoewijzing van de portlets van System i Access te wijzigen.

Zie voor informatie over rollen, toegangsmachtigingen en groepsmachtigingen in WebSphere Portal, **Uw**

**portal beveiligen → Beveiligingsconcepten** in het WebSphere Portal [Informatiecentrum](http://www.ibm.com/developerworks/websphere/zones/portal/proddoc.htm) **.** 

#### **Verwante onderwerpen**

[Beveiligingsoverwegingen](#page-12-0)

Beveiligingsoverwegingen voor System i Access for Web bestaan uit de gebruikersverificatie, het opgeven van gebruikerstoegang, beveiliging op objectniveau, het gebruiken van een beveiligingsprotocol, het gebruik van exitprogramma's en SSO-overwegingen (Single Sign-On).

# **System i Access for Web-functies**

Hierna wordt een lijst afgebeeld met functies die kunnen worden uitgevoerd in een portalomgeving. Kies een functie in de lijst om de ondersteunde taken, gebruiksoverwegingen en beperkingen te bekijken.

#### **5250:**

|

De System i Access-portlets bieden ondersteuning bij het starten en gebruiken van 5250-sessies.

De beschikbare portlet wordt onderstaand afgebeeld:

#### **System i 5250-sessie**

Er kan een 5250-sessie worden gestart met elk systeem waarop i5/OS wordt uitgevoerd. Voor het systeem | dat moet worden geopend, hoeft geen System i Access for Web te zijn geïnstalleerd. Er zijn Opties om de presentatie en het gedrag van de sessie aan te passen. Er is toetsenbordondersteuning voor een aantal | browsers die geschikt voor JavaScript zijn. |

# **Overwegingen**

De enter-toets van het toetsenbord wordt ondersteund door de meeste browsers die geschikt voor JavaScript zijn. Zie [Beperkingen](#page-156-0) voor informatie over browsers die niet worden ondersteund.

De Page Up-, Page Down- en functietoetsen van het toetsenbord worden ondersteund door de volgende browsers als deze geschikt voor JavaScript zijn.

- Microsoft Internet Explorer (versie 5.0 of hoger)
- Netscape (versie 6.0 of hoger)
- Mozilla
- Firefox

<span id="page-156-0"></span>Macro's worden niet ondersteund.

Alle 5250-sessies van een gebruiker worden beëindigd als de gebruiker zich afmeldt of automatisch wordt afgemeld van WebSphere Portal.

### **Beperkingen**

Er is geen toetsenbordondersteuning voor de volgende browsers:

- Opera versie 6.x of lager (versie 7.0 en hoger worden ondersteund)
- Konqueror

#### **Opdracht:**

De portlet Opdracht biedt ondersteuning bij het uitvoeren van CL-opdrachten op uw systeem.

#### **System i Opdracht:**

De portlet System i Opdracht biedt ondersteuning voor het uitvoeren van batchtype CL-opdrachten op een systeem met i5/OS.

#### **Overwegingen**

Interactieve CL-opdrachten kunnen worden uitgevoerd maar de uitvoer zal niet worden afgebeeld.

#### **Beperkingen**

GEEN.

| | | |

| | | |

L

**Database:** System i Access for Web biedt ondersteuning voor het openen van databasetabellen op een systeem waarop i5/OS wordt uitgevoerd.

De lijst beschikbare portlets wordt onderstaand afgebeeld:

#### v **System i Databasetabel**

System i Databasetabel geeft een lijst weer van records uit een databasetabel. Met de meegeleverde SQL-wizard kan de afgebeelde recordlijst worden gefilterd. De tabelrecords in de lijst kunnen worden ingevoegd, bijgewerkt of gewist. Met de meegeleverde opties kan de weergave van de invoeg- en bijwerkformulieren worden aangepast.

#### v **System i Dynamische SQL**

In System i Dynamische SQL-instructies worden SQL-instructies uitgevoerd en worden de resultaten in een paginatabel of in een ondersteunde client-bestandsindeling afgebeeld. Deze portlet is niet voorbehouden aan query-instructies. Elke SQL-instructie die door het JDBC-stuurprogramma wordt ondersteund, kan worden uitgevoerd.

#### v **System i SQL-query**

In de System i SQL-query worden de resultaten van een SQL-query in een paginatabel of in een ondersteunde client-bestandsindeling afgebeeld. Met de meegeleverde SQL-wizard kan de queryinstructie worden gemaakt voor een enkele of een gecombineerde tabel. Met de wizard kunnen ook query's met aanwijzingen met behulp van merktekens voor parameters worden gemaakt. | | | |

#### v **System i SQL-aanvragen**

System i SQL-aanvragen worden gebruikt om een lijst opgeslagen SQL-aanvragen te beheren en weer te geven. De lijst kan aanvragen voor de huidige WebSphere Portalgebruiker of aanvragen met een opgegeven gemeenschappelijke naam bevatten. Aanvragen uit de lijst kunnen worden gemaakt, bijgewerkt, gewist, geëxporteerd en geïmporteerd. Er kunnen ook aanvragen worden verzonden naar de System i SQL-resultaten - viewerportlet, waar de instructie wordt uitgevoerd en de SQL-resultaten worden afgebeeld. Zi[eDatabaseoverwegingen](#page-157-0) voor vereiste configuratiegegevens.

#### <span id="page-157-0"></span>v **System i SQL-resultaten - Viewer**

System i SQL-resultaten - Viewer kan door gebruikersinteractie met de portlet van iSeries SQL-aanvragen een aanvraag ontvangen, de in de aanvraag opgegeven instructie uitvoeren en de SQL-resultaten afbeelden met behulp van de uitvoerinstellingen van de aanvraagopdracht.

#### **Verwante onderwerpen**

#### [Coöperatieve](#page-141-0) portlets

De term coöperatieve portlets verwijst naar het vermogen van portlets op een pagina om interactief met elkaar te werken door het gemeenschappelijk gebruik van informatie. System i Access for Web bevat een aantal coöperatieve portlets voor het werken met i5/OS-resources.

### **Verwante verwijzing**

#### Portlets [aanpassen](#page-154-0)

Portlets van System i Access worden aangepast met bewerkstandinstellingen. Het grootste deel van de portlets van System i Access vereist dat de bewerkstandinstellingen worden geconfigureerd voordat ze kunnen worden gebruikt.

#### *Databaseoverwegingen:*

De volgende overwegingen zijn van toepassing op het gebruik van de System i Access for Web-databasefuncties in een portalomgeving.

#### **Cross-Site Scripting (CSS)**

Instructies die tekens zoals groter dan (>) of kleiner dan (<) bevatten, mislukken in de standaardconfiguratie van WebSphere Portal. Zie Cross-Site Scripting voor informatie over het afhandelen hiervan.

#### **System i SQL-aanvragen**

De SQL-aanvragen die gemaakt zijn en beheerd worden door de portlet System i SQL-aanvragen, worden opgeslagen in een back-end databasetabel. Er moet een WebSphere-gegevensbron worden geconfigureerd om toegang te bieden aan een databaseserver voor het opslaan van deze informatie. De gegevensbron moet aan deze vereisten voldoen:

- De gegevensbron mag niet versie 4 zijn.
- De naam van de JNDI-gegevensbron moet worden ingesteld op jdbc/iwads.
- De gegevensbron moet een container-beheerde alias set hebben.

Indien er niet is voldaan aan een van deze vereisten, wordt er door de portlet een bericht afgebeeld dat de vereiste configuratie niet is uitgevoerd.

**Opmerking:** System i Access for Web wordt getest met behulp van het JDBC-stuurprogramma van IBM Toolbox for Java. U kunt eventueel een ander stuurprogramma gebruiken, maar dit is dan wel een ongeteste en niet ondersteunde omgeving.

De databasetabel wordt gemaakt in een schema dat QUSRIWA2 heet. Als dit schema niet bestaat, wordt het gemaakt. Als dit schema bestaat, moet de gebruiker die door de verificatie-alias van de gegevensbron wordt geïdentificeerd, lees- en schrijftoegang hebben tot het schema.

De naam van de standaardtabel is QIWADTA. Het zou nodig kunnen zijn om deze waarde te moeten vervangen als bijvoorbeeld meerdere instances van de WebSphere Portal op dezelfde back-end databaseserver gericht zijn. De webmodule van System i Access for Web (iwawps.war) definieert de parameter **Datatabel** om de tabelnaam te configureren. De beheerinterface van WebSphere Portal geeft een manier om deze parameterwaarde te wijzigen. Zie de documentatie van WebSphere Portal voor meer informatie.

**Belangrijk:** Zorg dat er geen actieve gebruikers zijn van de System i Access for Web Data Store of van de portlets van System i SQL-aanvragen, terwijl de parameter **Datatabel** wordt gewijzigd.

Als de geconfigureerde tabel niet bestaat, wordt deze gemaakt. Als de tabel wel bestaat, moet de gebruiker die door de verificatie-alias van de gegevensbron wordt geïdentificeerd, lees- en schrijftoegang hebben tot de tabel.

Het is mogelijk om meerdere instances van WebSphere Portal gebruik te laten maken van gemeenschappelijke databaseaanvragen. Dit gebeurt door voor elke instance de gegevensbron jdbc/iwads te configureren naar dezelfde back-end databaseserver en door voor elke instance dezelfde databasetabelnaam te gebruiken. De verificatie-instellingen van de databaseaanvragen moeten ook worden geconfigureerd om gemeenschappelijk gebruik van meerdere instances van WebSphere Portal als volgt mogelijk te maken:

- v Legitimatiegegevens gebruiken die bij deze aanvraag horen: Een aanvraag die met deze verificatieoptie is geconfigureerd, kan uitsluitend worden gebruikt vanuit de instance waar deze werd gemaakt.
- v Legitimatiegegevens gebruiken die zijn ingesteld met de portlet System i Credentials en Systeemlegitimatiegegevens gebruiken die zijn ingesteld door beheerder: Aanvragen die met een van deze verificatieopties zijn gemaakt, kunnen worden gebruikt vanuit meerdere instances mits er voor elke instance een legitimatiegegeven bestaat met de geselecteerde naam.
- v Geverifieerd WebSphere-legitimatiegegeven gebruiken en Identiteit van WebSphere Portal gebruiken: Aanvragen die met een van deze verificatieopties zijn gemaakt, kunnen worden gebruikt vanuit meerdere instances mits elke instance juist is geconfigureerd voor de geselecteerde omgeving.

#### *Databasebeperkingen:*

Dit onderwerp beschrijft beperkingen die het gebruik van de databasefunctie in een portalomgeving met zich meebrengen.

Als u Microsoft Internet Explorer en OpenOffice.org gebruikt en u een foutmelding krijgt bij het bekijken van SQL-uitvoer in OpenDocument Spreadsheet-indeling, kunt u een van de volgende proberen:

- Controleren of u de nieuwste versie van OpenOffice.org hebt.
- v De optie OpenOffice.org ActiveX verwijderen.
- Een andere browser gebruiken.

#### **Bestanden:**

De System i Access-portlets bieden ondersteuning voor de toegang tot bestanden op i5/OS.

De lijst beschikbare portlets wordt onderstaand afgebeeld:

v **System i Bestandenlijst**

System i Bestandenlijst geeft een lijst van bestanden en directory's weer om te navigeren in het geïntegreerde bestandssysteem. Bestanden kunnen vanuit de lijst worden bekeken, gedownload en gewist. Bestanden kunnen worden verzonden naar de System i Bestandenlijst - Editor en System i Bestandenlijst - Viewerportlets voor bewerken en bekijken. Er kunnen nieuwe directory's worden gemaakt. Bestanden kunnen van het lokale werkstationbestandssysteem naar het geïntegreerde bestandssysteem worden geladen. Hier worden opties geboden voor de weergave van de lijst en u kunt zien welke bewerkingen beschikbaar zijn.

v **System i Bestandenlijst - Editor**

System i Bestandenlijst - Editor kan een bestand ontvangen door gebruikersinteractie met de portlet van de System i Bestandenlijst en het bestand bewerken. Wijzigingen kunnen worden opgeslagen of niet.

#### v **System i Bestandenlijst - Viewer**

System i Bestandenlijst - Viewer kan door gebruikersinteractie met de System i Bestandenlijst of de portlets van System i Zipbestanden een bestand ontvangen en het bestand bekijken. Met de meegeleverde optie is het mogelijk de binaire bestanden te bekijken in een afzonderlijk browservenster. Er kan ook een lijst met recentelijk bekeken bestanden worden afgebeeld.

#### v **System i Bestandsviewer**

System i Bestandsviewer geeft de inhoud van een bestand weer in het geïntegreerde i5/OS-bestandssysteem. Met de meegeleverde optie is het mogelijk de binaire bestanden te bekijken in een afzonderlijk browservenster.

#### **System i Zipbestand**

System i Zipbestand kan door gebruikersinteractie met de portlet van de System i Bestandenlijst een zipbestand ontvangen en de inhoud ervan bekijken. Er kan ook een nieuw zipbestand worden gemaakt. Bestanden in het zipbestand kunnen worden bekeken of gewist. Er kunnen ook bestanden worden toegevoegd. Het zipbestand kan worden uitgepakt in het geïntegreerde bestandssysteem. Er kan ook een lijst met recentelijk bekeken zipbestanden worden afgebeeld.

#### **Verwante onderwerpen**

[Coöperatieve](#page-141-0) portlets

De term coöperatieve portlets verwijst naar het vermogen van portlets op een pagina om interactief met elkaar te werken door het gemeenschappelijk gebruik van informatie. System i Access for Web bevat een aantal coöperatieve portlets voor het werken met i5/OS-resources.

#### *Bestandsoverwegingen:*

Onderstaand vindt u overwegingen voor bestanden.

v **Bestanden bewerken die > en <-tekens bevatten**

In bestanden die bewerkt zijn met de System i Bestandenlijst - Editor, worden tekens zoals groter dan (>) en kleiner dan (<) gewijzigd in '&gt;' en '&lt;' in de standaardconfiguratie van WebSphere Portal. Zie het onderwerp CSS (Cross Site Scripting) voor informatie over de manier om dit af te handelen.

v **Bestanden niet vergrendeld tijdens het bewerken**

Tijdens het bewerken worden bestanden in de System i Bestandenlijst - Editor niet vergrendeld. Andere gebruikers kunnen een bestand bewerken terwijl het in de i5/OS Bestandenlijst - Editor wordt bewerkt.

# v **Registreren bij het bestandssysteem QDLS (Document Library Services)**

Een gebruiker moet in de systeemdirectory zijn geregistreerd om het QDLS-bestandssysteem met System i Access for Web te kunnen openen. De stappen die nodig zijn om een gebruiker te registreren vindt u hierna. Deze stappen zijn niet nodig als de gebruiker al eerder is geregistreerd en geen toegang tot het QDLS-bestandssysteem nodig heeft. Een gebruiker kan nog steeds de bestandsfunctie van System i Access for Web gebruiken zonder dat de gebruiker toegang heeft tot het QDLS-bestandssysteem.

1. Voer GO PCSTSK in bij de i5/OS-opdrachtaanwijzing. Dit beeldscherm wordt afgebeeld:

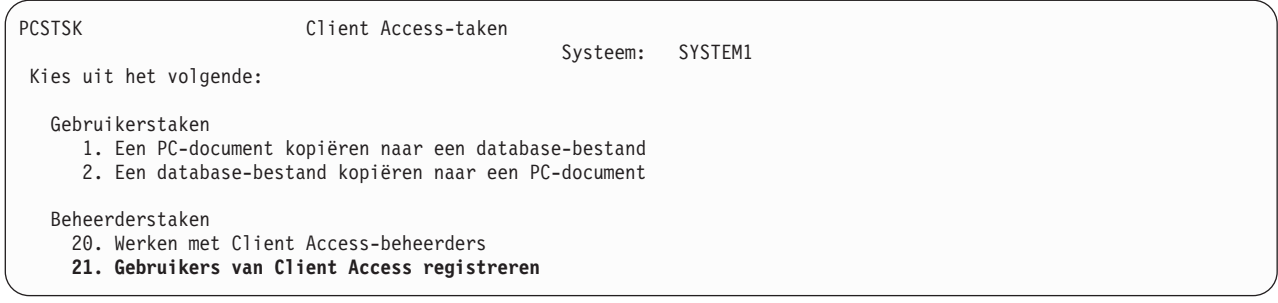

*Figuur 5. Client Access-taken (GO PCSTSK)*

2. Kies de optie Gebruikers van Client Access registreren. Dit beeldscherm wordt afgebeeld:

```
Gebruikers van Client Access registreren
Typ waarden en druk op Enter.
 Gebruikersprofiel . . . . . . . AARON Naam
 Gebruikers-ID:
   Gebruikers-ID . . . . . . . . . AARON Tekenwaarde
Adres . . . . . . . . . . SYSTEM1
 Beschrijving gebruiker . . . . . . AARON B.
Toevoegen aan systeemdirectory . . *NO *NO, *YES
```
*Figuur 6. Gebruikers van Client Access registreren*

3. Voer de vereiste gegevens voor deze waarden in:

#### **Gebruikersprofiel** Gebruikersnaam

#### **Gebruikers-ID** Gewoonlijk hetzelfde als het gebruikersprofiel

**Gebruikersadres** Gewoonlijk hetzelfde als de systeemnaam

#### **Beschrijving gebruiker**

Een beschrijving van de gebruiker

#### **Toevoegen aan systeemdirectory**

Gebruik \*YES als u het QDLS-bestandssysteem wilt gebruiken

Raadpleeg de online Help voor een volledige beschrijving van de invoervelden.

4. Herhaal de voorafgaande stappen voor elke gebruiker die u in de database met directorygegevens wilt registreren.

#### **Verwante onderwerpen**

# [Cross-Site](#page-142-0) Scripting (CSS)

WebSphere Portal maakt CSS-beveiliging (Cross-Site Scripting) standaard mogelijk. Er zijn echter bepaalde omstandigheden waaronder u deze beveiliging beter kunt uitschakelen.

# *Bestandsbeperkingen:*

De volgende beperkingen zijn van toepassing op het gebruik van de System i Access for Web-functies in een portalomgeving.

# **Beperkingen**

**Bestandsgrootte**: Momenteel geldt er een limiet van 2 147 483 647 byte (ongeveer 2 GB) voor bestanden die op het systeem zijn gemaakt.

# **IFrame:**

Met een System i Access for Web IFrame-portlet kunt u de servletfuncties van System i Access for Web vanuit een portalomgeving openen.

#### **System i Access for Web IFrame:**

Met de IFrame-portlet kunnen de servletfuncties van System i Access for Web vanuit een portalomgeving worden geopend. De toepassing System i Access for Web moet op de System i geïnstalleerd en geconfigureerd zijn, voordat u functies met de IFrame-portlet kunt openen. De eerste keer dat een servlet met een IFrame-portlet wordt geopend, vraagt de browser om de i5/OS-gebruiker en om het wachtwoord.

**Opmerking:** Als de toepassing System i Access for Web is geconfigureerd om deel te nemen aan eenWebSphere SSO-omgeving (Single Sign-On), hoeft de browser niet te vragen om een i5/OS-gebruiker en wachtwoord. Zie ″SSO-overwegingen″ voor meer informatie.

#### **Overwegingen**

GEEN.

### **Beperkingen**

Taken waarvoor in de omgeving van de webtoepassingenserver een beperking geldt (vanwege de beleidsinstellingen van de functie Aanpassen), zijn ook beperkt in de portalomgeving.

#### **Verwante onderwerpen**

[Overwegingen](#page-14-0) SSO (Single Sign-On)

System i Access for Web kan worden gebruikt in SSO-omgevingen (Single Sign-On). In dit onderwerp worden de opties voor de SSO-omgeving besproken die beschikbaar zijn voor System i Access for Web.

**Overige:** System i Access for Web bevat een set hulpprogrammaportlets die handig zijn als u met andere functies van System i Access for Web werkt.

De lijst beschikbare portlets wordt onderstaand afgebeeld:

#### v **System i Credentials**

System i Credentials wordt gebruikt om een lijst opgeslagen legitimatiegegevens te beheren en weer te geven. In de legitimatiegegevens wordt een bepaalde combinatie van gebruikersnaam en wachtwoord gedefinieerd. Legitimatiegegevens uit de lijst kunnen worden gemaakt, bijgewerkt en gewist. Legitimatiegegevens die met deze portlet zijn gemaakt, zijn als keuze beschikbaar tijdens het configureren van de verificatieoptie voor portlets van System i Access. Daarbij is er een optie beschikbaar om wachtwoorden van het i5/OS-gebruikersprofiel te wijzigen en om momenteel gedefinieerde legitimatiegegevens automatisch bij te werken met de nieuwe wachtwoordwaarde.

#### v **System i Related Links**

In System i Related Links worden links afgebeeld naar informatie die gerelateerd is aan portlets van System i Access.

#### v **System i Welcome**

System i Welcome geeft een overzicht van beschikbare portlets van System i Access. Links voor aanvullende productinformatie worden eveneens gegeven.

#### v **System i Access for Web Data Store**

In System i Access for Web Data Store wordt een lijst afgebeeld van de gegevens die zijn opgeslagen door System i Access-portlets. Items kunnen vanuit de lijst worden hernoemd en gewist. De toegang naar opgeslagen gegevensitems kan ook worden gewijzigd. De gegevensitems zijn opgeslagen in een back-end database. Zie Databaseoverwegingen voor vereiste configuratiegegevens.

#### **Overwegingen**

GEEN.

#### **Beperkingen**

GEEN.

#### **Verwante onderwerpen**

[Databaseoverwegingen](#page-157-0)

Deze overwegingen zijn van toepassing op databasefuncties van System i Access for Web in een portalomgeving.

# **Afdrukken:**

System i Access for Web biedt onderliggende ondersteuning bij het openen van afdrukgerelateerde resources op een systeem waarop i5/OS wordt uitgevoerd.

De lijst beschikbare portlets wordt onderstaand afgebeeld:

#### v **System i Printeruitvoer**

In System i Printeruitvoer wordt een lijst afgebeeld van printeruitvoerbestanden. Afzonderlijke bestanden kunnen worden gewijzigd, worden verplaatst naar een andere printer of uitvoerwachtrij en worden gewist, bekeken of afgedrukt. Om een printeruitvoerbestand te bekijken moet de portlet van de System i Printeruitvoer - Viewer zich op dezelfde portalpagina bevinden als de portlet van System i Printeruitvoer.

v **System i Printeruitvoer - Viewer**

Met de System i Printeruitvoer - Viewer wordt een SCS-, AFPDS- of ASCII-printeruitvoerbestand afgebeeld. De opties zijn er om het bestand in het huidige venster af te beelden of om met een link het bestand in een nieuw venster te bekijken. In de portlet van System i Printeruitvoer - Viewer wordt op aanvraag van gebruikersinteractie met de portlet van de System i Printeruitvoer een printeruitvoerbestand afgebeeld.

v **System i Printers**

In System i Printers worden de printers op uw systeem afgebeeld. Afzonderlijke printers kunnen worden gestart of beëindigd.

#### v **System i Printeruitvoerwachtrijen**

InSystem i Printeruitvoerwachtrijenwordt de lijst van uitvoerwachtrijen op het systeem afgebeeld. Afzonderlijke uitvoerwachtrijen kunnen worden vastgehouden en worden vrijgegeven.

#### **Overwegingen**

#### **Printeruitvoer omzetten in PDF's**

Als u SCS- of AFPDS-printeruitvoerbestanden bekijkt metSystem i Access for Web bestaan er twee mogelijkheden voor het omzetten van printeruitvoer in PDF's: IBM Infoprint Server for iSeries (5722-IP1) of een TIFF-omzetting. Infoprint Server is een product dat u afzonderlijk kunt aanschaffen. Hiermee kunnen gebruikers van System i Access for Web fulltext PDF-bestanden maken die betrouwbare documenten opleveren, terwijl de mogelijkheid om in het document te navigeren blijft bestaan. Als u Infoprint Server hebt geïnstalleerd, wordt dit automatisch door System i Access for Web ontdekt en gebruikt. Als u geen Infoprint hebt geïnstalleerd, worden de afzonderlijke pagina's van het printeruitvoerbestand omgezet in afbeeldingen. Deze afbeeldingen worden de pagina's van het PDF-document. U kunt de inhoud van deze pagina's niet bewerken.

#### **Opmerkingen:**

- 1. Infoprint Server kan wijzigingen aanbrengen in de volgorde van de printeruitvoerbestanden in de printeruitvoerlijst van de huidige gebruiker. Er kunnen ook wijzigingen worden aangebracht in de aanmaakdatum en -tijd en de voltooiingsdatum of -tijd van een printeruitvoerbestand.
- 2. Het printeruitvoerbestand moet de status HELD, READY of SAVED hebben om te kunnen worden afgedrukt door de Infoprint Server.

#### **Beperkingen**

GEEN.

#### **Verwante onderwerpen**

[Coöperatieve](#page-141-0) portlets

De term coöperatieve portlets verwijst naar het vermogen van portlets op een pagina om interactief

met elkaar te werken door het gemeenschappelijk gebruik van informatie. System i Access for Web bevat een aantal coöperatieve portlets voor het werken met i5/OS-resources.

# **Overwegingen voor taalondersteuning**

In de portlets van System i Access for Web wordt informatie afgebeeld uit een groot aantal bronnen. Een aantal van deze bronnen kunnen de informatie in meerdere talen of in een taalspecifieke indeling aanbieden. Tot deze taalspecifieke informatie behoren formulieren, foutberichten, de Help, datum- en tijdnotatie en gesorteerde lijsten.

De door de portlets afgebeelde informatiebronnen zijn:

- $\cdot$  i5/OS
- v JDBC-stuurprogramma
- portalserver
- System i Access for Web-portlets

De portlets van System i Access for Web maken gebruik van de taal die door de portalserver is gekozen voor de gebruiker om de taal en indeling van de informatie van andere bronnen te beïnvloeden. Dit betekent echter niet dat de informatie uit een bepaalde bron in de gekozen taal wordt afgebeeld, of dat alle informatie in dezelfde taal wordt weergegeven.

Berichten en Help uit i5/OS worden mogelijk niet afgebeeld in de gekozen taal. Dit is afhankelijk van de geïnstalleerde taalversies voor i5/OS. Als de gekozen taal niet is geïnstalleerd, worden i5/OS-berichten in de System i Access for Web-portlets afgebeeld in de primaire taal van i5/OS.

Raadpleeg voor informatie over de taalondersteuning in WebSphere Portal, **Uw portal beheren** → **Taalondersteuning** in het Informatiecentrum van WebSphere Portal.

De portlets van System i Access for Web ondersteunen talen die niet standaard worden ondersteund door WebSphere Portal. Zie voor informatie over het configureren van WebSphere Portal om extra talen te ondersteunen, **Uw portal beheren** → **Taalondersteuning** → **Nieuwe taal ondersteunen** in het Informatiecentrum van [WebSphere](http://www.ibm.com/developerworks/websphere/zones/portal/proddoc.html) Portal.

# **Taalkeuze WebSphere Portal**

Voor informatie over de manier waarop WebSphere Portal de taal kiest om portalinhoud af te beelden en instructies om het taalkeuzeproces voor een gebruiker te beïnvloeden, raadpleegt u **Uw portal beheren** → **Taalondersteuning** → **Taal kiezen en wijzigen** in het WebSphere Portal [Informatiecentrum.](http://www.ibm.com/developerworks/websphere/zones/portal/proddoc.html)

# **Informatie in meerdere talen (internationaal)**

Aangezien de door de System i Access for Web-portlets afgebeelde informatie afkomstig is uit een groot aantal bronnen, wordt deze mogelijk in meerdere talen afgebeeld. Als tegelijkertijd meerdere talen in een browser worden weergegeven, kan een meertalige tekenset, zoals UTF-8, nodig zijn om alle tekens op de juiste manier af te beelden. Voor informatie over de tekenset die door WebSphere Portal wordt gebruikt om portalinhoud af te beelden en voor instructies bij het wijzigen van de tekenset, raadpleegt u **Uw portal beheren** → **Taalondersteuning** → **Tekenset voor een taal wijzigen** in het Informatiecentrum van [WebSphere](http://www.ibm.com/developerworks/websphere/zones/portal/proddoc.html) Portal.

# **CCSID's en i5/OS-berichten**

Als u wilt dat de informatie goed wordt afgebeeld, moet u zorgen dat de juiste CCSID-instelling voor het gebruikersprofiel wordt gebruikt voor berichten die afkomstig zijn uit i5/OS.

# **System i Access for Web opslaan en herstellen in een portalomgeving**

System i Access for Web kan worden gedistribueerd naar andere i5/OS-systemen. U moet echter wel met een aantal zaken rekening houden voordat u ze opslaat en herstelt.

<span id="page-164-0"></span>U kunt System i Access for Web opslaan en herstellen op andere i5/OS-systemen met behulp van de opdrachten SAVLICPGM en RSTLICPGM. Het gebruik van deze opdrachten heeft hetzelfde effect als System i Access for Web installeren met behulp van de installatiemedia (CD). Het voordeel van deze opdrachten is echter dat PTF's die op het bronsysteem zijn toegepast, worden opgeslagen en op het doelsysteem worden hersteld.

Als u System i Access for Web wilt configureren, raadpleegt u de plannings-, installatie- en configuratiecontrolelijst. In de controlelijst zijn de stappen opgenomen om System i Access for Web op het systeem te installeren met behulp van de installatiemedia (CD-ROM). Voer op het moment dat in de controlelijst de installatie wordt geadresseerd, de opdrachten SAVLICPGM/RSTLICPGM uit om van het bronsysteem op te slaan en op het doelsysteem te herstellen. Ga na het voltooien van het proces SAVLICPGM/RSTLICPGM door met de stappen in de controlelijst om de vereiste configuratiestappen te voltooien.

Met de opdrachten SAVLICPGM en RSTLICPGM worden geen door de gebruiker gegenereerde gegevens opgeslagen. In de WebSphere Portal-omgeving worden de gebruikersconfiguratie-instellingen en door de gebruiker gegenereerde gegevens in de WebSphere Portal-omgeving opgeslagen. Raadpleeg de WebSphere Portal-documentatie voor het opslaan en herstellen van gebruikersconfiguratie-instellingen en gegevens. De documentatie van WebSphere Portal kunt u vinden op de bibliotheekpagina van de

WebSphere portal for [multiplatforms](http://www.ibm.com/software/genservers/portal/library)  $\rightarrow$ .

#### **Verwante onderwerpen**

[Controlelijst:](#page-17-0) Plannen, installeren en configureren

Met behulp van deze controlelijst voert u de stappen uit die nodig zijn om een eenvoudige System i Access for Web-omgeving te plannen, installeren, controleren en configureren. Deze stappen houden geen rekening met andere internettoepassingen of meer complexe internetomgevingen.

# **System i Access for Web wissen**

U kunt configuraties voor System i Access for Web wissen of u kunt het volledige product van uw server verwijderen.

Als u een System i Access for Web-configuratie wilt verwijderen, voert u de stap 1 uit. Als u het product van het systeem wilt wissen, volgt u de stap 1 voor elke System i Access for Web-configuratie en vervolgens voert u de stap 2 uit.

- 1. Een System i Access for Web-configuratie verwijderen.
	- a. Meld u aan bij het systeem.
	- b. Voer QIWA2/RMVACCWEB2 in voor de geconfigureerde webtoepassing of de portalserverinstance die u wilt wissen.

Als u niet weet welke configuratie is uitgevoerd, raadpleegt u/QIBM/ProdData/Access/Web2/ config/instances.properties voor een lijst met webtoepassingenserverinstances en portalconfiguraties waarin System i Access for Web is geconfigureerd om te worden uitgevoerd.

**Opmerking:** Als u System i Access for Web verwijdert uit een configuratie van de WebSpherewebtoepassingenserver, moet de webtoepassingenserver worden uitgevoerd en een actieve status hebben voordat u de opdracht RMVACCWEB2 uitvoert.

- c. Volg de eventuele instructies op die door de opdracht RMVACCWEB2 worden afgebeeld.
- 2. Wis het gelicentieerde programmaSystem i Access for Web.
	- a. Geef GO LICPGM, optie 12 op.
	- b. Blader verder door de lijst totdat u 5761-XH2 hebt gevonden. Geef 4 op om 5761-XH2 te verwijderen.
	- c. Druk op **Enter** om het gelicentieerde programma te verwijderen.

**Opmerking:** De directory en bibliotheek waarin door de gebruiker gegenereerde gegevens zijn opgeslagen terwijl System i Access for Web, /QIBM/UserData/Access/Web2 werd gebruikt, worden niet van het systeem gewist. De bibliotheek voor de door de gebruiker gegenereerde gegevens, is QUSRIWA2.

#### **Verwante taken**

System i Access for Web verwijderen van een niet ondersteunde omgeving Vorige releases van System i Access for Web ondersteunden webtoepassingsomgevingen die wellicht niet meer worden ondersteund in de huidige release.

# **Verwante informatie**

RMVACCWEB2 CL-opdracht

#### **System i Access for Web verwijderen van een niet ondersteunde omgeving** | |

Vorige releases van System i Access for Web ondersteunden webtoepassingsomgevingen die wellicht niet meer worden ondersteund in de huidige release. | |

In de i5/OS-softwarevereisten voor de huidige release worden de ondersteunde webtoepas- $\blacksquare$ 

singsomgevingen afgebeeld. Als u System i Access for Web hebt geconfigureerd voor een webtoepassingsomgeving die niet meer wordt ondersteund, moet u het volgende doen: | |

- 1. De huidige release vanSystem i Access for Web installeren of een upgrade aanbrengen. |
- 2. Maak een nieuwe of geef een bestaande webtoepassingsomgeving op die wordt ondersteund door de huidige release van System i Access for Web. | |
- 3. Configureer System i Access for Web en baseer de nieuwe configuratie op de bestaande configuratie die niet wordt ondersteund. Door de gebruiker gegenereerde gegevens en configuratie-instellingen van de bestaande configuratie worden gemigreerd naar de nieuwe configuratie. Raadpleeg de onderwerpenSystem i Access for Web configureren in een [webtoepassingenserveromgeving](#page-27-0) en [Over](#page-79-0)wegingen nieuwe [webtoepassingenserver](#page-79-0) voor aanvullende informatie. | | | | |
- 4. System i Access for Web verwijderen van de niet ondersteunde webtoepassingsomgeving met behulp van de opdracht RMVACCWEB2. Met de opdracht RMVACCWEB2 kunt u System i Access for Web verwijderen van niet ondersteunde webtoepassingsconfiguraties. | | |

Raadpleeg het onderwerp [System](#page-164-0) i Access for Web wissen voor meer informatie. U moet niet alleen de webtoepassingsomgeving wissen. De configuratie van System i Access for Web moet worden verwijderd met de opdracht RMVACCWEB2.  $\blacksquare$ | |

# **Verwante taken**

|

 $\overline{\phantom{a}}$ [System](#page-164-0) i Access for Web wissen |

U kunt configuraties voor System i Access for Web wissen of u kunt het volledige product van uw server verwijderen. | |

#### **Verwante verwijzing** |

- Overwegingen nieuwe [webtoepassingenserver](#page-79-0) |
- Gebruik deze informatie wanneer System i Access for Web al voor een webtoepassingenserver is |
- geconfigureerd en een nieuwe webtoepassingenserver aan de omgeving wordt toegevoegd. In deze |
- situatie kan System i Access for Web worden geconfigureerd voor de nieuwe webtoepassingenserver |
- op basis van de bestaande configuratie. Alle door de gebruiker gegenereerde gegevens en configura-|
- tie-instellingen kunnen worden gekopieerd van de bestaande omgeving naar de nieuwe omgeving. |
- [i5/OS-softwarevereisten](#page-19-0) |
- Voor het installeren en gebruiken vanSystem i Access for Web moet u ervoor zorgen dat de juiste software geïnstalleerd. | |
- System i Access for Web configureren in een [webtoepassingenserveromgeving](#page-27-0) |
- Als u System i Access for Web installeert op het systeem waarop i5/OSwordt uitgevoerd, betekent dit |

niet dat het kan worden gebruikt. Als u System i Access for Web wilt gebruiken, moet het worden |

geconfigureerd in de webtoepassingenserveromgeving. |

# **Overige informatie**

Deze websites bevatten informatie met betrekking tot System i Access for Web.

# **informatie over System i Access**

- IBM System i Access for [Web-homepage](http://www.ibm.com/systems/i/software/access/web/)  $\ddot{\bullet}$  (http://www.ibm.com/systems/i/software/access/web/ ) Bezoek deze site voor meer informatie over System i Access for Web.
- v System i Access for Web [Beschikbare](http://www.ibm.com/systems/i/software/access/web/servicepacks.html) Service Packs (PTF's). http://www.ibm.com/systems/i/software/ access/web/servicepacks.html ). Deze webpagina bevat links naar de beschikbare service packs voor System i Access for Web.
- Documentatie over [System](http://www.ibm.com/systems/i/software/access/web/doc.html) i Access for Web  $\rightarrow$  (http://www.ibm.com/systems/i/software/access/ web/doc.html ) Raadplaag deze site voor belangrijke informatie of technische wijzigingen aan het product.
- IBM System i [Access-homepage](http://www.ibm.com/systems/i/software/access/)  $\frac{1}{2}$  (http://www.ibm.com/systems/i/software/access/) Deze website bevat online productinformatie over System i Access.

# **Informatie over HTTP-server**

• [Documentatie](http://www.ibm.com/servers/eserver/iseries/software/http/) over HTTP-server voor  $i5/OS - 1$  (http://www.ibm.com/servers/eserver/iseries/ software/http/docs/doc.htm). Op deze webpagina vindt u links naar de documentatie van de HTTPserver.

# **Informatie over WebSphere**

- IBM WebSphere Application [Server-documentatie](http://www.ibm.com/servers/eserver/iseries/software/websphere/wsappserver/) (http://www.ibm.com/servers/eserver/iseries/ software/websphere/wsappserver/) Deze webpagina bevat links naar informatie over alle versies van WebSphere Application Server.
- [WebSphere](http://www.ibm.com/software/genservers/portal/enable/) Portal Enable (http://www.ibm.com/software/genservers/portal/enable/) Hier vindt u een overzicht van WebSphere Portal Enable.
- WebSphere Portal Informatiecentrum
	- WebSphere Portal for [Multiplatform](http://publib.boulder.ibm.com/infocenter/wpdoc/v510/index.jsp) V5.1

(http://publib.boulder.ibm.com/infocenter/wpdoc/v510/index.jsp)

– [WebSphere](http://publib.boulder.ibm.com/infocenter/wpdoc/v6r0/index.jsp) Portal V6.0 (http://publib.boulder.ibm.com/infocenter/wpdoc/v6r0/index.jsp)

# **Informatie over System i**

- [Support](http://www-03.ibm.com/servers/eserver/support/iseries/index.html) for IBM System i  $\mathcal{U}$  (http://www.ibm.com/servers/eserver/support/iseries/index.html).
- IBM System [i-homepage](http://www.ibm.com/eserver/iseries) (http://www.ibm.com/eserver/iseries) Informatie over System i-systemen.

# **Handleidingen en publicaties**

- IBM [Publications](http://www.elink.ibmlink.ibm.com/public/applications/publications/cgibin/pbi.cgi) Center (http://www.elink.ibmlink.ibm.com/public/applications/publications/ cgibin/pbi.cgi) Op deze site vindt u handleidingen die gepubliceerd zijn door IBM.
- [IBMRedbooks](http://www.redbooks.ibm.com) homepage  $\blacktriangleright$  (http://www.redbooks.ibm.com) Raadpleeg deze site voor documenten over integratie, implementatie en werking van realistische klantscenario's.

# **Bijlage. Kennisgevingen**

Deze informatie is ontwikkeld voor producten en diensten die worden aangeboden in de Verenigde Staten.

IBM levert de producten, diensten en voorzieningen die in deze publicatie worden besproken, mogelijk niet in andere landen. Raadpleeg uw lokale IBM-vertegenwoordiger voor informatie over de producten en voorzieningen die in uw regio beschikbaar zijn. Verwijzing in deze publicatie naar producten, programma's of diensten van IBM houdt niet in dat uitsluitend IBM-producten, -programma's of -diensten kunnen worden gebruikt. Functioneel gelijkwaardige producten, programma's of diensten kunnen in plaats daarvan worden gebruikt, mits dergelijke producten, programma's of diensten geen inbreuk maken op intellectuele eigendomsrechten van IBM. Het is echter de verantwoordelijkheid van de gebruiker om niet door IBM geleverde producten, diensten en voorzieningen te controleren.

IBM kan over patenten of patenttoepassingen beschikken die onderwerpen behandelen die in dit document worden beschreven. Aan het feit dat deze publicatie aan u ter beschikking is gesteld, kan geen recht op licentie of ander recht worden ontleend. Informatie over het verkrijgen van een licentie kunt u schriftelijk opvragen bij:

IBM Director of Licensing IBM CorporationNorth Castle Drive Armonk, NY 10504-1785 Verenigd Staten

Voor licentie-informatie over DBCS (Dubbelbyte), kunt u contact opnemen met het IBM Intellectual Property Department in uw land of schrijven naar:

IBM World Trade Asia Corporation Licensing 2-31 Roppongi 3-chome, Minato-ku Tokyo 106-0032, Japan

**Deze paragraaf is niet van toepassing op het Verenigd Koninkrijk of elk ander land waar deze voorwaarden strijdig zijn met de lokale wetgeving:** INTERNATIONAL BUSINESS MACHINES VERSTREKT DEZE PUBLICATIE "AS IS", ZONDER ENIGE GARANTIE, UITDRUKKELIJK NOCH STILZWIJGEND, MET INBEGRIP VAN DIE VOOR HET VOORGENOMEN GEBRUIK WAARVOOR HET PROGRAMMA IS BESTEMD OF GESCHIKTHEID VOOR EEN SPECIFIEK DOEL. In sommige landen is het uitsluiten van uitdrukkelijke of stilzwijgende garanties niet toegestaan. Het is daarom mogelijk dat bovenstaande bepaling niet op u van toepassing is.

In deze publicatie kunnen technische onjuistheden en drukfouten staan. Periodiek worden wijzigingen aangebracht aan de informatie in deze publicatie. Deze wijzigingen worden opgenomen in nieuwe uitgaven van deze publicatie. IBM kan op elk moment zonder kennisgeving verbeteringen en/of wijzigingen aanbrengen in de product(en) en/of programma('s) die in deze publicatie zijn beschreven.

Verwijzingen in deze publicatie naar niet-IBM-webpagina's dienen slechts tot het gemak van de gebruiker en betekenen in geen geval dat deze webpagina's door IBM worden aanbevolen. Het materiaal op deze websites vormt geen onderdeel van het materiaal voor dit IBM-product en het gebruik van die websites is voor eigen risico.

IBM kan de informatie die u levert op elke manier distribueren die zij toepasselijk acht, zonder enige verplichting jegens u te scheppen.

Licentiehouders die informatie over dit programma willen ontvangen over: (i) het uitwisselen van informatie tussen in eigen beheer gemaakte programma's en andere programma's (waaronder dit programma) en (ii) het gemeenschappelijk gebruik van de uitgewisselde informatie, dienen contact op te nemen met:

IBM CorporationSoftware Interoperability Coordinator, Department YBWA 3605 Highway 52 NRochester, MN 55901 Verenigd Staten

Dergelijke informatie kan beschikbaar worden gesteld onder de daarvoor geldende voorwaarden. In bepaalde gevallen dient u hiervoor een vergoeding te betalen.

Het gelicentieerde programma dat in deze publicatie wordt beschreven en al het bij dit programma behorende materiaal, wordt door IBM geleverd onder de voorwaarden omschreven in de IBM Klantenovereenkomst, de IBM Internationale programmalicentieovereenkomst, de IBM Licentieovereenkomst voor machinecode of een andere gelijkwaardige overeenkomst.

Alle gegevens over prestaties in dit gedeelte zijn verkregen in een gecontroleerde omgeving. Resultaten die worden behaald in andere verwerkingsomgevingen kunnen daarom afwijken. Bepaalde metingen zijn verricht op systemen in de ontwikkelingsfase en er is geen enkele garantie dat deze metingen hetzelfde zullen zijn in algemeen verkrijgbare systemen. Bovendien is een aantal metingen geschat en afgeleid. Werkelijke resultaten kunnen variëren. Gebruikers van deze publicatie moeten controleren welke gegevens geschikt zijn voor hun specifieke omgeving.

Informatie over niet door IBM geleverde producten werd verkregen van de leveranciers van de betreffende producten, uit de publicaties van deze leveranciers of uit andere publiek toegankelijke bronnen. IBM heeft deze producten niet getest en staat niet in voor de prestaties van deze producten, de compatibiliteit of enig andere eis die kan worden gesteld aan niet door IBM geleverde producten. Vragen over de prestaties van niet door IBM geleverde producten dienen te worden gesteld aan de leveranciers van deze producten.

Alle uitingen over de toekomstige richting of over de intentie van IBM kunnen te allen tijde zonder enige kennisgeving worden teruggetrokken of gewijzigd en vertegenwoordigen uitsluitend doelen en doelstellingen.

Alle weergegeven prijzen van IBM zijn de aanbevolen huidige verkoopprijzen. Deze zijn onderhevig aan wijzigingen zonder kennisgeving. De prijzen kunnen per dealer verschillen.

Deze informatie is alleen bestemd voor planningsdoeleinden.De informatie is onderhevig aan wijzigingen alvorens de beschreven producten op de markt komen.

Deze informatie bevat voorbeelden van gegevens en rapporten die tijdens de dagelijkse zakelijke activiteiten worden gebruikt. Om deze zo volledig mogelijk te illustreren, bevatten de voorbeelden de namen van personen, bedrijven, merken en producten. Al deze namen zijn fictief en eventuele overeenkomsten met de namen en adressen van bestaande bedrijven zijn toevallig.

#### COPYRIGHTLICENTIE:

Deze informatie bevat voorbeeldtoepassingsprogramma's in de brontaal die programmeertechnieken op verschillende besturingsplatforms kunnen toelichten. U kunt deze voorbeeldprogramma's gratis kopiëren, wijzigen en distribueren om toepassingenprogramma's te ontwikkelen, gebruiken, verhandelen of te distribueren die in overeenstemming worden gebracht met de API (Application Programming Interface) voor het besturingsplatform waarvoor de voorbeeldprogramma's zijn geschreven. Deze voorbeelden zijn niet uitgebreid onder alle omstandigheden getest. IBM kan daarom de betrouwbaarheid, de bruikbaarheid of de functies van deze programma's niet garanderen.

Bij elk exemplaar of onderdeel van deze voorbeeldprogramma's, of afgeleide versies hiervan, moet een auteursrechtvermelding worden opgenomen, volgens het onderstaande voorbeeld:

© (naam van uw bedrijf) (jaar). Delen van deze code zijn overgenomen van IBM Corp. Voorbeeldprogramma's. © Copyright IBM Corp. Geef het jaar of de jaren op. Alle rechten voorbehouden.

Indien u deze publicatie online bekijkt, worden foto's en illustraties wellicht niet afgebeeld.

# **Informatie over programmeerinterfaces**

Deze publicatiedocumenten van System i Access for Web zijn bedoeld als programmeringskoppelingen die de klant de mogelijkheid bieden om programma's te schrijven om voorzieningen van System i Access for Web te verkrijgen.

# **Handelsmerken**

De volgende namen zijn merken van International Business Machines Corporation in de Verenigde Staten en/of andere landen:

1-2-3 Advanced Function Presentation AFP AIX AS/400 D<sub>B2</sub> i5/OS IBM Infoprint iSeries Lotus OS/400 Redbooks Sametime System i

WebSphere

Adobe, het Adobe-logo, PostScript en het PostScript-logo zijn geregistreerde merken of merken van Adobe Systems Incorporated in de Verenigde Staten en/of andere landen.

Linux is een geregistreerd handelsmerk van Linus Torvalds in de Verenigde Staten en/of andere landen.

Microsoft, Windows, Windows NT en het Windows-logo zijn merken van Microsoft Corporation in de Verenigde Staten en/of andere landen.

Java en alle op Java gebaseerde merken zijn merken van Sun Microsystems, Inc. in de Verenigde Staten en/of andere landen.

Namen van andere bedrijven, producten of diensten kunnen handelsmerken van anderen zijn.

# **Bepalingen en voorwaarden**

Toestemming voor het gebruik van deze publicaties wordt verleend nadat u te kennen hebt gegeven dat u de volgende bepalingen en voorwaarden accepteert.

**Persoonlijk gebruik:** U mag deze publicaties verveelvoudigen voor eigen, niet commercieel gebruik onder voorbehoud van alle eigendomsrechten. Het is niet toegestaan om de publicaties of delen daarvan te distribueren, weer te geven of te gebruiken in afgeleid werk zonder de uitdrukkelijke toestemming van IBM.

**Commercieel gebruik:** U mag deze publicaties alleen verveelvoudigen, verspreiden of afbeelden binnen uw onderneming en onder voorbehoud van alle eigendomsrechten. Het is niet toegestaan om afgeleid werk te maken op basis van deze publicaties en om deze publicaties of delen daarvan te reproduceren, te distribueren of af te beelden buiten uw bedrijf zonder uitdrukkelijke toestemming van IBM.

Met uitzondering van de uitdrukkelijke toestemming in dit document worden er geen andere licenties of rechten verleend, uitdrukkelijk of stilzwijgend, voor publicaties of enige andere informatie, gegevens, software of intellectuele eigendomsrechten.

IBM behoudt zich het recht voor de hier verleende toestemming in te trekken, wanneer, naar het oordeel van IBM, het gebruik van de publicaties haar belangen schaadt of als bovenstaande aanwijzingen niet naar behoren worden opgevolgd, zulks vast te stellen door IBM.

Het is alleen toegestaan deze informatie te downloaden, te exporteren of opnieuw te exporteren indien alle van toepassing zijnde wetten en regels, inclusief alle exportwetten en -regels van de Verenigde Staten, volledig worden nageleefd.

IBM GEEFT GEEN ENKELE GARANTIE MET BETREKKING TOT DE INHOUD VAN DEZE PUBLICATIES. DE PUBLICATIES WORDEN AANGEBODEN OP ″AS-IS″-BASIS. ER WORDEN GEEN UITDRUKKELIJKE OF STILZWIJGENDE GARANTIES GEGEVEN, WAARBIJ INBEGREPEN DE GARANTIES VAN VERKOOPBAARHEID, HET GEEN INBREUK MAKEN OP DE RECHTEN VAN ANDEREN, OF GESCHIKTHEID VOOR EEN BEPAALD DOEL.

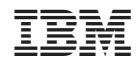

Gedrukt in Nederland